# Dell™ Vostro™ 400 Příručka majitele – Mini Tower

Model DCMF

### Poznámky a upozornění

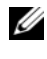

**POZNÁMKA:** POZNÁMKA označuje důležitou informaci, s jejíž pomocí lépe využijete svůj počítač.

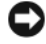

UPOZORNĚNÍ: UPOZORNĚNÍ poukazuje na možnost poškození hardwaru nebo ztráty dat a poskytuje návod, jak se danému problému vyhnout.

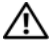

#### VÝSTRAHA! VÝSTRAHA označuje hrozící nebezpečí poškození majetku, úrazu nebo usmrcení osob.

Jestliže jste zakoupili počítač Dell™ n Series, pak jsou všechny odkazy na operační systém Microsoft® Windows® uvedené v tomto dokumentu neplatné.

Model DCMF

<sup>—&</sup>lt;br>Informace obsažené v tomto o<br>© 2007 Dell Inc. Všechna prá<br>Reprodukce jakýmkoli způsobe:<br>Dřísně zakázána. Informace obsažené v tomto dokumentu podléhají změnám bez předchozího upozornění. © 2007 Dell Inc. Všechna práva vyhrazena.

Reprodukce jakýmkoli způsobem bez písemného povolení společnosti Dell Computer Corporation je přísně zakázána.

Obchodní známky použité v tomto textu: Dell, logo DELL, Vostro, TravelLite, a Strike Zone jsou obchodní známky společnosti Dell Inc.; Bluetooth je registrovaná obchodní známka ve vlastnictví společnosti Bluetooth SIG, Inc., její použití společností Dell je licencováno; Microsoft, Windows, Outlook a Windows Vista jsou obchodní známky nebo registrované obchodní známky společnosti Microsoft Corporation v USA a/nebo dalších zemích. *Intel* a Pentium jsou registrované obchodní známky; SpeedStep a Core jsou obchodní známky společnosti Intel Corporation.

V tomto dokumentu mohou být použity další obchodní známky a názvy odkazující na subjekty, kterým tyto známky či názvy patří, nebo na jejich výrobky. Společnost Dell Inc. se zříká jakýchkoli vlastnických zájmů o jiné než vlastní ochranné známky a obchodní názvy.

# Obsah

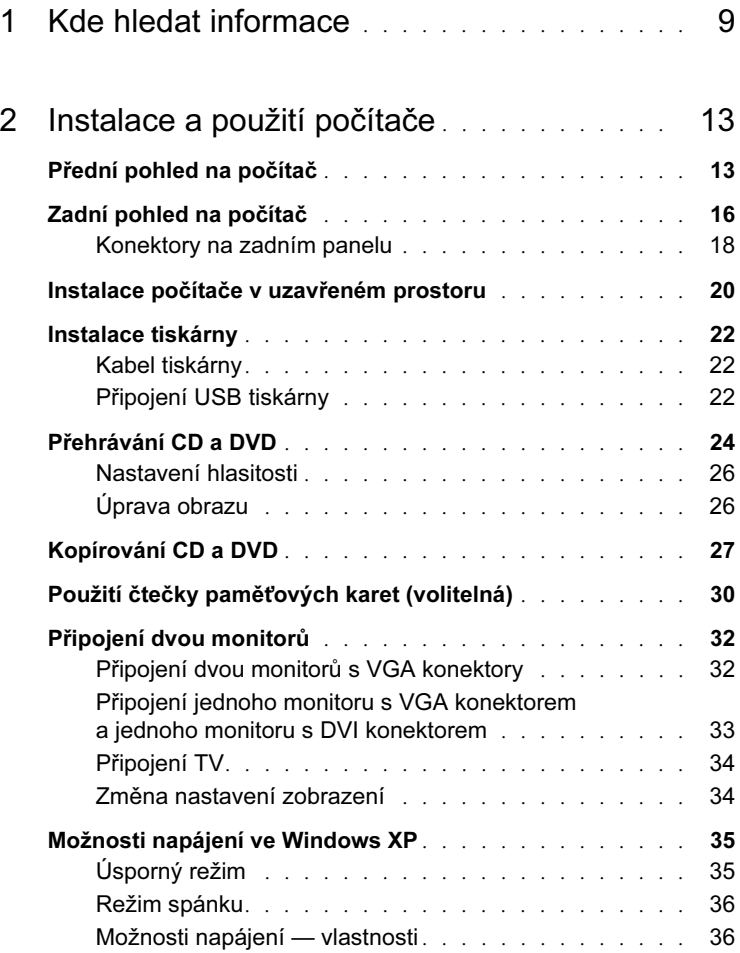

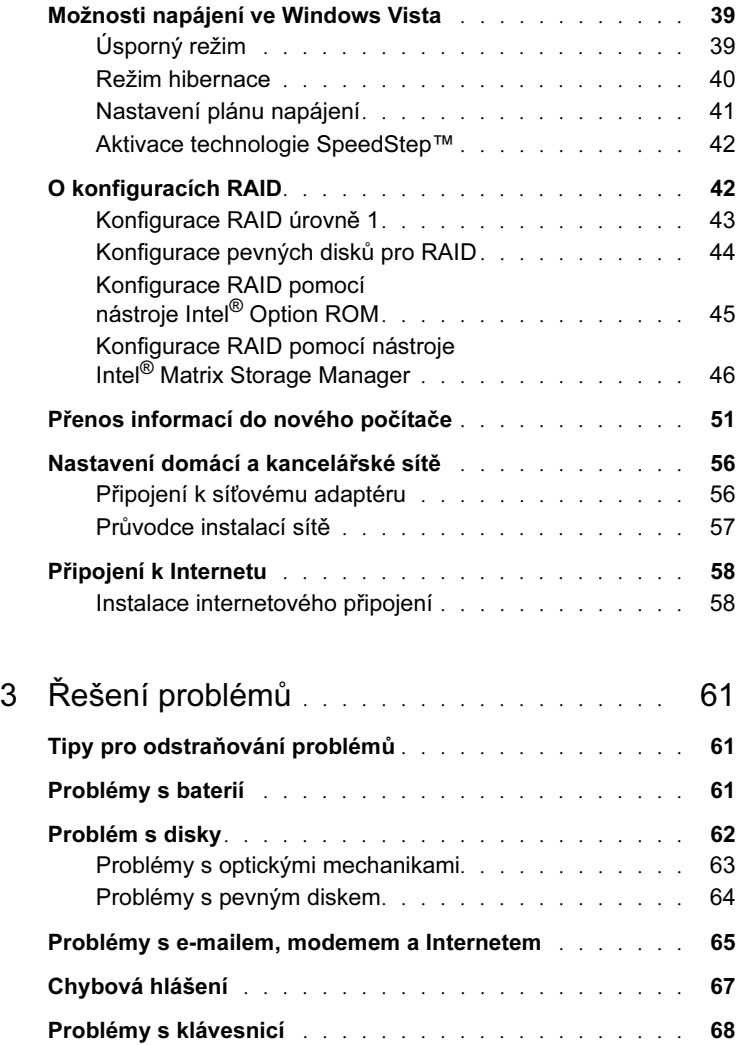

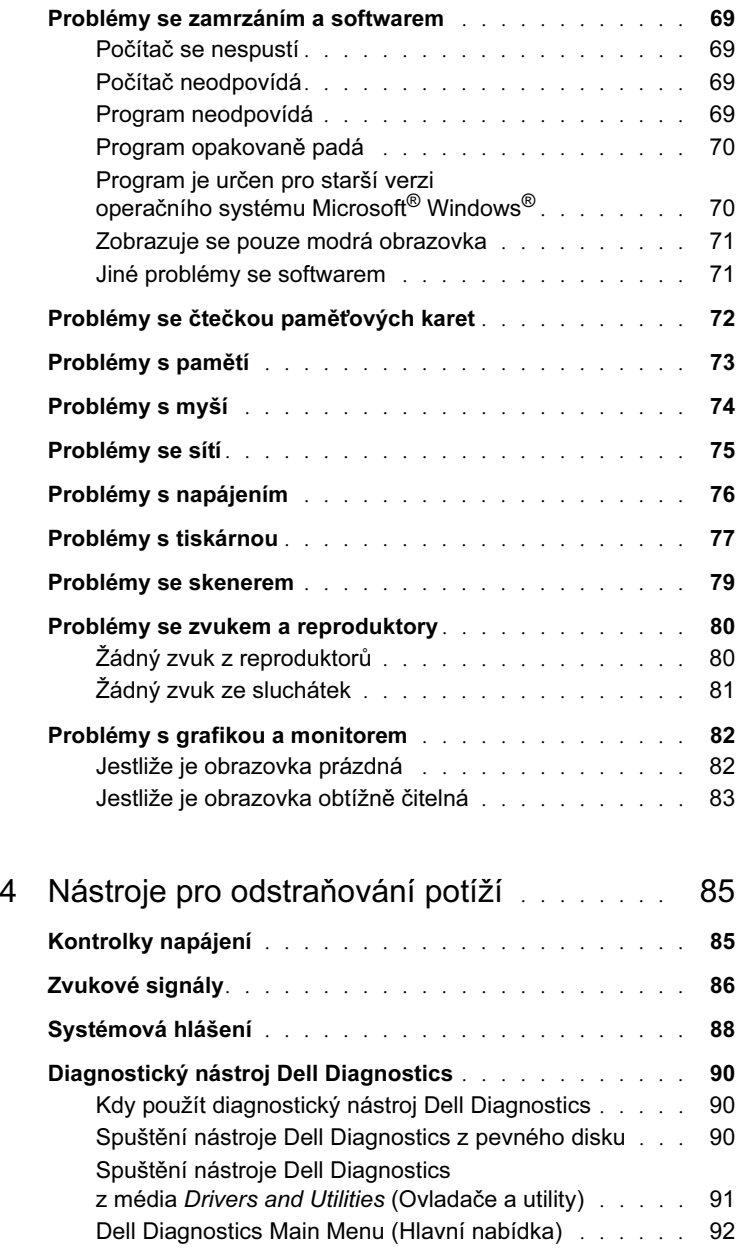

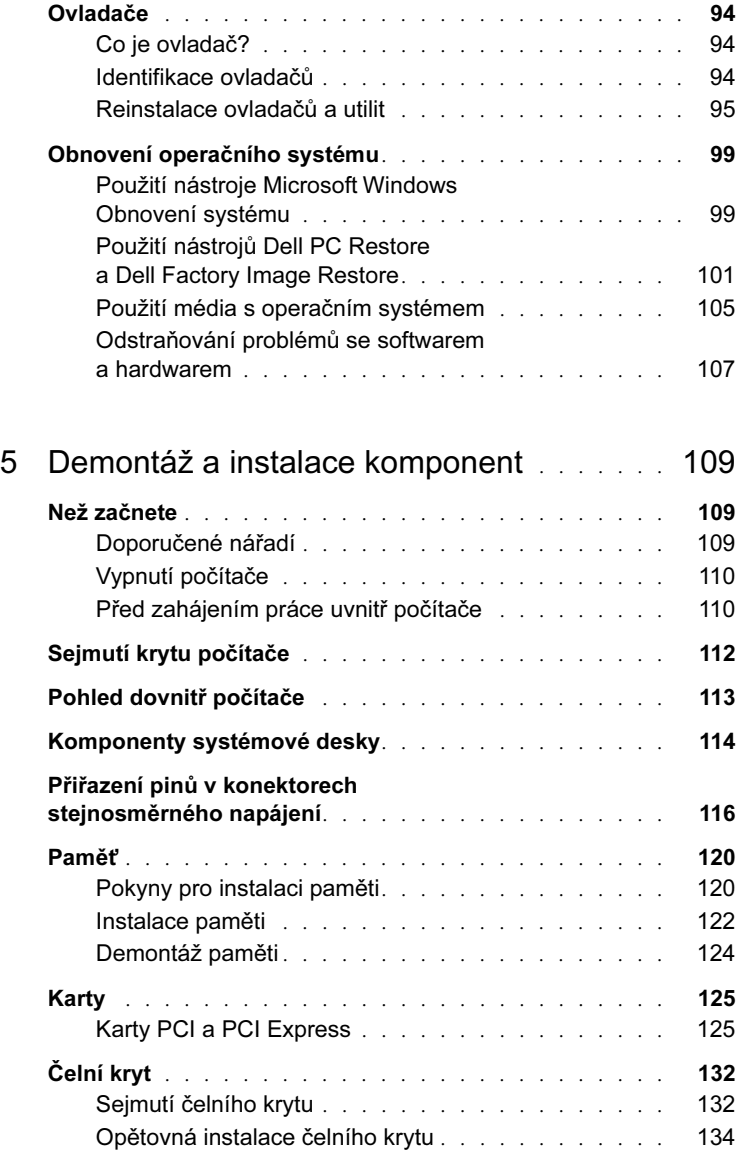

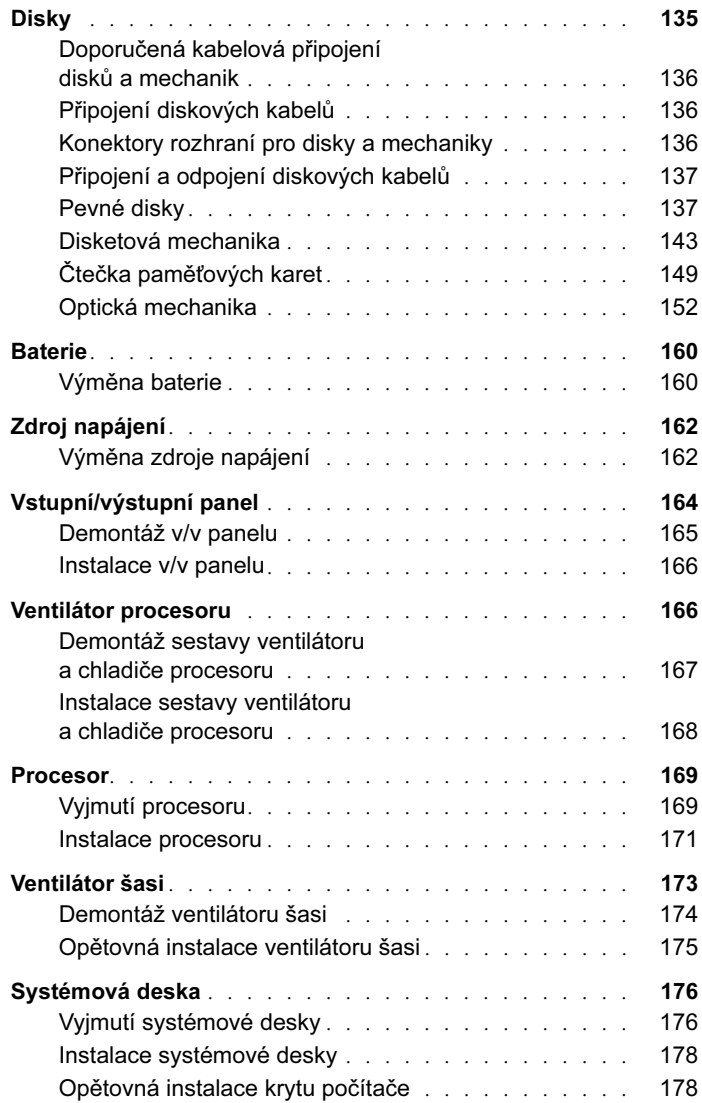

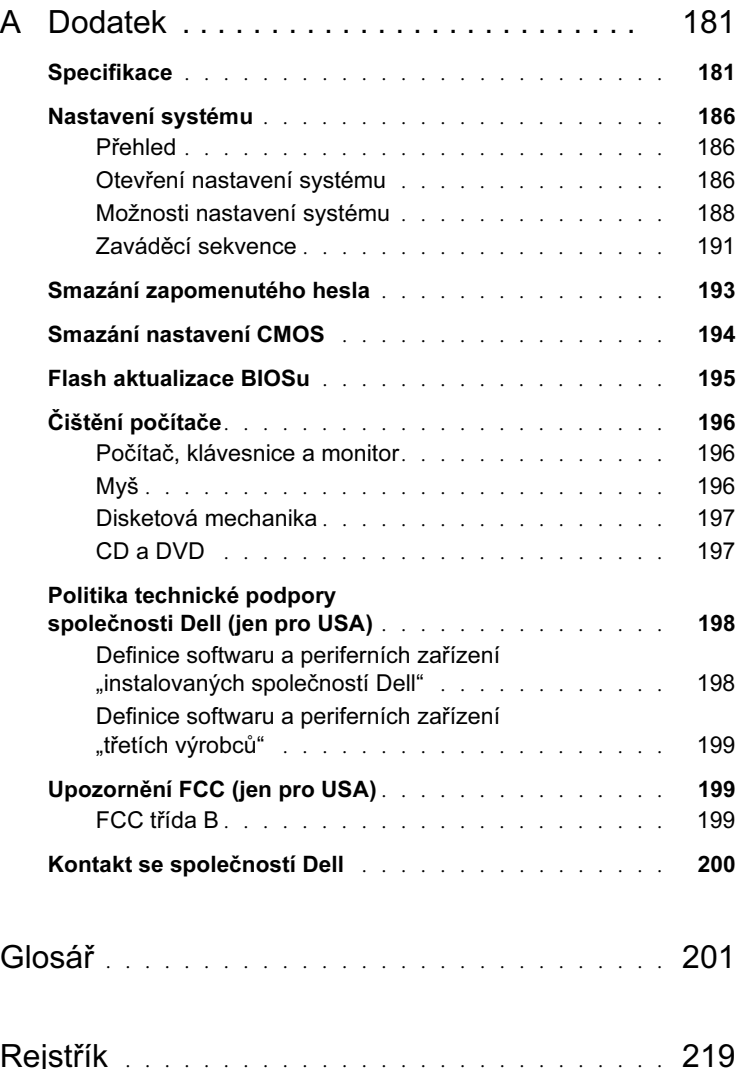

# <span id="page-8-0"></span>Kde hledat informace

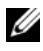

**POZNÁMKA: Některé funkce či některá média mohou být volitelné** a nemusí být součástí dodávky počítače. Některé funkce či některá média nemusí být dostupné v určitých zemích.

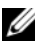

**2 POZNÁMKA:** Další informace mohou být dodány spolu s počítačem.

### •

- Informace o záruce
- Prodejní podmínky (jen pro USA)
- Bezpečnostní pokyny
- Právní informace
- Ergonomická informace
- Licenční smlouva pro koncové uživatele

#### Co hledáte? Co hledáte?

Dell™ Informační příručka produktu

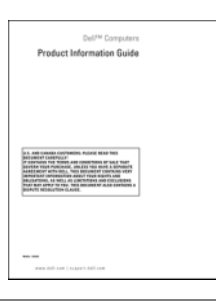

•• Jak nainstalovat počítač **Instalační schéma** 

Nahlédněte do instalačního schématu dodaného s počítačem.

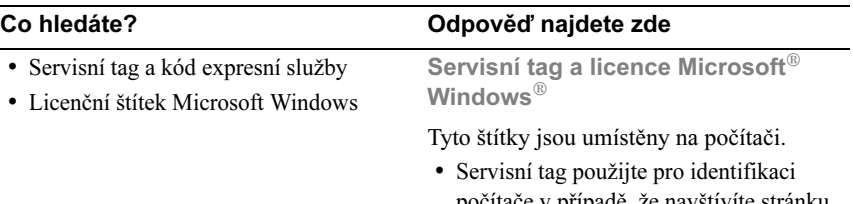

- počítače v případě, že navštívíte stránku support.dell.com nebo kontaktujete oddělení technické podpory.
- Kód expresní služby uveďte pro směrování hovoru, jestliže kontaktujete oddělení technické podpory.

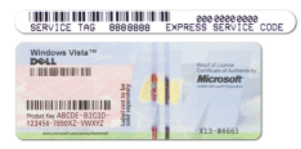

POZNÁMKA: V zájmu zvýšení bezpečnosti jsou nově navržené licenční štítky Microsoft Windows opatřeny chybějící částí či "otvorem", které mají znemožnit sejmutí štítku.

### •

- Řešení doporučení a tipy pro odstraňování problémů, články techniků a online kurzy, často kladené otázky
- Komunita online diskuze s ostatními zákazníky společnosti Dell
- Upgrade informace o upgradu pro komponenty jako pamět', pevný disk a operační systém
- Péče o zákazníky kontaktní informace, servisní hovor a stav objednávky, záruka a informace o opravě
- Servis a podpora stav servisního hovoru a historie podpory, servisní smlouva, online diskuze s oddělením technické podpory
- Reference dokumentace počítače, podrobnosti o konfiguraci počítače, specifikace výrobku
- Download certifikované ovladače, záplaty a aktualizace softwaru •
- Desktop System Software (DSS) jestliže na počítač znovu instalujete operační systém, měli byste rovněž znovu nainstalovat nástroj DSS. DSS poskytuje zásadní aktualizace operačního systému a podporu Dell™ 3,5-palcových USB disketových mechanik, optických mechanik a USB zařízení. DSS je nezbytný pro správnou funkci počítače Dell. Software automaticky detekuje počítač a operační systém a instaluje aktualizace vhodné pro danou konfiguraci.

#### Co hledáte? Co hledáte?

Webová stránka podpory Dell support.dell.com

POZNÁMKA: Pro zobrazení příslušné stránky technické podpory zvolte svůj region.

POZNÁMKA: Korporální, vládní a vzdělávací instituce mohou rovněž využít jim určenou webovou stránku Dell Premier Support na adrese premier.support.dell.com.

Pro stažení nástroje Desktop System Software:

- 1 Přejděte na support.dell.com a klikněte na Downloads.
- 2 Zadejte servisní tag nebo model vašeho počítače.
- 3 V rozevírací nabídce Download Category klikněte na All.
- 4 Zvolte operační systém a jazyk operačního systému vašeho počítače a klikněte na Submit.
- 5 V položce Select a Device nalistujte System and Configuration Utilities a klikněte na Dell Desktop System Software.

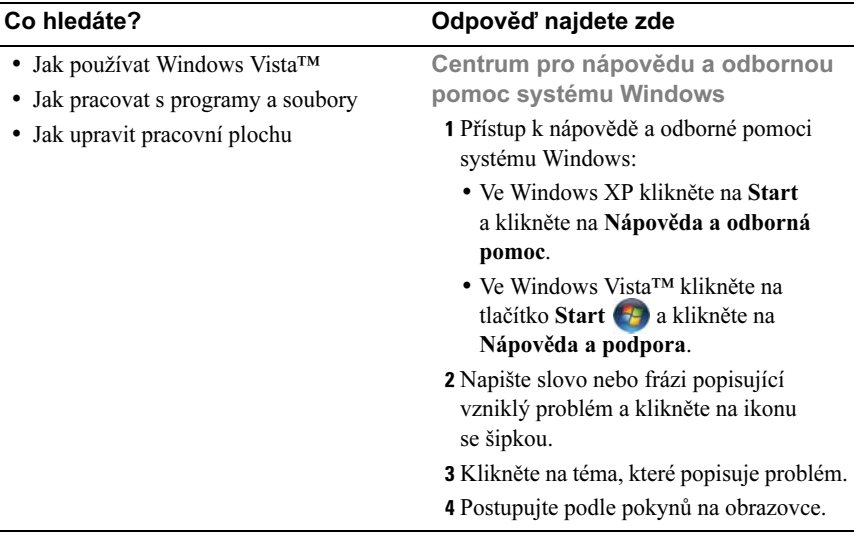

# <span id="page-12-0"></span>Instalace a použití počítače

### <span id="page-12-1"></span>Přední pohled na počítač

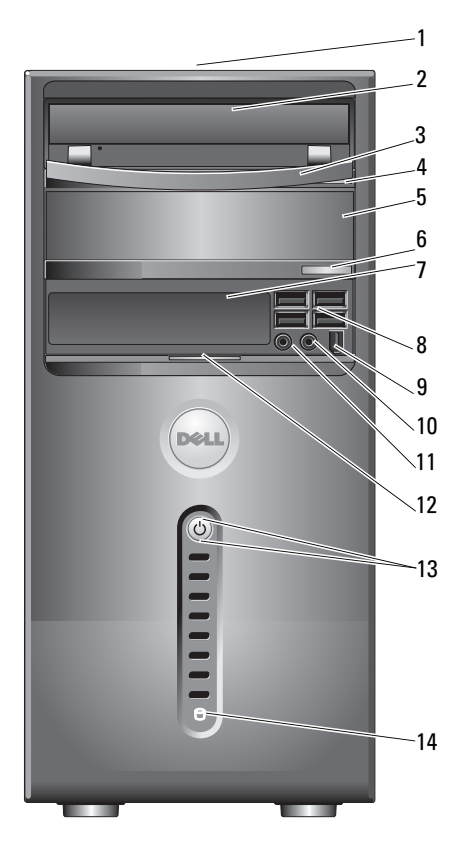

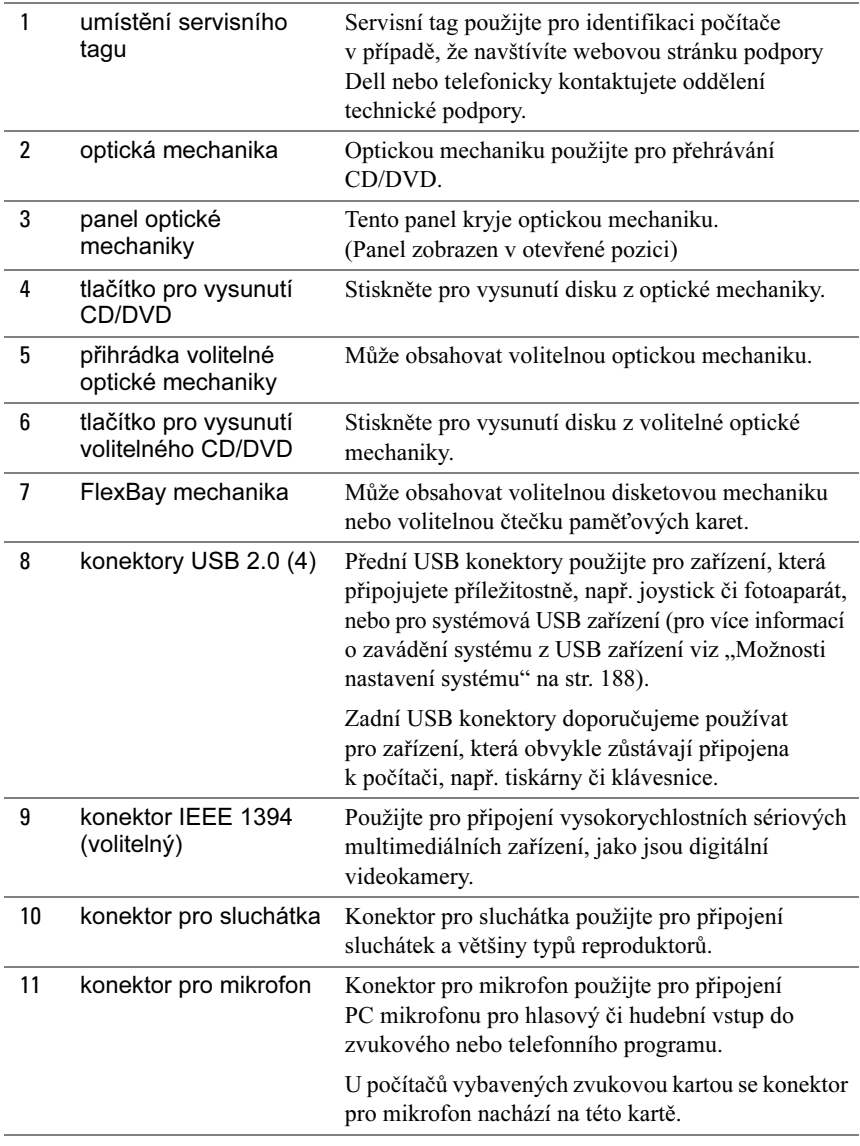

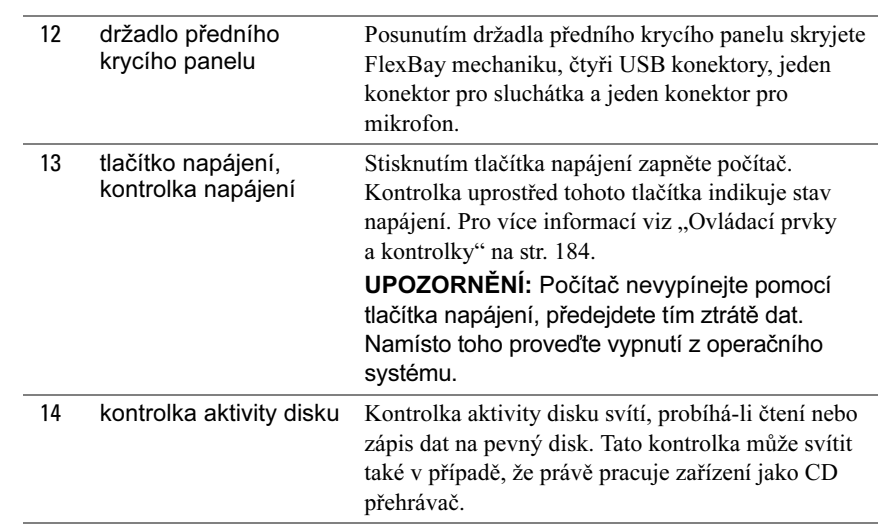

### <span id="page-15-0"></span>Zadní pohled na počítač

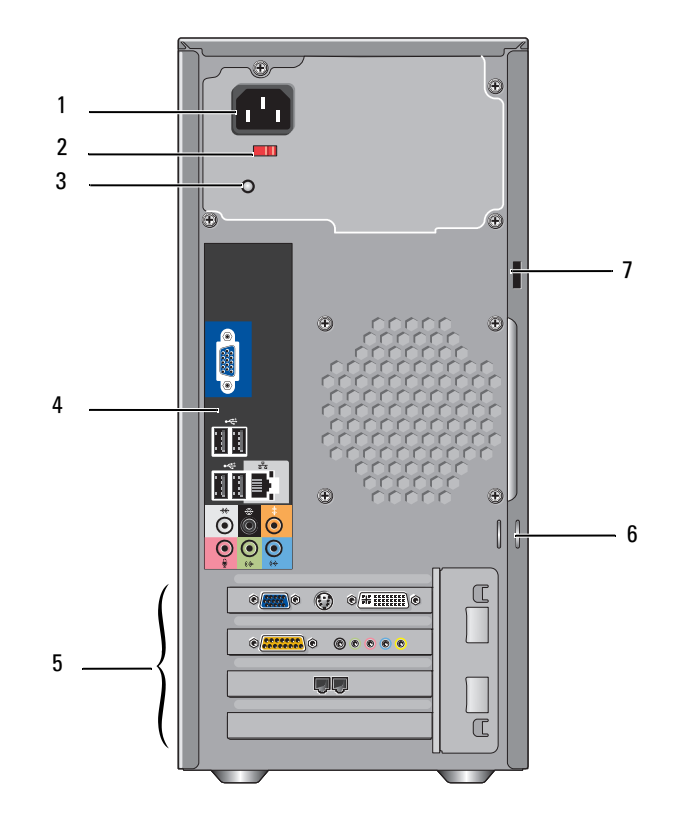

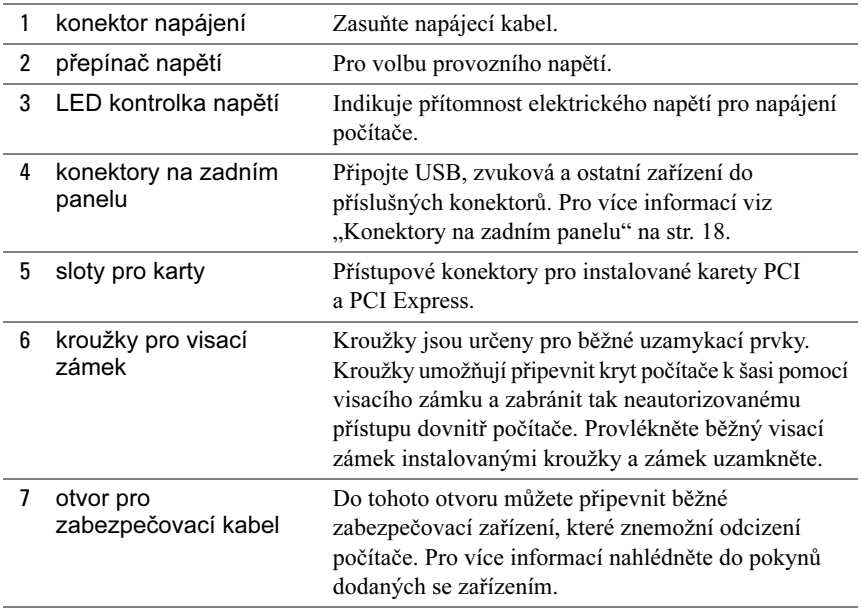

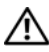

VÝSTRAHA! Zkontrolujte, že žádný ze systémových ventilátorů není blokován. Při zablokování ventilátorů může dojít k vážným problémům s teplotou.

#### <span id="page-17-0"></span>Konektory na zadním panelu

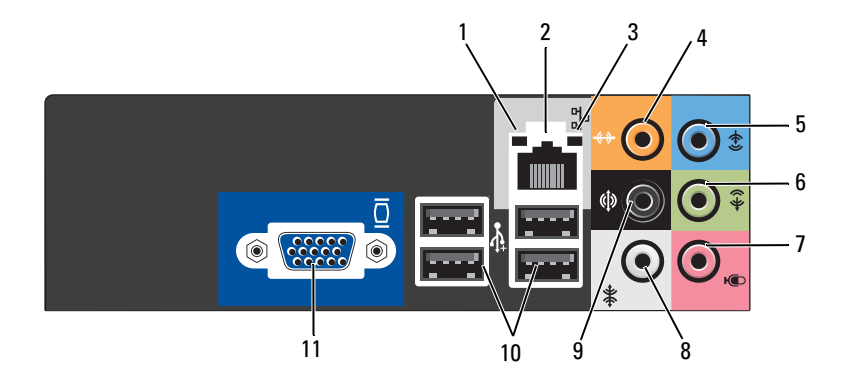

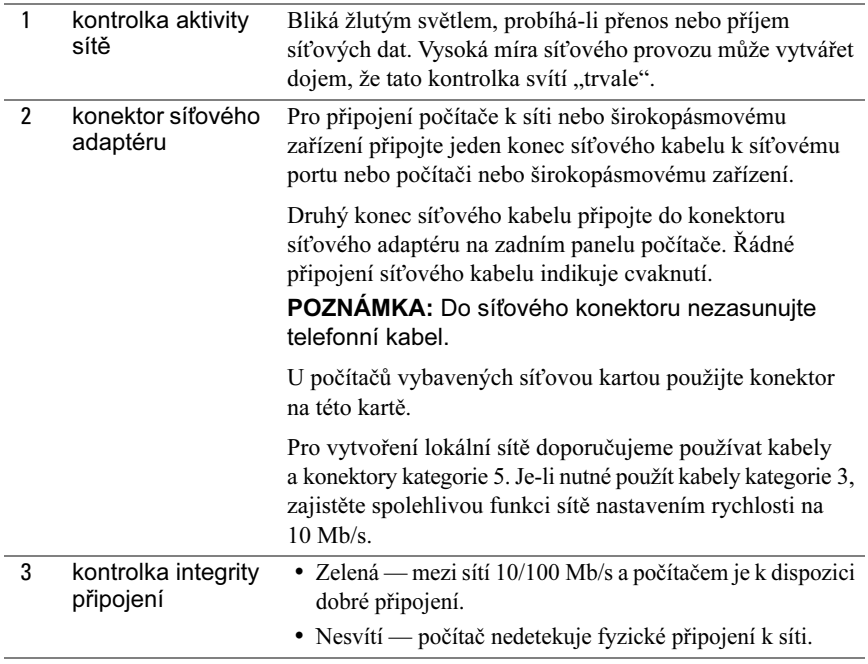

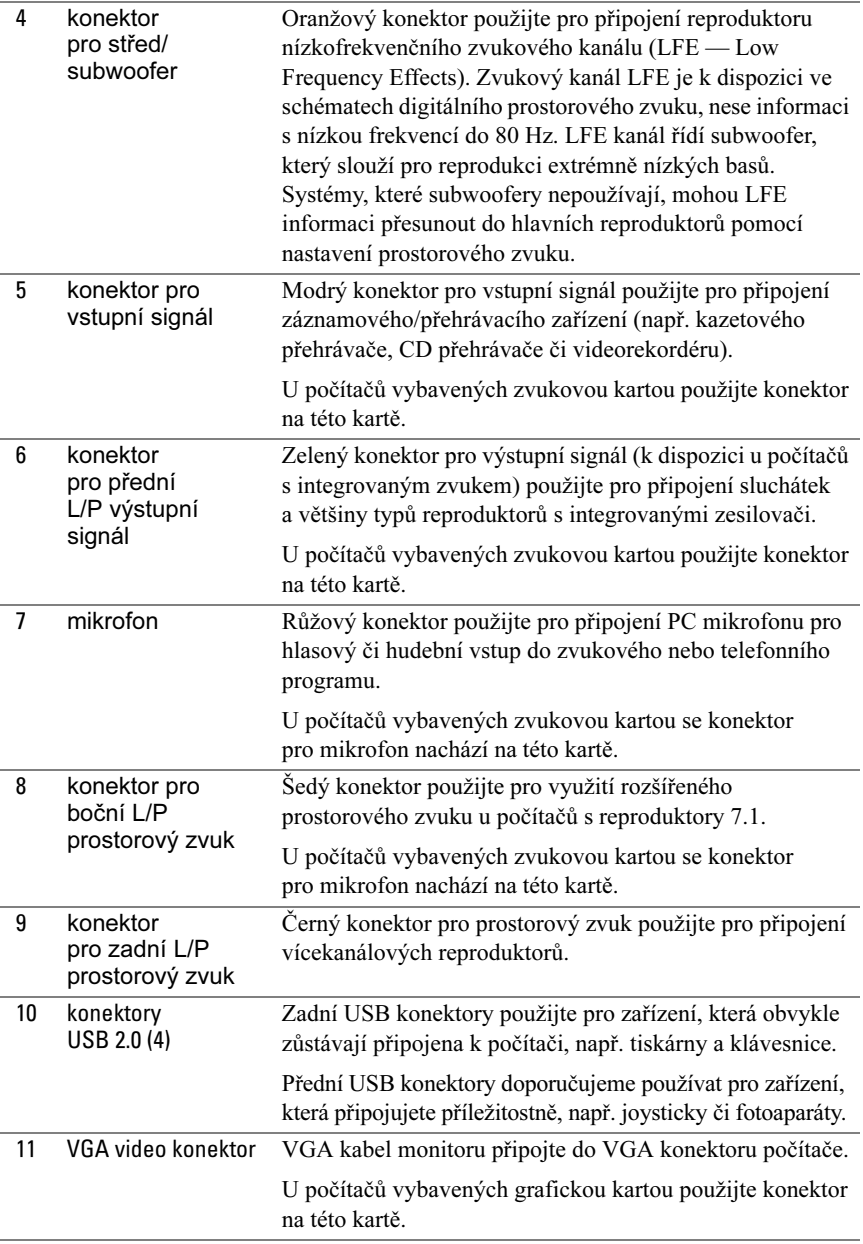

### <span id="page-19-0"></span>Instalace počítače v uzavřeném prostoru

Instalací počítače do uzavřeného prostoru může dojít k omezení proudění vzduchu. To může mít negativní vliv na výkon počítače, počítač se může případně přehřívat. Při instalaci počítače do uzavřeného prostoru postupujte podle pokynů uvedených níže.

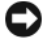

UPOZORNĚNÍ: Provozní teplota uvedená v příručce majitele představuje maximální okolní provozní teplotu. Při instalaci počítače do uzavřeného prosotoru je nutné vzít v úvahu okolní pokojovou teplotu. Je-li např. okolní pokojová teplota 25 °C (77 °F), pak je, v závislosti na specifikaci počítače, teplotní rozpětí před dosažením maximální provozní teploty pouze 5 až 10 °C (9 až 18 °F). Podrobnosti o specifikaci počítače viz "Specifikace" [na str. 181](#page-180-2).

- Na všech ventilovaných stranách počítače ponechte odstup min. 10,2 cm (4 palce) pro zajištění dostatečné cirkulace vzduchu.
- Je-li uzavřený prostor osazen dvířky, musí být dvířka takového typu, který umožňuje alespoň 30% proudění vzduchu prostorem (vpředu a vzadu).

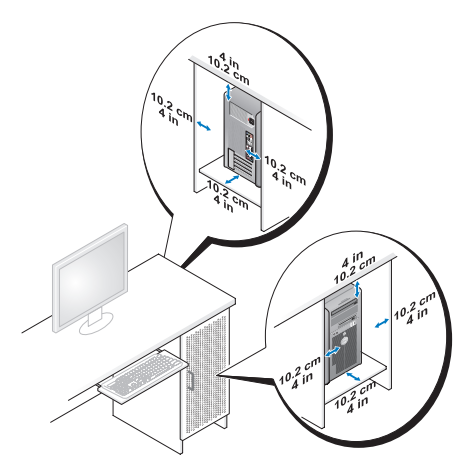

 Je-li počítač instalován v rohu na stole nebo pod stolem, ponechte odstup min. 5,1 cm (2 palce) mezi zadní stranou počítače a stěnou pro zajištění dostatečné cirkulace vzduchu.

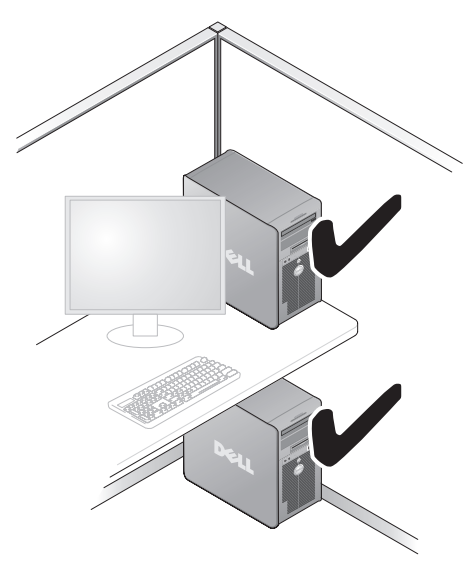

 Neinstalujte počítač do uzavřeného prostoru, který neumožňuje proudění vzduchu. Znemožnění proudění vzduchu má negativní vliv na výkon počítače, počítač se může případně přehřívat.

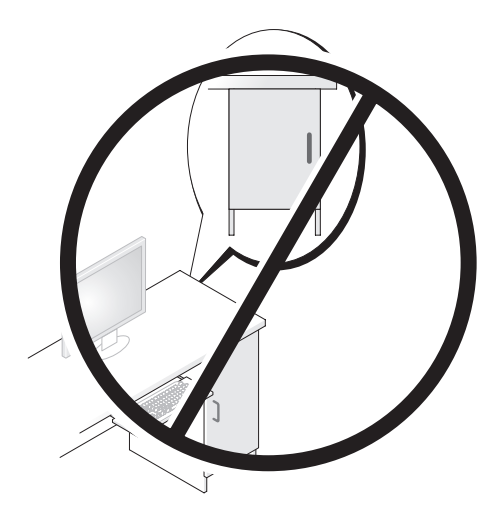

### <span id="page-21-0"></span>Instalace tiskárny

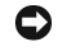

UPOZORNĚNÍ: Před připojením tiskárny k počítači dokončete instalaci operačního systému.

Informace o instalaci naleznete v dokumentaci dodané s počítačem, obsahuje návod jak: •

- získat a nainstalovat nejnovější verze ovladačů,
- připojit tiskárnu k počítači,
- zavést papír a nainstalovat toner nebo inkoustovou kazetu.

Pro technickou pomoc nahlédněte do příručky dodané s tiskárnou nebo kontaktujte výrobce tiskárny.

#### <span id="page-21-1"></span>Kabel tiskárny

Tiskárnu je možné k počítači připojit buď USB kabelem, nebo paralelním kabelem. Tiskárna nemusí být dodána s připojovacím kabelem. Jestliže tedy kupujete kabel tiskárny samostatně, zkontrolujte jeho kompatibilitu s tiskárnou i počítačem. V případě, že jste zakoupili kabel tiskárny při koupi počítače, bude kabel pravděpodobně obsažen v přepravní krabici.

### <span id="page-21-2"></span>Připojení USB tiskárny

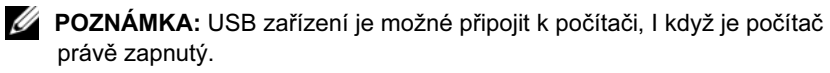

- 1 Jestliže jste ještě nedokončili instalaci operačního systému, dokončete ji.
- 2 Připojte USB kabel tiskárny do USB konektoru na počítači a na tiskárně. USB konektory nelze zaměnit, je možné je připojit vždy pouze jedním směrem.

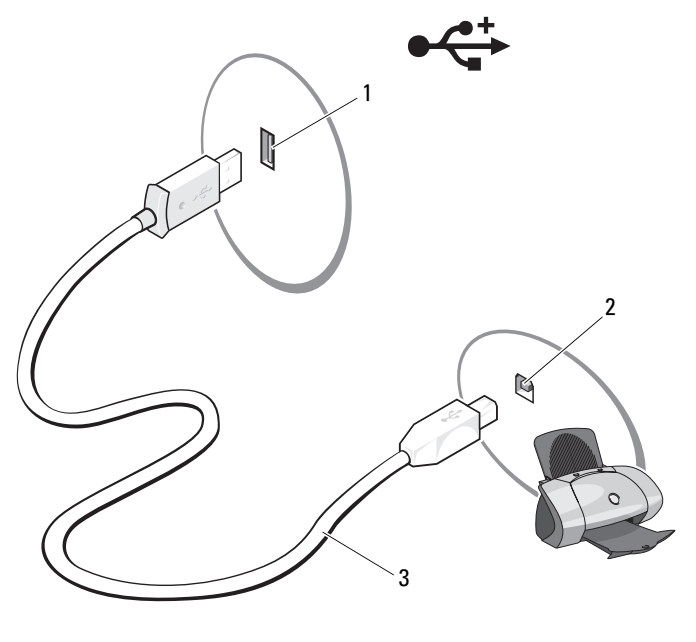

- 1 USB konektor na počítači
	- 2 USB konektor na tiskárně
- 3 USB kabel tiskárny
- 3 Zapněte tiskárnu a poté zapněte počítač.
- 4 V závislosti na operačním systému počítače se případně spustí průvodce instalací tiskárny, který vám pomůže s instalací ovladače tiskárny:

Ve Windows® XP klikněte na Start<sup>→</sup> Tiskárny a faxy→ Přidat tiskárnu. Spustí se Průvodce přidáním tiskárny.

Ve Windows Vista<sup>™</sup> klikněte na Start → Sít<sup>2</sup>→ Přidat tiskárnu. Spustí se průvodce přidáním tiskárny.

5 V případě nutnosti nainstalujte ovladač tiskárny. Viz "Reinstalace ovladačů [a utilit" na str. 95](#page-94-1) a dokumentace dodaná s počítačem.

### <span id="page-23-0"></span>Přehrávání CD a DVD

- UPOZORNĚNÍ: Při otevírání ani zavírání netlačte na podavač CD a DVD směrem dolů. Jestliže mechaniku nepoužíváte, ponechte podavač zavřený.
- UPOZORNĚNÍ: Během přehrávání CD nebo DVD nemanipulujte s počítačem.
	- 1 Stiskněte tlačítko pro vysunutí na přední straně mechaniky.
	- 2 Vložte disk potisknutou stranou směrem nahoru do středu podavače.

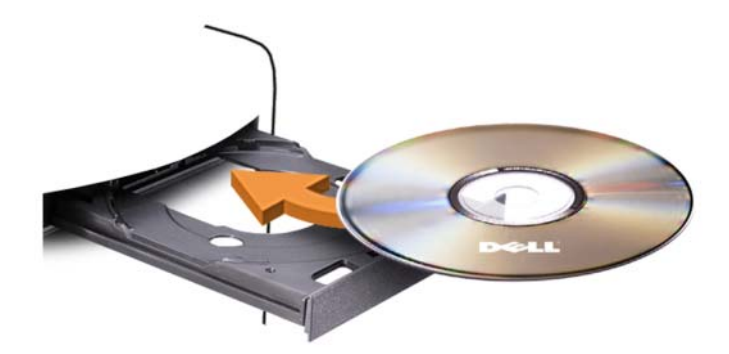

3 Zlehka zatlačte do podavače.

Návod jak formátovat CD pro ukládání dat, vytvářet hudební CD či kopírovat CD naleznete v CD softwaru dodaném s počítačem.

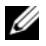

**POZNÁMKA:** Při kopírování CD dodržte všechny platné zákony týkající se autorských práv.

CD přehrávač obsahuje tato základní tlačítka:

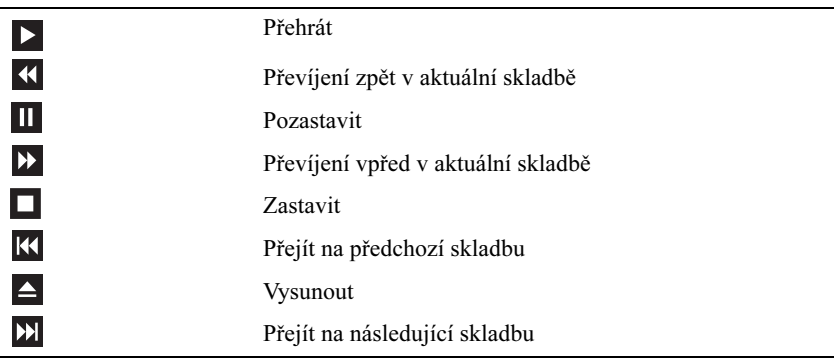

DVD přehrávač obsahuje tato základní tlačítka:

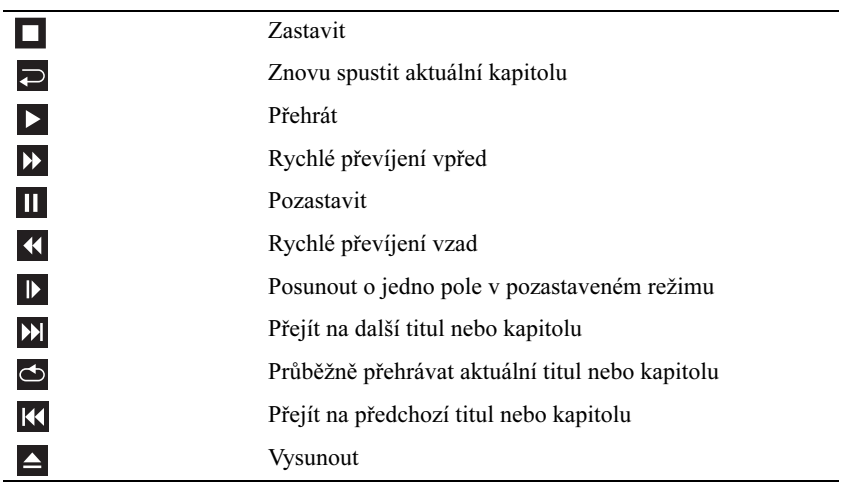

Pro více informací k přehrávání CD nebo DVD klikněte na Nápověda v CD nebo DVD přehrávači (je-li k dispozici).

#### <span id="page-25-0"></span>Nastavení hlasitosti

- **24 POZNÁMKA:** Nacházejí-li se reproduktory ve ztlumeném režimu, není přehrávané CD nebo DVD slyšet.
	- 1 Otevřete okno Ovládání hlasitosti.
	- 2 Klikněte na jezdec ve sloupci Ovládání hlasitosti, uchopte jej a přetáhněte směrem nahoru nebo dolů pro zvýšení nebo snížení hlasitosti.

Pro více informací o možnostech ovládání hlasitosti klikněte na Nápověda v okně Ovládání hlasitosti.

### <span id="page-25-1"></span>Úprava obrazu

Zobrazí-li se chybové hlášení upozorňující na to, že aktuální rozlišení a hloubka barev využívá příliš mnoho paměti a DVD proto není možné přehrát, upravte vlastnosti zobrazení:

Windows XP

- 1 Klikněte na Start→ Ovládací panely→ Vzhled a motivy.
- 2 V položce Vyberte úkol... klikněte na Změnit rozlišení obrazovky.
- 3 V položce Rozlišení obrazovky snižte rozlišení kliknutím a přetažením jezdce.
- 4 V rozevírací nabídce v položce Kvalita barev klikněte na Střední (16 bitů) a klikněte na OK.

Windows Vista

- 1 Start <sup>(p.</sup>), klikněte na Ovládací panely a poté klikněte na Individuální nastavení.
- 2 V položce Individuální nastavení klikněte na Upravit rozlišení obrazovky. Zobrazí se okno Nastavení zobrazení.
- 3 V položce Rozlišení snižte rozlišení kliknutím a přetažením jezdce.
- 4 V rozevírací nabídce v položce Barvy: klikněte na Střední (16 bitů).
- 5 Klikněte na OK.

## <span id="page-26-0"></span>Kopírování CD a DVD

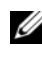

**2 POZNÁMKA:** Při tvorbě CD a DVD dodržte všechny platné zákony týkající se autorských práv.

Tento oddíl se týká pouze počítačů vybavených mechanikami CD-RW, DVD+/-RW a CD-RW/DVD (kombo).

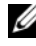

**POZNÁMKA:** Typy CD a DVD mechanik nabízené společností Dell se mohou v různých zemích lišit.

Následující pokyny podávají návod jak vytvořit přesnou kopii CD nebo DVD pomocí programu Roxio Creator Plus — Dell Edition. Roxio Creator Plus je možné použít i pro jiné účely, např. pro tvorbu hudebních CD ze zvukových souborů uložených v počítači nebo pro zálohování důležitých dat. Pro nápovědu otevřete program Roxio Creator Plus a poté klikněte na ikonu otazníku v pravém horním rohu okna.

#### Jak zkopírovat CD nebo DVD

**24 POZNÁMKA:** Kombinované mechaniky CD-RW/DVD nemohou zapisovat na DVD média. V případě, že dojde u kombinované mechaniky CD-RW/ DVD k problémům se záznamem, zkontrolujte, zda nejsou k dispozici softwarové záplaty na webové stránce podpory Sonic na adrese sonic.com.

Mechaniky s možností zápisu na DVD instalované v počítačích Dell™ mohou zapisovat a číst DVD+/-R, DVD+/-RW a DVD+R DL (dual layer) média, avšak nemohou zapisovat a nemusí číst DVD-RAM nebo DVD-R DL média.

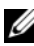

**POZNÁMKA:** Většina komerčních DVD je autorsky chráněna a není je možné kopírovat pomocí programu Roxio Creator Plus.

- 1 Otevřete program Roxio Creator Plus.
- 2 Na záložce Copy (Kopírovat) klikněte na Disc Copy (Kopírovat disk).
- 3 Pro zkopírování CD nebo DVD:
	- Máte-li jednu CD/DVD mechaniku zkontrolujte správnost nastavení a poté klikněte na Disc Copy (Kopírovat disk). Počítač načte zdrojové CD nebo DVD a zkopíruje data do dočasné složky na pevném disku počítače.

Po zobrazení výzvy vložte do mechaniky prázdné CD nebo DVD a klikněte na OK.

• Máte-li dvě CD/DVD mechaniky, zvolte mechaniku, do které jste vložili zdrojové CD nebo DVD, a poté klikněte na Disc Copy (Kopírovat disk). Počítač zkopíruje data ze zdrojového CD nebo DVD na prázdné CD nebo DVD.

Po dokončení kopírování zdrojového CD nebo DVD se nově vytvořené CD nebo DVD automaticky vysune.

#### Použití prázdných CD a DVD

CD-RW mechaniky mohou zapisovat pouze na zapisovatelná CD média (včetně vysokorychlostních CD-RW médií), zatímco mechaniky s možností zápisu na DVD mohou zapisovat na zapisovatelná CD i DVD média.

Pro záznam hudby a trvalé ukládání dat používejte prázdná CD-R média. Po dosažení maximální úložné kapacity CD-R média již není na toto médium možné znovu zapisovat (pro více informací viz dokumentace Sonic). Chcete-li později smazat, přepsat či aktualizovat zapsané informace, používejte prázdná CD-RW média.

Prázdná DVD+/-R média je možné používat pro trvalé ukládání velkých objemů dat. Po vytvoření DVD+/-R disku není možný opětovný zápis na disk, jestliže byla během poslední fáze procesu tvorby disku provedena jeho finalizace nebo uzavření. Chcete-li později smazat, přepsat či aktualizovat zapsané informace, používejte prázdná DVD+/-RW média.

#### Mechaniky s možností zápisu na CD

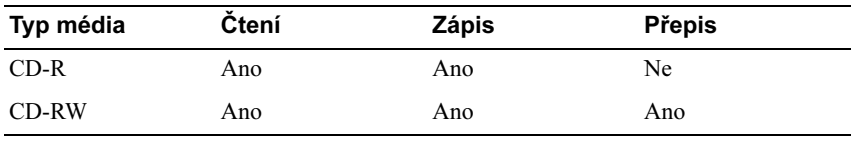

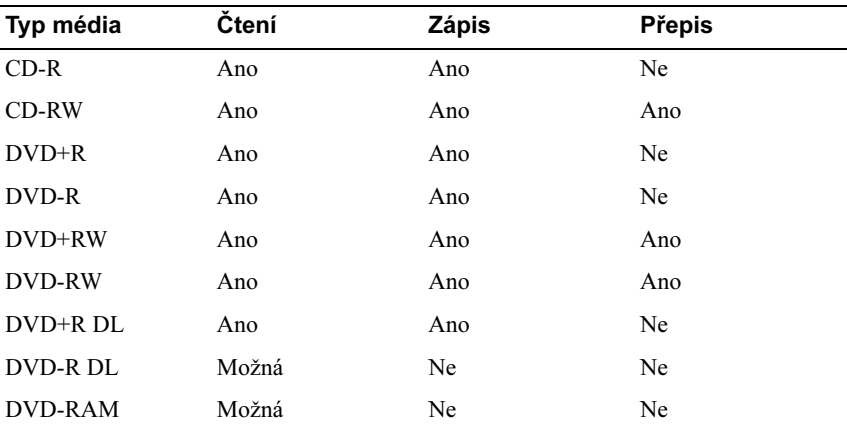

Mechaniky s možností zápisu na DVD

### Tipy •

- Po spuštění programu Roxio Creator Plus a otevření projektu (Creator) je možné pro přenos souborů na CD-R nebo CD-RW použít Průzkumníka Microsoft<sup>®</sup> Windows<sup>®</sup> a techniku drag and drop (táhni a pust').
- Pro vypalování hudebních CD, která je možné přehrávat ve standardních CD přehrávačích, používejte CD-R média. CD-RW média nemusí být mnoho přehrávačů v domácnostech či automobilech schopno přehrát.
- Pomocí programu Roxio Creator Plus není možné vytvářet zvuková DVD.
- Hudební MP3 soubory je možné přehrávat pouze v MP3 přehrávačích nebo v počítačích s instalovaným MP3 softwarem.
- Běžně dostupné DVD přehrávače používané v systémech domácího kina nemusí podporovat všechny dostupné DVD formáty. Seznam formátů podporovaných vaším DVD přehrávačem naleznete v dokumentaci dodané s DVD přehrávačem, případně kontaktujte výrobce.
- Prázdná CD-R nebo CD-RW média nevypalujte na jejich maximální kapacitu. Nekopírujte např. soubor o velikosti 650 MB na prázdné CD médium s kapacitou 650 MB. CD-RW médium potřebuje 1 až 2 MB volného místa pro provedení finalizace záznamu.
- Do doby, než zvládnete všechny techniky záznamu na CD, použijte pro nácvik prázdné CD-RW médium. V případě chyby můžete data z CD-RW média smazat a pokus opakovat. Prázdná CD-RW média můžete použít rovněž pro testování hudebních projektů před tím, než jejich konečnou podobu zaznamenáte trvale na prázdné CD-R médium.
- Pro další informace navštivte webovou stránku Sonic na adrese sonic.com.

### <span id="page-29-0"></span>Použití čtečky pamět'ových karet (volitelná)

Čtečku pamět'ových karet použijte pro přímý přenos dat do počítače.

Čtečka karet podporuje následující typy pamětí: •

- xD-Picture Card
- SmartMedia (SMC)
- CompactFlash typ I a II (CF  $I/II$ )
- MicroDrive Card
- SecureDigital Card (SD) •<br>•
- MultiMediaCard (MMC)
- Memory Stick (MS/MS Pro)

Pro informace o instalaci čtečky paměťových karet viz "Instalace čtečky [pamět'ových karet" na str. 150.](#page-149-0)

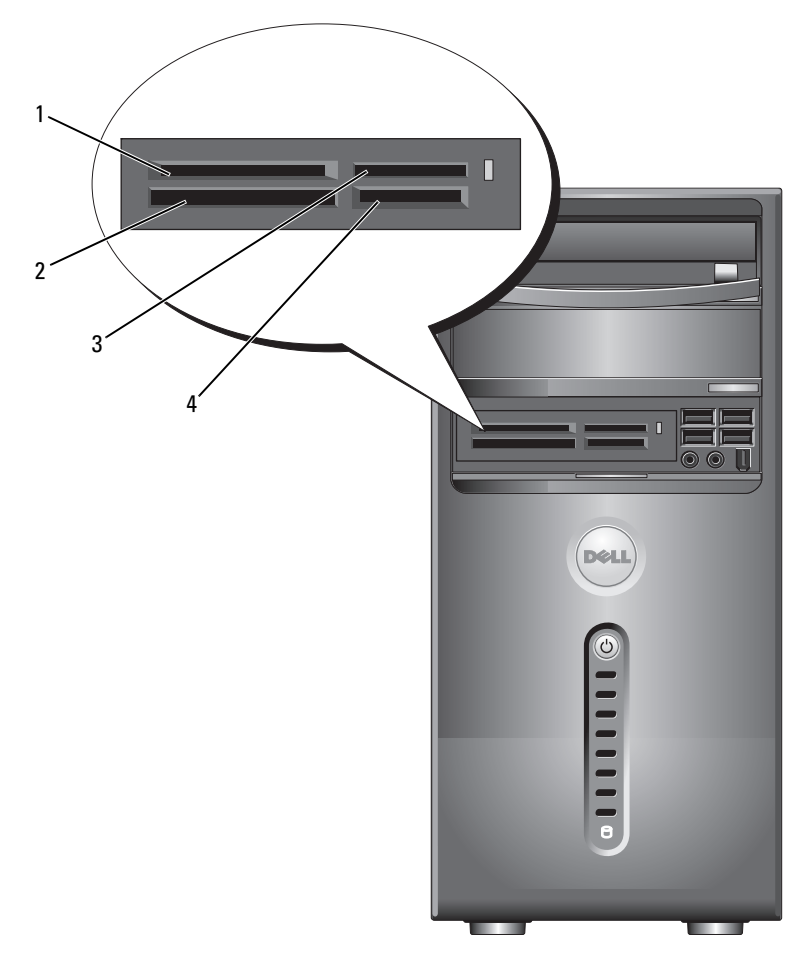

- 1 xD-Picture Card a SmartMedia (SMC)
- 4 SecureDigital Card (SD)/ MultiMediaCard (MMC)
- 2 CompactFlash typ I a II (CF I/II) a MicroDrive Card
- 3 Memory Stick (MS/MS Pro)

Použití čtečky pamět'ových karet:

- 1 Zkontrolujte médium/kartu a určete jejich správnou orientaci pro vložení do čtečky.
- 2 Zasuňte médium/kartu do příslušného slotu, až se zcela dotýká konektoru.

Narazíte-li na odpor, netlate médium/kartu do slotu násilím. Zkontrolujte orientaci karty a pokus opakujte.

## <span id="page-31-0"></span>Připojení dvou monitorů

#### VÝSTRAHA! Než zahájíte kteroukoli z procedur popsaných v následujícím oddílu, seznamte se s bezpečnostními pokyny uvedenými v Informační příručce produktu.

Jestliže jste zakoupili grafickou kartu podporující režim zobrazení se dvěma monitory, postupujte při připojení a aktivaci monitorů podle následujících pokynů. Tyto pokyny popisují připojení buď dvou monitorů (každý s VGA konektorem), jednoho monitoru s VGA konektorem a jednoho monitoru s DVI konektorem, nebo TV.

UPOZORNĚNÍ: Připojujete-li dva monitory vybavené VGA konektory, budete pro připojení kabelu potřebovat volitelný DVI adaptér. Připojujete-li dva LCD monitory, musí být alespoň jeden z nich vybaven VGA konektorem. Připojujete-li TV, je možné připojit pouze jeden další monitor (VGA nebo DVI).

#### <span id="page-31-1"></span>Připojení dvou monitorů s VGA konektory

- 1 Proveďte procedury popsané v oddílu ["Než začnete" na str. 109](#page-108-3).
- **24 POZNÁMKA:** Je-li počítač vybaven integrovanou grafikou, nepřipojujte žádný z monitorů do integrovaného video konektoru. Je-li integrovaný video konektor chráněn krytkou, neodstraňujte ji s úmyslem připojit ke konektoru monitor. Monitor by nepracoval.
	- 2 Připojte jeden z monitorů do VGA konektoru (modrý) na zadní straně počítače.
	- 3 Druhý monitor připojte do volitelného DVI adaptéru a DVI adaptér připojte do DVI konektoru (bílý) na zadní straně počítače.

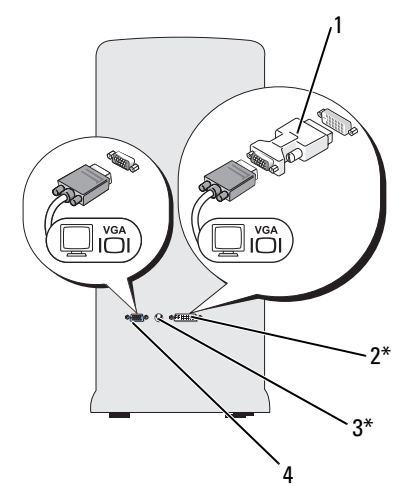

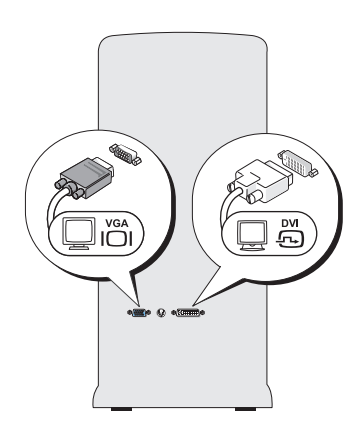

\*Nemusí být součástí dodávky počítače

- 1 volitelný DVI adaptér 2 DVI konektor (bílý)
	-
- 3 TV-OUT výstupní konektor 4 VGA konektor (modrý)
	-

#### <span id="page-32-0"></span>Připojení jednoho monitoru s VGA konektorem a jednoho monitoru s DVI konektorem

- 1 Proveďte procedury popsané v oddílu ["Než začnete" na str. 109](#page-108-3).
- 2 Připojte VGA konektor na monitoru do VGA konektoru (modrý) na zadní straně počítače.
- 3 Připojte DVI konektor na druhém monitoru do DVI konektoru (bílý) na zadní straně počítače.

#### <span id="page-33-0"></span>Připojení TV

**22 POZNÁMKA:** Pro připojení TV k počítači je nutné zakoupit kabel S-video, který je k dostání ve většině obchodů s elektronikou. Není součástí dodávky počítače.

- 1 Proveďte procedury popsané v oddílu ["Než začnete" na str. 109](#page-108-3).
- 2 Připojte jeden konec kabelu S-video do volitelného TV-OUT výstupního konektoru na zadní straně počítače.
- 3 Připojte druhý konec kabelu S-video do vstupního konektoru S-video na TV.
- 4 Připojte VGA nebo DVI monitor.

#### <span id="page-33-1"></span>Změna nastavení zobrazení

1 Po připojení monitoru (monitorů) či TV zapněte počítač. Pracovní plocha Microsoft® Windows® se zobrazí na primárním monitoru.

- 2 V nastavení zobrazení aktivujte zdvojený režim nebo režim rozšířené pracovní plochy. •
	- Ve zdvojeném režimu zobrazují oba monitory stejný obraz.
	- V režimu rozšířené pracovní plochy je možné přetahovat objekty z jedné obrazovky na druhou, velikost viditelné pracovní plochy je dvojnásobná.

Pro informace o změně nastavení zobrazení grafické karty navštivte webovou stránku support.dell.com.

### <span id="page-34-0"></span>Možnosti napájení ve Windows XP

Funkce správy napájení systému Microsoft Windows XP umožňují snížit spotřebu elektrického proudu zapnutého počítače, který není právě používán. Můžete snížit napájení proudem pouze u monitoru či pevného disku, nebo můžete použít úsporný režimu nebo režim spánku pro snížení napájení celého počítače. Při opouštění úsporného režimu resp. režimu spánku se počítač vrátí do provozního stavu, ve kterém se nacházel před přechodem do tohoto režimu.

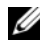

**24 POZNÁMKA:** Systém Windows XP Professional obsahuje zabezpečovací a sít'ové funkce, které nejsou k dispozici u systému Windows XP Home Edition. Je-li počítač se systémem Windows XP Professional připojen k síti, zobrazí se v určitých oknech různé možnosti nastavení týkající se zabezpečení a sítě.

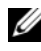

**24 POZNÁMKA:** Procedury aktivace úsporného režimu a režimu spánky se mohou lišit v závislosti na operačním systému.

#### <span id="page-34-1"></span>Úsporný režim

Úsporný režimu snižuje spotřebu elektrického proudu vypnutím obrazovky a pevného disku po uplynutí stanovené doby nečinnosti označované jako časový limit. Při opouštění úsporného režimu se počítač vrátí do provozního stavu, ve kterém se nacházel před přechodem do úsporného režimu.

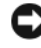

UPOZORNĚNÍ: Dojde-li k přerušení napájení počítače během doby, kdy se nachází v úsporném režimu, může dojít ke ztrátě dat.

Nastavení automatické aktivace úsporného režimu po uplynutí stanovené doby nečinnosti:

- 1 Klikněte na Start→ Ovládací panely→ Vyberte kategorii úkolů→ Výkon a údržba.
- 2 V položce nebo vyberte ikonu ovládacího panelu klikněte na Možnosti napájení.

Pro bezprostřední aktivaci úsporného režimu bez předchozí doby nečinnosti klikněte na Start→ Vypnout počítač→ Úsporný režim.

Pro opuštění úsporného režimu stiskněte libovolnou klávesu na klávesnici nebo pohněte myší.

#### <span id="page-35-0"></span>Režim spánku

Režim spánku snižuje spotřebu elektrického proudu zkopírováním systémových dat do vyhrazeného místa na pevném disku a následným úplným vypnutím počítače. Při opuštění režimu spánku dojde k obnovení pracovní plochy do stavu, ve kterém se nacházela před přechodem do režimu spánku.

Aktivace režimu spánku:

- 1 Klikněte na Start→ Ovládací panely→ Vyberte kategorii úkolů→ Výkon a údržba.
- 2 V položce nebo vyberte ikonu ovládacího panelu klikněte na Možnosti napájení.
- 3 Definujte nastavení režimu spánku na záložce [Schémata nastavení](#page-36-0)  [napájení](#page-36-0)[, na záložce](#page-37-0) Upřesnit [a na záložce](#page-37-1) Režim spánku.

Pro opuštění režimu spánku stiskněte tlačítko napájení. Přechod z režimu spánku může krátkou chvíli trvat. Protože v režimu spánku není funkční ani klávesnice ani myš, není možné stisknutím klávesy na klávesnici nebo pohybem myši režim spánku opustit.

Protože režim spánku vyžaduje zvláštní soubor na pevném disku s dostatkem volného místa pro uložení obsahu paměti počítače, vytvoří společnost Dell soubor o dostatečné velikosti určený právě pro režim spánku. Tento soubor je v počítači připraven při dodání. Dojde-li k poškození pevného disku počítače, vytvoří systém Windows XP soubor pro režim spánku automaticky znovu.

#### <span id="page-35-1"></span>Možnosti napájení — vlastnosti

Definujte nastavení úsporného režimu, nastavení režimu spánku a ostatní nastavení napájení v okně Možnosti napájení — vlastnosti. Přístup k oknu Možnosti napájení — vlastnosti:

- 1 Klikněte na Start→ Ovládací panely→ Vyberte kategorii úkolů→ Výkon a údržba.
- 2 V položce nebo vyberte ikonu ovládacího panelu klikněte na Možnosti napájení.
- 3 [Definujte nastavení napájení na záložce](#page-36-0) Schémata nastavení napájení[,](#page-37-0)  [na záložce](#page-37-0) Upřesnit [a na záložce](#page-37-1) Režim spánku.
## Záložka Schémata nastavení napájení

Každé standardní nastavení napájení se nazývá schéma. Chcete-li zvolit některé ze standardních schémat systému Windows instalovaných v počítači, vyberte toto schéma z rozevírací nabídky Schémata nastavení napájení. Nastavení každého schématu se zobrazuje v poli pod názvem schématu. Každé ze schémat má jiné nastavení pro spuštění úsporného režimu, režimu spánku, vypnutí monitoru a vypnutí pevného disku.

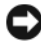

UPOZORNĚNÍ: Nastavíte-li časový limit pevného disku menší než u monitoru, může se zdát, že je počítač zamrzlý. Pro obnovení stiskněte libovolnou klávesu na klávesnici nebo klikněte myší. Tomuto problému můžete předejít tak, že nastavíte časový limit monitoru vždy kratší než u pevného disku.

Rozevírací nabídka <mark>Schémata nastavení napájení</mark> obsahuje následující schémata:

- Vždy zapnuto (výchozí) Chcete-li počítač používat bez úspor elektrického proudu.
- Doma nebo v kanceláři Chcete-li, aby váš domácí nebo kancelářský počítač běžel s malou úsporou elektrického proudu.
- Přenosný počítač Používáte-li váš přenosný počítač na cestách.
- Prezentace Chcete-li, aby počítač běžel bez přerušení (bez úspor elektrického proudu).
- Minimální spotřeba Chcete-li, aby počítač běžel s minimální spotřebou.
- • Maximálně nabitá baterie — Je-li váš počítač přenosný a používáte jej po dlouhé časové úseky bez připojení k elektrické síti.

Chcete-li změnit výchozí nastavení schématu, klikněte na rozevírací nabídku v poli Vypnout monitor, Vypnout pevné disky, Úsporný režim nebo Režim spánku a poté zvolte v zobrazeného seznamu požadovaný časový limit. Trvalá změna časového limitu v poli schématu změní výchozí nastavení daného schématu, jestliže nekliknete na Uložit jako a nezadáte nový název změněného schématu.

## Záložka Upřesnit

Záložka **Upřesnit** umožňuje:

- umístění ikony možností napájení na lištu úloh systému Windows pro zajištění rychlého přístupu k nim,
- nastavení počítače tak, aby se při přechodu z úsporného režimu nebo režimu spánku dotázal na heslo pro přístup do systému Windows,
- naprogramování tlačítka napájení pro aktivaci úsporného režimu, aktivaci režimu spánku nebo vypnutí počítače.

Pro naprogramování těchto funkcí klikněte na možnost v příslušné rozevírací nabídce a poté klikněte na OK.

## Záložka Režim spánku

Záložka Režim spánku umožňuje aktivaci režimu spánku. Chcete-li použít nastavení režimu spánku tak, jak jsou definována na záložce Schémata nastavení napájení, klikněte na zaškrtávací políčko Zapnout podporu režimu spánku na záložce Režim spánku.

### Další informace

Pro další informace o možnostech napájení:

- 1 Klikněte na Start→ Nápověda a odborná pomoc→ Výkon a údržba.
- 2 V okně Výkon a údržba klikněte na Šetření spotřeby počítače.

## Možnosti napájení ve Windows Vista

Funkce správy napájení systému Windows Vista™ umožňují snížit spotřebu elektrického proudu zapnutého počítače, který není právě používán. Můžete snížit napájení proudem pouze u monitoru nebo pevného disku a systém Windows Vista nastaví výchozí stav "vypnuto" na úsporný režim, nebo můžete nastavit režim hibernace pro ještě vyšší úsporu elektrického proudu.

Při opouštění úsporného režimu resp. režimu spánku dojde k obnovení pracovní plochy Windows do stavu, ve kterém se nacházela před přechodem do daného režimu.

Windows Vista má tři hlavní výchozí režimy pro správu napájení: •

- Rovnováha
- •Úsporný režim
- Vysoký výkon

Společnost Dell přidala režim čtvrtý, Doporučený společností Dell, ve kterém jsou nastaveny hodnoty správy napájení nejtypičtější pro většinu jejích zákazníků. Toto je aktivní plán napájení.

## Úsporný režim

Úsporný režim je výchozím stavem "vypnuto" systému Windows Vista. Úsporný režimu snižuje spotřebu elektrického proudu vypnutím obrazovky a pevného disku po uplynutí časového limitu. Při opouštění úsporného režimu se počítač vrátí do provozního stavu, ve kterém se nacházel před přechodem do úsporného režimu.

Nastavení automatické aktivace úsporného režimu po uplynutí stanovené doby nečinnosti:

- 1 Klikněte na Start  $\rightarrow$  Ovládací panely → Systém a údržba.
- 2 V položce Systém a údržba klikněte na Možnosti napájení.

V dalším dialogovém okně se zobrazí tři plány napájení. Možnost uvedená nejvýše, Doporučený společností Dell, je aktuálně aktivní plán. Pro zobrazení dalších plánů napájení klikněte na šipku dole v seznamu.

Pro bezprostřední aktivaci úsporného režimu bez předchozí doby nečinnosti klikněte na Start <sup>(† )</sup> a klikněte na ikonu tlačítka Vypnout. Windows Vista nastaví Úsporný režim jako výchozí stav "vypnuto".

Pro opuštění úsporného režimu stiskněte libovolnou klávesu na klávesnici nebo pohněte myší.

UPOZORNĚNÍ: Dojde-li k přerušení napájení počítače během doby, kdy se nachází v úsporném režimu, může dojít ke ztrátě dat. Systém Windows Vista disponuje novou funkcí nazvanou Hybridní spánek. Během tohoto režimu se data uloží do souboru a zároveň systém přejde do úsporného režimu. V případě výpadku napájení systém uchová uložená data na pevném disku a následně je obnoví do stavu, ve kterém se nacházela před přechodem do tohoto režimu. Pro více informací přejděte do sekce Nápověda a podpora a hledejte hybridní spánek. Hybridní spánek umožňuje rychlý návrat z úsporného režimu, současně však bezpečně uchovává aktuální data na pevném disku.

## Režim hibernace

Režim hibernace snižuje spotřebu elektrického proudu zkopírováním systémových dat do vyhrazeného místa na pevném disku a následným úplným vypnutím počítače. Při opuštění režimu hibernace dojde k obnovení pracovní plochy do stavu, ve kterém se nacházela před přechodem do režimu hibernace. Systém Windows Vista může skrýt možnost Hibernace, jestliže je aktivován režim Hybridní spánek. Pro více informací přejděte do sekce Nápověda a podpora a hledejte hibernace.

Pro bezprostřední aktivaci režimu hibernace (je-li k dispozici):

- 1 Klikněte na Start <sup>d</sup>e a klikněte na šipku (ukazující doprava) vedle ikony zámku.
- 2 Ze seznamu zvolte možnost Hibernace.

Pro opuštění režimu hibernace stiskněte tlačítko napájení. Přechod z režimu hibernace může krátkou chvíli trvat. Režim hibernace není možné opustit stisknutím klávesy na klávesnici ani pohybem myši, protože v něm ani klávesnice ani myš nejsou funkční.

Protože režim hibernace vyžaduje zvláštní soubor na pevném disku s dostatkem volného místa pro uložení obsahu paměti počítače, vytvoří společnost Dell soubor o dostatečné velikosti určený právě pro režim hibernace. Tento soubor je v počítači připraven při dodání. Dojde-li k poškození pevného disku počítače, vytvoří systém Windows Vista soubor pro režim hibernace automaticky znovu.

## Nastavení plánu napájení

Je možné definovat nastavení úsporného režimu, nastavení režimu zobrazení, nastavení režimu hibernace (je-li k dispozici) a ostatní nastavení napájení v okně Nastavení plánu napájení.

Přístup k oknu Nastavení plánu napájení:

1 Klikněte na Start + Ovládací panely→ Systém a údržba→ Systém a údržba→ Možnosti napájení.

Přejdete do hlavního okna Vybrat plán napájení.

2 V okně Vybrat plán napájení je možné změnit nebo přizpůsobit nastavení napájení.

Změna výchozích nastavení plánu:

- 1 Klikněte na Start  $\rightarrow$  Ovládací panely $\rightarrow$  Systém a údržba.
- 2 V položce Systém a údržba klikněte na Možnosti napájení.

V okně Možnosti napájení klikněte na Změnit nastavení plánu a poté prověďte požadované změny jako: •

- po probuzení požadovat heslo,
- zvolit akce při stisknutí tlačítka, •
- vytvořit plán napájení (zde je možné zvolit požadovaná nastavení a vytvořit vlastní plán napájení),
- určit, kdy se má vypnout displej,
- určit, kdy se má počítač převést do režimu spánku.

## Záložka Pokročilé nastavení

Na záložce Pokročilé nastavení je možné provést mnoho různých nastavení, která překračují rámec nastavení základních. Jestliže nevíte nebo si nejste jisti jaké hodnoty nastavit, ponechte výchozí nastavení.

Přístup k pokročilému nastavení:

- 1 Zvolte Plán napájení, který chcete změnit.
- 2 Klikněte na Změnit nastavení plánu přímo pod názvem plánu.
- 3 Klikněte na Změnit pokročilé nastavení napájení.

VÝSTRAHA! V dialogovém okně Možnosti napájení — upřesnit nastavení je k dispozici mnoho různých možností pro nastavení. Konkrétní nastavení provádějte velmi obezřetně.

## Aktivace technologie SpeedStep™

Technologie SpeedStep slouží pro automatické řízení výkonu procesoru počítače. Dynamicky upravuje pracovní frekvenci a napětí v závislosti na právě prováděných úkolech. V okamžiku, kdy aplikace nevyžaduje plný výkon procesoru, je možné výrazně snížit spotřebu elektrického proudu. Řízení výkonu je koncipováno tak, aby procesor průběžně reagoval na požadavky aplikací a v případě potřeby přešel na maximální výkon. V okamžicích, kdy je to možné, pak automaticky snižuje spotřebu energie.

Systém Windows Vista nastaví technologii Intel Speedstep automaticky v plánech napájení Doporučený společností Dell, Rovnováha a Úsporný režim. Tato technologie není aktivní v plánu napájení Vysoký výkon.

## O konfiguracích RAID

Následující oddíl poskytuje přehled konfigurace RAID, kterou jste případně zvolili při koupi počítače. Společnost Dell nabízí pro své počítače řady Vostro RAID úrovně 1. Konfigurace RAID úrovně 1 je doporučena pro zajištění požadavků na integritu dat pro digitální fotografii a zvuk.

Řadič Intel RAID ve vašem počítači může vytvořit pouze svazek RAID se dvěma fyzickými disky. Je-li přítomen třetí disk, pak nemůže být součástí svazku RAID konfigurovaného programem řadiče Intel RAID, avšak lze jej použít jako rezervní disk v konfiguraci RAID 1. Jestliže jsou pak v počítači instalovány čtyři disky, je možné vytvořit z každého páru disků svazek RAID úrovně 1. Disky by měly být stejné velikosti, aby bylo zajištěno, že větší disk neobsahuje nealokované (a tedy nepoužitelné) místo.

## Konfigurace RAID úrovně 1

RAID úrovně 1 používá techniku redundantního ukládání dat známou jako "zrcadlení". Při zápisu dat na primární disk jsou data duplikována, tj. zrcadlena, na disk druhý. Konfigurace RAID úrovně 1 se vzdává vysokých přístupových rychlostí k datům ve prospěch výhod datového zálohování.

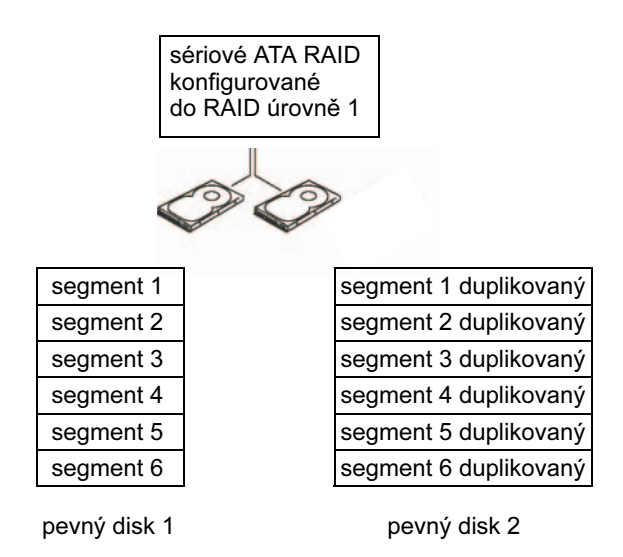

Dojde-li k selhání jednoho disku, jsou následující operace čtení a zápisu směrovány na nadále funkční disk. Náhradní nový disk je pak možné zrekonstruovat pomocí dat uložených na nadále funkčním disku. Protože jsou data duplikována na obou discích, disponují dva disky s kapacitou 120 GB v rámci RAID úrovně 1 společnou maximální kapacitou pro ukládání dat právě 120 GB.

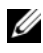

**22 POZNÁMKA:** V konfiguraci RAID úrovně 1 se velikost konfigurace rovná velikosti nejmenšího disku v konfiguraci.

## Konfigurace pevných disků pro RAID

V určitém okamžiku se můžete rozhodnout pro konfiguraci počítače pro RAID, jestliže jste se pro konfiguraci RAID nerozhodli již při jeho koupi. Pro zkonfigurování RAID musí být v počítači nainstalovány alespoň dva pevné disky. Pokyny k instalaci pevného disku viz ["Pevné disky" na str. 137](#page-136-0).

Můžete použít jednou ze dvou metod konfigurace pevných disků pro RAID. První metoda využívá nástroj Intel® Option ROM a provádí se před instalací operačního systému na pevný disk. Druhá metoda využívá nástroj Intel Matrix Storage Manager nebo Intel Storage Utility. Tato metoda se provádí po instalaci operačního systému a nástroje Intel Storage Utility. U obou metod je nutné, abyste před zahájením jakékoli konfigurační procedury RAID popsané v tomto dokumentu nastavili počítač do režimu s aktivovaným RAID. U obou metod je nutné, abyste nejprve nastavili počítač do režimu s aktivovaným RAID.

## <span id="page-43-0"></span>Nastavení počítače do režimu s aktivovaným RAID

- 1 Vstupte do nastavení systému (viz ["Otevření nastavení systému" na str. 186](#page-185-0)).
- 2 Pomocí kláves se šipkami vlevo/vpravo označte záložku Drives (Disky).
- 3 Pomocí kláves se šipkami nahoru/dolů označte Drive Controller (Řadič disku), poté stiskněte <Enter>.
- 4 Pomocí kláves se šipkami nahoru/dolů označte RAID On (RAID zap.), poté stiskněte <Enter>.

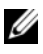

**22 POZNÁMKA:** Pro více informací o možnostech RAID viz "Možnosti [nastavení systému" na str. 188.](#page-187-0)

5 Pomocí kláves se šipkami nahoru/dolů označte Save/Exit (Uložit/Konec) a stiskněte <Enter>. Opustíte nastavení systému, proces zavádění systému se obnoví.

## Konfigurace RAID pomocí nástroje Intel® Option ROM

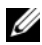

**24 POZNÁMKA:** Ačkoli je možné použít pro vytvoření konfigurace RAID nástrojem Intel Option ROM disky jakékoli velikosti, měly by mít disky v ideálním případě stejnou velikost. Velikost pole v konfiguraci RAID úrovně 1 bude mít velikost menšího z použitých disků.

### Vytvoření konfigurace RAID úrovně 1

- 1 Nastavte počítač do režimu s aktivovaným RAID (viz "Nastavení počítače do [režimu s aktivovaným RAID" na str. 44\)](#page-43-0).
- 2 Po zobrazení výzvy stiskněte  $\langle \text{Ctrl} \rangle \langle i \rangle$ , otevřete nástroj Intel RAID Option ROM.
- 3 Pomocí kláves se šipkami nahoru/dolů označte Create RAID Volume (Vytvořit svazek RAID), poté stiskněte <Enter>.
- 4 Zadejte název svazku RAID, nebo přijměte výchozí název, poté stiskněte <Enter>.
- 5 Pomocí kláves se šipkami nahoru/dolů zvolte RAID1(Mirror) (RAID1-zrcadlo), poté stiskněte <Enter>.
- 6 Jsou-li k dispozici více než dva pevné disky, zvolte pomocí kláves se šipkami nahoru/dolů a mezerníku ty dva disky, které chcete použít pro vytvoření pole, poté stiskněte <Enter>.
- 7 Zvolte požadovanou kapacitu svazku, poté stiskněte <Enter>. Výchozí hodnotou je maximální velikost, která je k dispozici.
- 8 Stiskněte <Enter> pro vytvoření svazku.
- 9 Stiskněte <y> pro potvrzení, že chcete svazek skutečně vytvořit.
- 10 Potvrďte správnost zobrazené konfigurace svazku na hlavní obrazovce nástroje Intel Option ROM.
- 11 Pomocí kláves se šipkami nahoru/dolů zvolte Exit (Konec), poté stiskněte  $<$ Enter $>$
- 12 Nainstalujte operační systém.

## Odstranění svazku RAID

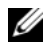

**24 POZNÁMKA:** Při provedení této operace budou všechna data disků RAID ztracena.

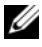

**ZA POZNÁMKA:** Jestliže se počítač aktuálně spouští v konfiguraci RAID a dojde k odstranění svazku RAID pomocí nástroje Intel RAID Option ROM, nebude možné po spuštění počítače znovu zavést operační systém.

- 1 Po zobrazení výzvy stiskněte <Ctrl><i>, otevřete nástroj Intel RAID Option ROM.
- 2 Pomocí kláves se šipkami nahoru/dolů označte Delete RAID Volume (Odstranit svazek RAID), poté stiskněte <Enter>.
- 3 Pomocí kláves se šipkami nahoru/dolů označte svazek RAID, který chcete odstranit, poté stiskněte <Enter>.
- 4 Stiskněte <y> pro potvrzení, že chcete svazek RAID skutečně odstranit.
- 5 Stiskněte <Esc> pro ukončení nástroje Intel Option ROM.

## Konfigurace RAID pomocí nástroje Intel® Matrix Storage **Manager**

Jestliže je již v počítači pevný disk s nainstalovaným operačním systémem a chcete přidat druhý pevný disk a provést rekonfiguraci obou disků do svazku RAID, aniž by došlo ke ztrátě stávajícího operačního systému a dat, je nutné použít nástroj pro migraci (viz ..Migrace do svazku RAID 1" na str. 48).

Svazek RAID 1 vytvořte pouze v případě, že: •

- přidáváte dva nové disky do počítače s již nainstalovaným jedním pevným diskem (na kterém je rovněž nainstalován operační systém) a do svazku RAID chcete zkonfigurovat dva nově přidávané disky,
- iiž máte počítač se dvěma pevnými disky zkonfigurovanými do pole, avšak v poli je stále k dispozici volné místo pro vytvoření druhého svazku RAID.

### Vytvoření svazku RAID 1

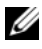

**24 POZNÁMKA:** Při provedení této operace budou všechna data disků RAID ztracena.

- 1 Nastavte počítač do režimu s aktivovaným RAID (viz "Nastavení počítače [do režimu s aktivovaným RAID" na str. 44\)](#page-43-0).
- 2 Spust'te nástroj Intel Storage Utility:
	- Ve *Windows XP* klikněte na Start $\rightarrow$  Všechny programy $\rightarrow$ Intel®Matrix Storage Manager→ Intel Matrix Storage Console.
	- Ve *Windows Vista* klikněte na Start  $\rightarrow$  Programy $\rightarrow$  Intel<sup>®</sup>Matrix Storage Manager→ Intel Matrix Storage Manager.

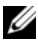

**24 POZNÁMKA:** Jestliže v nabídce nevidíte možnost Actions (Akce), nenastavili jste ještě počítač do režimu s aktivovaným RAID (viz "Nastavení [počítače do režimu s aktivovaným RAID" na str. 44](#page-43-0)).

- 3 V nabídce Actions (Akce) zvolte Create RAID Volume (Vytvořit svazek RAID), spustíte Průvodce vytvořením svazku RAID.
- 4 Na první obrazovce klikněte na Next (Další).
- 5 Potvrďte název svazku, zvolte RAID 1 jako úroveň RAID, poté klikněte na Next (Další).
- 6 Na obrazovce Select Volume Location (Zvolte umístění svazku) klikněte na první pevný disk, který chcete použít pro vytvoření svazku RAID 1, poté klikněte na pravou šipku. Opakovaně klikněte na druhý disk, až se v okně Selected (Zvolené) zobrazí dva disky, poté klikněte na Next (Další).
- 7 V okně Specify Volume Size (Určete velikost svazku) zvolte požadovanou Volume Size (Velikost svazku) a klikněte na Next (Další).
- 8 Klikněte na Finish (Dokončit) pro vytvoření svazku, nebo klikněte na Back (Zpět) pro provedení změn.
- 9 Proveďte procedury operačního systému pro vytvoření oddílu v novém svazku RAID.

## Odstranění svazku RAID

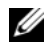

**24 POZNÁMKA:** V průběhu odstraňování svazku RAID 1 dojde zároveň k rozdělení svazku na dva non-RAID pevné disky s oddílem, stávající data zůstávají neporušená.

- 1 Spust'te nástroj Intel Storage Utility:
	- Ve Windows XP klikněte na Start→ Všechny programy→ Intel®Matrix Storage Manager→ Intel Matrix Storage Console.
	- Ve Windows Vista klikněte na Start  $\overline{P} \rightarrow$  Programv $\rightarrow$  Intel<sup>®</sup>Matrix Storage Manager→ Intel Matrix Storage Manager.
- 2 Pravým tlačítkem myši klikněte na ikonu Volume (Svazek) svazku RAID, který chcete odstranit, poté zvolte Delete Volume (Odstranit svazek).
- 3 Na obrazovce Delete RAID Volume Wizard (Průvodce odstraněním svazku RAID) klikněte na Next (Další).
- 4 Označte svazek RAID, který chete odstranit z okna Available (Dostupné), kliknutím pravým tlačítkem myši přesuňte označený svazek RAID do okna Selected (Zvolené) a poté klikněte na Next (Další).
- 5 Klikněte na Finish (Dokončit), svazek se odstraní.

## <span id="page-47-0"></span>Migrace do svazku RAID 1

- 1 Nastavte počítač do režimu s aktivovaným RAID (viz ..Nastavení počítače do [režimu s aktivovaným RAID" na str. 44\)](#page-43-0).
- 2 Spust'te nástroj Intel Storage Utility:
	- Ve Windows XP klikněte na Start→ Všechny programy→ Intel®Matrix Storage Manager→ Intel Matrix Storage Console.
	- •Ve Windows Vista klikněte na Start  $\bigoplus$  → Programy→ Intel®Matrix Storage Manager→ Intel Matrix Storage Manager.

**22 POZNÁMKA:** Jestliže v nabídce nevidíte možnost **Actions** (Akce), nenastavili jste ještě počítač do režimu s aktivovaným RAID (viz "Nastavení [počítače do režimu s aktivovaným RAID" na str. 44](#page-43-0)).

3 V nabídce Actions (Akce) klikněte na Create RAID Volume From Existing Hard Drive (Vytvořit svazek RAID ze stávajícího pevného disku), spustí se Průvodce migrací.

- 4 Na první obrazovce Průvodce migrací klikněte na Next (Další).
- 5 Zadejte název svazku RAID, nebo přijměte výchozí název.
- 6 V rozevíracím okně zvolte jako úroveň RAID možnost RAID 1.

**POZNÁMKA:** Jako zdrojový pevný disk zvolte disk, na kterém jsou již obsažena data či soubory operačního systému, které chcete zachovat ve svazku RAID.

- 7 Na obrazovce Select Source Hard Drive (Zvolte zdrojový pevný disk) klikněte dvakrát na pevný disk, ze kterého chcete migraci provést, poté klikněte na Next (Další).
- 8 Na obrazovce Select Member Hard Drive (Zvolte zrcadlový pevný disk) klikněte dvakrát na pevný disk, který má pracovat jako zrcadlo v rámci pole, poté klikněte na Next (Další).
- 9 Na obrazovce Specify Volume Size (Určete velikost svazku) zvolte požadovanou velikost svazku a klikněte na Next (Další).

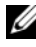

**POZNÁMKA:** V následujícím kroku dojde ke ztrátě všech dat uložených na zrcadlovém disku.

10 Klikněte na Finish (Dokončit) pro spuštění migrace, nebo klikněte na Back (Zpět) pro provedení změn. Během migračního procesu je počítač možné normálně používat.

## Vytvoření rezervního pevného disku

Rezervní disk je možné vytvořit v kombinaci s polem RAID 1. Operační systém tento rezervní disk nerozpozná, je však viditelný v nástroji Disk Manager nebo Intel Option ROM. Dojde-li k selhání některého disku pole RAID 1, provede počítač automaticky rekonstrukci zrcadlového pole pomocí rezervního disku, který poškozený disk nahradí.

Označení disku jako rezervní pevný disk:

- 1 Spust'te nástroj Intel Storage Utility:
	- Ve *Windows XP* klikněte na Start $\rightarrow$  Všechny programy $\rightarrow$ Intel®Matrix Storage Manager→ Intel Matrix Storage Console.
	- Ve *Windows Vista* klikněte na Start  $\rightarrow$  Programy $\rightarrow$  Intel<sup>®</sup>Matrix Storage Manager→ Intel Matrix Storage Manager.
- 2 Pravým tlačítkem myši klikněte na pevný disk, který chcete označit jako rezervní pevný disk.
- 3 Klikněte na Mark as Spare (Označit jako rezervní).

Zrušení označení rezervního disku:

- 1 Pravým tlačítkem myši klikněte na ikonu pevného disku.
- 2 Klikněte na Reset Hard Drive to Non-RAID (Reset pevného disku na non-RAID)

## Rekonstrukce degradovaného svazku RAID 1

Jestliže počítač není vybaven rezervním diskem a ohlásí degradaci svazku RAID 1, je možné provést ruční rekonstrukci zrcadla pro ukládání záložních dat na novém pevném disku. Při rekonstrukci postupujte následujícím způsobem:

- 1 Spust'te nástroj Intel Storage Utility:
	- Ve Windows XP klikněte na Start→ Všechny programy→ Intel®Matrix Storage Manager→ Intel Matrix Storage Console.
	- Ve *Windows Vista* klikněte na Start  $\Theta \rightarrow$  Programy $\rightarrow$  Intel<sup>®</sup>Matrix Storage Manager→ Intel Matrix Storage Manager.
- 2 Pravým tlačítkem myši klikněte na dostupný pevný disk, na kterém chcete zrekonstruovat svazek RAID 1, poté klikněte na Rebuild to this Disk (Rekonstruovat na tento disk).

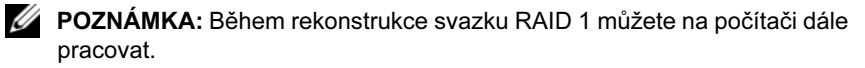

## Přenos informací do nového počítače

S přenosem souborů a dalších dat z jednoho počítače do druhého (např. ze starého počítače do nového) vám mohou pomoci "průvodci", kteří jsou součástí operačního systému. Pokyny naleznete v následujícím oddílu, v závislosti na operačním systému instalovaném ve vašem počítači.

## Přenos informací v systému Windows XP

Operační systém Microsoft Windows XP nabízí Průvodce přenesením souborů a nastavení, který umožňuje přenést data ze zdrojového počítače do počítače nového. Umožňuje přenášet data jako: •

- zprávy elektronické pošty,
- nastavení nástrojových lišt,
- velikosti oken.
- internetové záložky.

Přenos dat do nového počítače je možné realizovat prostřednictvím sítě nebo sériového připojení. Data lze rovněž uložit na vyměnitelné médium (např. zapisovatelné CD).

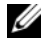

**POZNÁMKA:** Informace můžete ze starého do nového počítače přenést prostřednictvím sériového kabelu, který je přímo připojen do v/v (vstupní/ výstupní, input/output) portů obou počítačů. Pro přenos dat přes sériové připojení je nutné otevřít nástroj Připojení k síti v položce Ovládací panely a provést další konfigurační kroky, jako rozšířené nastavení připojení a určení hostitelského a hostovaného počítače.

Pro pokyny k nastavení přímého připojení kabelem mezi dvěma počítači viz znalostní báze Microsoft Knowledge Base, článek #305621 s názvem How to Set Up a Direct Cable Connection Between Two Computers in Windows XP. Tato informace nemusí být v některých zemích dostupná.

Pro přenos informací do nového počítače je nutné spustit Průvodce přenesením souborů a nastavení. Pro tento proces můžete použít volitelné médium Operating System, nebo můžete pomocí Průvodce přenesením souborů a nastavení vytvořit disketu s průvodcem.

### Použití Průvodce přenesením souborů a nastavení s médiem s operačním systémem

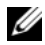

**22 POZNÁMKA:** Pro provedení této procedury je nutné médium Operating System. Toto médium je volitelné a nemusí být součástí dodávky některých počítačů.

Příprava nového počítače k přenosu souborů:

- 1 Otevřete Průvodce přenesením souborů a nastavení: klikněte na Start→ Všechny programy→ Příslušenství→ Systémové nástroje→ Průvodce přenesením souborů a nastavení.
- 2 Po zobrazení úvodní obrazovky Průvodce přenesením souborů a nastavení klikněte na Další.
- 3 Na obrazovce O který počítač jde? klikněte na Nový počítač→ Další.
- 4 Na obrazovce Máte disk CD-ROM systému Windows XP? klikněte na Použiji průvodce z disku CD-ROM systému Windows→ Další.
- 5 Po zobrazení obrazovky Nyní přejděte ke starému počítači přejděte ke starému nebo zdrojovému počítači. V tomto okamžiku neklikejte na Další.

Kopírování dat ze starého počítače:

- 1 Do starého počítače vložte médium Operating System Windows XP.
- 2 Na úvodní obrazovce Vítá vás systém Microsoft Windows XP klikněte na Další úkoly.
- 3 Na obrazovce Co chcete udělat? klikněte na Přenést soubory a nastavení→ Další.
- 4 Na obrazovce O který počítač jde? klikněte na Starý počítač→ Další.
- 5 Na obrazovce Vyberte metodu přenosu klikněte na metodu, které dáváte přednost.
- 6 Na obrazovce Chcete přenést soubory nebo nastavení? zvolte položky, které chcete přenést a klikněte na Další.

Po zkopírování informace se zobrazí obrazovka Dokončení shromažďování dat.

7 Klikněte na Dokončit.

Přenos dat do nového počítače:

- 1 Na obrazovce Nyní přejděte ke starému počítači klikněte na Další.
- 2 Na obrazovce Kde jsou uloženy soubory a nastavení? zvolte metodu, kterou jste vybrali pro přenos nastavení a souborů, a klikněte na Další.

Průvodce načte shromážděné soubory a nastavení a implementuje je do nového počítače.

Po dokončení implementace všech nastavení a souborů se zobrazí obrazovka Hotovo.

3 Klikněte na Hotovo a restartuje nový počítač.

### Použití Průvodce přenesením souborů a nastavení bez média s operačním systémem

Pro použití Průvodce přenesením souborů a nastavení bez média Operating System je nutné vytvořit disketu s průvodcem, která umožní vytvořit soubor s obrazem zálohy na vyměnitelném médiu.

Pro vytvoření diskety s průvodcem použijte nový počítač se systémem Windows XP a proveďte následující kroky:

- 1 Otevřete Průvodce přenesením souborů a nastavení: klikněte na Start→ Všechny programy→ Příslušenství→ Systémové nástroje→ Průvodce přenesením souborů a nastavení.
- 2 Po zobrazení úvodní obrazovky Průvodce přenesením souborů a nastavení klikněte na Další.
- 3 Na obrazovce O který počítač jde? klikněte na Nový počítač→ Další.
- 4 Na obrazovce Máte disk CD-ROM systému Windows XP? klikněte na Vytvořit disketu s průvodcem v této jednotce→ Další.
- 5 Vložte vyměnitelné médium, např. zapisovatelné CD, a klikněte na OK.
- 6 Po vytvoření diskety se zobrazí zpráva Nyní přejděte ke starému počítači, neklikejte na Další.
- 7 Přejděte ke starému počítači.

Kopírování dat ze starého počítače:

- 1 Do starého počítače vložte disketu s průvodcem.
- 2 Klikněte na Start→ Spustit….
- 3 V poli Otevřít: v okně Spustit přejděte k souboru fastwiz (na příslušném vyměnitelném médiu) a klikněte na OK.
- 4 Na úvodní obrazovce Průvodce přenesením souborů a nastavení klikněte na Další.
- 5 Na obrazovce O který počítač jde? klikněte na Starý počítač→ Další.
- 6 Na obrazovce Vyberte metodu přenosu klikněte na metodu, které dáváte přednost.
- 7 Na obrazovce Chcete přenést soubory nebo nastavení? zvolte položky, které chcete přenést a klikněte na Další.

Po zkopírování informace se zobrazí obrazovka Dokončení shromažďování dat.

8 Klikněte na Dokončit.

Přenos dat do nového počítače:

- 1 Na obrazovce Nyní přejděte ke starému počítači klikněte na Další.
- 2 Na obrazovce Kde jsou uloženy soubory a nastavení? zvolte metodu, kterou jste vybrali pro přenos nastavení a souborů, a klikněte na Další. Postupujte podle pokynů na obrazovce.

Průvodce načte shromážděné soubory a nastavení a implementuje je do nového počítače.

Po dokončení implementace všech nastavení a souborů se zobrazí obrazovka Hotovo.

- 3 Klikněte na Hotovo a restartuje nový počítač.
- **POZNÁMKA:** Pro více informací o této proceduře navštivte stránku support.dell.com a hledejte dokument č. 154781 (What Are The Different Methods To Transfer Files From My Old Computer To My New Dell™ Computer Using the Microsoft<sup>®</sup> Windows<sup>®</sup> XP Operating System?).

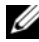

**24 POZNÁMKA:** Přístup k dokumentu znalostní databáze Dell™ Knowledge Base nemusí být v některých zemích k dispozici.

## Přenos informací v systému Windows Vista

Operační systém Windows Vista nabízí program Migrace profilu uživatele, který umožňuje přenést data ze zdrojového počítače do počítače nového. Umožňuje přenášet data jako: •

- uživatelské účty,
- soubory a složky,
- nastavení programů, •<br>•
- nastavení Internetu a oblíbené položky,
- nastavení e-mailu, kontakty a zprávy.

Přenos dat do nového počítače je možné realizovat prostřednictvím sítě nebo sériového připojení. Data lze rovněž uložit na vyměnitelné médium (např. zapisovatelné CD).

Přístup k programu Migrace profilu uživatele je možný dvěma způsoby: •

- Po dokončení instalace systému Windows Vista se zobrazí Uvítací centrum systému Windows Vista. Mezi ikonami Uvítacího centra najdete Přenést soubory a nastavení. Klikněte na tuto ikonu, spustí se program Migrace profilu uživatele.
- Jestliže jste dialogové okno Uvítacího centra zavřeli, je možné k programu Migrace profilu uživatele přistoupit kliknutím na Start  $\leftrightarrow$  Všechny programy→ Příslušenství→ Systémové nástroje→ Migrace profilu uživatele.

## Nastavení domácí a kancelářské sítě

## Připojení k sít'ovému adaptéru

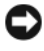

UPOZORNĚNÍ: Zasuňte sít'ový kabel do konektoru sít'ového adaptéru počítače. Sít'ový kabel nezasunujte do konektoru modemu počítače. Síťový kabel nezasunujte do telefonní zásuvky na zdi.

1 Připojte sít'ový kabel do konektoru sít'ového adaptéru na zadní straně počítače.

Zasuňte kabel tak, aby konektor řádně zaskočil. Přesvědčte se o správném zasunutí lehkým tahem.

2 Druhý konec sít'ového kabelu připojte do sít'ového zařízení.

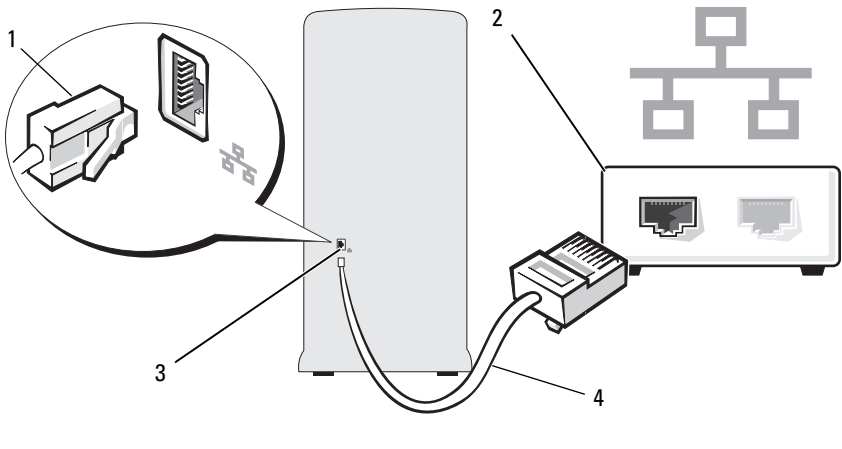

- 1 konektor síťového adaptéru 2 síťové zařízení
- 3 konektor sít'ového adaptéru počítače 4 sít'ový kabel

## Průvodce instalací sítě

Operační systém Microsoft Windows nabízí Průvodce instalací sítě, který vás provede procesem sdílení souborů, tiskáren či internetového připojení mezi počítači v domácnosti nebo malé kanceláři.

Windows XP

- 1 Klikněte na Start, přejděte na Všechny programy→ Příslušenství→ Komunikace a poté klikněte na Průvodce instalací sítě.
- 2 Na úvodní obrazovce klikněte na Další.
- 3 Klikněte na Kontrolní seznam pro vytvoření sítě.

**22 POZNÁMKA:** Zvolením metody připojení Tento počítač je připojen přímo k Internetu aktivujete integrovanou bránu firewall, která je součástí Windows XP.

4 Proveďte jednotlivé kroky kontrolního seznamu a potřebné přípravy.

5 Vrat'te se do Průvodce instalací sítě a postupujte podle pokynů na obrazovce.

Windows Vista

- 1 Klikněte na Start <sup>(† p</sup>a poté klikněte na Sít<sup>†</sup> na pravé straně nabídky Start.
- 2 V dialogovém okně Sít' klikněte na Centrum sítí a sdílení.

**24 POZNÁMKA:** Na této obrazovce jsou rovněž odkazy "Přidat tiskárnu" a "Přidat bezdrátové zařízení" (jsou-li k dispozici).

- 3 Na obrazovce Centrum sítí a sdílení klikněte na Nastavit připojení nebo sít'.
- 4 Zvolte úkol nejvhodnější pro vaši sít' a postupujte podle pokynů na obrazovce.

Pro více informací přejděte do sekce Nápověda a podpora a hledejte termín sít'.

## Připojení k Internetu

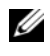

**ZA POZNÁMKA:** Poskytovatelé služeb Internetu a jejich nabídky se mohou lišit v závislosti na zemi instalace.

Aby bylo počítač možné připojit k Internetu, potřebujete modem nebo jiné internetové připojení a poskytovatele služeb Internetu. Zvolený poskytovatel služeb Internetu vám nabídne jednu nebo více následujících variant internetového připojení: •

- Připojení technologií DSL umožňující vysokorychlostní přístup k Internetu prostřednictvím stávající telefonní linky nebo služby mobilního operátora. S připojením technologií DSL můžete ze stejné linky současně přistoupit k Internetu I telefonovat.
- Připojení kabelovým modemem umožňující vysokorychlostní přístup k Internetu prostřednictvím linky místní kabelové televize.
- Připojení satelitním modemem umožňující vysokorychlostní přístup k Internetu prostřednictvím systému satelitní televize.
- Vytáčené připojení umožňující přístup k Internetu prostřednictvím telefonní linky. Vytáčená připojení jsou výrazně pomalejší než připojení prostřednictvím DSL a kabelového (či satelitního) modemu.
- Bezdrátové připojení k síti LAN umožňující přístup k Internetu prostřednictvím bezdrátové technologie Bluetooth®.

Používáte-li vytáčené připojení, pak před provedením instalace internetového připojení připojte telefonní linku do konektoru modemu počítače a do telefonní zásuvky na zdi. Používáte-li připojení DSL nebo kabelový/satelitní modem, obrat'te se pro pokyny k instalaci na svého poskytovatele služeb Internetu nebo mobilního operátora.

## Instalace internetového připojení

Instalace internetového připojení pomocí zástupce poskytovatele služeb Internetu na pracovní ploše:

- 1 Uložte a zavřete všechny otevřené soubory a ukončete všechny otevřené programy.
- 2 Klikněte dvakrát na ikonu poskytovatele služeb Internetu na pracovní ploše systému Windows Vista™.
- 3 Postupujte podle pokynů na obrazovce a dokončete instalaci.

Jestliže na pracovní ploše ikona poskytovatele služeb Internetu není, nebo chcete-li provést instalaci internetového připojení prostřednictvím jiného poskytovatele, proveďte kroky popsané v následujícím oddílu, v závislosti na operačním systému počítače.

 $\mathbb Z$  POZNÁMKA: V případě problémů s připojením k Internetu viz "Problémy [s e-mailem, modemem a Internetem" na str. 65](#page-64-0)." Jestliže se nemůžete připojit k Internetu, avšak připojení se již dříve úspěšně zdařilo, může se jednat o výpadek na straně poskytovatele služeb Internetu. Obrat'te se na svého poskytovatele služeb Internetu s žádostí o prověření stavu služby, nebo se pokuste o připojení později.

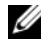

**24 POZNÁMKA:** Připravte si informaci od poskytovatele služeb Internetu. V případě, že poskytovatele služeb Internetu nemáte, vám s jeho nalezením pomůže Průvodce připojením k Internetu.

Windows XP

- 1 Uložte a zavřete všechny otevřené soubory a ukončete všechny běžící programy.
- 2 Klikněte na Start→ Internet Explorer.

Zobrazí se Průvodce novým připojením.

- 3 Klikněte na Připojit k Internetu.
- 4 V dalším okně klikněte na vhodné možnosti: •
	- V případě, že poskytovatele služeb Internetu nemáte a chcete nějakého zvolit, klikněte na Vybrat ze seznamu poskytovatelů služeb Internetu.
	- Jestliže jste již od svého poskytovatele služeb Internetu obdrželi instalační informace, avšak neobdrželi jste instalační CD, klikněte na Nastavit připojení ručně.
	- Máte-li k dispozici CD, klikněte na Použít disk CD-ROM od poskytovatele služeb Internetu.
- 5 Klikněte na Další.

Jestliže jste zvolili Nastavit připojení ručně, přejděte na [krok 6.](#page-59-0) V opačném případě postupujte podle pokynů na obrazovce a dokončete instalaci.

<span id="page-59-0"></span>6 Klikněte na vhodnou možnost v okně Jak se chcete připojit k Internetu? a poté klikněte na Další.

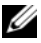

**22 POZNÁMKA:** Nevíte-li, který typ připojení zvolit, obratte se na poskytovatele služeb Internetu.

7 Pro dokončení instalace použijte instalační informace, které jste obdrželi od svého poskytovatele služeb Internetu.

### Windows Vista

- 1 Uložte a zavřete všechny otevřené soubory a ukončete všechny běžící programy.
- 2 Klikněte na Start  $\leftrightarrow$  Ovládací panely $\rightarrow$  Připojit k Internetu. Zobrazí se okno Připojit k Internetu.
- 3 Klikněte buď na Širokopásmové připojení (PPPoE) nebo na Vytáčené připojení, v závislosti na tom, jakým způsobem se chcete připojit: •
	- Zvolte Širokopásmové připojení, jestliže používáte připojení technologií DSL, satelitním modemem, kabelovým modemem nebo bezdrátovou technologií Bluetooth.
	- Zvolte Vytáčené připojení, jestliže používáte telefonní modem nebo ISDN.
- **POZNÁMKA:** Nevíte-li, který typ připojení zvolit, klikněte na Chci pomoc při výběru nebo se obraťte na poskytovatele služeb Internetu.
	- 4 Pro dokončení instalace postupujte podle pokynů na obrazovce. Použijte instalační informace, které jste obdrželi od svého poskytovatele služeb Internetu.

# Řešení problémů

VÝSTRAHA! Výměnu některých dílů popisovaných v této kapitole smí provádět pouze autorizovaný servisní technik, jejich výměna uživatelem je zakázána.

## Tipy pro odstraňování problémů

Při odstraňování problémů s počítačem postupujte podle následujících tipů: •

- Jestliže jste přidali či odebrali díl před tím, než se problémy objevily, znovu prověřte instalační procedury a zkontrolujte, že je díl správně nainstalován.
- Jestliže nepracuje periferní zařízení, zkontrolujte, že je zařízení řádně připojeno.
- Jestliže se na obrazovce zobrazí chybové hlášení, poznamenejte si jeho přesné znění. Toto hlášení může pomoci personálu technické podpory při určení a odstranění problému.
- Jestliže se objeví chybové hlášení v některém programu, nahlédněte do dokumentace příslušného programu.

## Problémy s baterií

**A VÝSTRAHA! Při nesprávné instalaci nové baterie hrozí nebezpečí** jejího výbuchu. Baterii nahrazujte pouze stejným či ekvivalentním typem doporučovaným výrobcem. Použité baterie zlikvidujte podle pokynů výrobce.

VÝSTRAHA! Před zahájením jakékoli činnosti popsané v tomto oddílu se seznamte s bezpečnostními pokyny uvedenými v Informační příručce produktu.

VYMĚŇTE BATERII. Jestliže jste po zapnutí počítače nuceni opakovaně nastavovat čas a datum, nebo se během spouštění zobrazuje nesprávná informace o času a datu, vyměňte baterii (viz ["Výměna baterie" na str. 160](#page-159-0)). Jestliže baterie nadále nepracuje správně, obratte se na společnost Dell (viz ["Kontakt se společností Dell" na str. 200\)](#page-199-0).

## Problém s disky

VÝSTRAHA! Před zahájením jakékoli činnosti popsané v tomto oddílu se seznamte s bezpečnostními pokyny uvedenými v Informační příručce produktu.

#### ZKONTROLUJTE, ŽE SYSTÉM MICROSOFT® WINDOWS® ROZPOZNÁVÁ DISK.

Windows XP

Klikněte na Start a klikněte na Tento počítač.

Windows Vista™ •

• Klikněte na tlačítko Start systému Windows Vista a klikněte na Počítač.

Není-li disk uveden v seznamu, otevřete antivirový program a zahajte kompletní skenování systému. Odstraňte případné viry. Viry mohou někdy zabránit systému v rozpoznání disků.

ZKONTROLUJTE, ŽE JE DISK AKTIVOVÁN V PROGRAMU NASTAVENÍ SYSTÉMU. Viz ["Nastavení systému" na str. 186](#page-185-1).

## VYZKOUŠEJTE MECHANIKU. •

- Vložte jinou disketu, CD nebo DVD médium a vylučte možnost, že je původní médium vadné.
- Vložte systémové médium a restartujte počítač.

VYČISTĚTE MECHANIKU NEBO DISK. Viz ["Čištění počítače" na str. 196.](#page-195-0)

ZKONTROLUJTE KABELOVÁ PŘIPOJENÍ.

SPUSTTE PORADCE PŘI POTÍŽÍCH S HARDWAREM. Viz "Obnovení [operačního systému" na str. 99](#page-98-0).

SPUSTTE DIAGNOSTICKÝ NÁSTROJ DELL DIAGNOSTICS. Viz "Spuštění [nástroje Dell Diagnostics z pevného disku" na str. 90](#page-89-0).

## Problémy s optickými mechanikami

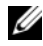

**24 POZNÁMKA:** Vibrace vysokorychlostní optické mechaniky jsou normální a mohou způsobovat hluk. Tento hluk však neindikuje závadu mechaniky ani vadu CD či DVD média.

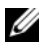

**24 POZNÁMKA:** Z důvodu různých světových regionů a různých diskových formátů není možné přehrát všechny DVD tituly ve všech DVD mechanikách.

## UPRAVTE OVLÁDÁNÍ HLASITOSTI SYSTÉMU WINDOWS. •

- Klikněte na ikonu reproduktoru v pravém dolním rohu obrazovky. •
- Zkontrolujte, že není hlasitost nastavena na nulovou hodnotu, klikněte a přetáhněte jezdec.
- Zkontrolujte kliknutím na všechna zaškrtnutá políčka, že není zvuk ztlumený.

ZKONTROLUJTE REPRODUKTORY A SUBWOOFER. Viz "Problémy se [zvukem a reproduktory" na str. 80.](#page-79-0)

### Problémy se zápisem do CD/DVD-RW mechaniky

ZAVŘETE OSTATNÍ PROGRAMY. CD/DVD-RW mechanika musí během zápisu přijímat souvislý tok dat. Při výpadku datového toku dojde k chybě. Před spuštění zápisu na CD/DVD-RW disk zkuste zavřít všechny programy.

PŘED SPUŠTĚNÍM ZÁPISU NA CD/DVD-RW DISK VYPNĚTE ÚSPORNÝ REŽIM WINDOWS. Pro informaci o režimech pro správu napájení viz "Možnosti [napájení ve Windows XP" na str. 35](#page-34-0) nebo přejděte do sekce Nápověda a odborná pomoc systému Windows a hledejte termín úsporný režim.

## Problémy s pevným diskem

#### SPUST'TE KONTROLU DISKU.

Windows **XP** 

- 1 Klikněte na Start a klikněte na Tento počítač.
- 2 Pravým tlačítkem myši klikněte na Místní disk (C:).
- 3 Klikněte na Vlastnosti→ Nástroje→ Zkontrolovat.
- 4 Klikněte na Vyhledat a pokusit se obnovit chybné sektory a klikněte na Spustit.

Windows Vista

- 1 Klikněte na Start <sup>(† )</sup> a klikněte na Počítač.
- 2 Pravým tlačítkem myši klikněte na Místní disk (C:).
- 3 Klikněte na Vlastnosti→ Nástroje→ Zkontrolovat.

Může se zobrazit okno Řízení uživatelských účtů. Jste-li správcem počítače, klikněte na Pokračovat. V opačném případě se pro pokračování v požadované akci obrat'te na správce.

4 Postupujte podle pokynů na obrazovce.

POZNÁMKA: Pro provedení této procedury musíte být přihlášen s právy správce.

## <span id="page-64-0"></span>Problémy s e-mailem, modemem a Internetem

VÝSTRAHA! Před zahájením jakékoli činnosti popsané v tomto oddílu se seznamte s bezpečnostními pokyny uvedenými v Informační příručce produktu.

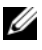

**24 POZNÁMKA:** Modem připojte pouze do analogové zásuvky. Modem nepracuje, jestliže je připojen do digitální telefonní sítě.

## ZKONTROLUJTE NASTAVENÍ ZABEZPEČENÍ APLIKACE MICROSOFT OUTLOOK® EXPRESS. Není-li možné otevřít e-mailové přílohy:

- <sup>1</sup> V aplikaci Outlook Express klikněte na Nástroje→ Možnosti→ Zabezpečení.
- 2 Kliknutím na Zakázat ukládání a otevírání příloh zrušte zaškrtnutí políčka.

### ZKONTROLUJTE PŘIPOJENÍ TELEFONNÍ LINKY. ZKONTROLUJTE TELEFONNÍ ZÁSUVKU. PŘIPOJTE MODEM PŘÍMO DO TELEFONNÍ ZÁSUVKY NA ZDI. POUŽIJTE JINOU TELEFONNÍ LINKU.

- Ověřte, zda je telefonní linka připojena do zdířky modemu. (Zdířka je opatřena buď zeleným štítkem, nebo symbolem ve tvaru konektoru vedle ní.)
- Ujistěte se, že při zasouvání konektoru telefonní linky do modemu ucítíte cvaknutí. •
- Odpojte telefonní linku od modemu a připojte ji do telefonu. Poslechněte si, zda uslyšíte oznamovací tón.
- Jestliže linku současně používá i další telefonní zařízení, např. hlasový záznamník, fax, přepět'ové ochrany nebo rozdělovač linky, pak je vyřaďte ze zapojení a použijte telefon pro připojení modemu přímo do telefonní zásuvky na zdi. Používáte-li linku dlouhou 3 m (10 stop) nebo více, vyzkoušejte linku kratší.

#### SPUST'TE DIAGNOSTICKÝ NÁSTROJ MODEMU.

Windows **XP** 

- <sup>1</sup> Klikněte na Start→ Všechny programy→ Pomocník pro modem.
- 2 Postupujte podle pokynů na obrazovce, identifikujte a odstraňte problémy s modemem. Pomocník pro modem není u některých počítačů k dispozici.

#### Windows Vista

- 1 Klikněte na Start  $\bigoplus$  → Všechny programy → Nástroj pro diagnostiku modemu.
- 2 Postupujte podle pokynů na obrazovce, identifikujte a odstraňte problémy s modemem. Nástroj pro diagnostiku modemu není k dispozici u všech počítačů.

#### OVĚŘTE, ZDA MODEM KOMUNIKUJE SE SYSTÉMEM WINDOWS.

Windows XP

- 1 Klikněte na Start→ Ovládací panely→ Tiskárny a jiný hardware→ Možnosti telefonu a modemu→ Modemy.
- 2 Klikněte na COM port modemu→ Vlastnosti→ Diagnostika→ Dotaz na modem a ověřte, zda modem komunikuje se systémem Windows.

Jestliže systém obdrží odpověď na všechny příkazy, pracuje modem správně.

#### Windows Vista

- 1 Klikněte na Start → Ovládací panely→ Hardware a zvuk→ Možnosti telefonu a modemu→ Modemy.
- 2 Klikněte na COM port modemu→ Vlastnosti→ Diagnostika→ Dotaz na modem a ověřte, zda modem komunikuje se systémem Windows.

Jestliže systém obdrží odpověď na všechny příkazy, pracuje modem správně.

ZKONTROLUJTE, ŽE JSTE PŘIPOJENI K INTERNETU. Zkontrolujte, že jste přihlášeni k odběru služeb poskytovatele Internetu. V otevřeném e-mailovém programu Outlook Express klikněte na Soubor. Je-li zaškrtnuta položka Pracovat offline, kliknutím na symbol zaškrtnutí zruště a připojte se k Internetu. Pro pomoc se obrat'te na svého poskytovatele služeb Internetu.

## Chybová hlášení

Není-li hlášení uvedeno v následujícím seznamu, nahlédněte do dokumentace operačního systému nebo programu, který běžel v okamžiku zobrazení hlášení.

A FILENAME CANNOT CONTAIN ANY OF THE FOLLOWING **CHARACTERS:**  $\setminus$  / : \* ? " < > |. V názvech souborů nepoužívejte tyto znaky.

A REQUIRED .DLL FILE WAS NOT FOUND. Program, který se pokoušíte otevřít, nemůže najít důležitý soubor knihovny. Odebrání a následná reinstalace programu:

Windows XP

- 1 Klikněte na Start→ Ovládací panely→ Přidat nebo odebrat programy→ Programy a funkce.
- 2 Zvolte program, který chcete odebrat.
- 3 Klikněte na Odebrat.
- 4 Pro pokyny k instalaci nahlédněte do dokumentace programu.

Windows Vista

- 1 Klikněte na Start  $\overline{+}$  → Ovládací panely → Programy → Programy a funkce.
- 2 Zvolte program, který chcete odebrat.
- 3 Klikněte na Odebrat.
- 4 Pro pokyny k instalaci nahlédněte do dokumentace programu.

#### drive letter :\ IS NOT ACCESSIBLE. THE DEVICE IS NOT READY.

Mechanika nemůže načíst disk. Vložte do mechaniky disk a pokus opakujte.

INSERT BOOTABLE MEDIA. Vložte systémovou disketu nebo CD.

NON-SYSTEM DISK ERROR. Vyjměte disketu z mechaniky a restartujte počítač.

NOT ENOUGH MEMORY OR RESOURCES. CLOSE SOME PROGRAMS AND TRY AGAIN. Zavřete všechna okna a otevřete program, který chcete používat. V některých případech bude nutné restartovat počítač, aby mohl počítač obnovit zdroje. V tom případě spust'te program, který chcete používat, jako první.

OPERATING SYSTEM NOT FOUND. Obrat'te se na společnost Dell (viz ["Kontakt se společností Dell" na str. 200\)](#page-199-0).

## Problémy s klávesnicí

VÝSTRAHA! Před zahájením jakékoli činnosti popsané v tomto oddílu se seznamte s bezpečnostními pokyny uvedenými v Informační příručce produktu.

## ZKONTROLUJTE KABEL KLÁVESNICE.

- Zkontrolujte, že je kabel klávesnice pevně připojen do počítače. •
- Vypněte počítač (viz ["Vypnutí počítače" na str. 110](#page-109-0)), znovu připojte kabel klávesnice podle instalačního schématu počítače a poté restartujte počítač.
- Zkontrolujte konektor kabelu, zda nejsou piny ohnuté či zlomené, a kabel, zda není poškozený nebo prodřený. Ohnuté piny narovnejte.
- Odstraňte prodlužovací kabely klávesnice a připojte klávesnici přímo do počítače.

VYZKOUŠEJTE KLÁVESNICI. Připojte plně funkční klávesnici do počítače a zkuste s ní pracovat.

ZKONTROLUJTE, ŽE JSOU USB PORTY AKTIVOVÁNY V PROGRAMU NASTAVENÍ SYSTÉMU. Viz ["Nastavení systému" na str. 186](#page-185-1).

SPUSTTE PORADCE PŘI POTÍŽÍCH S HARDWAREM. Viz "Obnovení [operačního systému" na str. 99](#page-98-0).

## Problémy se zamrzáním a softwarem

 $\bigwedge$  VÝSTRAHA! Před zahájením jakékoli činnosti popsané v tomto oddílu se seznamte s bezpečnostními pokyny uvedenými v Informační příručce produktu.

### Počítač se nespustí

Zkontrolujte, že je napájecí kabel pevně připojen do počítače a do elektrické zásuvky.

### Počítač neodpovídá

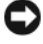

UPOZORNĚNÍ: Není-li možné vypnout počítač z operačního systému, může dojít ke ztrátě dat.

VYPNĚTE POČÍTAČ. Jestliže počítač nereaguje na stisknutí kláves ani pohyb myši, stiskněte a podržte tlačítko napájení počítače na dobu alespoň 8 až 10 sekund, až se počítač vypne. Poté počítač restartujte.

## Program neodpovídá

#### UKONČETE PROGRAM.

- 1 Stiskněte kombinaci kláves <Ctrl> <Shift> <Esc>.
- 2 Klikněte na Aplikace.
- 3 Klikněte na program, který neodpovídá.
- 4 Klikněte na Ukončit úlohu.

## Program opakovaně padá

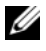

**2 POZNÁMKA:** Software je obvykle dodán s dokumentací, disketou nebo CD médiem, které obsahují pokyny k instalaci.

NAHLÉDNĚTE DO DOKUMENTACE SOFTWARU. V případě potřeby program odinstalujte a znovu nainstalujte.

## Program je určen pro starší verzi operačního systému Microsoft<sup>®</sup> Windows<sup>®</sup>

#### SPUST'TE PRŮVODCE KOMPATIBILITOU PROGRAMŮ.

Windows XP

Průvodce kompatibilitou programů zkonfiguruje program tak, aby pracoval v prostředí podobném prostředí s non-XP operačním systémem.

- 1 Klikněte na Start→ Všechny programy→ Příslušenství→ Průvodce kompatibilitou programů→ Další.
- 2 Postupujte podle pokynů na obrazovce.

#### Windows Vista

Průvodce kompatibilitou programů zkonfiguruje program tak, aby pracoval v prostředí podobném prostředí s non-Windows Vista operačním systémem.

- 1 Klikněte na Start  $\Box$  → Ovládací panely → Programy → Použití staršího programu s touto verzí Windows.
- 2 Na úvodní obrazovce klikněte na Další.
- 3 Postupujte podle pokynů na obrazovce.

## Zobrazuje se pouze modrá obrazovka

VYPNĚTE POČÍTAČ. Jestliže počítač nereaguje na stisknutí kláves ani pohyb myši, stiskněte a podržte tlačítko napájení počítače na dobu alespoň 8 až 10 sekund, až se počítač vypne. Poté počítač restartujte.

## Jiné problémy se softwarem

### PRO INFORMACE K ODSTRANĚNÍ PROBLÉMU NAHLÉDNĚTE DO DOKUMENTACE SOFTWARU NEBO SE OBRATTE NA VÝROBCE SOFTWARU.

- Zkontrolujte, že je program kompatibilní s operačním systémem instalovaným v počítači.
- Zkontrolujte, že počítač splňuje minimální požadavky na hardwarové vybavení stanovené výrobcem softwaru. Pro informace nahlédněte do dokumentace softwaru.
- Zkontrolujte, že je program řádně nainstalován a zkonfigurován. •
- Ověřte, zda ovladače zařízení nejsou v konfliktu s programem. •
- V případě potřeby program odinstalujte a znovu nainstalujte.

#### IHNED PROVEĎTE ZÁLOHU SVÝCH SOUBORŮ.

#### POMOCÍ ANTIVIROVÉHO PROGRAMU ZKONTROLUJTE PEVNÝ DISK, DISKETY A CD.

#### ULOŽTE A ZAVŘETE VŠECHNY OTEVŘENÉ SOUBORY A VYPNĚTE POČÍTAČ Z NABÍDKY START.

## Problémy se čtečkou pamět'ových karet

#### NENÍ PŘIDĚLENO PÍSMENO DISKOVÉ JEDNOTKY.

Detekuje-li systém Windows čtečku pamět'ových karet, přidělí jí automaticky písmeno diskové jednotky, které označuje další logický disk v řadě za všemi fyzickými disky systému. Je-li další logický disk za fyzickými disky systému mapován jako sít'ový disk, pak systém Windows čtečce pamět'ových karet písmeno diskové jednotky automaticky nepřidělí.

Ruční přidělení disku čtečce pamět'ových karet:

Windows XP

- 1 Klikněte na Start, pravým tlačítkem myši klikněte na Tento počítač a poté zvolte Spravovat.
- 2 Zvolte možnost Správa disků.
- 3 Pravým tlačítkem myši klikněte v pravém panelu na příslušné písmeno diskové jednotky, které je nutné změnit.
- 4 Zvolte Změnit písmeno jednotky a cestu.
- 5 V rozevírací nabídce přidělte čtečce pamět'ových karet nové písmeno jednotky.
- 6 Klikněte na OK pro potvrzení výběru.

#### Windows Vista

- 1 Klikněte na Start <sup>(† j.</sup> pravým tlačítkem klikněte na Počítač a zvolte Spravovat.
- 2 Po případném zobrazení výzvy klikněte na Pokračovat.
- 3 Klikněte na Rozšířit úložiště a zvolte Správa disků.
- 4 Pravým tlačítkem myši klikněte v pravém panelu na příslušné písmeno diskové jednotky, které je nutné změnit.

#### 5 Zvolte Změnit písmeno jednotky a cestu.

- 6 Klikněte na Změnit.
- 7 V rozevírací nabídce přidělte čtečce pamět'ových karet nové písmeno jednotky.
- 8 Klikněte na OK pro potvrzení výběru.

POZNÁMKA: Pro provedení této procedury musíte být přihlášen s právy správce.

POZNÁMKA: Čtečka paměťových karet se po připojení zobrazí pouze jako mapovaný disk. Každý se čtyř slotů čtečky je namapován jako disk, i když se v něm právě nenachází žádné médium. Pokusíte-li se přistoupit ke čtečce pamět'ových karet bez vloženého média, zobrazí se výzva k vložení média.
### FLEXBAY ZAŘÍZENÍ JE DEAKTIVOVANÉ.

Možnost FlexBay disable (Deaktivovat FlexBay) je v nastavení BIOSu k dispozici pouze v případě, že je FlexBay zařízení v počítači nainstalované. Je-li FlexBay zařízení fyzicky nainstalované, avšak nepracuje, zkontrolujte, že je aktivováno v nastavení BIOSu.

# Problémy s pamětí

VÝSTRAHA! Před zahájením jakékoli činnosti popsané v tomto oddílu se seznamte s bezpečnostními pokyny uvedenými v Informační příručce produktu.

## ZOBRAZÍ-LI SE HLÁŠENÍ O NEDOSTATKU PAMĚTI.

- Uložte a zavřete všechny otevřené soubory a ukončete všechny otevřené programy, které nepoužíváte. Zkontrolujte, zda se problém podařilo odstranit.
- Pro informaci o minimálních pamět'ových požadavcích nahlédněte do dokumentace softwaru. V případě potřeby nainstalujte další paměť (viz "Pokyny pro instalaci [paměti" na str. 120\)](#page-119-0).
- Paměťové moduly vyjměte a znovu nainstalujte (viz ["Instalace paměti" na str. 122\)](#page-121-0), zkontrolujete tak, zda počítač s moduly správně komunikuje.
- Spust'te diagnostický nástroj Dell Diagnostics (viz "Diagnostický nástroj Dell [Diagnostics" na str. 90\)](#page-89-0).

## PŘI JINÝCH PROBLÉMECH S PAMĚTÍ.

- Paměťové moduly vyjměte a znovu nainstalujte (viz "Pokyny pro instalaci paměti" [na str. 120\)](#page-119-0), zkontrolujete tak, zda počítač s moduly správně komunikuje.
- Zkontrolujte, že jste dodrželi pokyny pro instalaci paměti (viz "Instalace paměti" [na str. 122\)](#page-121-0).
- Počítač podporuje pamět' DDR2. Pro více informací o typech pamět'ových modulů podporovaných počítačem viz "Pamět"" na str. 181.
- Spust'te diagnostický nástroj Dell Diagnostics (viz "Diagnostický nástroj Dell [Diagnostics" na str. 90\)](#page-89-0).

# Problémy s myší

VÝSTRAHA! Před zahájením jakékoli činnosti popsané v tomto oddílu se seznamte s bezpečnostními pokyny uvedenými v Informační příručce produktu.

VYČISTĚTE MYŠ. Pokyny k čištění myši viz ["Myš" na str. 196.](#page-195-0)

#### ZKONTROLUJTE KABEL MYŠI.

- 1 Odstraňte prodlužovací kabely myši, jestliže je používáte, a připojte myš přímo do počítače.
- 2 Odpojte a znovu připojte myš do počítače podle instalačního schématu počítače.

#### RESTARTUJTE POČÍTAČ.

- 1 Stiskněte kombinaci kláves <Ctrl><Esc>, zobrazí se nabídka Start.
- <sup>2</sup> Stiskněte klávesu *u*, pomocí kláves se šipkami označte Vypnout a poté stiskněte  $<$ Fnter $>$
- 3 Po vypnutí počítače odpojte a znovu připojte kabel myši podle instalačního schématu počítače.
- 4 Spust'te počítač.

ZKONTROLUJTE, ŽE JSOU USB PORTY AKTIVOVÁNY V PROGRAMU NASTAVENÍ SYSTÉMU. Viz ["Nastavení systému" na str. 186](#page-185-0).

VYZKOUŠEJTE MYŠ. Připojte plně funkční myš do počítače a zkuste s ní pracovat.

#### ZKONTROLUJTE NASTAVENÍ MYŠI.

#### Windows XP

- 1 Klikněte na Start→ Ovládací panely→ Myš.
- 2 Podle potřeby upravte nastavení.

Windows Vista

- 1 Klikněte na Start  $\overline{\mathcal{A}}$  → Ovládací panely→ Hardware a zvuk→ Myš.
- 2 Podle potřeby upravte nastavení.

ZNOVU NAINSTALUJTE OVLADAČ MYŠI. Viz "Reinstalace ovladačů a utilit" [na str. 95.](#page-94-0)

SPUSTTE PORADCE PŘI POTÍŽÍCH S HARDWAREM. Viz "Obnovení [operačního systému" na str. 99](#page-98-0).

# Problémy se sítí

### VÝSTRAHA! Před zahájením jakékoli činnosti popsané v tomto oddílu se seznamte s bezpečnostními pokyny uvedenými v Informační příručce produktu.

ZKONTROLUJTE KONEKTOR SÍT'OVÉHO KABELU. Zkontrolujte, že je sít'ový kabel pevně zasunutý do sít'ového konektoru na zadní straně počítače i do sít'ového portu zařízení.

#### ZKONTROLILITE SÍTOVÉ KONTROLKY NA ZADNÍ STRANĚ POČÍTAČE.

Zhasnutá kontrolka itegrity připojení indikuje, že není navázána žádná sít'ová komunikace. Vyměňte síťový kabel. Popis síťových kontrolek viz "Ovládací prvky [a kontrolky" na str. 184.](#page-183-0)

#### RESTARTUJTE POČÍTAČ A ZNOVU SE PŘIHLASTE DO SÍTĚ.

ZKONTROLUJTE NASTAVENÍ SÍTĚ. Obrat'te se na správce sítě nebo osobu, která vaši sít' instalovala, a ověřte, zda jsou sít'ová nastavení správná a zda je sít' funkční.

SPUSTTE PORADCE PŘI POTÍŽÍCH S HARDWAREM. Viz "Obnovení [operačního systému" na str. 99](#page-98-0).

# Problémy s napájením

### VÝSTRAHA! Před zahájením jakékoli činnosti popsané v tomto oddílu se seznamte s bezpečnostními pokyny uvedenými v Informační příručce produktu.

JESTLIŽE KONTROLKA NAPÁJENÍ NESVÍTÍ. Počítač je buď vypnutý, nebo nemá k dispozici elektrickou energii. •

- Napájecí kabel odpojte a znovu připojte do napájecího konektoru na zadní straně počítače i do elektrické zásuvky.
- Je-li počítač připojen do elektrické prodlužovačky s vypínačem, zkontrolujte, že je prodlužovačka připojená do elektrické zásuvky a že je zapnutá. Pro ověření řádného zapínání počítače rovněž vyřaďte ze zapojení všechny přepět'ové ochrany a prodlužovací kabely.
- Zkontrolujte funkčnost elektrické zásuvky připojením jiného zařízení, například stolní lampy.

JESTLIŽE KONTROLKA NAPÁJENÍ SVÍTÍ TRVALE MODŘE A POČÍTAČ NEODPOVÍDÁ. Viz ["Kontrolky napájení" na str. 85](#page-84-0).

JESTLIŽE KONTROLKA NAPÁJENÍ BLIKÁ MODŘE. Počítač se nachází v úsporném režimu. Stiskněte libovolnou klávesu na klávesnici, pohněte myší nebo stiskněte tlačítko napájení. Počítač se vrátí do normálního provozního stavu.

#### JESTLIŽE KONTROLKA NAPÁJENÍ SVÍTÍ TRVALE ŽLUTĚ.

Problém s napájením nebo nesprávná funkce interního zařízení. •

- Zkontrolujte, že je 12V napájecí konektor pevně připojen do systémové desky (viz ["Komponenty systémové desky" na str. 114\)](#page-113-0).
- Zkontrolujte, že jsou hlavní napájecí kabel a kabel předního panelu pevně připojeny do systémové desky (viz ["Komponenty systémové desky" na str. 114](#page-113-0)).

JESTLIŽE KONTROLKA NAPÁJENÍ BLIKÁ ŽLUTĚ. Počítač má k dispozici elektrickou energii, některé zařízení však patrně nepracuje správně nebo není správně nainstalováno. •

- Vyjměte a znovu nainstalujte paměťové moduly (viz "Konektor stejnosměrného [napájení P8" na str. 119](#page-118-0)).
- Vyjměte a znovu nainstalujte karty (viz ["Karty" na str. 125](#page-124-0)).
- Vyjměte a znovu nainstalujte grafickou kartu, je-li k dispozici (viz ..Demontáž karty [PCI/PCI Express" na str. 131](#page-130-0)).

ELIMINUJTE INTERFERENCE. Možnými zdroji interference jsou: •

- prodlužovací kabely napájení, klávesnice a myši, •
- příliš mnoho zařízení připojených do jedné prodlužovačky s vypínačem, •
- několik prodlužovaček s vypínačem připojených do stejné elektrické zásuvky.

# Problémy s tiskárnou

### VÝSTRAHA! Před zahájením jakékoli činnosti popsané v tomto oddílu se seznamte s bezpečnostními pokyny uvedenými v Informační příručce produktu.

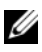

**24 POZNÁMKA:** S žádostí o technickou pomoc s tiskárnou se obraťte na výrobce tiskárny.

NAHLÉDNĚTE DO DOKUMENTACE TISKÁRNY. Informaci o instalaci a odstraňování problémů naleznete v dokumentaci tiskárny.

#### ZKONTROLUJTE, ŽE JE TISKÁRNA ZAPNUTÁ.

## ZKONTROLUJTE KABELOVÁ PŘIPOJENÍ TISKÁRNY.

- Pro informaci o kabelovém připojení nahlédněte do dokumentace tiskárny.
- Zkontrolujte, že jsou kabely tiskárny pevně připojeny do tiskárny i do počítače (viz ["Instalace tiskárny" na str. 22](#page-21-0)).

VYZKOUŠEJTE ELEKTRICKOU ZÁSUVKU. Zkontrolujte funkčnost elektrické zásuvky připojením jiného zařízení, například stolní lampy.

#### OVĚŘTE, ZDA SYSTÉM WINDOWS ROZPOZNÁVÁ TISKÁRNU.

Windows XP

- 1 Klikněte na Start→ Ovládací panely→ Tiskárny a jiný hardware→ Zobrazit nainstalované tiskárny a faxy.
- 2 Je-li tiskárna uvedena v seznamu, klikněte pravým tlačítkem myši na ikonu tiskárny.
- 3 Klikněte na Vlastnosti→ Porty. U paralelně připojené tiskárny zkontrolujte, že je nastavení Tiskne do následujících portů: LPT1 (Port tiskárny). U USB tiskárny zkontrolujte, že je nastavení Tiskne do následujících portů: USB.

Windows Vista

- 1 Klikněte na Start → Ovládací panely→ Hardware a zvuk→ Tiskárna.
- 2 Je-li tiskárna uvedena v seznamu, klikněte pravým tlačítkem myši na ikonu tiskárny.
- 3 Klikněte na Vlastnosti a klikněte na Porty.
- 4 Podle potřeby upravte nastavení.

ZNOVU NAINSTALUJTE OVLADAČ TISKÁRNY. Pro informace nahlédněte do dokumentace tiskárny.

# Problémy se skenerem

VÝSTRAHA! Před zahájením jakékoli činnosti popsané v tomto oddílu se seznamte s bezpečnostními pokyny uvedenými v Informační příručce produktu.

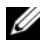

**2 POZNÁMKA:** S žádostí o technickou pomoc se skenerem se obraťte na výrobce skeneru.

NAHLÉDNĚTE DO DOKUMENTACE SKENERU. Informaci o instalaci a odstraňování problémů naleznete v dokumentaci skeneru.

ODBLOKUJTE SKENERU. Zkontrolujte, že se skener nachází v odblokovaném stavu, jestliže je vybaven blokovacím tlačítkem či pojistkou.

#### RESTARTUJTE POČÍTAČ A ZNOVU SKENER VYZKOUŠEJTE.

## ZKONTROLUJTE KABELOVÁ PŘIPOJENÍ.

- Pro informaci o kabelovém připojení nahlédněte do dokumentace skeneru.
- Zkontrolujte, že jsou kabely skeneru pevně připojeny do tiskárny i do počítače.

#### OVĚŘTE, ZDA SYSTÉM WINDOWS ROZPOZNÁVÁ SKENER.

Windows XP

1 Klikněte na Start→ Ovládací panely→ Tiskárny a jiná zařízení→ Skenery a fotoaparáty.

2 Je-li skener uveden v seznamu, pak systém Windows skener rozpoznal.

Windows Vista

- 1 Klikněte na Start  $\overline{+}$  → Ovládací panely→ Hardware a zvuk→ Skenery a fotoaparáty.
- 2 Je-li skener uveden v seznamu, pak systém Windows skener rozpoznal.

ZNOVU NAINSTALUJTE OVLADAČ SKENERU. Pro informace nahlédněte do dokumentace skeneru.

# Problémy se zvukem a reproduktory

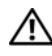

VÝSTRAHA! Před zahájením jakékoli činnosti popsané v tomto oddílu se seznamte s bezpečnostními pokyny uvedenými v Informační příručce produktu.

## Žádný zvuk z reproduktorů

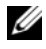

**24 POZNÁMKA:** Ovládání hlasitosti některých MP3 přehrávačů přepisuje nastavení hlasitosti systému Windows. Jestliže jste poslouchali MP3 skladby, zkontrolujte, že jste hlasitost přehrávače nesnížili či zcela nevypnuli.

ZKONTROLUJTE KABELOVÁ PŘIPOJENÍ REPRODUKTORŮ. Zkontrolujte, že jsou reproduktory připojeny podle instalačního schématu dodaného s reproduktory. Jestliže jste zakoupili zvukovou kartu, zkontrolujte, že jsou reproduktory připojeny do karty.

ZKONTROLUJTE, ŽE JE V BIOSU (PROGRAM NASTAVENÍ SYSTÉMU) AKTIVOVÁNO SPRÁVNÉ ZVUKOVÉ ŘEŠENÍ. Viz "Nastavení systému" [na str. 186.](#page-185-0)

#### ZKONTROLUJTE, ŽE JSOU REPRODUKTORY A SUBWOOFER ZAPNUTÉ.

Nahlédněte do instalačního schématu dodaného s reproduktory. Jsou-li reproduktory vybaveny ovládáním hlasitosti, eliminujte zkreslení zvuku úpravou hlasitosti, basů a výšek.

UPRAVTE OVLÁDÁNÍ HLASITOSTI SYSTÉMU WINDOWS. Klikněte jednou nebo dvakrát na ikonu reproduktoru v pravém dolním rohu obrazovky. Zkontrolujte, že hlasitost není nastavená na nulovou hodnotu a že zvuk není ztlumený.

#### ODPOJTE SLUCHÁTKA Z KONEKTORU PRO SLUCHÁTKA.

Zvuk z reproduktorů se při připojení sluchátek do konektoru na předním panelu počítače automaticky deaktivuje.

VYZKOUŠEJTE ELEKTRICKOU ZÁSUVKU. Zkontrolujte funkčnost elektrické zásuvky připojením jiného zařízení, například stolní lampy.

ELIMINUJTE MOŽNÉ INTERFERENCE. Vypněte ventilátory, fluorescentní světla, halogenové lampy apod. nacházející se v blízkém okolí a zkontrolujte stav interference.

ZNOVU NAINSTALUJTE OVLADAČ ZVUKU. Víz "Ruční reinstalace ovladačů" [na str. 97.](#page-96-0)

SPUSTTE PORADCE PŘI POTÍŽÍCH S HARDWAREM. Viz "Obnovení [operačního systému" na str. 99](#page-98-0).

## Žádný zvuk ze sluchátek

ZKONTROLUJTE KARELOVÉ PŘIPOJENÍ SLUCHÁTEK.

Zkontrolujte, že je kabel sluchátek pevně zasunutý do konektoru pro sluchátka (viz ["Přední pohled na počítač" na str. 13](#page-12-0)).

UPRAVTE OVLÁDÁNÍ HLASITOSTI SYSTÉMU WINDOWS. Klikněte jednou nebo dvakrát na ikonu reproduktoru v pravém dolním rohu obrazovky. Zkontrolujte, že hlasitost není nastavená na nulovou hodnotu a že zvuk není ztlumený.

ZKONTROLUJTE, ŽE JE V BIOSU (PROGRAM NASTAVENÍ SYSTÉMU) AKTIVOVÁNO SPRÁVNÉ ZVUKOVÉ ŘEŠENÍ. Viz "Nastavení systému" [na str. 186](#page-185-0).

# Problémy s grafikou a monitorem

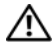

VÝSTRAHA! Před zahájením jakékoli činnosti popsané v tomto oddílu se seznamte s bezpečnostními pokyny uvedenými v Informační příručce produktu.

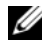

**POZNÁMKA:** Procedury odstraňování problémů jsou popsány v dokumentaci monitoru.

## Jestliže je obrazovka prázdná

## ZKONTROLUJTE KABELOVÉ PŘIPOJENÍ MONITORU.

- Zkontrolujte, že je grafický kabel připojen podle instalačního schématu do počítače. Je-li nainstalována volitelná grafická karta, zkontrolujte, že je kabel monitoru připojen do karty, nikoli do video konektoru na systémové desce.
- Jestliže používáte grafický prodlužovací kabel a jeho odstraněním se problém se zobrazením vyřeší, je tento prodlužovací kabel vadný.
- Prohoďte napájecí kabely počítače a monitoru, zjistíte, zda je vadný napájecí kabel monitoru.
- Zkontrolujte konektor, zda nejsou piny ohnuté či zlomené. (V konektoru kabelu monitoru mohou některé piny chybět, to je normální.)

ZKONTROLUJTE KONTROLKU NAPÁJENÍ MONITORU. Jestliže kontrolka napájení nesvítí, řádně stiskněte tlačítko a ujistěte se, že je monitor zapnutý. Jestliže kontrolka napájení svítí nebo bliká, má monitor k dispozici elektrickou energii. Jestliže kontrolka napájení bliká, stiskněte klávesu na klávesnici nebo pohněte myší.

VYZKOUŠEJTE ELEKTRICKOU ZÁSUVKU. Zkontrolujte funkčnost elektrické zásuvky připojením jiného zařízení, například stolní lampy.

ZKONTROLUJTE KONTROLKY DIAGNOSTIKY. Viz "Kontrolky napájení" [na str. 85](#page-84-0).

## Jestliže je obrazovka obtížně čitelná

ZKONTROLUJTE NASTAVENÍ MONITORU. Pokyny k úpravě kontrastu a jasu, demagnetizaci monitoru (degaussing) a spuštění autotestu monitoru viz dokumentace monitoru.

MONITOR UMÍSTĚTE DÁLE OD SUBWOOFERU. Obsahuje-li systém reproduktorů také subwoofer, umístěte subwoofer ve vzdálenosti min. 60 cm (2 stopy) od monitoru.

#### UMÍSTĚTE MONITOR Z DOSAHU EXTERNÍCH NAPÁJECÍCH ZDROJŮ.

Ventilátory, fluorescentní světla, halogenové lampy a další elektrická zařízení způsobují chvění obrazu na monitoru. Pro kontrolu míry interference vypněte zařízení v blízkosti monitoru.

OTOČTE MONITOR TAK, ABYSTE ZAMEZILI DOPADU PŘÍMÉHO SLUNEČNÍHO SVĚTLA A PŘÍPADNÉ INTERFERENCI.

#### UPRAVTE NASTAVENÍ ZOBRAZENÍ SYSTÉMU WINDOWS.

Windows XP

- 1 Klikněte na Start→ Ovládací panely→ Vzhled a motivy.
- 2 Klikněte na oblast, kterou chcete změnit nebo klikněte na ikonu Zobrazení.
- 3 Vyzkoušejte různá nastavení Kvalita barev a Rozlišení obrazovky.

Windows Vista

- 1 Klikněte na Start + Ovládací panely→ Hardware a zvuk→ Individuální nastavení→ Nastavení zobrazení.
- 2 Podle potřeby upravte nastavení Rozlišení a Barvy.

# Nástroje pro odstraňování potíží

# <span id="page-84-1"></span><span id="page-84-0"></span>Kontrolky napájení

### VÝSTRAHA! Před zahájením jakékoli činnosti popsané v tomto oddílu se seznamte s bezpečnostními pokyny uvedenými v Informační příručce produktu.

Kontrolka napájení (dvoubarevná LED) je umístěna na přední straně počítače a indikuje různé stavy počítače, může blikat nebo trvale svítit:

- Jestliže kontrolka napájení nesvítí, je počítač vypnutý nebo nemá k dispozici elektrickou energii.
	- Napájecí kabel odpojte a znovu připojte do napájecího konektoru na zadní straně počítače i do elektrické zásuvky.
	- Je-li počítač připojen do elektrické prodlužovačky s vypínačem, zkontrolujte, že je prodlužovačka připojená do elektrické zásuvky a že je zapnutá. Pro ověření řádného zapínání počítače rovněž vyřaďte ze zapojení všechny přepět'ové ochrany a prodlužovací kabely.
	- Zkontrolujte funkčnost elektrické zásuvky připojením jiného zařízení, například stolní lampy.
- Jestliže kontrolka napájení svítí trvale modře a počítač neodpovídá:
	- Zkontrolujte, že je připojený displej a že je zapnutý.
	- Jestliže je displej připojený a zapnutý, viz "Kontrolky napájení" [na str. 85](#page-84-1).
- Jestliže kontrolka napájení bliká modře, nachází se počítač v úsporném režimu. Stiskněte libovolnou klávesu na klávesnici, pohněte myší nebo stiskněte tlačítko napájení. Počítač se vrátí do normálního provozního stavu. Jestliže kontrolka napájení svítí modře a počítač neodpovídá:
	- Zkontrolujte, že je připojený displej a že je zapnutý.
	- Jestliže je displej připojený a zapnutý, viz "Kontrolky napájení" [na str. 85](#page-84-1).
- Jestliže kontrolka napájení bliká žlutě, má počítač k dispozici elektrickou energii, některé zařízení však patrně nepracuje správně nebo není správně nainstalováno.
	- Vyjměte a znovu nainstalujte paměťové moduly (viz "Konektor [stejnosměrného napájení P8" na str. 119\)](#page-118-0).
	- Vyjměte a znovu nainstalujte karty (viz ["Karty" na str. 125](#page-124-0)).
	- Vyjměte a znovu nainstalujte grafickou kartu, je-li k dispozici  $(viz$  ["Karty" na str. 125](#page-124-0)).
- Jestliže kontrolka napájení svítí trvale žlutě, může být problém s napájením nebo může jít o nesprávnou funkci některého interního zařízení.
	- Zkontrolujte, že jsou všechny napájecí kabely pevně připojeny do systémové desky (viz ["Komponenty systémové desky" na str. 114](#page-113-0)).
	- Zkontrolujte, že jsou hlavní napájecí kabel a kabel předního panelu pevně připojeny do systémové desky (viz "Komponenty systémové [desky" na str. 114\)](#page-113-0).

# Zvukové signály

Počítač může vydávat během spouštění sérii zvukových signálů, jestliže není možné zobrazit chyby a problémy na monitoru. Tyto série zvukových signálů slouží pro identifikaci problému. Jeden ze zvukových signálů je složen ze tří opakovaných krátkých pípnutí. Tento zvukový signál oznamuje, že v počítači možná došlo k selhání základní desky.

Jestliže počítač během spouštění vydá zvukový signál:

- 1 Zapište si tvar zvukového signálu.
- 2 Spust'te diagnostický nástroj Dell Diagnostics a identifikujte vážnější závady (viz ["Diagnostický nástroj Dell Diagnostics" na str. 90\)](#page-89-1).

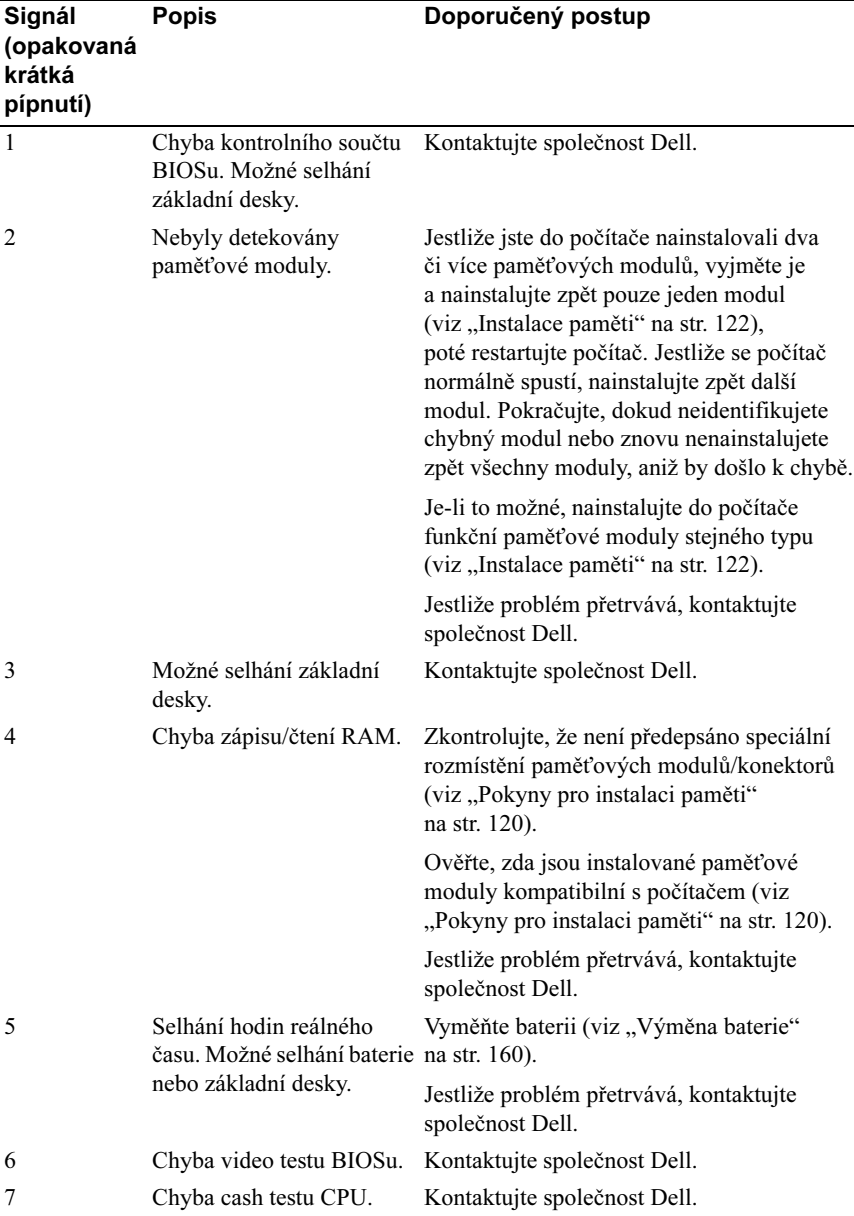

# Systémová hlášení

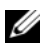

**2 POZNÁMKA:** Není-li zobrazené hlášení uvedeno v následující tabulce, nahlédněte do dokumentace operačního systému nebo programu, který běžel v okamžiku zobrazení hlášení.

ALERT! PREVIOUS ATTEMPTS AT BOOTING THIS SYSTEM HAVE FAILED AT CHECKPOINT [NNNN]. FOR HELP IN RESOLVING THIS PROBLEM, PLEASE NOTE THIS CHECKPOINT AND CONTACT DELL TECHNICAL SUPPORT. Počítači se třikrát za sebou nepodařilo dokončit zaváděcí postup z důvodu stejné chyby. Pro pomoc viz "Kontakt se společností Dell" [na str. 200.](#page-199-0)

CMOS CHECKSUM ERROR. Možné selhání základní desky nebo vybitá baterie hodin reálného času. Vyměňte baterii (viz ["Výměna baterie" na str. 160](#page-159-0)). Pro pomoc viz ["Kontakt se společností Dell" na str. 200.](#page-199-0)

CPU FAN FAILURE. Chyba ventilátoru CPU. Vyměňte ventilátor CPU. Viz ["Demontáž sestavy ventilátoru a chladiče procesoru" na str. 167.](#page-166-0)

DISKETTE DRIVE 0 SEEK FAILURE. Může být uvolněný kabel disketové mechaniky nebo nesouhlasí informace o konfiguraci počítače s hardwarovou konfigurací. Zkontrolujte kabelová připojení. Pro pomoc viz "Kontakt se společností Dell" na str. 200

DISKETTE READ FAILURE. Disketa může být vadná nebo může být uvolněný kabel disketové mechaniky. Vyměňte disketu a zkontrolujte kabelové připojení.

HARD-DISK DRIVE FAILURE. Možné selhání pevného disku během HDD POST. Zkontrolujte kabely nebo prohoďte pevné disky. Pro pomoc viz "Kontakt se [společností Dell" na str. 200](#page-199-0).

HARD-DISK DRIVE READ FAILURE. Možné selhání pevného disku během zaváděcího testu pevného disku ["Kontakt se společností Dell" na str. 200.](#page-199-0)

KEYBOARD FAILURE. Selhání klávesnice nebo může být uvolněný kabel klávesnice. Viz ["Problémy s klávesnicí" na str. 68](#page-67-0).

NO BOOT DEVICE AVAILABLE. Na pevném disku není k dispozici zaváděcí oddíl, v disketové mechanice není k dispozici systémová disketa, je uvolněný kabel pevného disku nebo disketové mechaniky nebo neexistuje žádné zařízení pro zavedení systému. •

- Je-li jako zařízení pro zavedení systému nastavena disketová mechanika, zkontrolujte, že je v ní vložena systémová disketa.
- Je-li jako zařízení pro zavedení systému nastaven pevný disk, zkontrolujte, že jsou do něj řádně připojeny kabely, že je řádně nainstalován a že obsahuje systémový oddíl.
- Přejděte do nastavení systému a zkontrolujte, že je správná informace o zaváděcí sekvenci. Viz ["Otevření nastavení systému" na str. 186](#page-185-1).

NO TIMER TICK INTERRUPT. Možná chybná funkce čipu na systémové desce nebo možné selhání základní desky. Pro pomoc viz "Kontakt se společností Dell" [na str. 200](#page-199-0).

NON-SYSTEM DISK OR DISK ERROR. Vyměňte disketu za disketu se zaveditelným operačním systémem nebo vyjměte disketu z jednotky (A:) a restartujte počítač.

NOT A BOOT DISKETTE. Vložte systémovou disketu a restartujte počítač.

USB OVER CURRENT ERROR. Odpojte USB zařízení. Připojte USB zařízení k externímu napájecímu zdroji.

NOTICE — HARD DRIVE SELF MONITORING SYSTEM HAS REPORTED THAT A PARAMETER HAS EXCEEDED ITS NORMAL OPERATING RANGE. DELL RECOMMENDS THAT YOU BACK UP YOUR DATA REGULARLY. A PARAMETER OUT OF RANGE MAY OR MAY NOT INDICATE A POTENTIAL HARD DRIVE PROBLEM. S.M.A.R.T chyba nebo možné selhání pevného disku. Tuto funkci je možné aktivovat nebo deaktivovat v nastavení BIOSu.

# <span id="page-89-1"></span><span id="page-89-0"></span>Diagnostický nástroj Dell Diagnostics

VÝSTRAHA! Před zahájením jakékoli činnosti popsané v tomto oddílu se seznamte s bezpečnostními pokyny uvedenými v Informační příručce produktu.

## Kdy použít diagnostický nástroj Dell Diagnostics

Narazíte-li při používání počítače na problém, proveďte nejprve kontrolu dle oddílu Problémy se zamrzáním a softwarem (viz "Problémy se zamrzáním a softwarem" [na str. 69\)](#page-68-0) a spust'te diagnostický nástroj Dell Diagnostics. Až poté se obrat'te na společnost Dell se žádostí o odbornou pomoc.

Tyto procedury doporučujeme před jejich zahájením vytisknout.

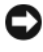

UPOZORNĚNÍ: Nástroj Dell Diagnostics je funkční pouze v počítačích Dell™.

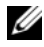

**POZNÁMKA:** Médium Drivers and Utilities (Ovladače a utility) je volitelné a nemusí být součástí dodávky počítače.

Pro informaci o konfiguraci počítače viz ["Nastavení systému" na str. 186](#page-185-0). Rovněž zkontrolujte, že je zařízení, které chcete testovat, zobrazeno v programu nastavení systému a že je aktivní.

Spust'te nástroj Dell Diagnostics z pevného disku nebo z média Drivers and Utilities (Ovladače a utility).

# Spuštění nástroje Dell Diagnostics z pevného disku

Nástroj Dell Diagnostics je umístěn ve skrytém oddílu diagnostické utility na pevném disku.

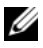

**22 POZNÁMKA:** Nemůže-li počítač zobrazit informaci na obrazovce, viz ["Kontakt se společností Dell" na str. 200](#page-199-0).

- 1 Zkontrolujte, že je počítač připojený do elektrické zásuvky, u které jste ověřili její plnou funkčnost.
- 2 Zapněte (nebo restartujte) počítač.

3 Ihned po zobrazení loga DELL™ stiskněte klávesu <F12>. V zaváděcí nabídce zvolte Diagnostics (Diagnostika) a stiskněte <Enter>.

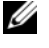

**24 POZNÁMKA:** Počkáte-li se stisknutím klávesy příliš dlouho a zobrazí se logo operačního systému, vyčkejte, než se zobrazí pracovní plocha Microsoft® Windows®. Poté počítač vypněte a pokus opakujte.

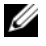

**POZNÁMKA:** Zobrazí-li se hlášení, že nebyl nalezen oddíl diagnostické utility, spust'te nástroj Dell Diagnostics z média Drivers and Utilities (Ovladače a utility).

4 Nástroj Dell Diagnostics spustíte z oddílu diagnostické utility na pevném disku libovolnou klávesou.

## Spuštění nástroje Dell Diagnostics z média Drivers and Utilities (Ovladače a utility)

- 1 Vložte médium Drivers and Utilities (Ovladače a utility).
- 2 Vypněte a znovu spust'te počítač.

Ihned po zobrazení loga DELL stiskněte klávesu <F12>.

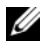

**24 POZNÁMKA:** Počkáte-li se stisknutím klávesy příliš dlouho a zobrazí se logo operačního systému, vyčkejte, než se zobrazí pracovní plocha Microsoft Windows. Poté počítač vypněte a pokus opakujte.

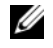

**24 POZNÁMKA:** V následujících krocích provedete jednorázovou změnu zaváděcí sekvence. Při příštím spuštění se zavede systém ze zařízení určeného v programu nastavení systému.

- 3 Po zobrazení seznamu zařízení pro zavedení systému označte CD/DVD/ CD-RW a stiskněte <Enter>.
- 4 Ve zobrazené nabídce zvolte možnost Boot from CD-ROM (Zavést z CD-ROM) a stiskněte <Enter>.
- 5 Zadejte 1 pro spuštění nabídky CD a stiskněte <Enter> pro spuštění procesu.
- 6 V očíslovaném seznamu zvolte Run the 32 Bit Dell Diagnostics (Spustit 32bitovou diagnostiku Dell). Je-li zobrazeno více verzí, zvolte verzi vhodnou pro váš počítač.
- 7 Po zobrazení Main Menu (Hlavní nabídka) nástroje Dell Diagnostics zvolte test, který chcete spustit.

## Dell Diagnostics Main Menu (Hlavní nabídka)

1 Po otevření nástroje Dell Diagnostics a zobrazení obrazovky Main Menu (Hlavní nabídka) klikněte na tlačítko požadované možnosti.

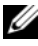

**24 POZNÁMKA:** Doporučujeme zvolit možnost Test System (Otestovat systém), pomocí které provedete kompletní test počítače.

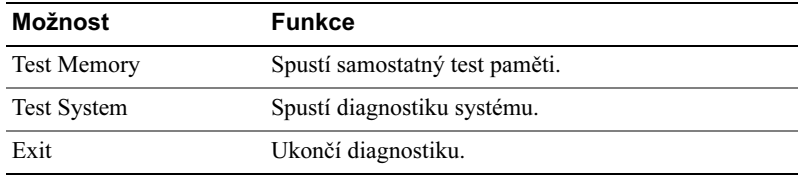

- 2 Po označení možnosti Test System (Otestovat systém) v hlavní nabídce se zobrazí následující nabídka:
- 

**22 POZNÁMKA:** V níže uvedené nabídce doporučujeme zvolit možnost Extended Test (Rozšířený test), pomocí které provedete důkladnou kontrolu zařízení v počítači.

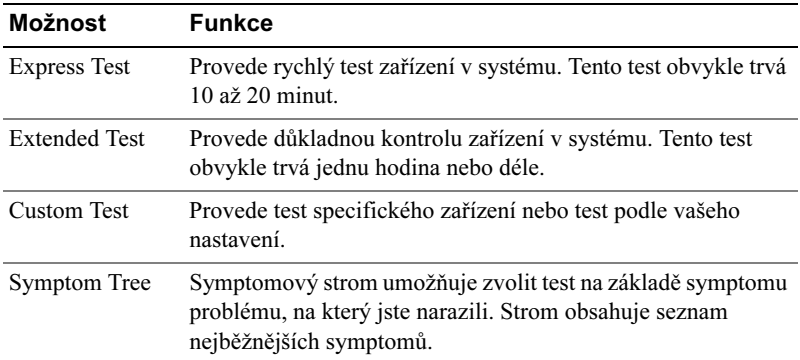

3 Vyskytne-li se v průběhu testu problém, zobrazí se hlášení s jeho chybovým kódem a popisem. Chybový kód a popis problému si zapište a přejděte do ["Kontakt se společností Dell" na str. 200.](#page-199-0)

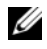

**POZNÁMKA:** Servisní tag vašeho počítače je umístěn v horní části každé testovací obrazovky. Kontaktujete-li oddělení technické podpory společnost Dell, budete dotázáni na servisní tag.

4 Jestliže spustite test Custom Test nebo Symptom Tree (Vlastní test nebo Symptomový strom), klikněte na příslušnou záložku podle následujícího popisu pro zobrazení dalších informací.

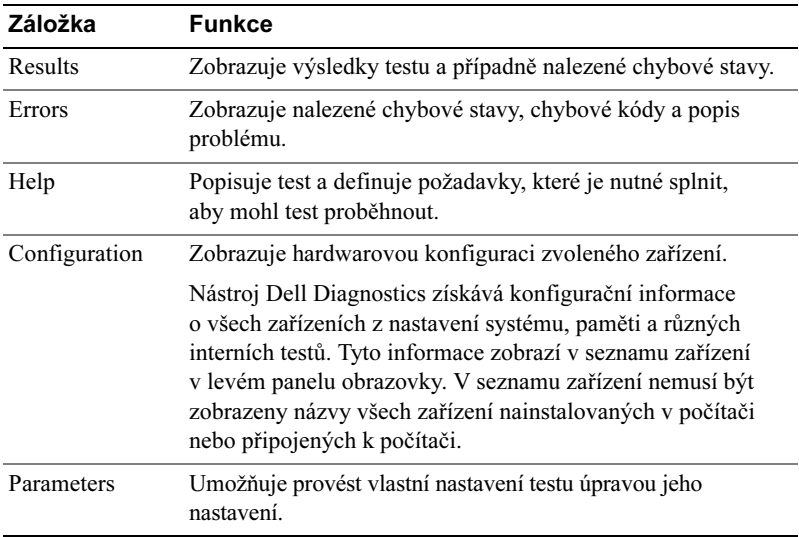

- 5 Po dokončení testu zavřete obrazovku a přejděte zpět na obrazovku Main Menu (Hlavní nabídka). Zavřením okna Main Menu (Hlavní nabídka) ukončíte testovací nástroj Dell Diagnostics a restartujete počítač.
- 6 Vyjměte médium Drivers and Utilities (Ovladače a utility), jestliže jste jej použili.

# Ovladače

# Co je ovladač?

Ovladač je program, která slouží k řízení zařízení, např. tiskárny, myši nebo klávesnice. Všechna zařízení vyžadují řídicí program, tj. ovladač.

Ovladač plní roli překladače mezi zařízením a ostatními programy, které zařízení využívají. Každé zařízení má vlastní sadu speciálních příkazů, kterým rozumí pouze jejich ovladač.

Společnost Dell dodává počítač s již nainstalovanými ovladači — nemusíte provádět žádná další nastavení či konfigurace.

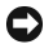

**C** UPOZORNĚNÍ: Médium Drivers and Utilities (Ovladače a utility) může obsahovat ovladače pro operační systémy, které nejsou nainstalovány ve vašem počítači. Při instalaci softwaru zkontrolujte, že je software vhodný pro váš operační systém.

Mnoho ovladačů, např. ovladač klávesnice, je součástí operačního systému Microsoft Windows. Ovladače může být nutné instalovat v případě, že:

- aktualizujete operační systém,
- reinstalujete operační systém,
- připojujete nebo instalujete nové zařízení.

## Identifikace ovladačů

Narazíte-li na problém s některým ze zařízení, identifikujte, zda je příčinou problému ovladač zařízení, a v případě potřeby ovladač aktualizujte.

Windows XP

- 1 Klikněte na Start a klikněte na Ovládací panely.
- 2 V položce Vyberte kategorii úkolů klikněte na Výkon a údržba $\rightarrow$ Systém→ Hardware→ Správce zařízení.
- 3 Projděte seznam zařízení a zjistěte, zda je vedle některého názvu zařízení zobrazen symbol vykřičníku ([!]).

V případě, že je vedle názvu zařízení zobrazen symbol vykřičníku, je nutné přeinstalovat ovladač nebo nainstalovat ovladač nový (viz "Reinstalace [ovladačů a utilit" na str. 95\)](#page-94-1).

### Windows Vista

1 Klikněte na Start → Počítač→ Vlastnosti systému→ Správce zařízení.

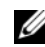

POZNÁMKA: Může se zobrazit okno Řízení uživatelských účtů. Jste-li správcem počítače, klikněte na Pokračovat. V opačném případě se pro pokračování v požadované akci obrat'te na správce.

2 Projděte seznam a zjistěte, zda je na ikoně některého zařízení zobrazen symbol vykřičníku ([!] ve žlutém kroužku).

V případě, že je vedle názvu zařízení zobrazen symbol vykřičníku, je nutné přeinstalovat ovladač nebo nainstalovat ovladač nový (viz "Reinstalace [ovladačů a utilit" na str. 95\)](#page-94-1).

## <span id="page-94-1"></span><span id="page-94-0"></span>Reinstalace ovladačů a utilit

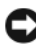

UPOZORNĚNÍ: Webová stránka technické podpory společnosti Dell support.dell.com a médium Drivers and Utilities (Ovladače a utility) obsahují ovladače, které jsou schválené pro počítače Dell. Instalujete-li ovladače z jiných zdrojů, nemusí počítač správně pracovat.

### Použití nástroje Vrátit změny ovladače v systému Windows

Jestliže se v počítači objeví problém poté, co jste nainstalovali nebo zaktualizovali ovladač, použijte nástroj Vrátit změny ovladače a nahraďte aktuální ovladač původně instalovanou verzí.

Windows XP

- 1 Klikněte na Start a klikněte na Ovládací panely.
- 2 V položce Vyberte kategorii úkolů→ Výkon a údržba→ Systém→ Vlastnosti systému→ Hardware→ Správce zařízení.
- 3 Pravým tlačítkem myši klikněte na zařízení, pro které jste nainstalovali nový ovladač, poté klikněte na Vlastnosti.
- 4 Klikněte na Ovladač a klikněte na Vrátit změny ovladače.

### Windows Vista

- 1 Klikněte na Start → Počítač→ Vlastnosti systému→ Správce zařízení.
	- Z POZNÁMKA: Může se zobrazit okno Řízení uživatelských účtů. Jste-li správcem počítače, klikněte na Pokračovat. V opačném případě se pro pokračování v požadované akci obrat'te na správce.
- 2 Pravým tlačítkem myši klikněte na zařízení, pro které jste nainstalovali nový ovladač, a klikněte na Vlastnosti.
- 3 Klikněte na Ovladače a klikněte na Vrátit změny ovladače.

Jestliže se použitím nástroje Vrátit změny ovladače problém nepodaří vyřešit, použijte nástroj Obnovení systému (viz ["Obnovení operačního systému" na str. 99\)](#page-98-1) pro návrat počítače do provozního stavu, ve kterém se nacházel před instalací nového ovladače.

### Použití média Drivers and Utilities (Ovladače a utility)

Jestliže se použitím nástrojů Vrátit změny ovladače nebo Obnovení systému (viz ["Obnovení operačního systému" na str. 99](#page-98-1)) problém nepodaří vyřešit, reinstalujte ovladač z média Drivers and Utilities (Ovladače a utility).

1 Do počítače se zobrazenou pracovní plochou systému Windows vložte médium Drivers and Utilities (Ovladače a utility).

Používáte-li médium Drivers and Utilities (Ovladače a utility) poprvé, přejděte na [krok 2.](#page-95-0) Není-li tomu tak, přejděte na [krok 5.](#page-96-1)

- <span id="page-95-0"></span>2 Po spuštění instalačního programu média Drivers and Utilities (Ovladače a utility) postupujte podle pokynů na obrazovce.
- 3 Po zobrazení okna InstallShield Wizard Complete (Průvodce instalací dokončen), vyjměte médium Drivers and Utilities (Ovladače a utility) a klikněte na Finish (Dokončit) pro restartování počítače.
- 4 Po zobrazení pracovní plochy systému Windows znovu vložte médium Drivers and Utilities (Ovladače a utility).

<span id="page-96-1"></span>5 Na uvítací obrazovce Welcome Dell System Owner klikněte na Další.

**22 POZNÁMKA:** Médium Drivers and Utilities (Ovladače a utility) zobrazuje pouze ty ovladače, které jsou určeny pro hardware nainstalovaný ve vašem počítači. Instalujete-li další hardware, nemusí být ovladače pro tento hardware médiem Drivers and Utilities (Ovladače a utility) zobrazeny. Nejsou-li tyto ovladače zobrazeny, ukončete program média Drivers and Utilities (Ovladače a utility). Pro informace o ovladačích nahlédněte do pokynů dodaných se zařízením.

Zobrazí se informační hlášení o tom, že médium Drivers and Utilities (Ovladače a utility) detekuje hardware počítače.

Ovladače, které počítač používá, se automaticky zobrazí v okně My Drivers — The Drivers and Utilities media has identified these components in your system (Moje ovladače — Médium Drivers and Utilities identifikovalo v systému tyto komponenty).

6 Klikněte na ovladač, který chcete reinstalovat, postupujte podle pokynů na obrazovce.

Není-li určitý ovladač zobrazen, pak není operačním systémem vyžadován.

### <span id="page-96-0"></span>Ruční reinstalace ovladačů

Po převedení souborů ovladače z média Drivers and Utilities (Ovladače a utility) na pevný disk můžete být vyzváni k ruční aktualizaci ovladače.

Windows XP

- 1 Klikněte na Start a klikněte na Ovládací panely.
- 2 V položce Vyberte kategorii úkolů klikněte na Výkon a údržba $\rightarrow$ Systém→ Vlastnosti systému→ Hardware→ Správce zařízení.
- 3 Klikněte dvakrát na typ zařízení, pro které instalujete ovladač.
- 4 Pravým tlačítkem myši klikněte na zařízení, pro které reinstalujete ovladač, poté klikněte na Vlastnosti.
- 5 Klikněte na Ovladač→ Aktualizovat ovladač→ Instalovat ze seznamu či daného umístění (pro zkušené uživatele)→ Další.
- 6 Kliknutím zaškrtněte Při hledání zahrnout toto umístění:, poté klikněte na Procházet a přejděte k místu na pevném disku, na kterém jsou uloženy soubory ovladače.
- 7 Po zobrazení příslušného názvu ovladače klikněte na Další.
- 8 Klikněte na Dokončit a restartujte počítač.
- Windows Vista
	- 1 Klikněte na Start → Počítač→ Vlastnosti systému→ Správce zařízení.
		- POZNÁMKA: Může se zobrazit okno Řízení uživatelských účtů. Jste-li správcem počítače, klikněte na Pokračovat. V opačném případě se pro pokračování v požadované akci obrat'te na správce.
	- 2 Klikněte dvakrát na typ zařízení, pro které instalujete ovladač (např. Multimediální zařízení nebo Grafický adaptér).
	- 3 Klikněte dvakrát na název zařízení, pro které instalujete ovladač.
	- 4 Klikněte na Ovladač→ Aktualizovat ovladač→ Vyhledat ovladač v počítači.
	- 5 Klikněte na Procházet a přejděte k místu, na které jste dříve zkopírovali soubory ovladače.
	- 6 Po zobrazení názvu příslušného ovladače klikněte na název ovladače.
	- 7 Klikněte na OK→ Další→ Dokončit a restartujte počítač.

# <span id="page-98-1"></span><span id="page-98-0"></span>Obnovení operačního systému

Obnovení operačního systému je možné provést následujícími třemi způsoby:

- Nástroj Obnovení systému vrátí počítač do předchozího provozního stavu, aniž by došlo ke změně datových souborů. Nástroj Obnovení systému použijte jako první řešení pro obnovení operačního systému a zachování datových souborů.
- Nástroje Dell PC Restore od společnosti Symantec (k dispozici ve Windows XP) a Dell Factory Image Restore (k dispozici ve Windows Vista) vrátí pevný disk do provozního stavu, ve kterém se nacházel při koupi počítače. Oba nástroje trvale smažou všechna data na pevném disku a odstraní všechny programy, které jste nainstalovali po koupi počítače. Nástroje Dell PC Restore či Dell Factory Image Restore použijte pouze v případě, že se nepodaří vyřešit problém operačního systému použitím nástroje Obnovení systému.
- Jestliže jste spolu s počítačem obdrželi disk Operating System, můžete jej použít pro obnovení operačního systému. Při použití disku Operating System však dojde rovněž ke smazána všech data na pevném disku. Disk použijte pouze v případě, že se nepodaří vyřešit problém operačního systému použitím nástroje Obnovení systému.

## <span id="page-98-2"></span>Použití nástroje Microsoft Windows Obnovení systému

Operační systémy Windows nabízejí nástroj Obnovení systému, který umožňuje vrátit počítač do předchozího provozního stavu (aniž by došlo ke změně datových souborů), jestliže se počítač po provedení hardwarových či softwarových změn nebo změn jiných systémových nastavení dostal do nežádoucího provozního stavu. Veškeré změny, které nástroj Obnovení systému provede, je možné kompletně vrátit do původního stavu.

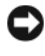

UPOZORNĚNÍ: Pravidelně zálohujte své datové soubory. Nástroj Obnovení systému nesleduje ani neobnovuje datové soubory.

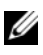

**POZNÁMKA:** Procedury v tomto dokumenty jsou popsány pro výchozí vzhled systému Windows. Jestliže jste svůj počítač Dell nastavili do klasického vzhledu Windows, nemusí popisy přesně odpovídat skutečnosti.

### Spuštění obnovení systému

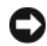

UPOZORNĚNÍ: Než zahájíte proces obnovení systému (uvedení do předchozího provozního stavu), uložte a zavřete všechny otevřené soubory a ukončete všechny otevřené programy. Neupravujte, neotevírejte ani nemažte žádné soubory či programy, dokud nebude obnova systému zcela dokončena.

Windows XP

- 1 Klikněte na Start→ Všechny programy→ Příslušenství→ Systémové nástroje→ Obnovení systému.
- 2 Klikněte na Obnovit předchozí stav počítače, nebo na Vytvořit bod obnovení.
- 3 Klikněte na Další a postupujte podle následujících pokynů na obrazovce.

### Windows Vista

- 1 Klikněte na Start <sup>.</sup>
- 2 Do vyhledávacího okna v nabídce Start zadejte System Restore (Obnovení systému) a stiskněte <Enter>.

**24 POZNÁMKA:** Může se zobrazit okno Řízení uživatelských účtů. Jste-li správcem počítače, klikněte na Pokračovat. V opačném případě se pro pokračování v požadované akci obrat'te na správce.

3 Klikněte na **Další** a postupujte podle následujících pokynů na obrazovce.

V případě, že se použitím nástroje Obnovení systému nepodařilo problém vyřešit, je možné vrátit změny provedené při posledním obnovení systému zpět.

### Vrácení posledního obnovení zpět

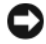

UPOZORNĚNÍ: Než zahájíte proces vrácení posledního obnovení zpět, uložte a zavřete všechny otevřené soubory a ukončete všechny otevřené programy. Neupravujte, neotevírejte ani nemažte žádné soubory či programy, dokud nebude obnova systému zcela dokončena.

Windows XP

- 1 Klikněte na Start→ Všechny programy→ Příslušenství→ Systémové nástroje→ Obnovení systému.
- 2 Klikněte na Vzít poslední obnovení zpět a klikněte na Další.

### Windows Vista

- 1 Klikněte na Start *.*
- 2 Do vyhledávacího okna v nabídce Start zadejte System Restore (Obnovení systému) a stiskněte <Enter>.
- 3 Klikněte na Vzít poslední obnovení zpět a klikněte na Další.

## Aktivace nástroje Obnovení systému

**24 POZNÁMKA:** Systém Windows Vista neumožňuje deaktivovat obnovení systému, bez ohledu na příp. malou velikost volného místa na disku. Níže popsané kroky se proto vztahují pouze na systém Windows XP.

Jestliže provádíte reinstalaci systému Windows XP a na pevném disku je méně než 200 MB volného místa, nástroj Obnovení systému se automaticky deaktivuje.

Kontrola aktivace nástroje Obnovení systému:

- 1 Klikněte na Start→ Ovládací panely→ Výkon a údržba→ Systém.
- 2 Klikněte na záložku Obnovení systému a zkontrolujte, že není zaškrtnuté políčko Vypnout nástroj Obnovení systému.

# Použití nástrojů Dell PC Restore a Dell Factory Image Restore

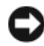

UPOZORNĚNÍ: Použitím nástrojů Dell PC Restore nebo Dell Factory Image Restore dojde k trvalému smazání všech dat na pevném disku a odstranění všech programů, které jste nainstalovali po koupi počítače. Je-li to možné, proveďte před použitím těchto nástrojů zálohu dat. Nástroje Dell PC Restore či Dell Factory Image Restore použijte pouze v případě, že se nepodařilo vyřešit problém operačního systému použitím nástroje Obnovení systému.

**2 POZNÁMKA:** Nástroje Dell PC Restore od společnosti Symantec a Dell Factory Image Restore nemusí být dostupné v určitých zemích nebo na určitých počítačích.

Nástroje Dell PC Restore (Windows XP) či Dell Factory Image Restore (Windows Vista) použijte jako poslední metodu pro obnovení operačního systému. Tyto nástroje vrátí pevný disk do provozního stavu, ve kterém se nacházel při koupi počítače. Všechny programy a soubory, které byly přidány po dodání počítače (včetně datových souborů) jsou trvale smazány z pevného disku. Datovými soubory se rozumí dokumenty, prezentace, e-mailové zprávy, digitální fotografie, hudební soubory atd. Je-li to možné, proveďte před použitím nástrojů PC Restore či Factory Image Restore zálohu všech dat.

### Windows XP: Dell PC Restore

Použití nástroje PC Restore:

1 Zapněte počítač.

Během zavádění systému se v horní části obrazovky zobrazí modrý pruh s nápisem www.dell.com.

2 Ihned po zobrazení modrého pruhu stiskněte kombinaci kláves <Ctrl> <F11>.

Jestliže kombinaci kláves <Ctrl> <F11> nestiskněte včas, nechte počítač naběhnout a poté jej restartujte.

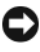

UPOZORNĚNÍ: Nechcete-li dále pokračovat v práci s nástrojem PC Restore, klikněte na Reboot (Restartovat).

3 Klikněte na Restore (Obnovit) a klikněte na Confirm (Potvrdit).

Proces obnovení trvá asi 6 až 10 minut.

4 Po zobrazení výzvy klikněte na Finish (Dokončit), počítač se restartuje.

**24 POZNÁMKA:** Nevypíneite počítač ručně. Klikněte na Finish (Dokončit) a nechte počítač kompletně restartovat.

5 Po zobrazení výzvy klikněte na Yes (Ano).

Počítač se restartuje. Protože byl počítač uveden do původního provozního stavu, jsou první obrazovky identické s těmi, které se zobrazily při prvním spuštění počítače (např. Licenční smlouva pro koncové uživatele).

6 Klikněte na Next (Další).

Zobrazí se obrazovka System Restore (Obnovení systému) a počítač se restartuje.

7 Po restartu počítače klikněte na OK.

Odebrání nástroje PC Restore:

UPOZORNĚNÍ: Odstraněním nástroje Dell PC Restore z pevného disku dojde k trvalému smazání utility PC Restore z počítače. Po odstranění nástroje Dell PC Restore nebude možné nástroj použít pro obnovení operačního systému počítače.

Nástroje Dell PC Restore umožňuje navrácení pevného disku do provozního stavu, ve kterém se nacházel při koupi počítače. Doporučujeme neodstraňovat nástroj PC Restore z počítače ani za účel získání dalšího volného místa na pevném disku. Jestliže nástroj PC Restore z pevného disku odstraníte, nebudete jej již nikdy moci znovu iniciovat. Tzn. již nikdy nebudete moci nástroj PC Restore použít pro uvedení operačního systému počítače do původního stavu.

- 1 Přihlaste se do počítače jako lokální správce.
- 2 V Průzkumníku Microsoft Windows Explorer přejděte na c:\dell\utilities\DSR.
- 3 Klikněte dvakrát na název souboru DSRIRRemv2.exe.

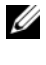

**24 POZNÁMKA:** Nejste-li přihlášeni jako lokální správce, zobrazí se hlášení o tom, že musíte být přihlášeni jako správce. Klikněte na Quit (Ukončit) a přihlaste se jako lokální správce.

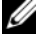

 $\mathscr U$  **POZNÁMKA:** Jestliže na pevném disku počítače neexistuje oddíl pro nástroj PC Restore, zobrazí se hlášení o tom, že nebyl oddíl nalezen. Klikněte na Quit (Ukončit). Není k dispozici oddíl, který by bylo možné smazat.

- 4 Klikněte na OK pro odstranění oddílu nástroje PC Restore na pevném disku.
- 5 Po zobrazení potvrzovacího hlášení klikněte na Yes (Ano).

Oddíl nástroje PC Restore se odstraní a uvolněné místo na disku se připojí k alokaci volného místa pevného disku.

- 6 Pravým tlačítkem myši klikněte v Průzkumníku Windows na Místní disk (C:), klikněte na Vlastnosti a podle hodnoty Volné místo ověřte, zda se na disku uvolnilo další místo.
- 7 Klikněte na Finish (Dokončit) pro zavření okna PC Restore Removal (Odstranění nástroje PC Restore) a restart počítače.

### Windows Vista: Dell Factory Image Restore

Použití nástroje Factory Image Restore:

- 1 Zapněte počítač. Po zobrazení loga Dell opakovaně stiskněte klávesu <F8>, otevře se okno pro pokročilé nastavení Vista Advanced Boot Options.
- 2 Zvolte Repair Your Computer (Opravit počítač).

Zobrazí se okno System Recovery Options (Možnosti obnovení systému).

- 3 Zvolte rozvržení klávesnice a klikněte na Next (Další).
- 4 Pro přístup k možnostem obnovení se přihlaste jako lokální uživatel. Pro přístup k příkazovému řádku zadejte do pole User name (Jméno uživatele) administrator, poté klikněte na OK.

### 5 Klikněte na Dell Factory Image Restore.

**22 POZNÁMKA:** V závislosti na konfiguraci bude možná nejprve nutné zvolit Dell Factory Tools, poté Dell Factory Image Restore.

Zobrazí se uvítací obrazovka nástroje Dell Factory Image Restore.

6 Klikněte na Next (Další).

Zobrazí se obrazovka Confirm Data Deletion (Potvrďte smazání dat).

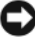

 $\Box$  UPOZORNĚNÍ: Nechcete-li dále pokračovat v práci s nástrojem Factory Image Restore, klikněte na Cancel (Storno).

7 Kliknutím na zaškrtávací políčko potvrďte, že chcete pokračovat v reformátování pevného disku a obnovení továrního stavu systémového softwaru, poté klikněte na Next (Další).

Spustí se proces obnovení, který trvá pět nebo více minut. Po obnovení továrního stavu operačního systému a výrobcem dodaných aplikací se zobrazí hlášení.

8 Klikněte na Finish (Dokončit), systém se restartuje.

## Použití média s operačním systémem

### Než začnete

Uvažujete-li o reinstalaci operačního systému Windows s úmyslem opravit problém s nově instalovaným ovladačem, zkuste nejprve použít nástroj Vrátit změny ovladače v systému Windows. Viz ["Reinstalace ovladačů a utilit" na str. 95.](#page-94-1) Jestliže se použitím nástroje Vrátit změny ovladače problém nepodaří vyřešit, použijte nástroj Obnovení systému pro návrat počítače do provozního stavu, ve kterém se nacházel před instalací nového ovladače zařízení. Viz "Použití nástroje Microsoft Windows [Obnovení systému" na str. 99](#page-98-2).

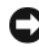

UPOZORNĚNÍ: Před provedením instalace, proveďte zálohu všech datových souborů na primárním pevném disku. V konvenčních konfiguracích pevných disků je primární pevný disk prvním diskem, který počítač detekuje.

Pro reinstalaci systému Windows potřebujete následující:

- médium Dell™ Operating System,
- médium Dell *Drivers and Utilities* (Ovladače a utility).

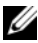

**2** POZNÁMKA: Médium Dell Drivers and Utilities (Ovladače a utility) obsahuje ovladače, které byly nainstalovány při výrobě počítače. Médium Dell Drivers and Utilities (Ovladače a utility) použijte pro nahrání všech požadovaných ovladačů. V závislosti na regionu, ze kterého jste počítač objednali, nebo na tom, zda jste objednali či neobjednali média, nemusí být médium Dell Drivers and Utilities (Ovladače a utility) a médium Operating System součástí dodávky počítače.

### Reinstalace systému Windows XP nebo Windows Vista

Proces reinstalace trvá jednu až dvě hodiny. Po dokončení reinstalace operačního systému je rovněž nutné reinstalovat ovladače zařízení, antivirový program a další software.

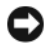

UPOZORNĚNÍ: Médium Operating System nabízí několik možností reinstalace systému Windows XP. Tyto možnosti mohou přepsat soubory a případně ovlivnit programy nainstalované na pevném disku. Z uvedeného důvodu proto neprovádějte reinstalaci systému Windows XP, jestliže vám to nedoporučil zástupce technické podpory společnosti Dell.

- 1 Uložte a zavřete všechny otevřené soubory a ukončete všechny otevřené programy.
- 2 Vložte disk Operating System.
- 3 Zobrazí-li se uvítací okno Install Windows (Instalace systému Windows) klikněte na Konec.
- 4 Restartuite počítač.

Ihned po zobrazení loga DELL stiskněte klávesu <F12>.

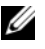

**22 POZNÁMKA:** Počkáte-li se stisknutím klávesy příliš dlouho a zobrazí se logo operačního systému, vyčkejte, než se zobrazí pracovní plocha Microsoft Windows. Poté počítač vypněte a pokus opakujte.

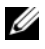

**24 POZNÁMKA:** V následujících krocích provedete jednorázovou změnu zaváděcí sekvence. Při příštím spuštění se zavede systém ze zařízení určeného v programu nastavení systému.

- 5 Po zobrazení seznamu zařízení pro zavedení systému označte CD/DVD/ CD-RW Drive (CD/DVD/CD-RW mechanika) a stiskněte <Enter>.
- 6 Stisknutím libovolné klávesy spustíte Boot from CD-ROM (Zavedení systému z CD).
- 7 Postupujte podle pokynů na obrazovce a dokončete instalaci.

## Odstraňování problémů se softwarem a hardwarem

Jestliže některé zařízení nebylo detekováno během spouštění operačního systému, nebo bylo detekováno s chybnou konfigurací, můžete použít Poradce při potížích s hardwarem.

### Windows XP

- 1 Klikněte na Start a klikněte na Nápověda a odborná pomoc.
- 2 Do pole Hledat zadejte hardware troubleshooter a klikněte na šipku, spustí se hledání.
- 3 V seznamu Výsledky hledání klikněte na Poradce při potížích s hardwarem.
- 4 V seznamu Poradce při potížích s hardwarem klikněte na Potřebuji vyřešit konflikt hardwaru v počítači a klikněte na Další.

### Windows Vista

- 1 Klikněte na Start <sup>(† )</sup> a klikněte na Nápověda a podpora.
- 2 Do pole hledání zadejte troubleshooter a stiskněte <Enter>, spustí se hledání.
- 3 Ve výsledcích hledání zvolte možnost, která nejlépe popisuje problém a postupujte podle kroků na obrazovce.
# Demontáž a instalace komponent

VÝSTRAHA! Výměnu některých dílů popisovaných v této kapitole smí provádět pouze autorizovaný servisní technik, jejich výměna uživatelem je zakázána.

# <span id="page-108-0"></span>Než začnete

V této kapitole jsou popsány procedury pro demontáž a instalaci komponent počítače. Není-li uvedeno jinak, předpokládá každá z procedur, že existují následující podmínky:

- provedli jste kroky popsané v oddílech "Vypnutí počítače" na str. 110 a ["Před zahájením práce uvnitř počítače" na str. 110,](#page-109-1)
- přečetli jste si bezpečnostní pokyny uvedené v Informační příručce produktu společnosti Dell™,
- je možné díl vyměnit nebo, jestliže byl zakoupen zvlášt', nainstalovat provedením demontážní procedury v opačném pořadí.

### Doporučené nářadí

K provedení procedur popsaných v tomto dokumentu může být nutné použít následující nářadí:

- malý šroubovák,
- malý křížový šroubovák,
- malá plastová jehla,
- spustitelný aktualizační program BIOSu, který je k dispozici na webové stránce podpory společnosti Dell na adrese support.dell.com.

### <span id="page-109-0"></span>Vypnutí počítače

- UPOZORNĚNÍ: Aby nedošlo ke ztrátě dat, uložte a zavřete všechny otevřené soubory a ukončete všechny otevřené programy, než vypnete počítač.
	- 1 Uložte a zavřete všechny otevřené soubory a ukončete všechny otevřené programy.
	- 2 Vypněte operační systém:
		- Ve Windows XP klikněte na Start→ Vypnout počítač→ Vypnout.
		- Ve Windows Vista klikněte na Start  $\Theta$ , klikněte na šipku  $\Box$  a poté klikněte na Vypnout

Po ukončení vypínacího procesu operačního systému se počítač vypne.

3 Zkontrolujte, že jsou počítač a všechna připojená zařízení vypnuté. Jestliže se počítač a připojená zařízení po vypnutí operačního systému automaticky nevypnuly, stiskněte a podržte tlačítko napájení počítače po dobu alespoň 8 až 10 sekund, až se počítač vypne.

### <span id="page-109-1"></span>Před zahájením práce uvnitř počítače

V zájmu ochrany počítače před potenciálním nebezpečím poškození a v zájmu své osobní bezpečnosti se řiďte následujícími bezpečnostními pokyny.

 $\sqrt{!}$  VÝSTRAHA! Před zahájením jakékoli činnosti popsané v tomto oddílu se seznamte s bezpečnostními pokyny uvedenými v Informační příručce produktu.

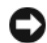

UPOZORNĚNÍ: Se součástmi a kartami manipulujte opatrně. Nedotýkejte se součástí ani kontaktů karet. Kartu držte za hrany nebo za kovový nasazovací držák. Součásti (například procesor) držte za hrany, nikoli za kolíky (piny).

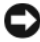

UPOZORNĚNÍ: Opravy počítače může provádět pouze kvalifikovaný servisní technik. Na škody způsobené servisem, který nebyl autorizován společností Dell, se nevztahuje záruka.

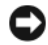

UPOZORNĚNÍ: Při rozpojování kabelu zatáhněte přímo za konektor nebo za k tomu určenou smyčku, nikoli za vlastní kabel. Některé kabely jsou vybaveny konektory s pojistkami. Jestliže rozpojujete tento typ kabelu, před rozpojením kabelu pojistky stiskněte. Při rozpojování konektorů je třeba postupovat stejnoměrně, aby konektory zůstaly v rovině a nedošlo k ohnutí jejich kolíků. Před zapojením kabelu rovněž zkontrolujte, zda jsou oba konektory správně orientovány a nastaveny.

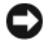

UPOZORNĚNÍ: Při odpojování sít'ového kabelu odpojte kabel nejprve od počítače a poté od síťového zařízení.

- 1 Odpojte od počítače všechny telefonní a sít'ové kabely.
- 2 Odpojte počítač a všechna připojená zařízení z elektrických zásuvek.
- 3 Stiskněte tlačítko napájení, proběhne uzemnění systémové desky.

#### $\overline{\mathcal{A}}$  VÝSTRAHA! V rámci ochrany před úrazem elektrickým proudem počítač před otevřením krytu vždy odpojte z elektrické zásuvky.

4 Otevřete kryt počítače.

UPOZORNĚNÍ: Než se dotknete kterékoli části uvnitř počítače, dotkněte se nejprve kovového povrchu, který není chráněn nátěrem, např. kovové zadní strany počítače — proběhne vybití elektrostatického náboje. Během práce se opakovaně dotýkejte nenatřeného kovového povrchu, abyste vybili eventuální elektrostatický náboj, který by mohl poškodit vnitřní součásti.

# <span id="page-111-0"></span>Sejmutí krytu počítače

 $\bigwedge \limits_{}^{}$  VÝSTRAHA! Před zahájením jakékoli činnosti popsané v tomto oddílu se seznamte s bezpečnostními pokyny uvedenými v Informační příručce produktu.

VÝSTRAHA! V rámci ochrany před úrazem elektrickým proudem počítač před sejmutím krytu vždy odpojte z elektrické zásuvky.

1 Proveďte procedury popsané v oddílu ["Než začnete" na str. 109](#page-108-0).

UPOZORNĚNÍ: Zkontrolujte, že je k dispozici dostatek místa pro odložení sejmutého krytu.

UPOZORNĚNÍ: Zkontrolujte, že pracujete na rovném a chráněném povrch, aby nedošlo k poškrábání počítače ani povrchu, na kterém je počítač položen.

- 2 Položte počítač na bok, krytem směrem nahoru.
- 3 Vyšroubujte dva šrouby fixující kryt.

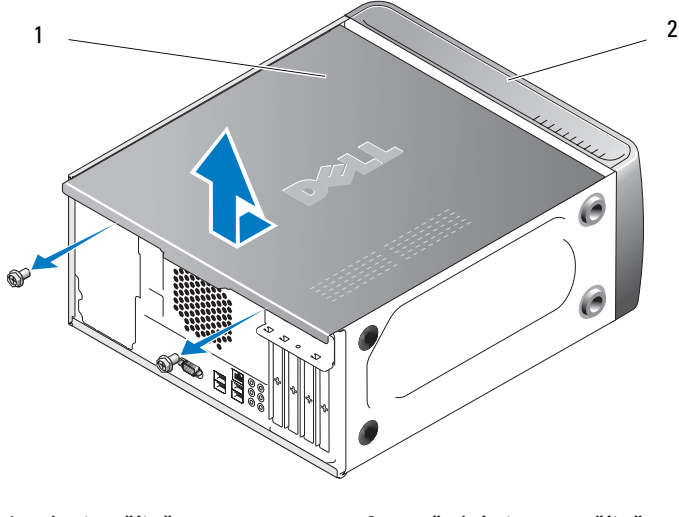

1 kryt počítače 2 přední strana počítače

- 4 Uvolněte kryt počítače zatažením směrem od přední strany počítače, poté kryt zvedněte.
- 5 Odložte kryt stranou na bezpečné místo.

# Pohled dovnitř počítače

VÝSTRAHA! Před zahájením jakékoli činnosti popsané v tomto oddílu se seznamte s bezpečnostními pokyny uvedenými v Informační příručce produktu.

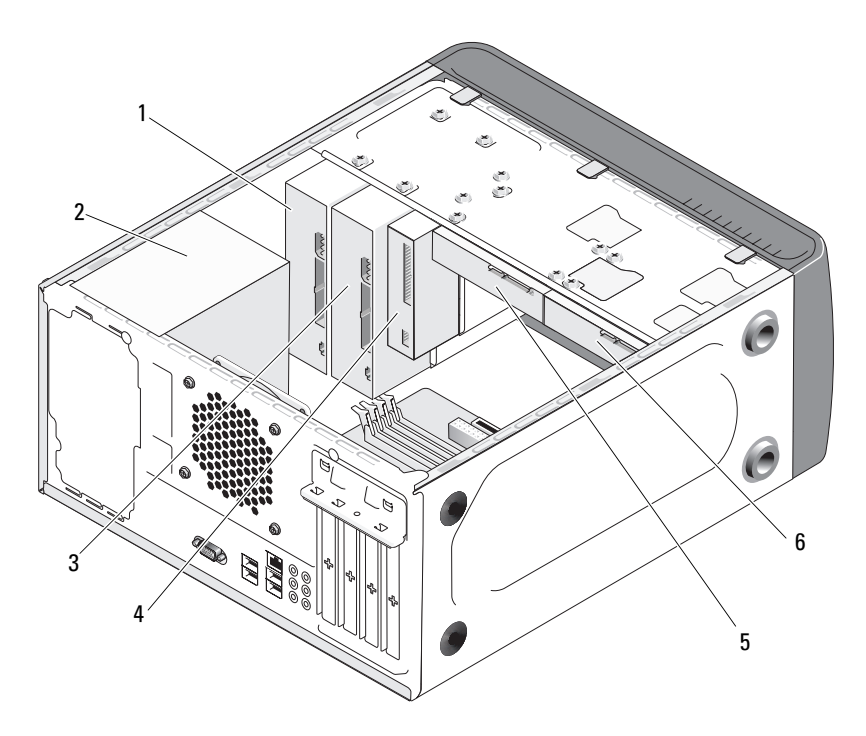

- 1 optická mechanika 2 napájecí zdroj 3 volitelná optická
- 4 disketová mechanika nebo čtečka karet
- 
- mechanika
- 5 pevný disk 6 volitelný pevný disk

<span id="page-113-0"></span>Komponenty systémové desky

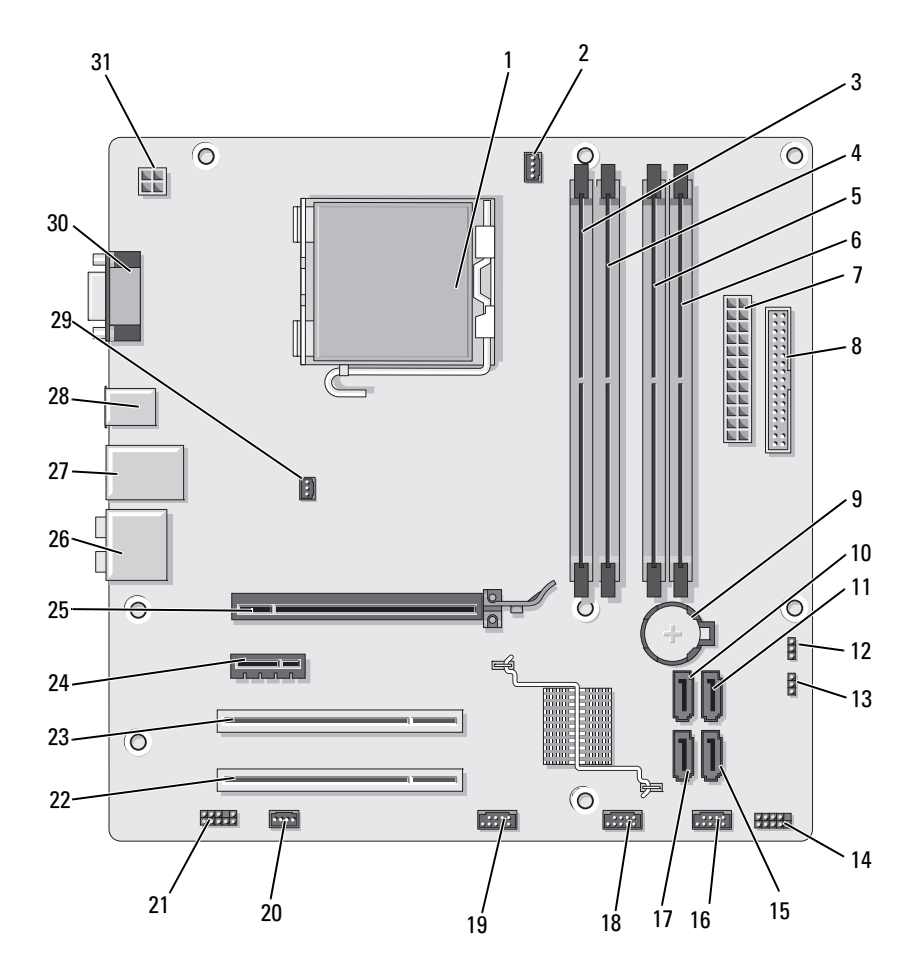

- 1 patice procesoru (CPU)
- 4 konektor pamět'ového modulu (DIMM\_2)
- 7 konektor hlavního napájení (ATX\_POWER)
- 10 konektor sériového ATA disku (SATA0)
- 13 jumper hesla (CLEAR\_PW)
- 16 přední USB konektor (F\_USB1)
- 19 přední konektor FlexBay (F\_USB1)
- 22 PCI konektor (PCI2) 23 PCI konektor (PCI1) 24 PCI Express x1
- 25 PCI Express x16 konektor (PCIE\_X16)
- 28 2 USB konektory 29 konektor
- 31 napájení pro CPU (ATX\_CPU)
- 2 konektor ventilátoru procesoru (CPU\_FAN)
- 5 konektor pamět'ového modulu (DIMM\_3)
- 8 konektor disketové mechaniky (FLOPPY)
- 11 konektor sériového ATA disku (SATA1)
- 14 konektor předního panelu (F\_PANEL)
- 17 konektor sériového ATA disku (SATA5)
- 20 konektor systémového ventilátoru (SYS\_FAN1)
	-
- 26 zvukové konektory 27 2 USB a 1 LAN
- ventilátoru šasi (CHASSIS\_FAN)
- 3 konektor pamět'ového modulu (DIMM\_1)
- 6 konektor pamět'ového modulu (DIMM\_4)
- 9 patice baterie
- 12 CMOS jumper (CLEAR CMOS)
- 15 konektor sériového ATA disku (SATA4)
- 18 přední USB konektor (F\_USB2)
- 21 přední zvuk (F\_AUDIO)
- konektor (PCIE\_X1)
- konektor
- 30 video konektor (VGA)

# Přiřazení pinů v konektorech stejnosměrného napájení

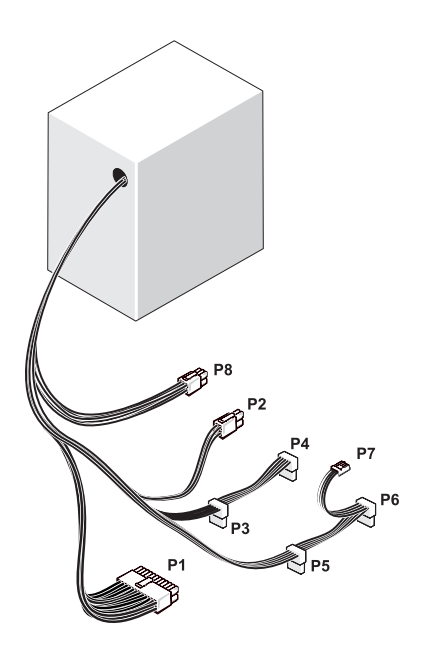

Konektor stejnosměrného napájení P1

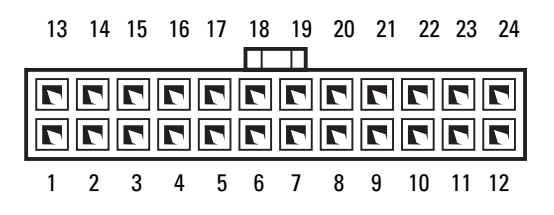

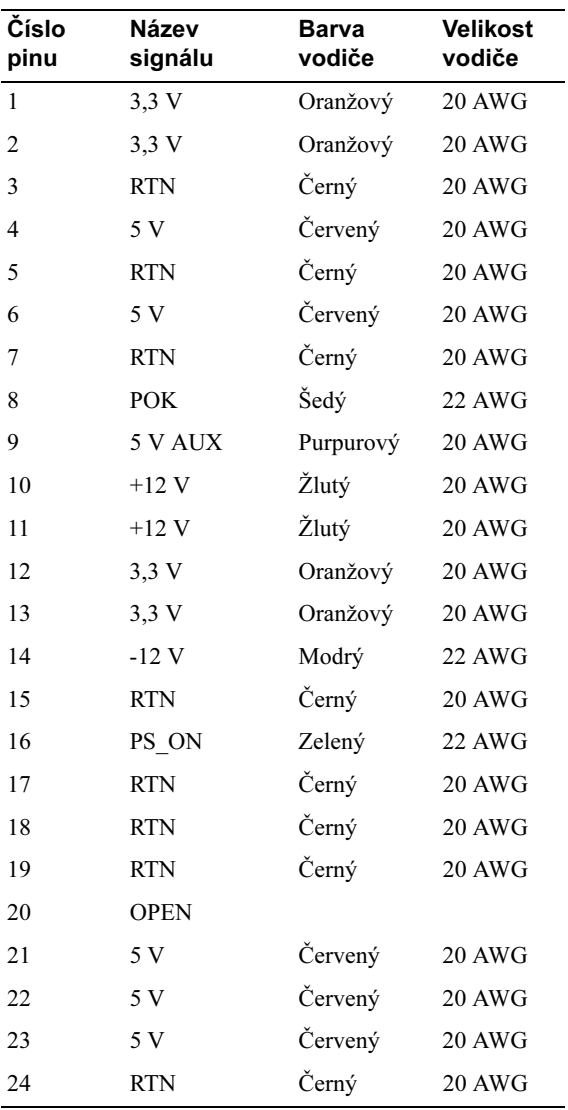

#### Konektor stejnosměrného napájení P2

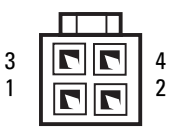

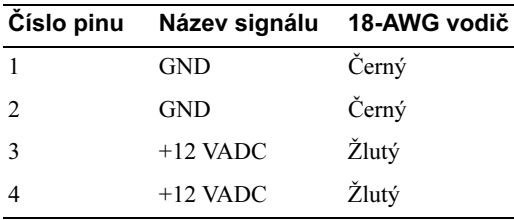

#### Konektory stejnosměrného napájení P3, P4, P5 a P6

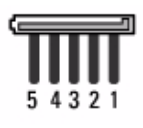

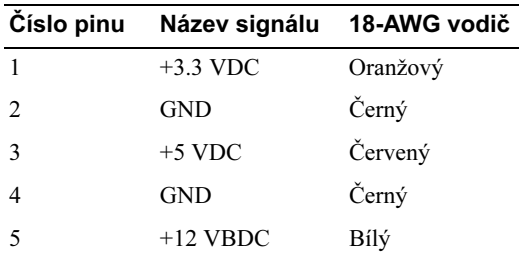

#### Konektor stejnosměrného napájení P7

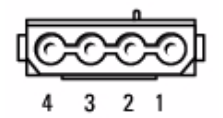

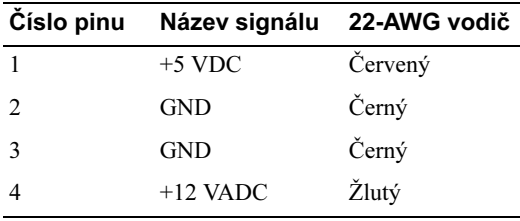

#### Konektor stejnosměrného napájení P8

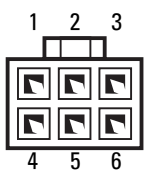

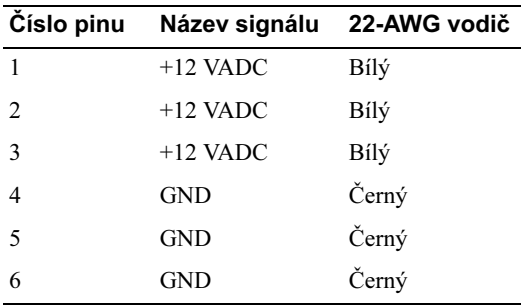

# Pamět'

Kapacitu paměti je možné zvýšit instalací pamět'ových modulů do konktorů na systémové desce. Počítač podporuje pamět' DDR2. Pro další informace o typech paměťových modulů podporovaných počítačem viz "Pamět"" na str. 181.

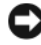

UPOZORNĚNÍ: Neinstalujte pamět'ové moduly s ECC ochranou ani bufferované moduly. Podporovány jsou pouze nebufferované moduly bez ECC ochrany.

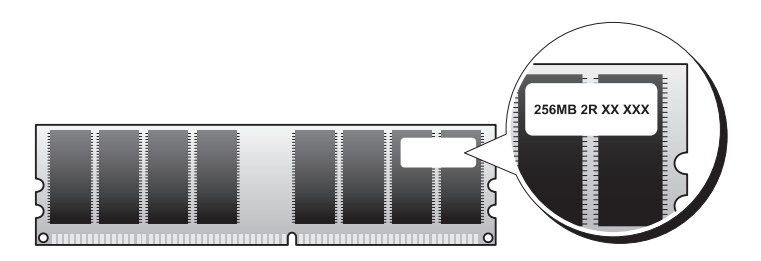

### Pokyny pro instalaci paměti

• DIMM konektory je nutné zaplňovat v numerickém pořadí, nejprve konektory DIMM\_1 a DIMM\_3, poté konektory DIMM\_2 a DIMM\_4.

Je-li nainstalován jediný DIMM modul, musí být nainstalován do konektoru DIMM\_1.

• Pro zajištění nejlepšího výkonu by měly být pamět'ové moduly instalovány v párech se stejnou kapacitou, rychlostí a technologií. Jestliže moduly nejsou nainstalovány ve shodných párech, počítač bude pracovat, avšak s mírně sníženým výkonem. (Kapacitu modulu určíte podle štítku umístěného na modulu.) Jestliže např. nainstalujete smíšený pár pamět'ových modulů DDR2 533 MHz a DDR2 667 MHz či 800 MHz, budou moduly pracovat s nejnižší instalovanou rychlostí.

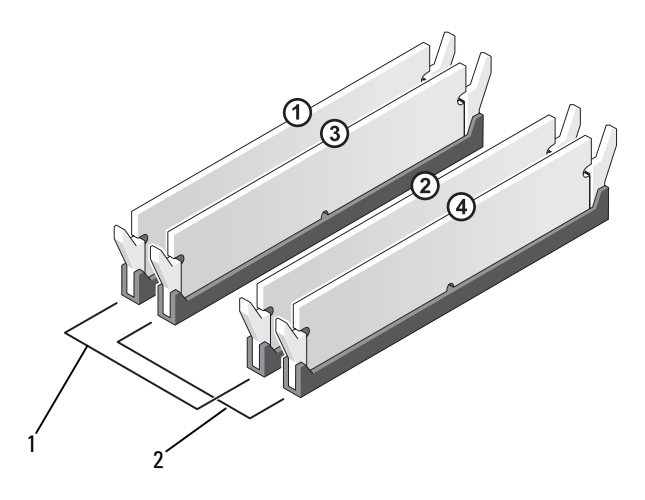

1 Pár A: pár se shodnými pamět'ovými moduly v konektorech DIMM\_1 a DIMM\_3

2 Pár B: pár se shodnými pamět'ovými moduly v konektorech DIMM\_2 a DIMM\_4

UPOZORNĚNÍ: Jestliže během upgradu paměti demontujete z počítače původní pamět'ové moduly, uchovejte je odděleně od modulů nových, a to i v případě, že jste zakoupili nové moduly u společnosti Dell. Je-li to možné, nepárujte původní pamět'ový modul s novým pamět'ovým modulem. V opačném případě nemusí proběhnout spuštění počítače bez potíží. Původní paměťové moduly by měly být nainstalovány v párech buď do DIMM konektorů 1 a 3, nebo do DIMM konektorů 2 ad 4.

**24 POZNÁMKA:** Na paměť zakoupenou u společnosti Dell se vztahuje záruka poskytnutá na počítač.

#### Instalace paměti

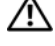

 $\sqrt{N}$  VÝSTRAHA! Před zahájením jakékoli činnosti popsané v tomto oddílu se seznamte s bezpečnostními pokyny uvedenými v Informační příručce produktu.

 $\overline{\mathcal{L}^{\prime}}$  VÝSTRAHA! Před instalací paměti je nutné demontovat kartu PCI Express X16. Viz ["Karty" na str. 125.](#page-124-0)

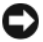

UPOZORNĚNÍ: Než se dotknete jakékoli elektronické součásti počítače, odveďte z těla případný elektrostatický náboj. Předejdete tak možnému poškození komponent uvnitř počítače. Toho dosáhnete například dotykem o holou kovovou část šasi počítače.

- 1 Proveďte procedury popsané v oddílu ["Než začnete" na str. 109](#page-108-0).
- 2 Stiskněte fixační svorku na obou koncích konektoru pamět'ového modulu.

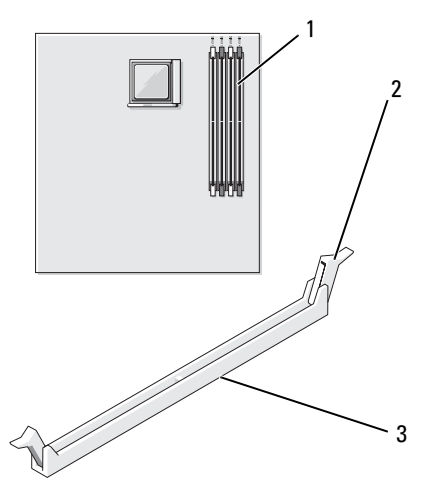

1 pamět'ový konektor (DIMM\_1) 2 fixační svorka (2) 3 konektor

3 Vyrovnejte zářez na spodní straně modulu s příčníkem uvnitř konektoru.

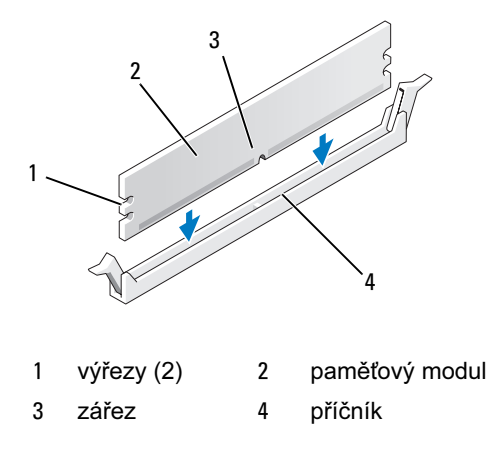

- UPOZORNĚNÍ: Aby nedošlo k poškození pamět'ového modulu, zatlačte modul zpříma dolů do konektoru, použijte rovnoměrnou sílu na každém konci modulu.
	- 4 Zatlačte modul do konektoru, až zaskočí do správné polohy.

Je-li modul řádně nainstalován, zaskočí fixační svorky do výřezů na obou koncích modulu.

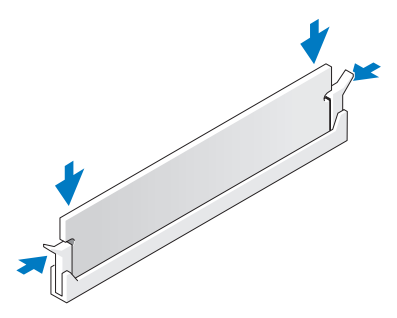

- 5 Nainstalujte zpět kartu PCI Express x16. Viz ["Karty" na str. 125.](#page-124-0)
- 6 Nainstalujte zpět kryt počítače.
- **D**UPOZORNĚNÍ: Při připojování síťového kabelu připojte kabel nejprve do sít'ového zařízení a poté do počítače.
- 7 Připojte počítač a zařízení do elektrických zásuvek a zapněte je.
- 8 Pravým tlačítkem myši klikněte na ikonu Tento počítač a klikněte na Vlastnosti.
- 9 Klikněte na záložku Obecné.
- 10 Řádnou instalaci paměti ověřte podle velikosti paměti (RAM) uvedené v seznamu.

### Demontáž paměti

VÝSTRAHA! Před zahájením jakékoli činnosti popsané v tomto oddílu se seznamte s bezpečnostními pokyny uvedenými v Informační příručce produktu.

 $\bigwedge$  VÝSTRAHA! Před provedením demontáže paměti je nutné demontovat kartu PCI Express X16. Viz ["Karty" na str. 125.](#page-124-0)

UPOZORNĚNÍ: Než se dotknete jakékoli elektronické součásti počítače, odveďte z těla případný elektrostatický náboj. Předejdete tak možnému poškození komponent uvnitř počítače. Toho dosáhnete například dotykem o holou kovovou část šasi počítače.

- 1 Proveďte procedury popsané v oddílu ["Než začnete" na str. 109](#page-108-0).
- 2 Stisknutím odklopte fixační svorku na obou stranách konektoru pamět'ového modulu.
- 3 Uchopte modul na konci desky a zvedněte jej.
- 4 Nainstalujte zpět kartu PCI Express x16. Viz ["Karty" na str. 125.](#page-124-0)

# <span id="page-124-0"></span>Karty

 $\bigwedge$  VÝSTRAHA! Před zahájením jakékoli činnosti popsané v tomto oddílu se seznamte s bezpečnostními pokyny uvedenými v Informační příručce produktu.

UPOZORNĚNÍ: Než se dotknete jakékoli elektronické součásti počítače, odveďte z těla případný elektrostatický náboj. Předejdete tak možnému poškození komponent uvnitř počítače. Toho dosáhnete například dotykem o holou kovovou část šasi počítače.

Tento počítač Dell™ nabízí následující sloty pro karty PCI a PCI Express:

- jeden slot pro kartu PCI Express x16 (SLOT1),
- jeden slot pro kartu PCI Express x1 (SLOT2),
- dva sloty pro karty PCI (SLOT3, SLOT4).

Umístění slotů pro jednotlivé karty viz "Komponenty systémové desky" [na str. 114.](#page-113-0)

#### Karty PCI a PCI Express

Počítač podporuje dvě karty PCI, jednu kartu PCI Express x16 a jednu kartu PCI Express x1.

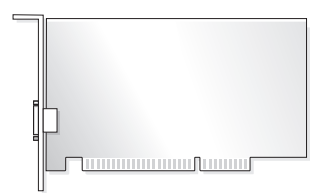

- Chcete-li nainstalovat nebo vyměnit některou z karet, postupujte podle pokynů v následujícím oddílu.
- Jestliže kartu chcete demontovat, avšak nechcete ji nahradit jinou, viz ["Demontáž karty PCI/PCI Express" na str. 131](#page-130-0).
- Jestliže provádíte výměnu karty, odinstalujte aktuální ovladač karty z operačního systému.

#### Instalace karty PCI/PCI Express

- 1 Proveďte procedury popsané v oddílu ["Než začnete" na str. 109](#page-108-0).
- 2 Sejměte kryt počítače. Viz ["Sejmutí krytu počítače" na str. 112.](#page-111-0)

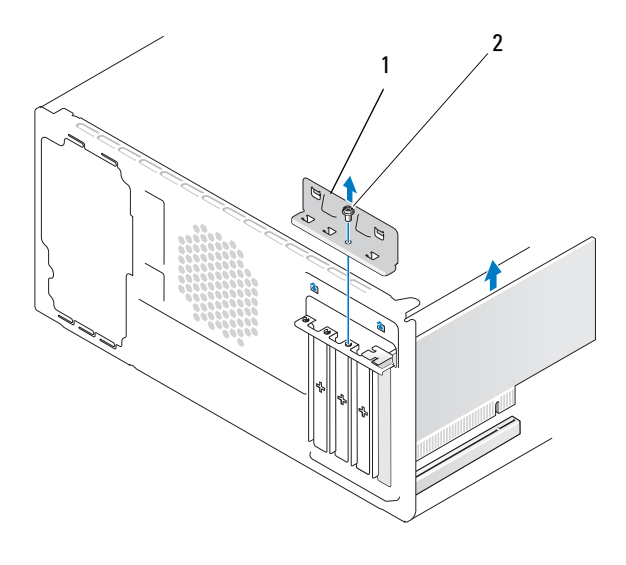

<sup>1</sup> retenční držák karet 2 šroub

- 3 Vyšroubujte šroub fixující retenční držák karet.
- 4 Retenční držák zvedněte a odložte stranou na bezpečné místo.
- 5 Jestliže instalujete novou kartu, vyrovnejte hrot křížového šroubováku se štěrbinou kovové krytky určené k vylomení, otočte šroubovákem směrem ven a krytku vylomte.
- 6 Jestliže měníte kartu, která je v počítači již nainstalována, demontujte kartu.

V případě potřeby odpojte všechny kabely připojené ke kartě.

- Kartu PCI uchopte za horní rohy a uvolněte ji z konektoru.
- U karty PCI Express vytáhněte fixační západku, kartu uchopte za horní rohy a uvolněte ji z konektoru.

**Z POZNÁMKA:** Poloha vyměňované karty se může lišit od obrázku.

7 Připravte kartu k instalaci.

Pro informace o konfiguraci, interním připojení a dalších nastaveních karty pro použití v počítači nahlédněte do dokumentace dodané s kartou.

 $\left\langle \right\langle \right\rangle$  VÝSTRAHA! Některé síťové adaptéry automaticky spustí počítač, jsou-li připojeny k síti. V rámci ochrany před úrazem elektrickým proudem počítač odpojte před zahájením instalace karet z elektrické zásuvky.

8 Umístěte katru do konektoru a zatlačte ji pevně směrem dolů. Zkontrolujte, že je karta zcela zasunutá do slotu.

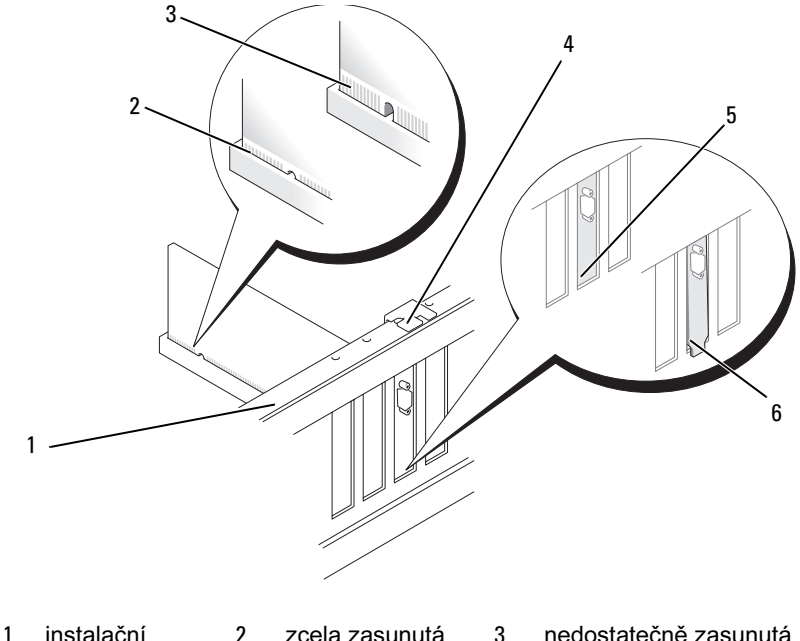

- rámeček 4 zarovnávací
- karta
- karta
- vodítko
- 5 držák uvnitř štěrbiny
- 6 držák mimo štěrbinu
- 9 Při instalaci karty PCI Express do slotu pro kartu x16, umístěte kartu tak, aby fixační štěrbina lícovala se západkou.
- 10 Umístěte katru do konektoru a zatlačte ji pevně směrem dolů. Zkontrolujte, že je karta zcela zasunutá do slotu.

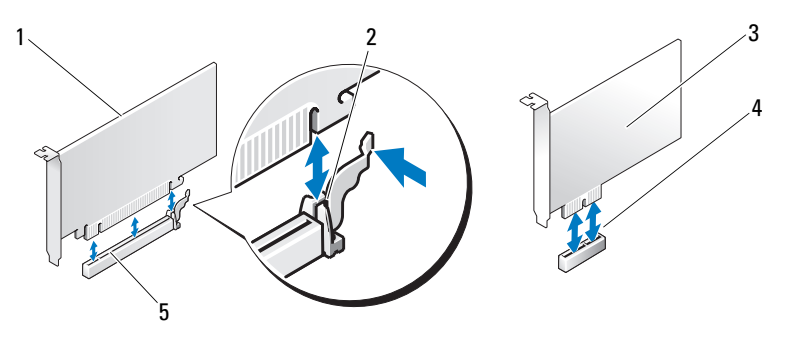

- 1 karta PCI Express x16 2 fixační západka 3 karta PCI Express x1 4 slot pro kartu PCI Express x1 5 slot pro kartu PCI Express x16
- 11 Nainstalujte zpět retenční držák karet a zkontrolujte, že:
	- vodicí svorka je vyrovnaná s vodicí drážkou,
	- vrchní části karet a zaslepovacích krytů jsou vyrovnané s instalačním rámečkem,
	- zářez ve vrchní části karty nebo zaslepovacího krytu obepíná zarovnávací vodítko.

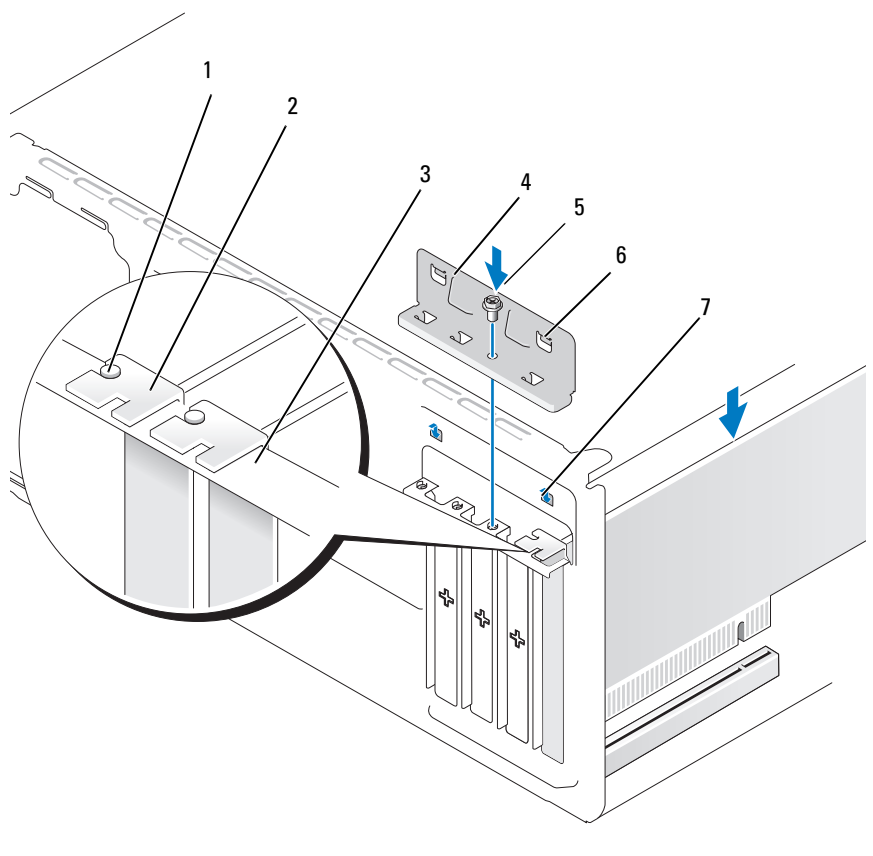

- 
- 
- zarovnávací vodítko 2 zaslepovací kryt 3 instalační rámeček
	-
- 4 retenční držák karet 5 šroub 6 vodicí svorka (2)
- vodicí drážka (2)
- 12 Připevněte retenční držák karet zašroubováním a utažením šroubu.
- 13 Připojte ke kartě všechny kabely, které do ní mají být připojeny.

Pro informace o kabelovém připojení instalované karty nahlédněte do dokumentace dodané s kartou.

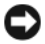

UPOZORNĚNÍ: Kabely karty neveďte přes karty nebo za kartami. Kabely vedené přes karty mohou bránit řádnému zavření krytu počítače nebo mohou způsobit poškození zařízení a vybavení počítače.

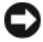

UPOZORNĚNÍ: Při připojování sít'ového kabelu připojte kabel nejprve do sít'ového zařízení a poté do počítače.

- 14 Nainstalujte zpět kryt počítače, připojte počítač a zařízení do elektrických zásuvek a poté je zapněte.
- 15 Jestliže jste nainstalovali zvukovou kartu:
	- a Otevřete nastavení systému (viz ["Nastavení systému" na str. 186](#page-185-0)), přejděte do Onboard Devices (Zařízení na desce) a zvolte Integrated Audio (Integrovaný zvuk) a poté změňte nastavení na Off (Vypnuto).
	- b Připojte externí zvuková zařízení do konektorů zvukové karty. Externí zvuková zařízení nepřipojujte do konektorů pro mikrofon, reproduktor/ sluchátka nebo vstupní signál na zadním panelu. Viz "Konektory na [zadním panelu" na str. 18](#page-17-0).
- 16 Jestliže jste nainstalovali přídavnou sít'ovou kartu a chcete deaktivovat integrovaný sít'ový adaptér:
	- a Otevřete nastavení systému (viz ["Nastavení systému" na str. 186](#page-185-0)), přejděte do Onboard Devices (Zařízení na desce) a zvolte Integrated NIC (Integrovaný sít'ový adaptér) a poté změňte nastavení na Off (Vypnuto).
	- **b** Připojte síťový kabel do konektoru přídavné síťové karty. Síťový kabel nepřipojujte do integrovaného konektoru na zadním panelu. Viz ["Konektory na zadním panelu" na str. 18.](#page-17-0)
- 17 Nainstalujte všechny ovladače karty, jak je popsáno v dokumentaci karty.

#### <span id="page-130-0"></span>Demontáž karty PCI/PCI Express

- 1 Proveďte procedury popsané v oddílu ["Než začnete" na str. 109](#page-108-0).
- 2 Sejměte kryt počítače. Viz ["Sejmutí krytu počítače" na str. 112.](#page-111-0)
- 3 Vyšroubujte šroub fixující retenční držák karet.
- 4 Retenční držák zvedněte a odložte stranou na bezpečné místo.
- 5 Jestliže měníte kartu, která je v počítači již nainstalována, demontujte kartu. V případě potřeby odpojte všechny kabely připojené ke kartě.
	- Kartu PCI uchopte za horní rohy a uvolněte ji z konektoru.
	- U karty PCI Express vytáhněte fixační západku, kartu uchopte za horní rohy a uvolněte ji z konektoru.
- 6 Jestliže kartu chcete demontovat natrvalo, nainstalujte přes otvor po demontované kartě zaslepovací kryt.

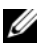

**POZNÁMKA:** Instalace zaslepovacích krytů přes otvory u neobsazených slotů je nutnou podmínkou pro splnění podmínek certifikace FCC pro počítač. Kryty rovněž chrání počítač před prachem a nečistotami.

7 Nainstalujte zpět retenční držák karet a zkontrolujte, že:

- vodicí svorka je vyrovnaná s vodicí drážkou,
- vrchní části karet a zaslepovacích krytů jsou vyrovnané s instalačním rámečkem,
- zářez ve vrchní části karty nebo zaslepovacího krytu obepíná zarovnávací vodítko.
- 8 Připevněte retenční držák karet zašroubováním a utažením šroubu.

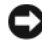

UPOZORNĚNÍ: Při připojování sít'ového kabelu připojte kabel nejprve do síťového zařízení a poté do počítače.

- 9 Nainstalujte zpět kryt počítače, připojte počítač a zařízení do elektrických zásuvek a poté je zapněte.
- 10 Z operačního systému odinstalujte ovladač karty.
- 11 Jestliže jste demontovali zvukovou kartu:
	- a Otevřete nastavení systému (viz ["Nastavení systému" na str. 186](#page-185-0)), přejděte do Onboard Devices (Zařízení na desce) a zvolte Integrated Audio (Integrovaný zvuk) a poté změňte nastavení na On (Zapnuto).
	- b Připojte externí zvuková zařízení do zvukových konektorů na zadním panelu počítače. Viz ["Konektory na zadním panelu" na str. 18](#page-17-0).
- 12 Jestliže jste demontovali přídavnou sít'ovou kartu:
	- a Otevřete nastavení systému (viz ["Nastavení systému" na str. 186](#page-185-0)), přejděte do Onboard Devices (Zařízení na desce) a zvolte Integrated NIC (Integrovaný sít'ový adaptér) a poté změňte nastavení na On (Zapnuto).
	- b Připojte síový kabel do integrovaného konektoru na zadním panelu počítače. Viz ["Konektory na zadním panelu" na str. 18](#page-17-0).

# Čelní kryt

 $\overline{\Delta}$ VÝSTRAHA! Před zahájením jakékoli činnosti popsané v tomto oddílu se seznamte s bezpečnostními pokyny uvedenými v Informační příručce produktu.

 $\overline{\mathfrak{B}}$  VÝSTRAHA! V rámci ochrany před úrazem elektrickým proudem počítač před sejmutím krytu vždy odpojte z elektrické zásuvky.

### <span id="page-131-0"></span>Sejmutí čelního krytu

- 1 Proveďte procedury popsané v oddílu ["Než začnete" na str. 109](#page-108-0).
- 2 Sejměte kryt počítače (viz ["Sejmutí krytu počítače" na str. 112\)](#page-111-0).

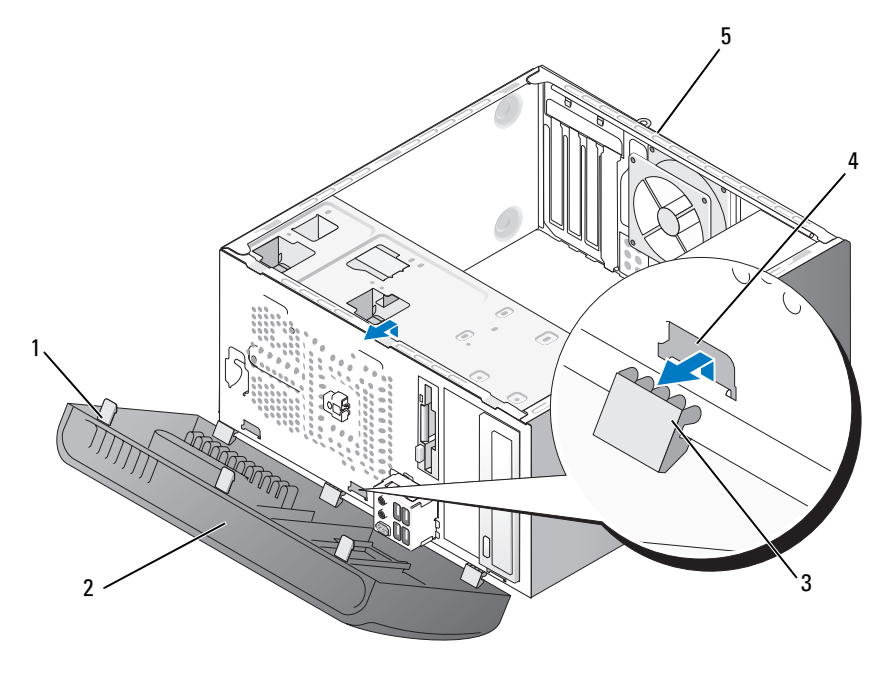

- úchytka čelního krytu (3) 2 čelní kryt 3 spona čelního krytu (3)
- otvor pro uchycení spony (3)
- 
- 
- zadní strana počítače
- Uchopte a zvedněte postupně všechny tři úchytky čelního krytu a uvolněte je z čelního panelu.
- Otočte a odtáhněte čelní kryt směrem od přední strany počítače, uvolníte všechny tři jeho spony z příslušných otvorů.
- Odložte čelní kryt stranou na bezpečné místo.

#### Opětovná instalace čelního krytu

Vyrovnejte spony čelního krytu s příslušnými otvory a zasuňte.

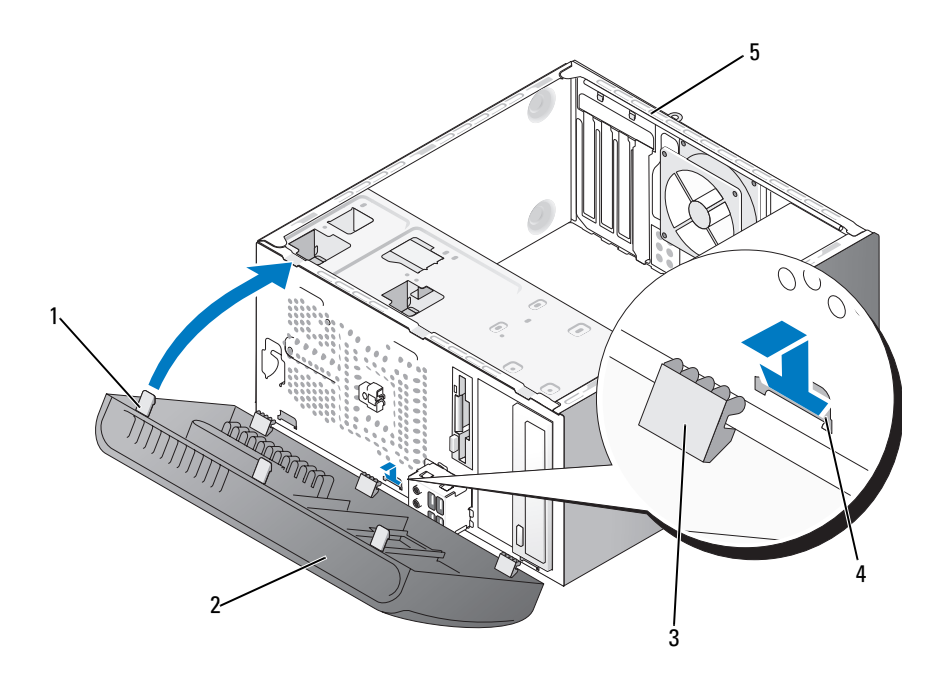

- úchytka čelního krytu (3) 2 čelní kryt 3 spona čelního krytu (3)
- otvor pro uchycení spony (3)
- 
- zadní strana počítače
- 
- Otočte čelní kryt směrem k počítači, až zaskočí do své pozice na předním panelu.

# Disky

Počítač podporuje kombinaci těchto zařízení:

- až dva sériové ATA pevné disky,
- jedna volitelná disketová mechanika nebo volitelná čtečka pamět'ových karet,
- až dvě optické mechaniky.

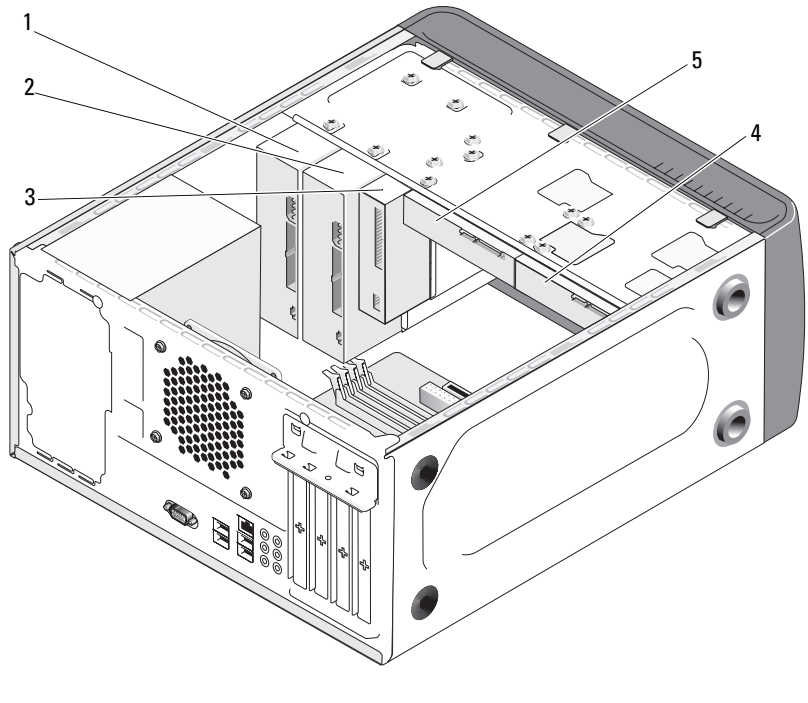

- 1 optická mechanika 2 volitelná optická
- mechanika
- 4 volitelný pevný disk 5 pevný disk
- 

3 disketová mechanika nebo čtečka karet

#### Doporučená kabelová připojení disků a mechanik

- Sériové ATA pevné disky připojte do konektorů na systémové desce s označením "SATA0" nebo "SATA1".
- Sériové ATA CD nebo DVD mechaniky připojte do konektorů na systémové desce s označením "SATA4" nebo "SATA5".

## Připojení diskových kabelů

Při instalaci disku/mechaniky je nutné připojit na zadní straně disku/mechaniky dva kabely: napájecí kabel (stejnosměrný proud) a datový kabel.

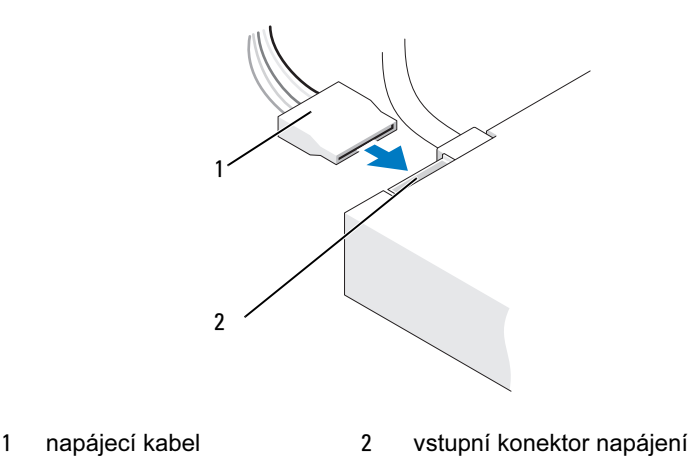

### Konektory rozhraní pro disky a mechaniky

Konektory rozhraní disků a mechanik jsou opatřeny klíčem, který znemožňuje nesprávné připojení. Před provedením připojení řádně vyrovnejte klíč na kabelu a na disku/mechanice.

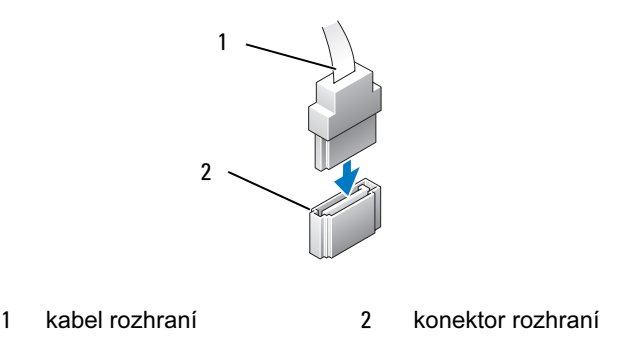

## Připojení a odpojení diskových kabelů

Při připojování a odpojování sériových ATA datových kabelů odpojte kabel zatažením za příslušnou smyčku.

Konektory sériového ATA rozhraní jsou opatřeny klíčem, který znemožňuje nesprávné připojení. Tento klíč má podobu zářezu nebo chybějícího pinu na jednom konektoru, a zrcadlově umístěné západky nebo vyplněného otvoru na protilehlém konektoru.

## Pevné disky

VÝSTRAHA! Před zahájením jakékoli činnosti popsané v tomto oddílu se seznamte s bezpečnostními pokyny uvedenými v Informační příručce produktu.

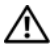

VÝSTRAHA! V rámci ochrany před úrazem elektrickým proudem počítač před sejmutím krytu vždy odpojte z elektrické zásuvky.

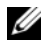

 $\mathbb Z$  UPOZORNĚNÍ: Chraňte disk před poškozením — nepokládejte jej na tvrdý povrch. Disk pokládejte např. na pěnovou podložku, která je zárukou dostatečné mechanické ochrany.

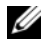

UPOZORNĚNÍ: Chcete-li vyměnit pevný disk obsahující data, která si přejete uchovat, proveďte před zahájením této procedury zálohu souborů.

Nahlédněte do dokumentace disku a ověřte, že je zkonfigurován pro použití ve vašem počítači.

#### Demontáž pevného disku

- 1 Proveďte procedury popsané v oddílu ["Než začnete" na str. 109](#page-108-0).
- 2 Sejměte kryt počítače (viz ["Sejmutí krytu počítače" na str. 112\)](#page-111-0).
- 3 Odpojte z disku napájecí a datový kabel.
- 4 Odpojte datový kabel ze systémové desky.

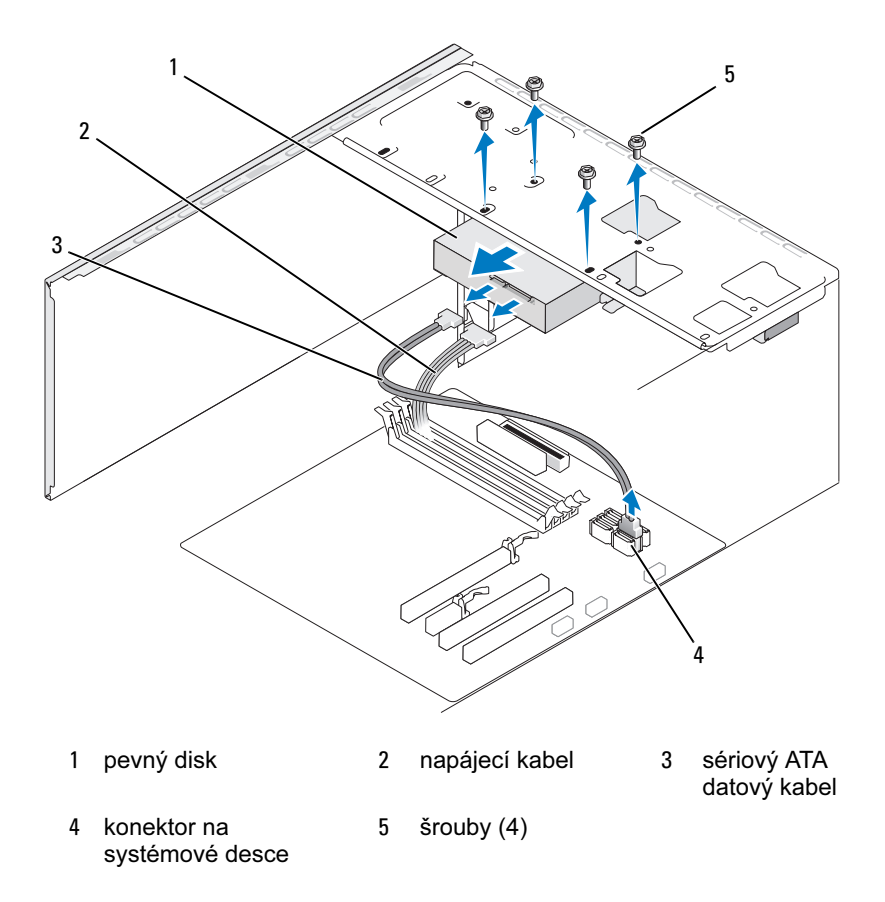

5 Vyšroubujte čtyři šrouby fixující pevný disk.

UPOZORNĚNÍ: Šroubovákem nezasahujte do otvorů pro šrouby, deska s obvody pevného disku je v těchto místech odkrytá.

- 6 Vysuňte disk ven, a to směrem od přední strany počítače.
- 7 Projeví-li se demontáž tohoto disku v diskové konfiguraci, bude nutné tyto změny přenést i do nastavení systému. Po restartu počítače otevřete nastavení systému (viz ["Nastavení systému" na str. 186](#page-185-0)), poté přejděte do části "Drives" (Disky) a v položkách **Drive 0 through 3** (Disky 0 až 3) nastavte správnou konfiguraci.
- 8 Nainstalujte zpět kryt počítače (viz "Opětovná instalace krytu počítače" [na str. 178\)](#page-177-0).
- 9 Připojte počítač a ostatní zařízení do elektrické zásuvky.

#### Instalace pevného disku

- 1 Proveďte procedury popsané v oddílu ["Než začnete" na str. 109](#page-108-0).
- 2 Sejměte kryt počítače (viz ["Sejmutí krytu počítače" na str. 112](#page-111-0)).
- 3 Nahlédněte do dokumentace disku a ověřte, že je zkonfigurován pro použití ve vašem počítači.
- 4 Zasuňte pevný disk do přihrádky pro pevný disk.
- 5 Vyrovnejte čtyři otvory pro šrouby v pevném disku s otvory pro šrouby v přihrádce.

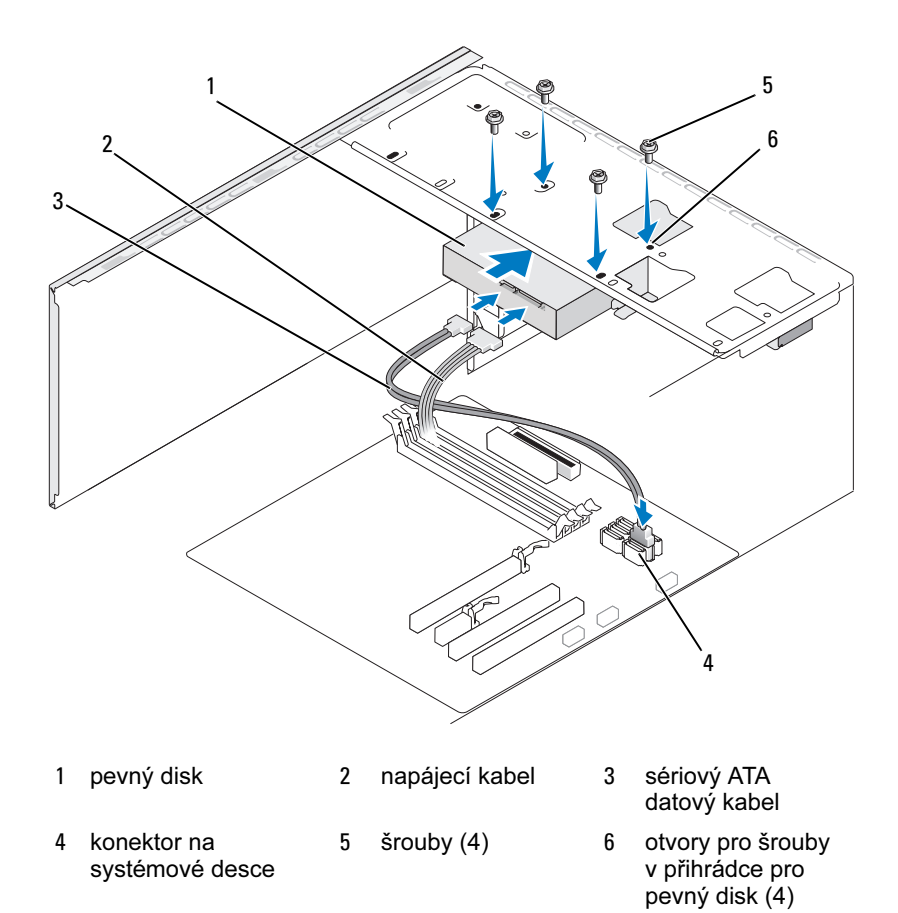

- Připevněte pevný disk zašroubováním a utažením všech čtyř šroubů.
- Připojte do disku napájecí a datový kabel.
- Připojte datový kabel do systémové desky.
- Zkontrolujte všechny kabely, zda jsou řádně a pevně připojeny do všech konektorů.

10 Nainstalujte zpět kryt počítače (viz "Opětovná instalace krytu počítače" [na str. 178\)](#page-177-0).

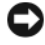

O UPOZORNĚNÍ: Při připojování síťového kabelu připojte kabel nejprve do sít'ového portu či zařízení a poté do počítače.

- 11 Připojte počítač a zařízení do elektrických zásuvek a poté je zapněte.
- 12 Pro pokyny k případné instalaci softwaru nutného pro správnou funkci disku nahlédněte do dokumentace dodané s diskem.
- 13 Zkontrolujte změny diskové konfigurace v nastavení systému (viz "Otevření [nastavení systému" na str. 186](#page-185-1)).

#### Instalace druhého pevného disku

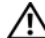

 $\overline{\Delta}$ VÝSTRAHA! Před zahájením jakékoli činnosti popsané v tomto oddílu se seznamte s bezpečnostními pokyny uvedenými v Informační příručce produktu.

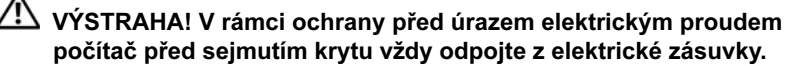

UPOZORNĚNÍ: Chraňte disk před poškozením — nepokládejte jej na tvrdý povrch. Disk pokládejte např. na pěnovou podložku, která je zárukou dostatečné mechanické ochrany.

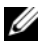

**POZNÁMKA:** Šrouby pro instalaci dalších disků nejsou součástí původní dodávky počítače, jsou však dodány s dalšími disky.

- 1 Proveďte procedury popsané v oddílu ["Než začnete" na str. 109](#page-108-0).
- 2 Sejměte kryt počítače (viz ["Sejmutí krytu počítače" na str. 112](#page-111-0)).
- 3 Nahlédněte do dokumentace disku a ověřte, že je zkonfigurován pro použití ve vašem počítači.
- 4 Zasuňte druhý pevný disk do druhé přihrádky pro pevný disk.
- 5 Vyrovnejte čtyři otvory pro šrouby v druhém pevném disku s otvory pro šrouby v druhé přihrádce.

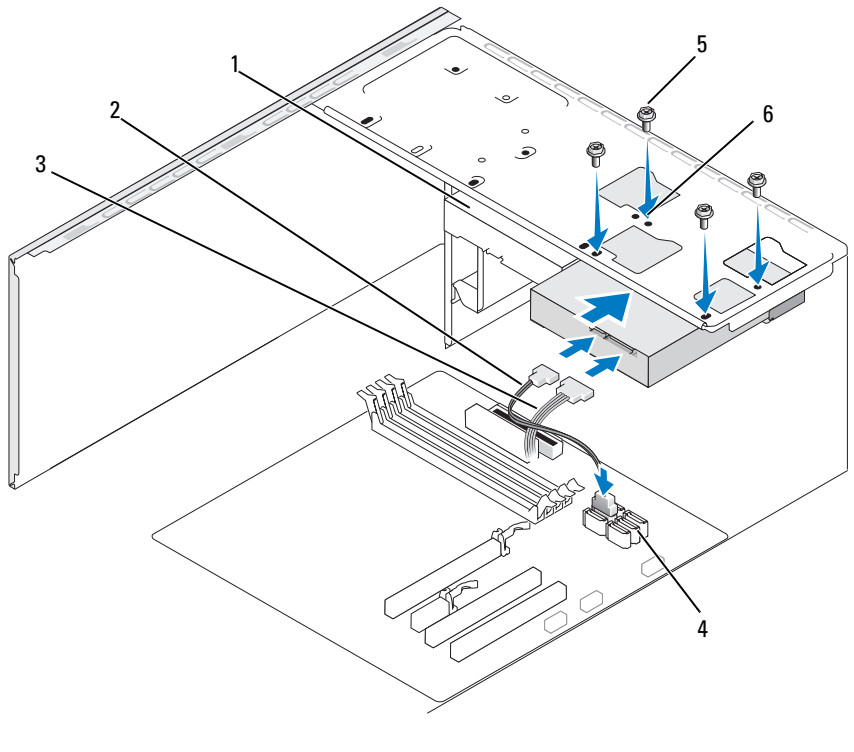

- 1 druhý pevný disk (volitelný)
- 4 konektor na systémové desce
- 2 napájecí kabel 3
	-
- sériový ATA<br>datový kabel
- 5 šrouby (4) 6 otvory pro šrouby v přihrádce pro pevný disk (4)
- 6 Připevněte pevný disk zašroubováním a utažením všech čtyř šroubů.
- 7 Připojte do disku napájecí a datový kabel.
- 8 Připojte datový kabel do systémové desky.
- 9 Zkontrolujte všechny kabely, zda jsou řádně a pevně připojeny do všech konektorů.
- 10 Nainstalujte zpět kryt počítače (viz "Opětovná instalace krytu počítače" [na str. 178\)](#page-177-0).

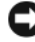

UPOZORNĚNÍ: Při připojování sít'ového kabelu připojte kabel nejprve do sít'ového portu či zařízení a poté do počítače.

- 11 Připojte počítač a zařízení do elektrických zásuvek a poté je zapněte.
- 12 Pro pokyny k případné instalaci softwaru nutného pro správnou funkci disku nahlédněte do dokumentace dodané s diskem.
- 13 Zkontrolujte změny diskové konfigurace v nastavení systému (viz "Otevření [nastavení systému" na str. 186](#page-185-1)).

### Disketová mechanika

 $\overline{\Delta}$ VÝSTRAHA! Před zahájením jakékoli činnosti popsané v tomto oddílu se seznamte s bezpečnostními pokyny uvedenými v Informační příručce produktu.

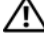

 $\overline{\mathcal{D}}$  VÝSTRAHA! V rámci ochrany před úrazem elektrickým proudem počítač před sejmutím krytu vždy odpojte z elektrické zásuvky.

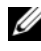

 $\mathbb Z$  POZNÁMKA: Chcete-li přidat disketovou mechaniku, viz "Instalace [disketové mechaniky" na str. 145](#page-144-0).

#### Demontáž disketové mechaniky

- 1 Proveďte procedury popsané v oddílu ["Než začnete" na str. 109](#page-108-0).
- 2 Sejměte kryt počítače (viz ["Sejmutí krytu počítače" na str. 112](#page-111-0)).
- 3 Sejměte čelní kryt (viz ["Sejmutí čelního krytu" na str. 132](#page-131-0)).

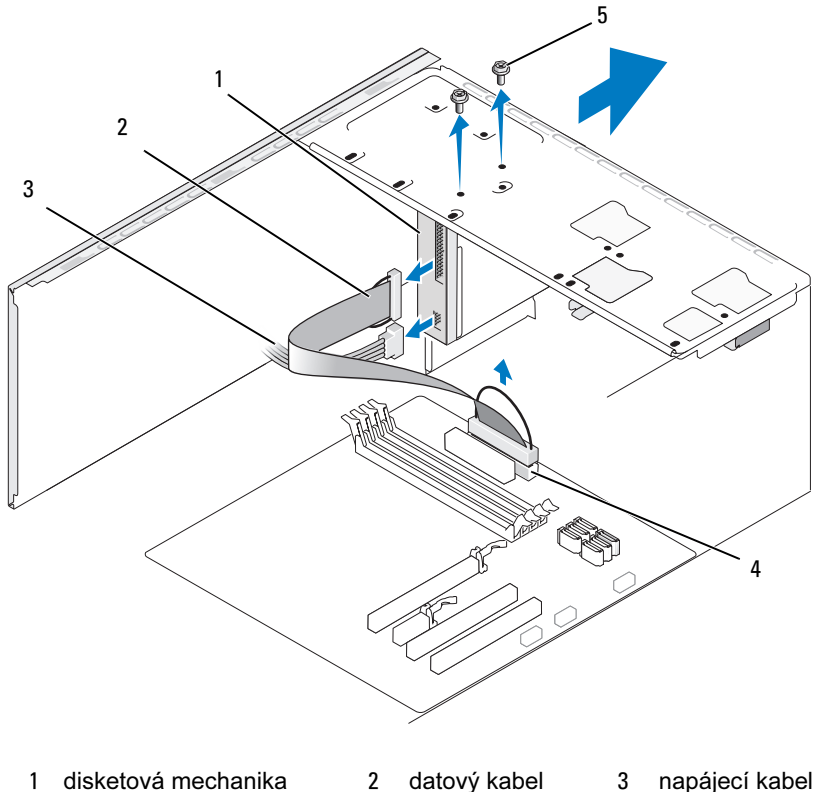

- konektor na systémové desce
- šrouby (2)
- Odpojte ze zadní strany disketové mechaniky napájecí a datový kabel.
- **2 POZNÁMKA:** Jestliže jste nainstalovali kartu PCI Express x16, může tato karta překrývat konektory disketové mechaniky. Před odpojením kabelů disketové mechaniky tuto kartu demontujte (viz ["Demontáž karty PCI/](#page-130-0) [PCI Express" na str. 131](#page-130-0)).
	- Odpojte datový kabel ze systémové desky.
	- Vyšroubujte dva šrouby fixující disketovou mechaniku.
	- Vysuňte disketovou mechaniku ven, a to přední stranou počítače.
- 8 Jestliže mechaniku nebudete instalovat zpět, nainstalujte zpět panelovou záslepku mechaniky (viz "Opětovná instalace panelové záslepky disketové [mechaniky" na str. 148\)](#page-147-0).
- 9 Nainstalujte zpět kryt počítače (viz "Opětovná instalace krytu počítače" [na str. 178\)](#page-177-0).
- 10 Připojte počítač a zařízení do elektrických zásuvek a poté je zapněte.
- 11 Zkontrolujte příslušné změny nastavení disketové mechaniky v nastavení systému (viz ["Otevření nastavení systému" na str. 186](#page-185-0)).

### Instalace disketové mechaniky

- 1 Proveďte procedury popsané v oddílu ["Než začnete" na str. 109](#page-108-0).
- 2 Sejměte kryt počítače (viz ["Sejmutí krytu počítače" na str. 112](#page-111-0)).
- 3 Sejměte čelní kryt (viz ["Sejmutí čelního krytu" na str. 132](#page-131-0)).
- 4 Jestliže instalujete novou disketovou mechaniku (neprovádíte pouze výměnu), vyrovnejte hrot křížového šroubováku se štěrbinou kovové krytky určené k vylomení, otočte šroubovákem směrem ven a krytku vylomte.

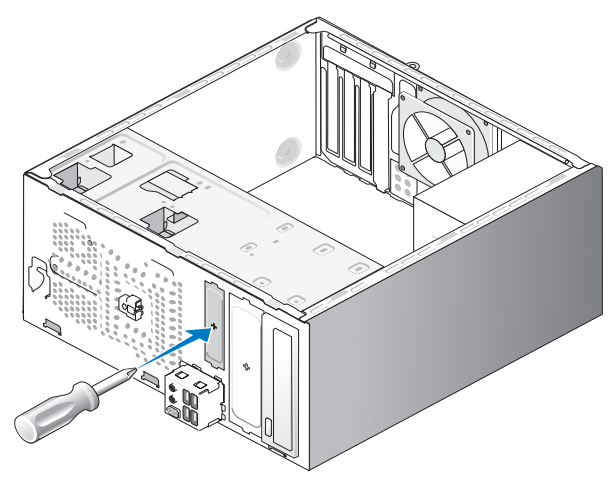

- 5 Zlehka zasuňte disketovou mechaniku do své pozice v přihrádce FlexBay.
- 6 Vyrovnejte otvory pro šrouby v disketové mechanice s otvory pro šrouby v přihrádce FlexBay.
- 7 Připevněte disketovou mechaniku utažením dvou šroubů.
- 8 Připojte do disketové mechaniky napájecí a datový kabel.
- 9 Druhý konec datového kabelu připojte do konektoru na systémové desce s označením "FLOPPY" (viz ["Komponenty systémové desky" na str. 114](#page-113-0)) a protáhněte kabely svorkou na ochranném krytu.

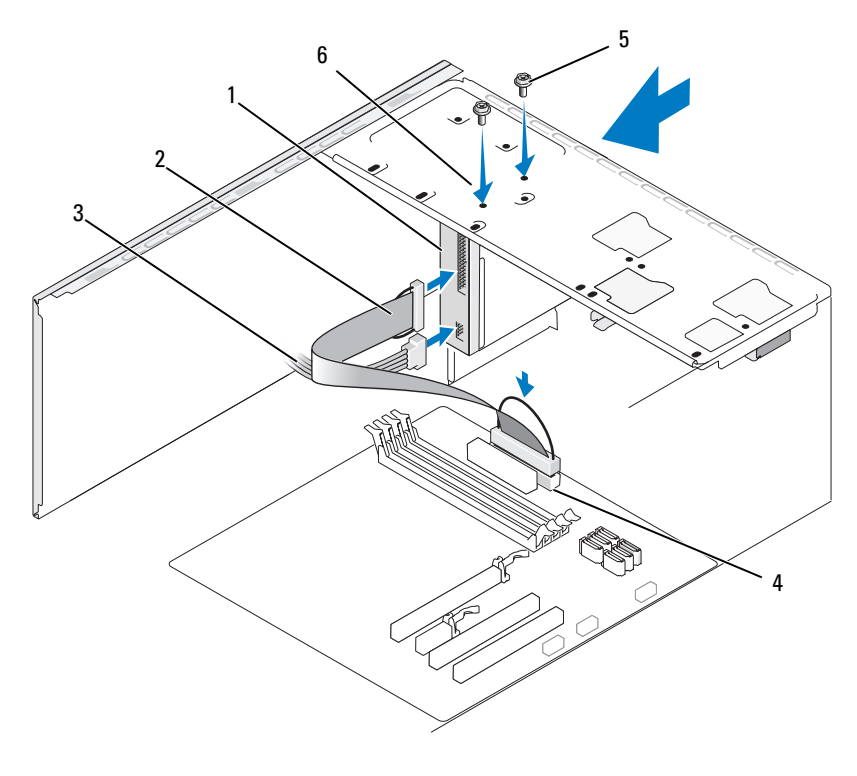

- 1 disketová mechanika 2 datový kabel 3 napájecí kabel
	-
- 
- 4 konektor na systémové desce
- 
- 5 šrouby (2) 6 otvory pro šrouby na disketové mechanice
- 10 Zkontrolujte všechna kabelová připojení. Kabely musí být vedeny tak, aby neblokovaly proud vzduchu mezi ventilátorem a větracími otvory.
- 11 Nainstalujte zpět čelní kryt (viz "Opětovná instalace čelního krytu" [na str. 134](#page-133-0)).

12 Nainstalujte zpět kryt počítače (viz "Opětovná instalace krytu počítače" [na str. 178\)](#page-177-0).

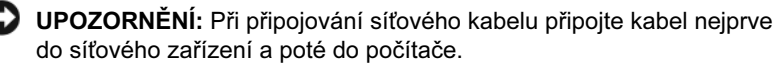

13 Připojte počítač a zařízení do elektrických zásuvek a zapněte je.

Pro pokyny k případné instalaci softwaru nutného pro správnou funkci mechaniky nahlédněte do dokumentace dodané s mechanikou.

- 14 Otevřete nastavení systému (viz ["Nastavení systému" na str. 186](#page-185-1)) a zvolte příslušnou možnost nastavení Diskette Drive (Disketová mechanika).
- 15 Ověřte, zda počítač pracuje správně spust'te diagnostický nástroj Dell Diagnostics (viz ..Diagnostický nástroj Dell Diagnostics" na str. 90).

### <span id="page-146-0"></span>Vylomení kovové krytky přihrádky FlexBay

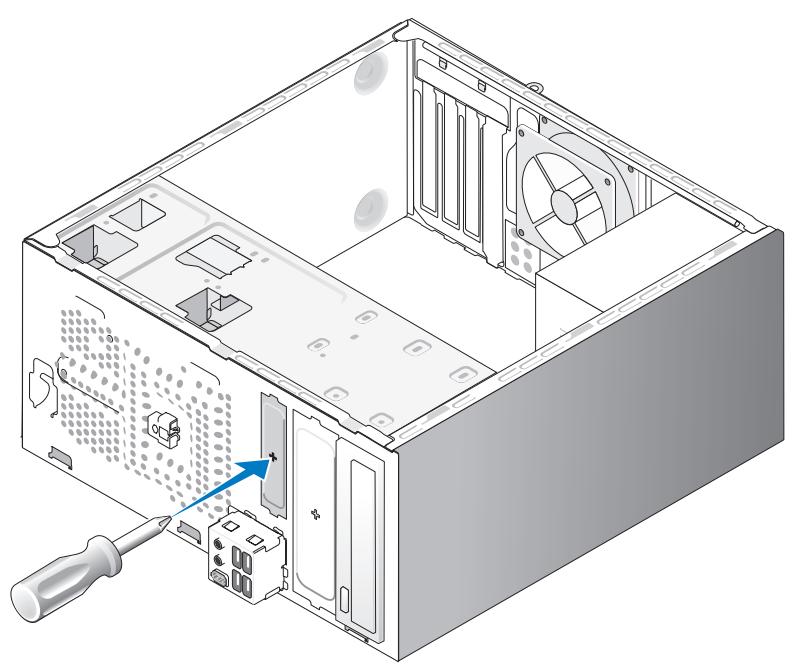

Vyrovnejte hrot křížového šroubováku se štěrbinou kovové krytky určené k vylomení, otočte šroubovákem směrem ven a krytku vylomte/demontujte.

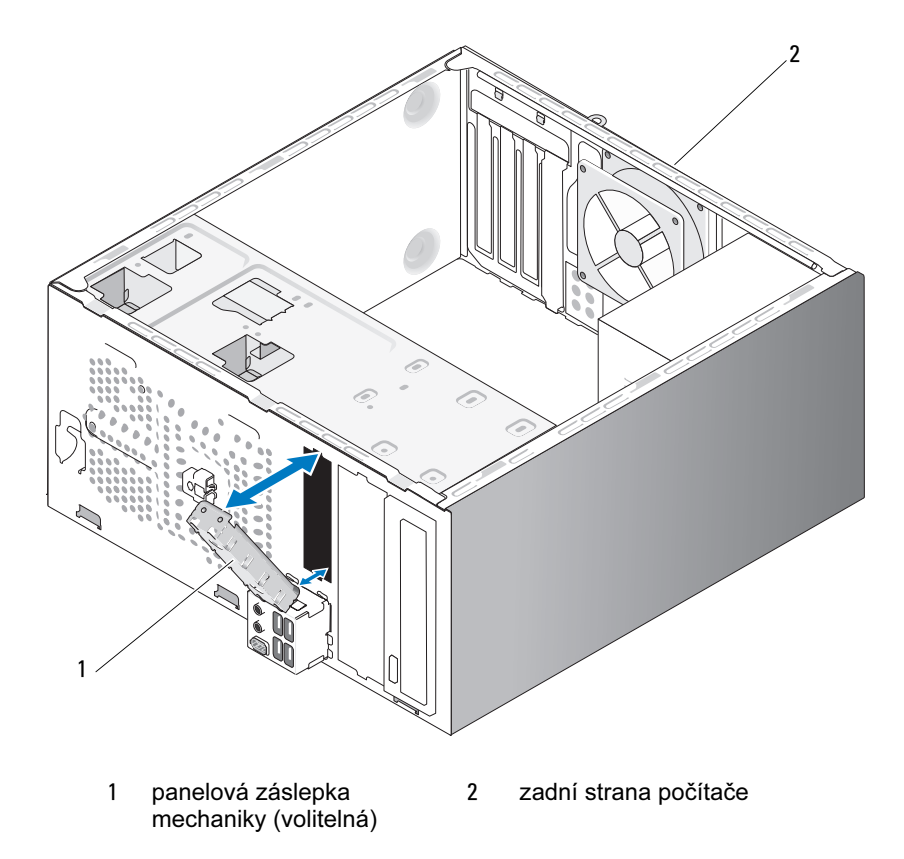

<span id="page-147-0"></span>Opětovná instalace panelové záslepky disketové mechaniky

Vyrovnejte panelovou záslepku mechaniky s hranami prázdné štěrbiny pro disketovou mechaniku a zatlačte záslepku dovnitř. Záslepka zaskočí do své pozice.

**POZNÁMKA:** Aby byly splněny podmínky certifikace FCC, doporučujeme opětovnou instalaci panelové záslepky mechaniky vždy, když v počítači není disketová mechanika nainstalována.

## Čtečka pamět'ových karet

 $\overline{\Delta}$  VÝSTRAHA! Před zahájením jakékoli činnosti popsané v tomto oddílu se seznamte s bezpečnostními pokyny uvedenými v Informační příručce produktu.

 $\overline{\mathcal{L}^{\prime}}$  VÝSTRAHA! V rámci ochrany před úrazem elektrickým proudem počítač před sejmutím krytu vždy odpojte z elektrické zásuvky.

#### Demontáž čtečky pamět'ových karet

- 1 Proveďte procedury popsané v oddílu ["Než začnete" na str. 109](#page-108-0).
- 2 Sejměte kryt počítače (viz ["Sejmutí krytu počítače" na str. 112](#page-111-0)).
- 3 Sejměte čelní kryt (viz ["Sejmutí čelního krytu" na str. 132](#page-131-0)).

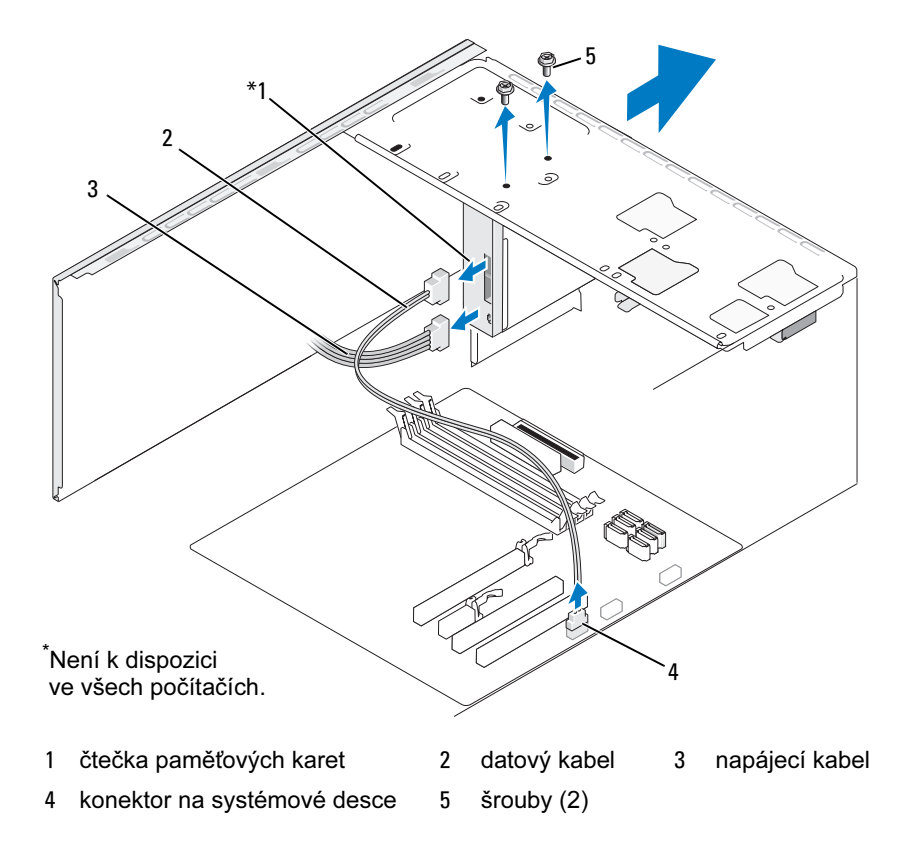

- 4 Odpojte USB kabel přihrádky FlexBay a napájecí kabel ze zadní strany čtečky pamět'ových karet a z interního USB konektoru na systémové desce (viz ["Komponenty systémové desky" na str. 114\)](#page-113-0).
- 5 Vyšroubujte dva šrouby fixující čtečku pamět'ových karet.
- 6 Vysuňte čtečku pamět'ových karet ven, a to přední stranou počítače.
- 7 Jestliže čtečku pamět'ových karet nebudete instalovat zpět, nainstalujte podle potřeby zpět panelovou záslepku mechaniky.
- 8 Nainstalujte zpět čelní kryt (viz "Opětovná instalace čelního krytu" [na str. 134](#page-133-0)).
- 9 Nainstalujte zpět kryt počítače (viz "Opětovná instalace krytu počítače" [na str. 178](#page-177-0)).
- 10 Připojte počítač a zařízení do elektrických zásuvek a poté je zapněte.

### Instalace čtečky pamět'ových karet

- 1 Proveďte procedury popsané v oddílu ["Než začnete" na str. 109](#page-108-0).
- 2 Sejměte kryt počítače (viz ["Sejmutí krytu počítače" na str. 112\)](#page-111-0).
- 3 Sejměte čelní kryt (viz ... Sejmutí čelního krytu" na str. 132).
- 4 Provádíte-li novou instalaci čtečky pamět'ových karet:
	- Demontujte panelovou záslepku mechaniky (viz "Vylomení kovové [krytky přihrádky FlexBay" na str. 147](#page-146-0)).
	- Vyjměte čtečku pamět'ových karet z obalu.
- 5 Zlehka zasuňte čtečku pamět'ových karet do své pozice v přihrádce FlexBay.
- 6 Vyrovnejte otvory pro šrouby ve čtečce pamět'ových karet s otvory pro šrouby v přihrádce FlexBay.
- 7 Připevněte čtečku pamět'ových karet utažením dvou šroubů.

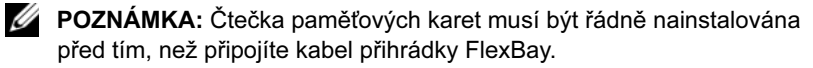

8 Připojte USB kabel přihrádky FlexBay do zadní strany čtečky paměťových karet a do interního USB konektoru na systémové desce (viz "Komponenty [systémové desky" na str. 114\)](#page-113-0).

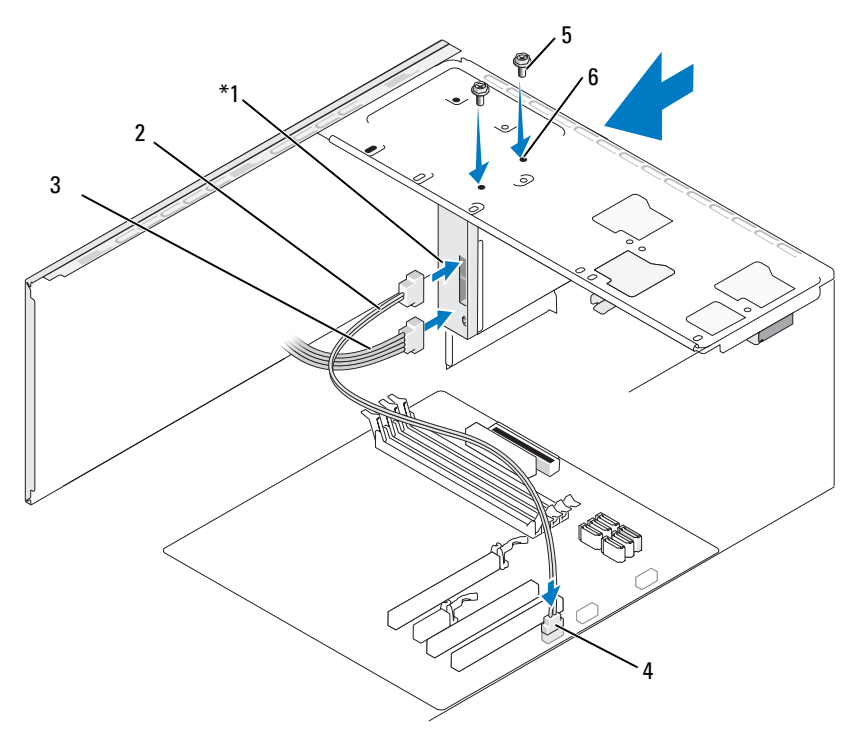

Není k dispozici ve všech počítačích.

- 1 čtečka pamět'ových karet 2 datový kabel 3 napájecí kabel 4 konektor na systémové desce 5 šrouby (2) 6 otvory pro šrouby v přihrádce FlexBay (2)
- 9 Nainstalujte zpět čelní kryt (viz "Opětovná instalace čelního krytu" [na str. 134\)](#page-133-0).
- 10 Nainstalujte zpět kryt počítače (viz "Opětovná instalace krytu počítače" [na str. 178\)](#page-177-0).
- 11 Připojte počítač a zařízení do elektrických zásuvek a poté je zapněte.

### Optická mechanika

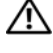

VÝSTRAHA! Před zahájením jakékoli činnosti popsané v tomto oddílu se seznamte s bezpečnostními pokyny uvedenými v Informační příručce produktu.

VÝSTRAHA! V rámci ochrany před úrazem elektrickým proudem počítač před sejmutím krytu vždy odpojte z elektrické zásuvky.

### Demontáž optické mechaniky

- 1 Proveďte procedury popsané v oddílu ["Než začnete" na str. 109](#page-108-0).
- 2 Sejměte kryt počítače (viz ["Sejmutí krytu počítače" na str. 112\)](#page-111-0).
- 3 Sejměte čelní kryt (viz ["Sejmutí čelního krytu" na str. 132\)](#page-131-0).
- 4 Odpojte datový kabel optické mechaniky z konektoru na systémové desce.
- 5 Odpojte napájecí kabel a datový kabel optické mechaniky ze zadní strany mechaniky.

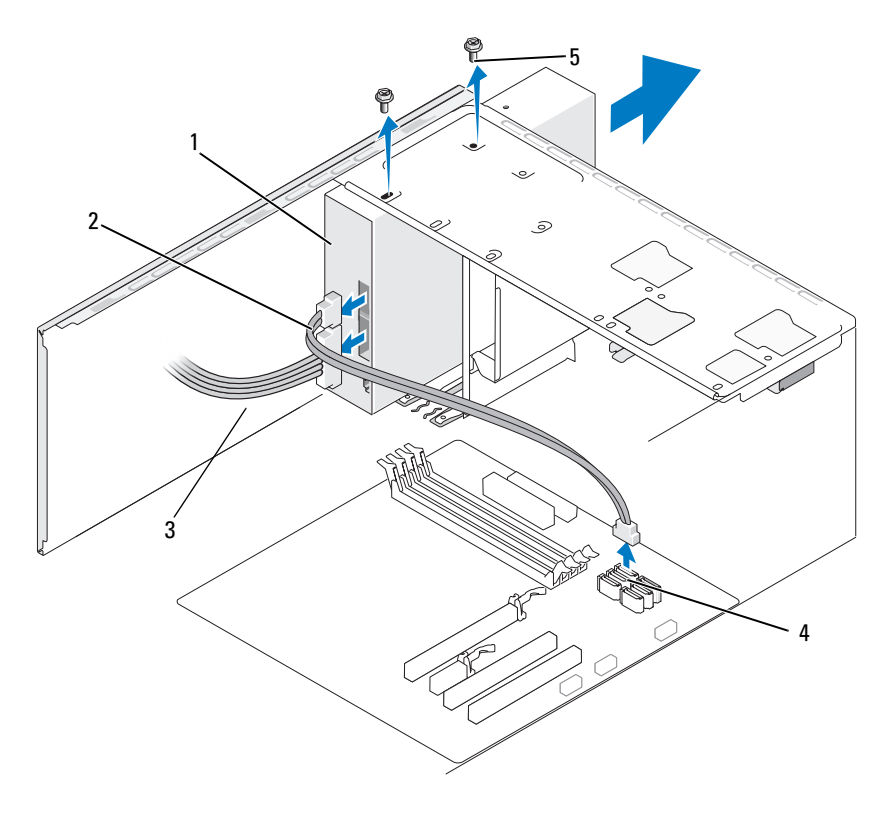

- optická mechanika 2 datový kabel 3 napájecí kabel
- konektor na systémové desce
- 
- 
- 
- šrouby (2)
- 6 Vyšroubujte dva šrouby fixující optickou mechaniku.
- 7 Vysuňte optickou mechaniku ven, a to přední stranou počítače.
- 8 Jestliže mechaniku nebudete instalovat zpět, nainstalujte zpět panelovou záslepku mechaniky (viz "Opětovná instalace panelové záslepky disketové [mechaniky" na str. 148\)](#page-147-0).
- 9 Nainstalujte zpět diskový panel (viz ["Disky" na str. 135](#page-134-0)).
- 10 Nainstalujte zpět kryt počítače (viz "Opětovná instalace krytu počítače" [na str. 178](#page-177-0)).
- 11 Připojte počítač a zařízení do elektrických zásuvek a poté je zapněte.
- 12 Zkonfigurujte disky v nastavení systému (viz "Otevření nastavení systému" [na str. 186](#page-185-0)).

#### Instalace optické mechaniky

- 1 Proveďte procedury popsané v oddílu ["Než začnete" na str. 109](#page-108-0).
- 2 Sejměte kryt počítače (viz ["Sejmutí krytu počítače" na str. 112\)](#page-111-0).
- 3 Sejměte čelní kryt (viz ... Sejmutí čelního krytu" na str. 132).
- 4 Zlehka zasuňte optickou mechaniku do své pozice.
- 5 Vyrovnejte čtyři otvory pro šrouby v optické mechanice s otvory pro šrouby v přihrádce.
- 6 Připevněte optickou mechaniku zašroubováním a utažením dvou šroubů.
- 7 Připojte do mechaniky napájecí a datový kabel.
- 8 Připojte datový kabel do konektoru na systémové desce.

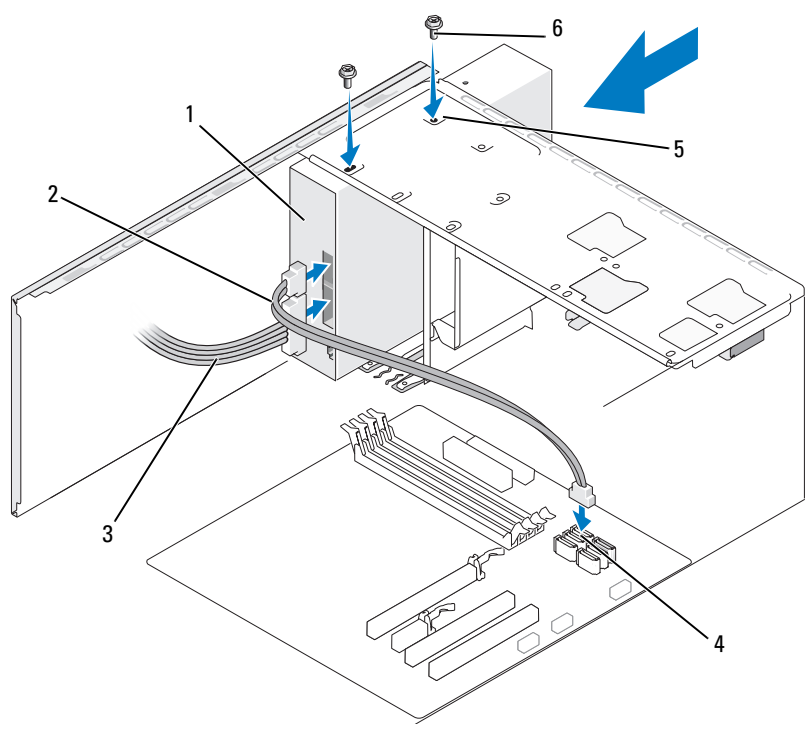

- 
- 1 optická mechanika 2 datový kabel 3 napájecí kabel
	-

- 4 konektor na systémové desce
- 5 otvory pro šrouby v přihrádce pro optickou mechaniku (2)
- 6 šrouby (2)
- 9 Nainstalujte zpět čelní kryt (viz "Opětovná instalace čelního krytu" [na str. 134\)](#page-133-0).
- 10 Nainstalujte zpět kryt počítače (viz "Opětovná instalace krytu počítače" [na str. 178\)](#page-177-0).

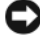

UPOZORNĚNÍ: Při připojování síťového kabelu připojte kabel nejprve do síťového zařízení a poté do počítače.

- 11 Připojte počítač a zařízení do elektrických zásuvek a zapněte je. Pro pokyny k případné instalaci softwaru nutného pro správnou funkci mechaniky nahlédněte do dokumentace dodané s mechanikou.
- 12 Otevřete nastavení systému (viz ["Nastavení systému" na str. 186\)](#page-185-1) a zvolte příslušnou možnost nastavení Drive (Disk).
- 13 Ověřte, zda počítač pracuje správně spust'te diagnostický nástroj Dell Diagnostics (viz ["Diagnostický nástroj Dell Diagnostics" na str. 90](#page-89-0)).

#### Instalace druhé optické mechaniky

- 1 Proveďte procedury popsané v oddílu ["Než začnete" na str. 109](#page-108-0).
- 2 Sejměte kryt počítače (viz ["Sejmutí krytu počítače" na str. 112\)](#page-111-0).
- 3 Sejměte čelní kryt (viz ["Sejmutí čelního krytu" na str. 132\)](#page-131-0).

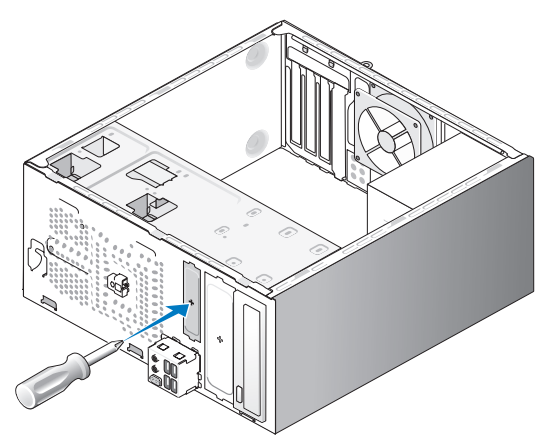

- 4 Vyrovnejte hrot křížového šroubováku se štěrbinou kovové krytky určené k vylomení, otočte šroubovákem směrem ven a krytku vylomte.
- 5 Zlehka zasuňte optickou mechaniku do své pozice.
- 6 Vyrovnejte čtyři otvory pro šrouby v optické mechanice s otvory pro šrouby v přihrádce.
- Připevněte optickou mechaniku zašroubováním a utažením dvou šroubů.
- Připojte do mechaniky napájecí a datový kabel.
- Připojte datový kabel do konektoru na systémové desce.

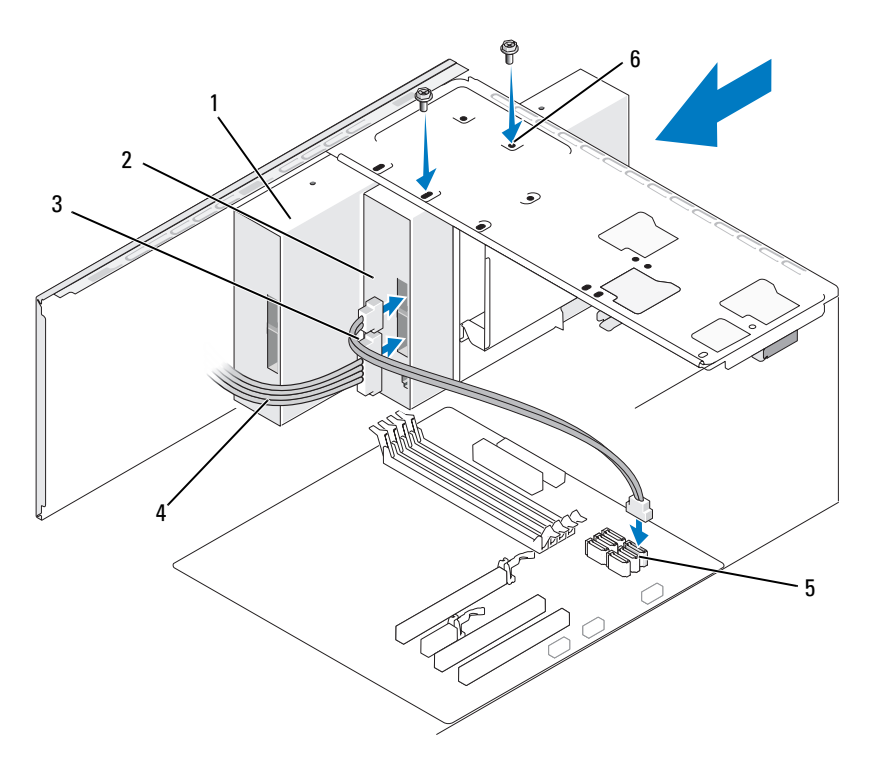

- 1 optická mechanika 2
- druhá optická<br>mechanika
- datový kabel
- 4 napájecí kabel 5 konektor na
- systémové desce
- otvory pro šrouby v přihrádce pro optickou mechaniku (2)
- 10 Zkontrolujte všechna kabelová připojení. Kabely musí být vedeny tak, aby neblokovaly proud vzduchu mezi ventilátorem a větracími otvory.
- 11 Připevněte optickou mechaniku zašroubováním a utažením dvou šroubů.
- 12 Nainstalujte zpět čelní kryt (viz "Opětovná instalace čelního krytu" [na str. 134](#page-133-0)).
- 13 Nainstalujte zpět kryt počítače (viz "Opětovná instalace krytu počítače" [na str. 178](#page-177-0)).
- UPOZORNĚNÍ: Při připojování sít'ového kabelu připojte kabel nejprve do síťového zařízení a poté do počítače.

14 Připojte počítač a zařízení do elektrických zásuvek a zapněte je.

Pro pokyny k případné instalaci softwaru nutného pro správnou funkci mechaniky nahlédněte do dokumentace dodané s mechanikou.

- 15 Otevřete nastavení systému (viz ["Nastavení systému" na str. 186\)](#page-185-1) a zvolte příslušnou možnost nastavení Drive (Disk).
- 16 Ověřte, zda počítač pracuje správně spust'te diagnostický nástroj Dell Diagnostics (viz ["Diagnostický nástroj Dell Diagnostics" na str. 90](#page-89-0)).

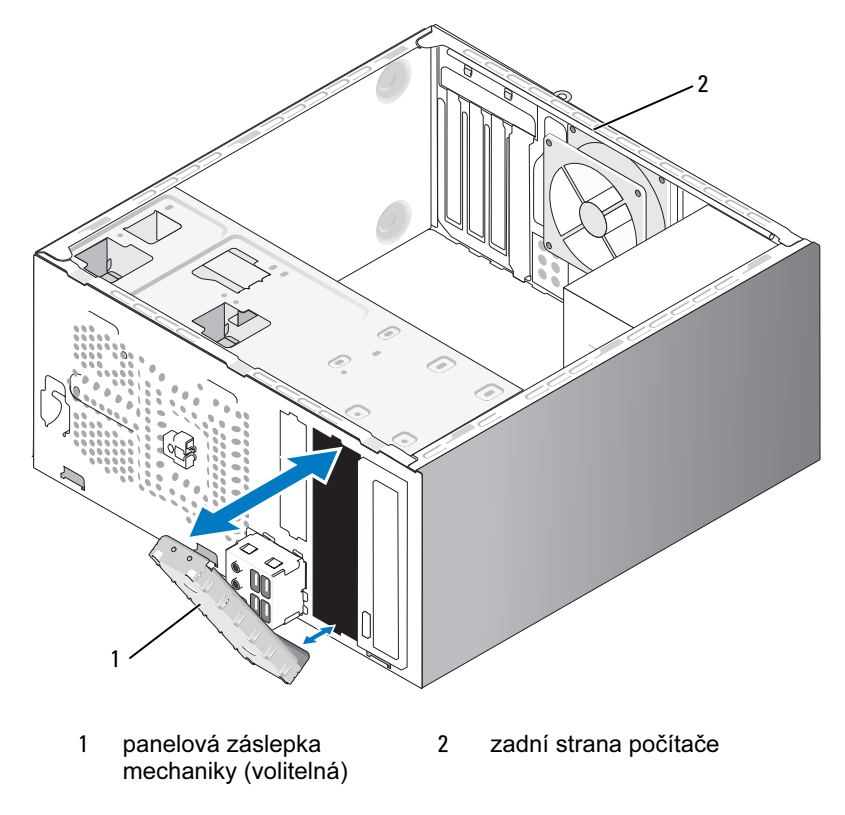

Opětovná instalace panelové záslepky optické mechaniky

Vyrovnejte panelovou záslepku optické mechaniky s hranami prázdné štěrbiny pro optickou mechaniku. Zatlačte záslepku dovnitř, až zaskočí do své pozice.

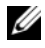

**POZNÁMKA:** Aby byly splněny podmínky certifikace FCC, doporučujeme opětovnou instalaci panelové záslepky mechaniky vždy, když v počítači není optická mechanika nainstalována.

## **Baterie**

### Výměna baterie

VÝSTRAHA! Před zahájením jakékoli činnosti popsané v tomto oddílu se seznamte s bezpečnostními pokyny uvedenými v Informační příručce produktu.

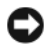

UPOZORNĚNÍ: Než se dotknete jakékoli elektronické součásti počítače, odveďte z těla případný elektrostatický náboj. Předejdete tak možnému poškození komponent uvnitř počítače. Toho dosáhnete například dotykem o holou kovovou část šasi počítače.

Knoflíková baterie umožňuje uchování informací o konfiguraci počítače, datu a čase. Živostnost baterie je několik let. Jestliže jste nuceni po zapnutí počítače opakovaně nastavovat čas a datum, vyměňte baterii.

### VÝSTRAHA! Nová baterie může v případě nesprávné instalace explodovat. Baterii nahrazujte pouze stejným či ekvivalentním typem doporučovaným výrobcem. Použité baterie zlikvidujte podle pokynů výrobce.

Výměna baterie:

- <span id="page-159-0"></span>1 Poznamenejte si informace ze všech obrazovek nastavení systému (viz ["Nastavení systému" na str. 186\)](#page-185-1), abyste mohli po přechodu na [step 9](#page-160-0) provést obnovení správného nastavení systému.
- 2 Proveďte procedury popsané v oddílu ["Než začnete" na str. 109](#page-108-0).
- 3 Sejměte kryt počítače (viz ["Sejmutí krytu počítače" na str. 112\)](#page-111-0).
- 4 Vyhledejte patici baterie (viz ["Komponenty systémové desky" na str. 114](#page-113-0)).
- 5 Opatrně odtlačte páčku pro uvolnění baterie směrem od baterie, baterie vyskočí z patice.
- 6 Vložte do patice novou baterii, stranou označenou "+" směrem nahoru, baterii zatlačte do své pozice.

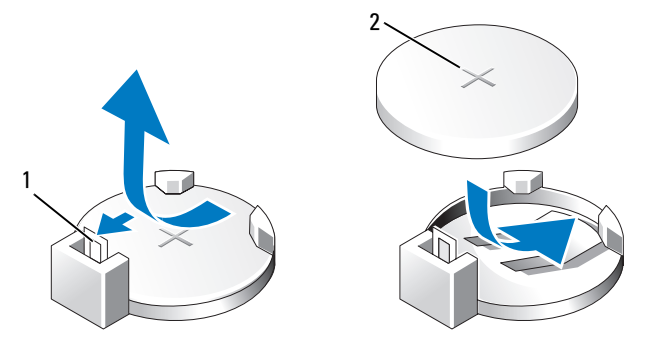

- 1 páčka pro uvolnění baterie 2 baterie (kladná strana)
	-
- 7 Nainstalujte zpět kryt počítače (viz "Opětovná instalace krytu počítače" [na str. 178\)](#page-177-0).
- UPOZORNĚNÍ: Při připojování sít'ového kabelu připojte kabel nejprve do sít'ového zařízení a poté do počítače.
- 8 Připojte počítač a zařízení do elektrických zásuvek a poté je zapněte.
- <span id="page-160-0"></span>9 Otevřete nastavení systému (viz ["Nastavení systému" na str. 186](#page-185-1)) a obnovte nastavení, jak jste si je poznamenali v [step 1.](#page-159-0) Poté přejděte do části Maintenance (Údržba) a smažte chybová hlášení o vybité baterii a případná další hlášení související s výměnou baterie v Event Log (Historie událostí).
- 10 Starou baterii řádně zlikvidujte.

Informace o likvidaci baterií viz Informační příručka produktu.

# Zdroj napájení

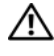

VÝSTRAHA! Před zahájením jakékoli činnosti popsané v tomto oddílu se seznamte s bezpečnostními pokyny uvedenými v Informační příručce produktu.

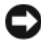

UPOZORNĚNÍ: Než se dotknete jakékoli elektronické součásti počítače, odveďte z těla případný elektrostatický náboj. Předejdete tak možnému poškození komponent uvnitř počítače. Toho dosáhnete například dotykem o holou kovovou část šasi počítače.

## Výměna zdroje napájení

- 1 Proveďte procedury popsané v oddílu ["Než začnete" na str. 109](#page-108-0).
- 2 Sejměte kryt počítače (viz ["Sejmutí krytu počítače" na str. 112\)](#page-111-0).
- 3 Odpojte napájecí kabely stejnosměrného proudu ze systémové desky a z disků/mechanik.

Během demontáže napájecích kabelů si poznamenejte, kudy jsou tyto kabely vedeny pod svorkami na šasi počítače. Při jejich opětovné instalaci je je nutné rozvést stejným způsobem, předejdete tak jejich přiskřípnutí nebo zlomení.

- 4 Vyjměte kabel pevného disku, datový kabel optické mechaniky, kabel předního panelu a všechny zbývající kabely z fixační svorky umístěné na straně zdroje napájení.
- 5 Vyšroubujte čtyři šrouby fixující zdroj napájení k zadní straně šasi počítače.

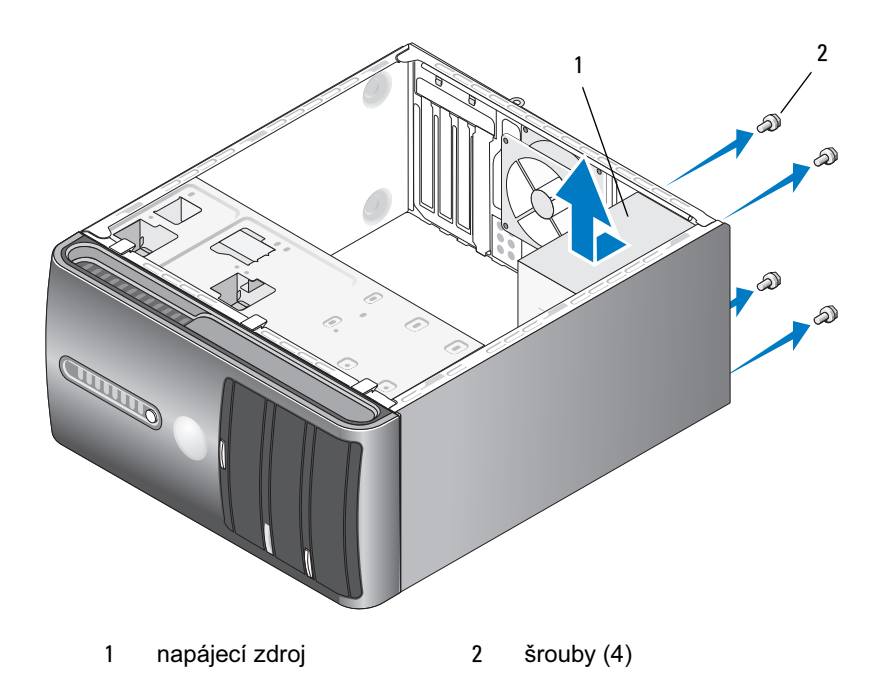

- 6 Vysuňte zdroj napájení a poté jej zcela vyjměte.
- 7 Zasuňte náhradní zdroj napájení směrem k zadní straně počítače.
- 8 Připevněte zdroj napájení k zadní straně šasi počítače zašroubováním a utažením všech šroubů.

 $\overline{\mathcal{L}^{\prime}}$  VÝSTRAHA! Chybné zašroubování a utažení všech šroubů může způsobit úraz elektrickým proudem, protože tyto šroub jsou klíčovou součástí uzemnění systému.

UPOZORNĚNÍ: Rozveďte napájecí kabely stejnosměrného proudu pod svorkami na šasi počítače. Řádné rozvedení kabelů je nutným předpokladem jejich ochrany před poškozením.

9 Znovu připojte napájecí kabely stejnosměrného proudu do systémové desky a do disků/mechanik.

10 Připevněte kabel pevného disku, datový kabel optické mechaniky, kabel předního panelu a všechny zbývající kabely do fixační svorky umístěné na straně zdroje napájení.

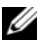

**ZA POZNÁMKA:** Znovu zkontrolujte pevnost všech kabelových připojení.

- 11 Nainstalujte zpět kryt počítače (viz "Opětovná instalace krytu počítače" [na str. 178](#page-177-0)).
- 12 Připojte počítač a zařízení do elektrické zásuvky a zapněte je.
- 13 Ověřte, zda počítač pracuje správně spust'te diagnostický nástroj Dell Diagnostics (viz ["Diagnostický nástroj Dell Diagnostics" na str. 90](#page-89-0)).

## Vstupní/výstupní panel

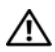

VÝSTRAHA! Před zahájením jakékoli činnosti popsané v tomto oddílu se seznamte s bezpečnostními pokyny uvedenými v Informační příručce produktu.

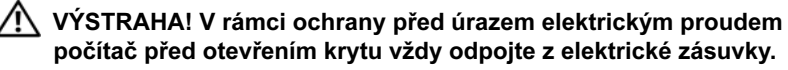

VÝSTRAHA! Sestava chladiče, zdroj napájení a ostatní komponenty mohou být během normálního provozu velmi horké. Než se dotknete těchto součástí, ujistěte se, že měly k dispozici dostatečně dlouho dobu pro vychladnutí.

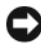

UPOZORNĚNÍ: Než se dotknete jakékoli elektronické součásti počítače, odveďte z těla případný elektrostatický náboj. Předejdete tak možnému poškození komponent uvnitř počítače. Toho dosáhnete například dotykem o holou kovovou část šasi počítače.

### Demontáž v/v panelu

**24 POZNÁMKA:** Během demontáže kabelů si poznamenejte, kudy jsou všechny kabely přesně vedeny, abyste je mohli po dokončení instalace nového v/v panelu znovu správně rozvést.

- 1 Proveďte procedury popsané v oddílu ["Než začnete" na str. 109](#page-108-0).
- 2 Sejměte kryt počítače (viz ["Sejmutí krytu počítače" na str. 112](#page-111-0)).
- 3 Sejměte čelní kryt (viz ["Sejmutí čelního krytu" na str. 132](#page-131-0)).

UPOZORNĚNÍ: Při vysouvání v/v panelu z počítače postupujte velmi opatrně. Hrubé zacházení může způsobit poškození kabelových konektorů a fixačních svorek.

- 4 Odpojte všechny kabely připojené k v/v panelu ze systémové desky.
- 5 Vyšroubujte šroub fixující v/v panel.
- 6 Opatrně demontujte v/v panel z počítače.

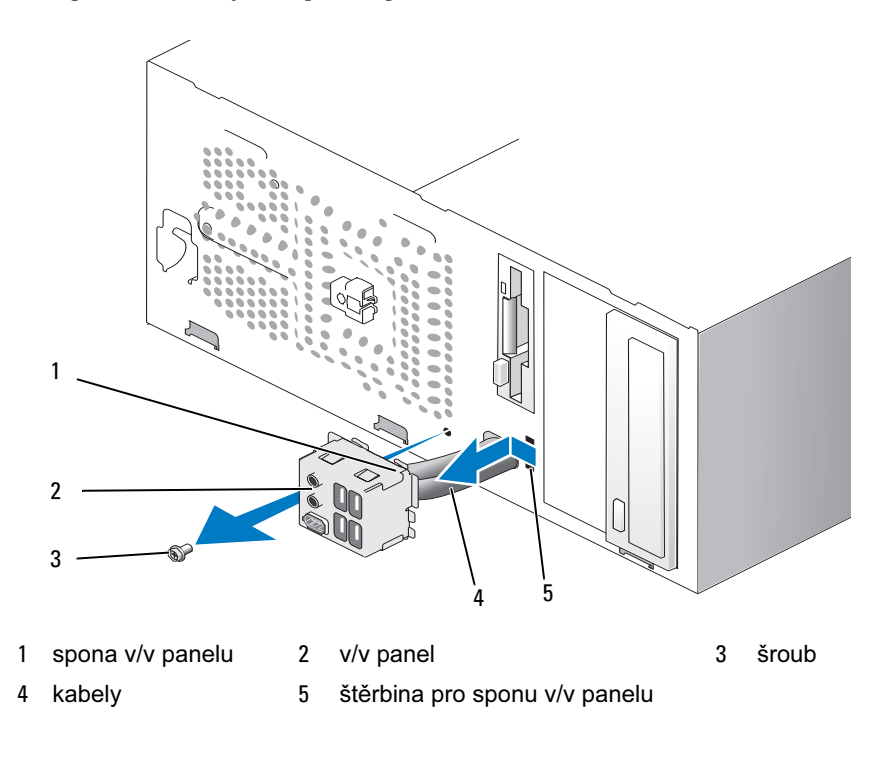

### Instalace v/v panelu

- 1 Umístěte v/v panel do štěrbiny.
- UPOZORNĚNÍ: Při zasouvání v/v panelu do počítače dbejte na to, aby nedošlo k poškození kabelových konektorů a fixačních svorek.
- 2 Vyrovnejte a zasuňte sponu v/v panelu do štěrbiny pro sponu v/v panelu.
- 3 Připevněte v/v panel zašroubováním a utažením šroubu.
- 4 Znovu připojte kabely do systémové desky.
- 5 Nainstalujte zpět čelní kryt (viz "Opětovná instalace čelního krytu" [na str. 134](#page-133-0)).
- 6 Nainstalujte zpět kryt počítače (viz "Opětovná instalace krytu počítače" [na str. 178](#page-177-0)).
- 7 Připojte počítač a zařízení do elektrické zásuvky a zapněte je.
- 8 Ověřte, zda počítač pracuje správně spust'te diagnostický nástroj Dell Diagnostics (viz ..Diagnostický nástroj Dell Diagnostics" na str. 90).

## Ventilátor procesoru

VÝSTRAHA! Před zahájením jakékoli činnosti popsané v tomto oddílu se seznamte s bezpečnostními pokyny uvedenými v Informační příručce produktu.

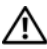

VÝSTRAHA! V rámci ochrany před úrazem elektrickým proudem počítač před otevřením krytu vždy odpojte z elektrické zásuvky.

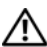

VÝSTRAHA! Sestava chladiče, zdroj napájení a ostatní komponenty mohou být během normálního provozu velmi horké. Než se dotknete těchto součástí, ujistěte se, že měly k dispozici dostatečně dlouho dobu pro vychladnutí.

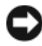

UPOZORNĚNÍ: Než se dotknete jakékoli elektronické součásti počítače, odveďte z těla případný elektrostatický náboj. Předejdete tak možnému poškození komponent uvnitř počítače. Toho dosáhnete například dotykem o holou kovovou část šasi počítače.

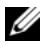

**2 POZNÁMKA:** Ventilátor a chladič procesoru tvoří jeden celek. Nepokoušejte se demontovat pouze ventilátor.

### <span id="page-166-0"></span>Demontáž sestavy ventilátoru a chladiče procesoru

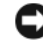

UPOZORNĚNÍ: Během demontáže sestavy ventilátoru a chladiče procesoru se nedotýkejte lopatek ventilátoru. Mohlo by dojít k poškození ventilátoru.

- 1 Proveďte procedury popsané v oddílu ["Než začnete" na str. 109](#page-108-0).
- 2 Sejměte kryt počítače (viz ["Sejmutí krytu počítače" na str. 112](#page-111-0)).
- 3 Odpojte kabel ventilátoru procesoru ze systémové desky (viz "Komponenty [systémové desky" na str. 114\)](#page-113-0).
- 4 Opatrně uhněte všechny kabely, které jsou vedeny přes ventilátor procesoru resp. sestavu chladiče.
- 5 Povolte čtyři šrouby fixující sestavu ventilátoru a chladiče procesoru a vytáhněte ji zpříma nahoru.

VÝSTRAHA! Ačkoli je kryt sestavy chladiče a ventilátoru vyroben z plastu, může být během normálního provozu velmi horký. Než se dotknete této součásti, ujistěte se, že měla k dispozici dostatečně dlouho dobu pro vychladnutí.

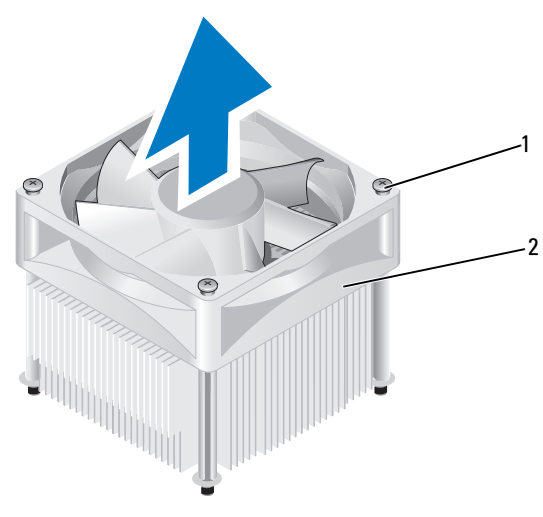

1 fixační šrouby (4) 2 sestava ventilátoru a chladiče procesoru

**POZNÁMKA:** Sestava ventilátoru a chladiče procesoru ve vašem počítači se může lišit od uvedeného obrázku.

### <span id="page-167-0"></span>Instalace sestavy ventilátoru a chladiče procesoru

- UPOZORNĚNÍ: Při opětovné instalaci ventilátoru dbejte na to, aby nedošlo k přiskřípnutí vodičů mezi systémovou deskou a ventilátorem.
	- 1 Vyrovnejte šrouby fixující sestavu ventilátoru a chladiče procesoru se čtyřmi kovovými otvory na systémové desce.

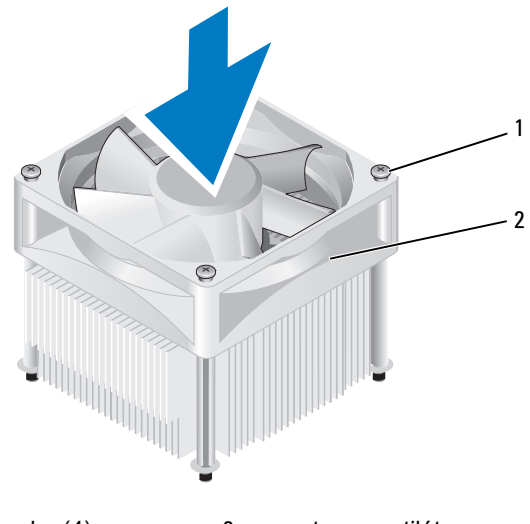

<sup>1</sup> fixační šrouby (4) 2 sestava ventilátoru

a chladiče procesoru

- **2 POZNÁMKA:** Sestava ventilátoru a chladiče procesoru ve vašem počítači se může lišit od výše uvedeného obrázku.
	- 2 Utáhněte všechny čtyři fixační šrouby.

**20 POZNÁMKA:** Zkontrolujte, že je sestava ventilátoru a chladiče procesoru řádně a pevně nainstalována.

- 3 Připojte kabel sestavy ventilátoru a chladiče procesoru do systémové desky (viz ["Komponenty systémové desky" na str. 114\)](#page-113-0).
- 4 Nainstalujte zpět kryt počítače (viz "Opětovná instalace krytu počítače" [na str. 178](#page-177-0)).
- 5 Připojte počítač a zařízení do elektrické zásuvky a zapněte je.

## Procesor

 $\bigwedge$  VÝSTRAHA! Před zahájením jakékoli činnosti popsané v tomto oddílu se seznamte s bezpečnostními pokyny uvedenými v Informační příručce produktu.

### Vyjmutí procesoru

- 1 Proveďte procedury popsané v oddílu ["Než začnete" na str. 109](#page-108-0).
- 2 Sejměte kryt počítače (viz ["Sejmutí krytu počítače" na str. 112](#page-111-0)).

VÝSTRAHA! Ačkoli je kryt sestavy chladiče vyroben z plastu, může být během normálního provozu velmi horký. Než se dotknete této součásti, ujistěte se, že měla k dispozici dostatečně dlouho dobu pro vychladnutí.

3 Demontujte sestavu ventilátoru a chladiče z počítače (viz "Demontáž sestavy [ventilátoru a chladiče procesoru" na str. 167](#page-166-0)).

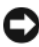

UPOZORNĚNÍ: Jestliže není pro nový procesor nutné použít nový chladič, použijte při výměně procesoru původní sestavu chladiče.

4 U procesoru umístěte prst na konec uvolňovací páčky ve tvaru háčku, poté páčku zatlačte směrem dolů a ven a uvolněte ji z jazýčku, který ji fixuje.

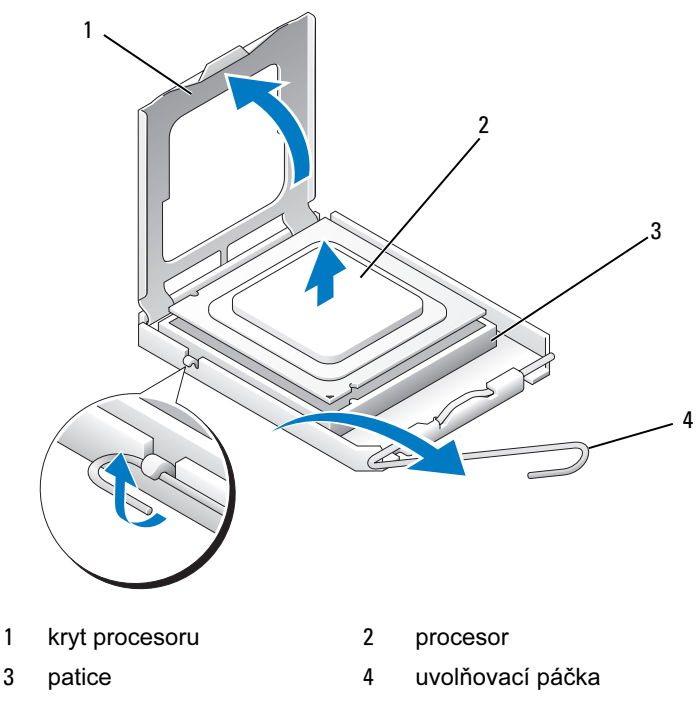

UPOZORNĚNÍ: Při výměně procesoru se nedotýkejte pinů uvnitř patice, zabraňte pádu jakýchkoli předmětů na piny uvnitř patice.

5 Zlehka vyjměte procesor z patice.

Uvolňovací páčku ponechte v uvolněné poloze tak, aby zůstala patice připravena pro instalaci nového procesoru.

### <span id="page-170-0"></span>Instalace procesoru

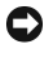

UPOZORNĚNÍ: Odveďte z těla elektrostatický náboj dotykem o holou kovovou část na zadní straně počítače.

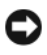

UPOZORNĚNÍ: Při výměně procesoru se nedotýkejte pinů uvnitř patice, zabraňte pádu jakýchkoli předmětů na piny uvnitř patice.

- 1 Proveďte procedury popsané v oddílu ["Než začnete" na str. 109](#page-108-0).
- 2 Rozbalte nový procesor. Pozor nedotýkejte se spodní strany procesoru.

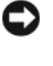

UPOZORNĚNÍ: Procesor je nutné vložit do patice se správnou orientací. V opačném případě dojde při zapnutí počítače k trvalému poškození procesoru a počítače.

- 3 Jestliže se uvolňovací páčka na patici nenachází ve zcela vychýlené poloze, uveďte ji do této polohy.
- 4 Zorientujte přední a zadní lícovací zářez na procesoru s předním a zadním lícovacím zářezem na patici.
- 5 Vyrovnejte rohy s pinem č. 1 na procesoru a na patici.

UPOZORNĚNÍ: Aby nedošlo k poškození, zkontrolujte, že procesor přesně lícuje s paticí. Při vlastní instalaci procesoru nepoužívejte příliš velkou sílu.

- 6 Nasaďte procesor zlehka na patici a zkontrolujte, že je správně zorientován a zpolohován.
- 7 Po úplném zasunutí procesoru do patice zavřete kryt procesoru.

Zkontrolujte, že se jazýček krytu procesoru nachází pod středovou západkou krytu na patici.

8 Otočte uvolňovací páčku na patici zpět k základně patice a zacvakněte ji do své pozice. Procesor je zajištěn.

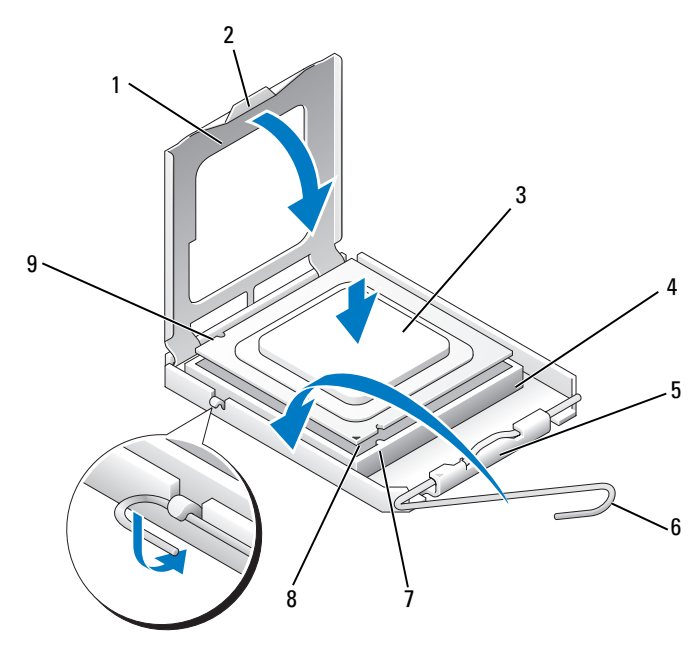

- kryt procesoru 2 jazýček 3 procesor
- 
- přední lícovací .<br>zářez
- 
- patice procesoru 5 středová západka krytu 6 uvolňovací páčka
	- označení pinu č. 1 procesoru
- 
- 
- zadní lícovací zářez
- Očistěte teplovodivou pastu ze spodní strany chladiče.
- UPOZORNĚNÍ: Vždy použijte novou teplovodivou pastu. Vrstva nové teplovodivé pasty má zásadní vliv na zajištění termického propojení, které je nutné pro optimální funkci procesoru.
- 10 Novou teplovodivou pastu naneste na vrchní stranu procesoru.
- 11 Nainstalujte sestavu ventilátoru a chladiče procesoru (viz "Instalace sestavy [ventilátoru a chladiče procesoru" na str. 168](#page-167-0)).

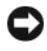

- UPOZORNĚNÍ: Zkontrolujte, že je sestava ventilátoru a chladiče procesoru řádně a pevně nainstalována.
- 12 Nainstalujte zpět kryt počítače (viz "Opětovná instalace krytu počítače" [na str. 178\)](#page-177-0).

## Ventilátor šasi

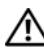

VÝSTRAHA! Před zahájením jakékoli činnosti popsané v tomto oddílu se seznamte s bezpečnostními pokyny uvedenými v Informační příručce produktu.

VÝSTRAHA! V rámci ochrany před úrazem elektrickým proudem počítač před otevřením krytu vždy odpojte z elektrické zásuvky.

VÝSTRAHA! Sestava chladiče, zdroj napájení a ostatní komponenty mohou být během normálního provozu velmi horké. Než se dotknete těchto součástí, ujistěte se, že měly k dispozici dostatečně dlouho dobu pro vychladnutí.

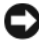

UPOZORNĚNÍ: Než se dotknete jakékoli elektronické součásti počítače, odveďte z těla případný elektrostatický náboj. Předejdete tak možnému poškození komponent uvnitř počítače. Toho dosáhnete například dotykem o holou kovovou část šasi počítače.

### Demontáž ventilátoru šasi

UPOZORNĚNÍ: Během demontáže ventilátoru ze šasi se nedotýkejte lopatek ventilátoru. Mohlo by dojít k poškození ventilátoru.

1 Proveďte procedury popsané v oddílu ["Než začnete" na str. 109](#page-108-0)

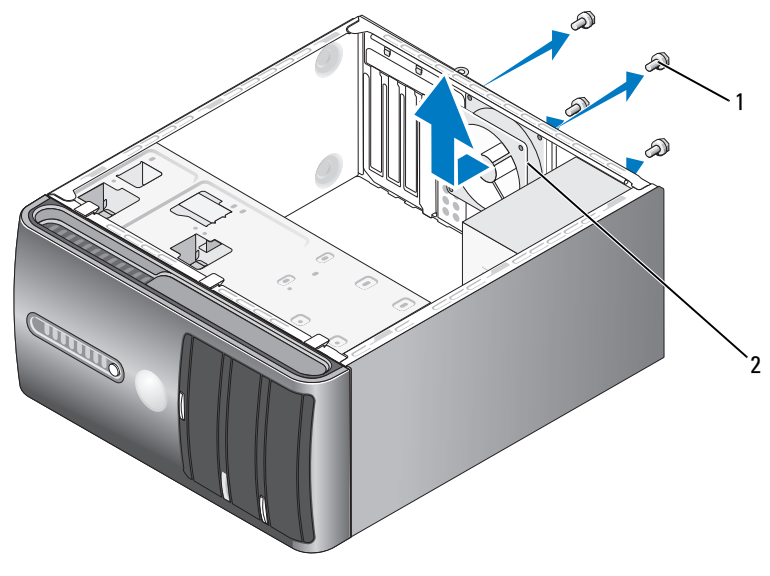

1 šrouby (4) 2 ventilátor šasi

- 2 Sejměte kryt počítače (viz ["Sejmutí krytu počítače" na str. 112\)](#page-111-0).
- 3 Vyšroubujte čtyři šrouby fixující ventilátor šasi.
- 4 Vysuňte ventilátor šasi směrem k přední straně počítače a zcela jej vyjměte.

### Opětovná instalace ventilátoru šasi

1 Proveďte procedury popsané v oddílu ["Než začnete" na str. 109](#page-108-0).

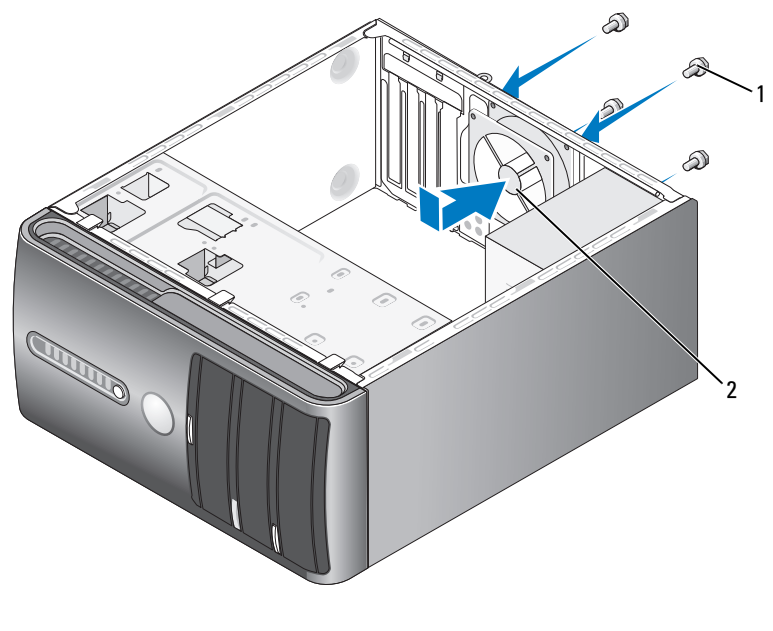

1 šrouby (4) 2 ventilátor šasi

- 2 Sejměte kryt počítače (viz ["Sejmutí krytu počítače" na str. 112](#page-111-0)).
- 3 Zasuňte ventilátor šasi směrem k zadní straně počítače do příslušné pozice.
- 4 Připevněte ventilátor šasi utažením čtyř šroubů.

## Systémová deska

### Vyjmutí systémové desky

VÝSTRAHA! V rámci ochrany před úrazem elektrickým proudem počítač před otevřením krytu vždy odpojte z elektrické zásuvky.

VÝSTRAHA! Sestava chladiče, zdroj napájení a ostatní komponenty mohou být během normálního provozu velmi horké. Než se dotknete těchto součástí, ujistěte se, že měly k dispozici dostatečně dlouho dobu pro vychladnutí.

- UPOZORNĚNÍ: Než se dotknete kterékoli části uvnitř počítače, dotkněte se nejprve kovového povrchu, který není chráněn nátěrem, např. kovové zadní strany počítače — proběhne vybití elektrostatického náboje. Během práce se opakovaně dotýkejte nenatřeného kovového povrchu, abyste vybili eventuální elektrostatický náboj, který by mohl poškodit vnitřní součásti.
	- 1 Proveďte procedury popsané v oddílu ["Než začnete" na str. 109](#page-108-0).
	- 2 Sejměte kryt počítače (viz ["Sejmutí krytu počítače" na str. 112\)](#page-111-0).
	- 3 Demontujte všechny přídavné karty nainstalované na systémové desce  $(viz, Karty$ " na str. 125).
	- 4 Demontujte procesor a sestavu chladiče (viz "Demontáž sestavy ventilátoru [a chladiče procesoru" na str. 167\)](#page-166-0).
	- 5 Demontuite paměťové moduly (viz ["Demontáž paměti" na str. 124](#page-123-0)) a poznamenejte si, který modul byl demontován ze kterého pamět'ového konektoru, aby bylo jednotlivé moduly po výměně desky možné nainstalovat zpět do původního umístění.
	- 6 Odpojte všechny kabely ze systémové desky. Během demontáže kabelů si poznamenejte, kudy jsou všechny kabely přesně vedeny, abyste je mohli po dokončení instalace nové systémové desky znovu správně rozvést.
	- 7 Vyšroubujte osm šroubů ze systémové desky.
	- 8 Zvedněte systémovou desku a vyjměte ji.

### Šrouby systémové desky

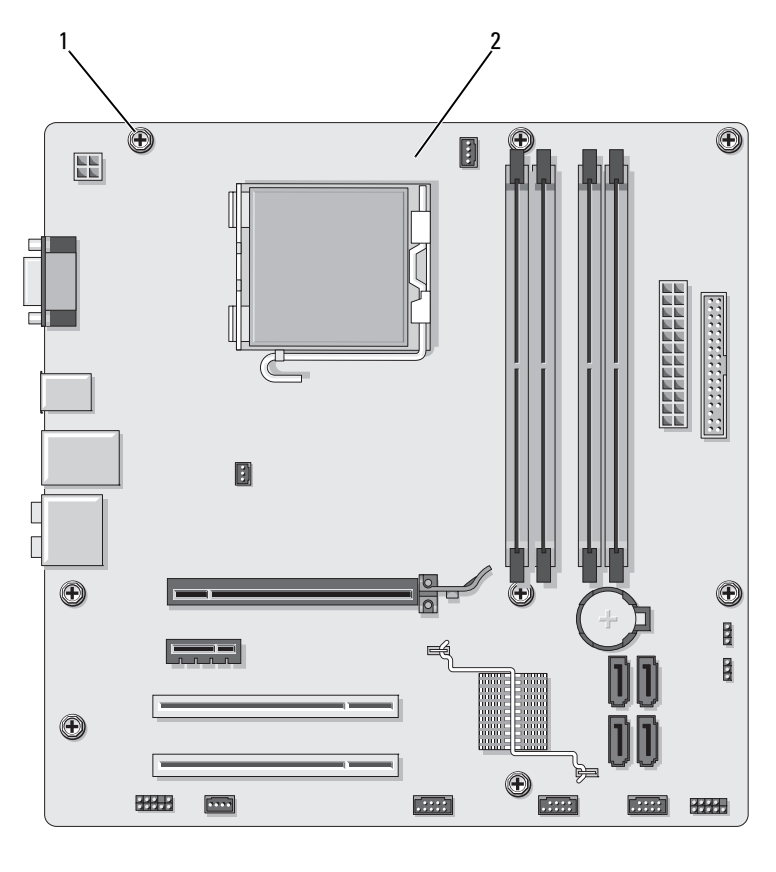

1 šrouby (8) 2 systémová deska

Právě demontovanou systémovou desku položte vedle náhradní systémové desky a porovnejte, zda jsou identické.

### Instalace systémové desky

- 1 Opatrně vyrovnejte desku do šasi a zasuňte ji směrem k zadní straně počítače.
- 2 Pomocí osmi šroubů připevněte systémovou desku k šasi.
- 3 Nainstalujte zpět kabely, které jste ze systémové desky demontovali.
- 4 Nainstalujte zpět procesor a sestavu chladiče (viz "Instalace procesoru" [na str. 171](#page-170-0)).

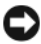

UPOZORNĚNÍ: Zkontrolujte, že je sestava chladiče řádně a pevně nainstalována.

5 Nainstalujte zpět pamět'ové moduly, a to do stejných pamět'ových konektorů, ze kterých jste je demontovali (viz "Konektor stejnosměrného napájení P8" [na str. 119](#page-118-0)).

- 6 Nainstalujte zpět všechny přídavné karty na systémovou desku.
- 7 Nainstalujte zpět kryt počítače (viz "Opětovná instalace krytu počítače" [na str. 178](#page-177-0)).
- 8 Připojte počítač a zařízení do elektrické zásuvky a zapněte je.
- 9 Ověřte, zda počítač pracuje správně spust'te diagnostický nástroj Dell Diagnostics (viz ["Diagnostický nástroj Dell Diagnostics" na str. 90](#page-89-0)).

## <span id="page-177-0"></span>Opětovná instalace krytu počítače

VÝSTRAHA! Před zahájením jakékoli činnosti popsané v tomto oddílu se seznamte s bezpečnostními pokyny uvedenými v Informační příručce produktu.

- 1 Zkontrolujte, že jsou všechny kabely připojeny a že neleží v cestě.
- 2 Zkontrolujte, že jste uvnitř počítače nezapomněli žádné nářadí nebo součásti.
- 3 Vyrovnejte jazýčky na spodní straně krytu s otvory rozmístěnými podél hrany počítače.
- 4 Zatlačte kryt počítače směrem dolů a posuňte jej směrem k přední straně počítače, až ucítíte cvaknutí nebo pevný doraz krytu.
- 5 Zkontrolujte správný dosednutí a uzavření krytu.
- 6 Zajistěte kryt počítače zašroubováním a utažením dvou šroubů.

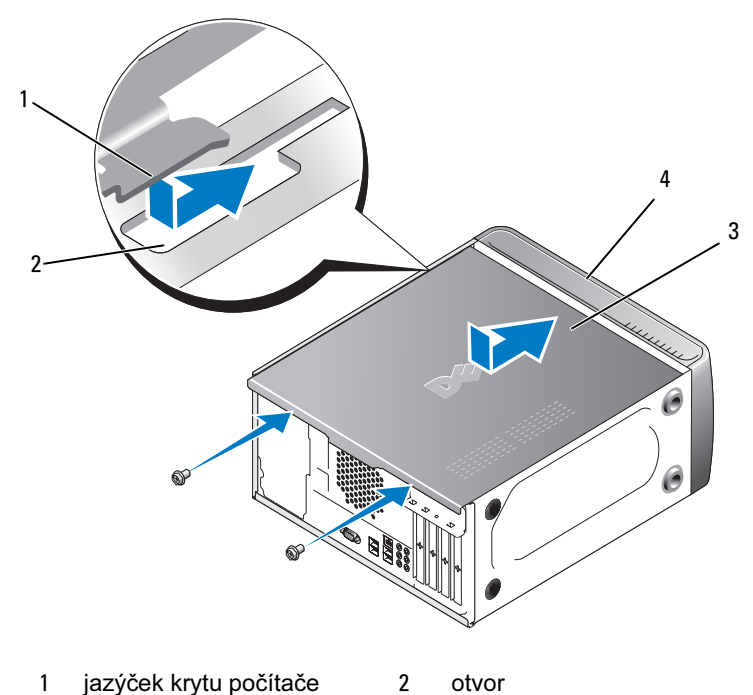

- 3 kryt počítače 4 přední strana počítače
- 7 Postavte počítač do vzpřímené polohy.

UPOZORNĚNÍ: Při připojování sít'ového kabelu připojte kabel nejprve do sít'ového zařízení a poté do počítače.

UPOZORNĚNÍ: Zkontrolujte, že žádný ze systémových ventilátorů není blokován. Při zablokování ventilátorů může dojít k vážným problémům s teplotou.
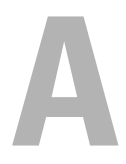

# Dodatek

### **Specifikace**

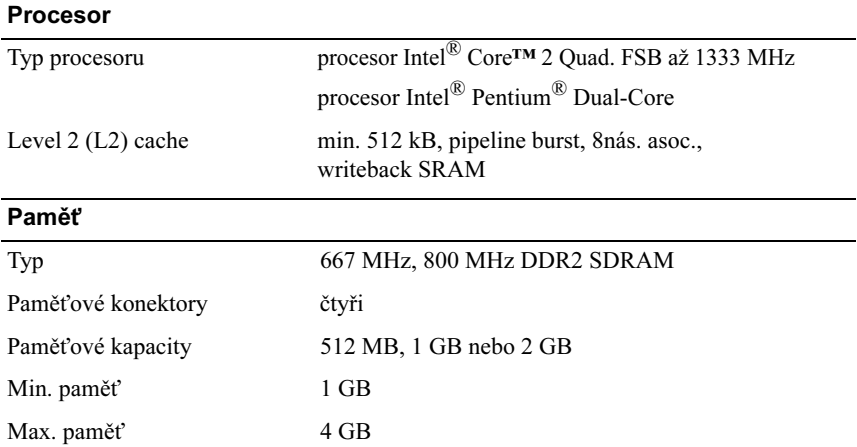

**POZNÁMKA:** Vzhledem k originální technologii procesoru Intel Core 2 Quad musíte pri inovaci procesoru pocítat také se základní deskou pocítace a zdrojem napájení

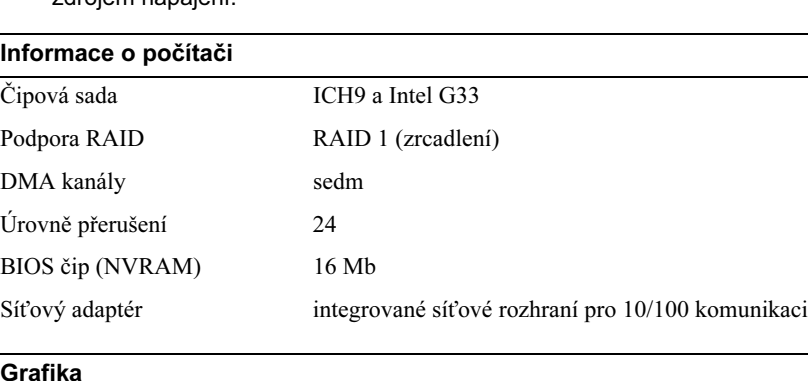

#### **Zvuk**

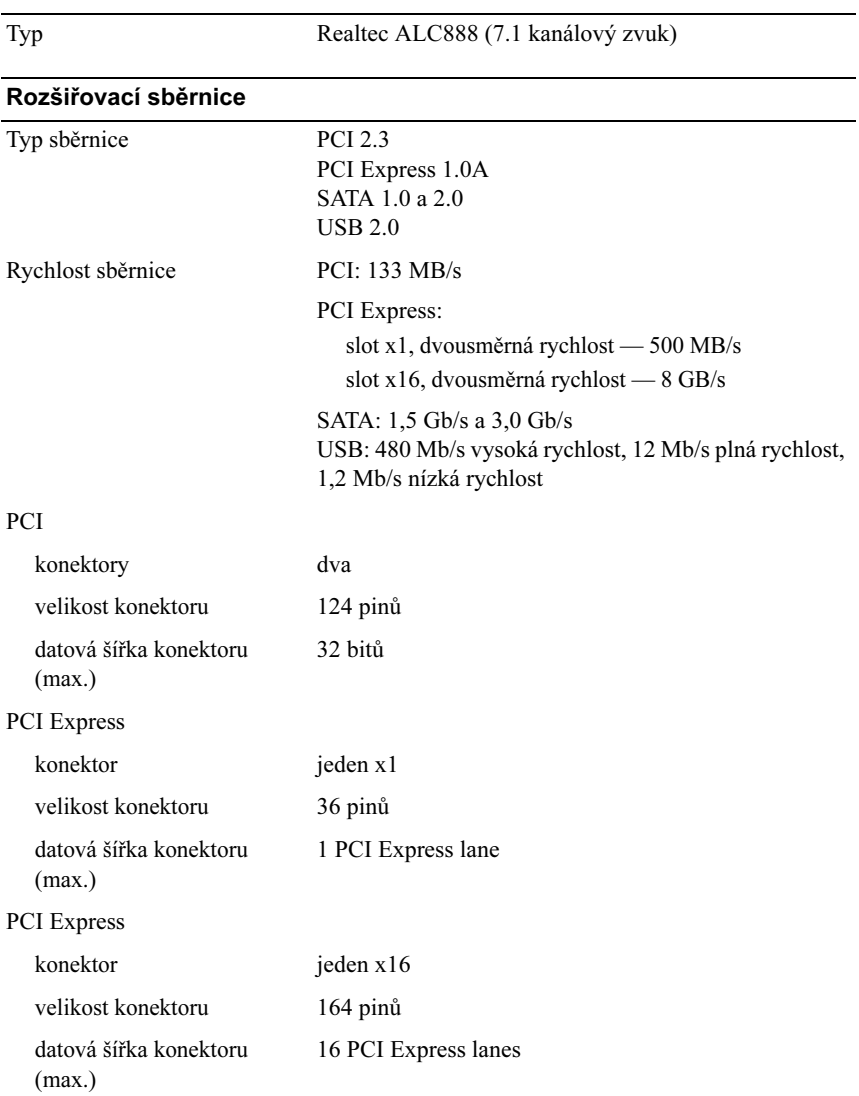

### Disky

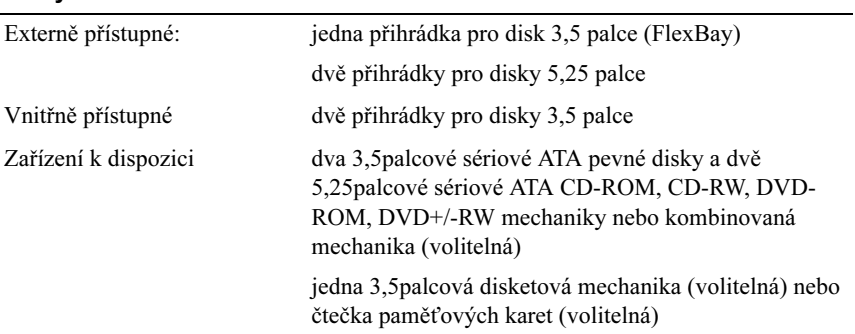

#### **Konektory**

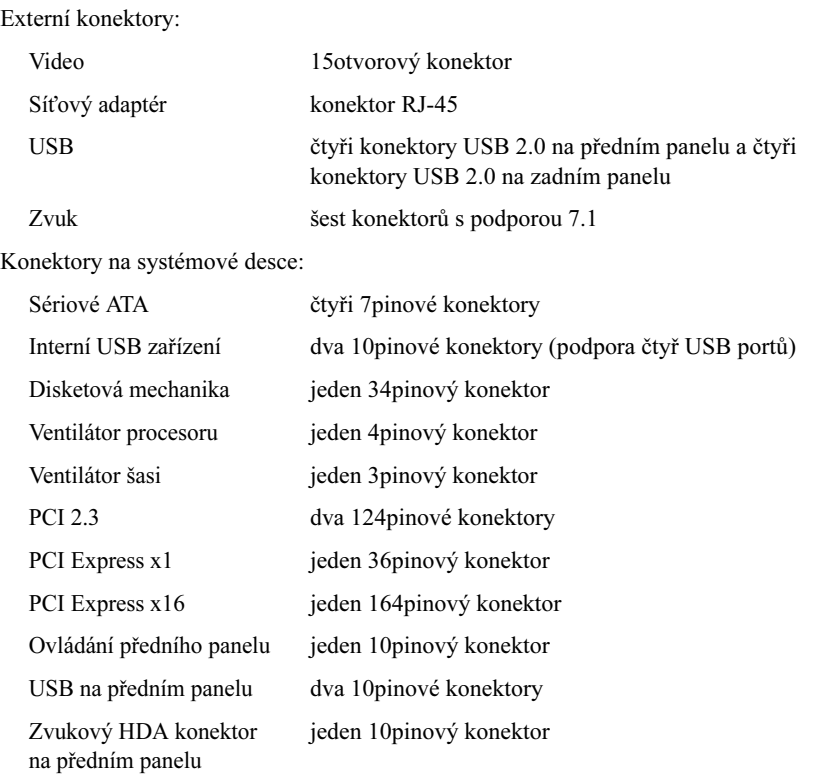

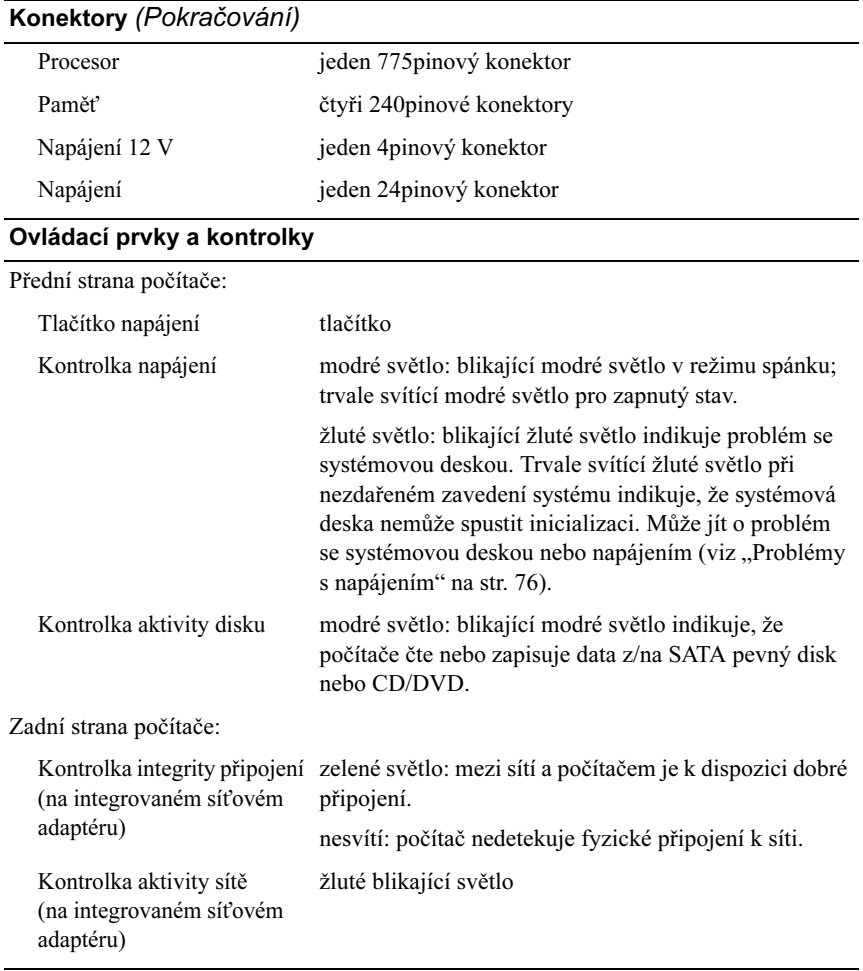

#### Napájení

Zdroj napájení stejnosměrným proudem:

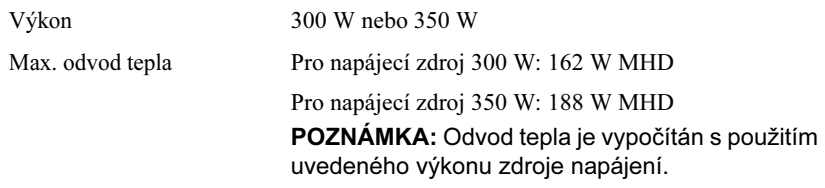

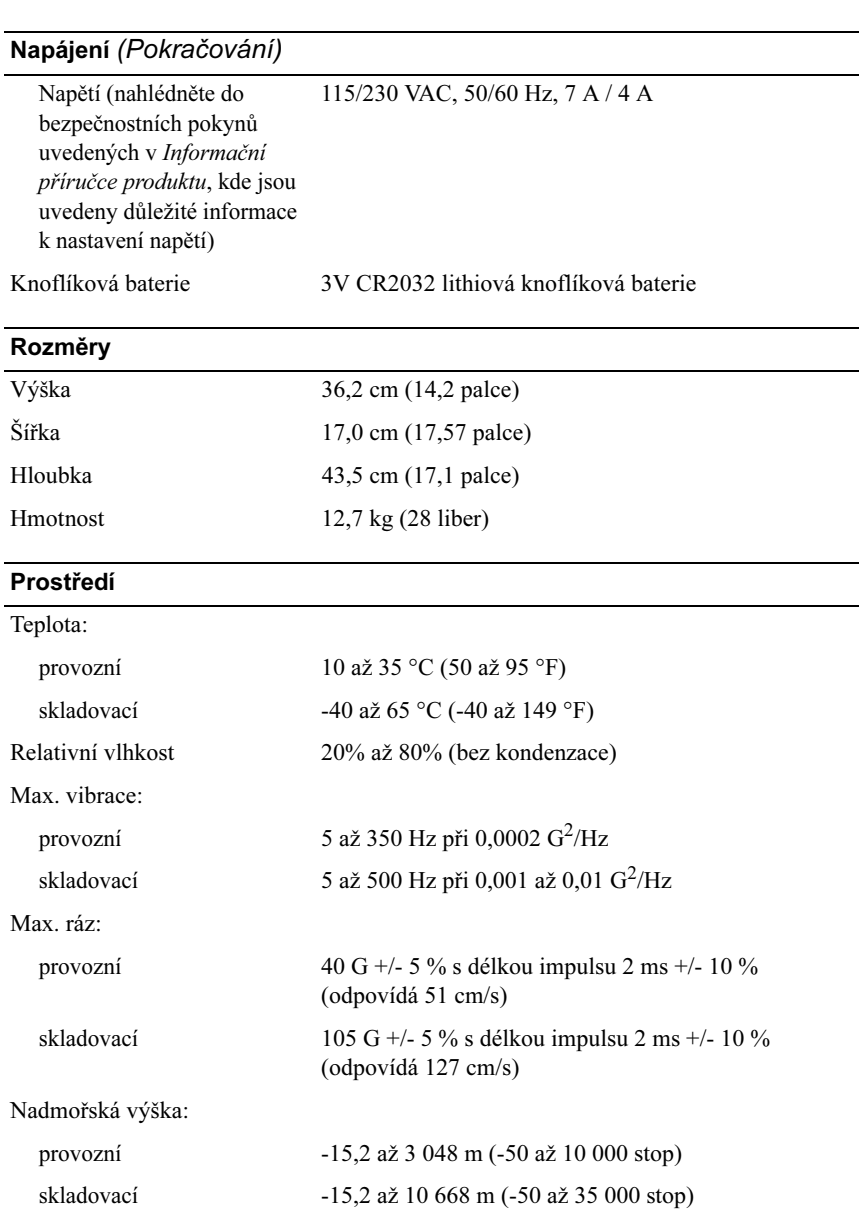

### <span id="page-185-0"></span>Nastavení systému

#### Přehled

Nastavení systému použijte v těchto případech: •

- pro provedení změny informace o konfiguraci systému po přidání, změně nebo demontáži hardwaru počítače,
- pro nastavení nebo změnu možností dostupných pro uživatele, např. uživatelského hesla,
- pro zjištění aktuální velikosti paměti nebo pro nastavení typu nainstalovaného pevného disku.

Před zahájením práce s nastavením systému doporučujeme zapsat informace ze všech obrazovek nastavení systému pro pozdější referenci.

UPOZORNĚNÍ: Změny v programu pro nastavení systému provádějte pouze v případě, že jste zkušenými uživateli. Určité změny mohou způsobit nesprávnou funkci počítače.

#### <span id="page-185-1"></span>Otevření nastavení systému

- 1 Zapněte (nebo restartujte) počítač.
- 2 Po zobrazení modrého loga DELL™ sledujte obrazovku, až se na ní zobrazí výzva k možnému stisknutí klávesy F2.
- 3 Po zobrazení této výzvy ke stisknutí F2 ihned stiskněte klávesu <F2>.
- **POZNÁMKA:** Výzva ke stisknutí F2 indikuje, že proběhla inicializace klávesnice. Tato výzva se může zobrazit velmi rychle, je proto nutné sledovat displej a poté stisknout <F2>. Stisknutí <F2> před zobrazením výzvy je neúčinné.
	- 4 Počkáte-li se stisknutím klávesy příliš dlouho a zobrazí se logo operačního systému, vyčkejte, než se zobrazí pracovní plocha Microsoft® Windows®. Poté počítač vypněte (viz ["Vypnutí počítače" na str. 110](#page-109-0)) a pokus opakujte.

#### Obrazovky nastavení systému

Obrazovka nastavení systému zobrazuje aktuální informace o konfiguraci počítače a možnosti pro provedení změn. Informace na obrazovce jsou rozděleny do třech oblastí: seznam možností, pole aktivních možností a funkce kláves.

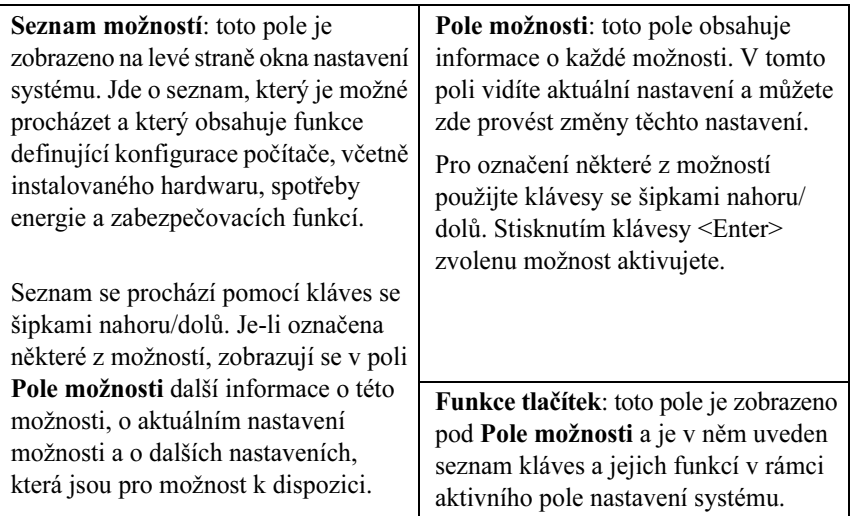

#### Možnosti nastavení systému

**24 POZNÁMKA:** V závislosti na počítači a instalovaných zařízeních se položky seznamu v této části zobrazí resp. nezobrazí přesně tak, jak jsou uvedeny dále.

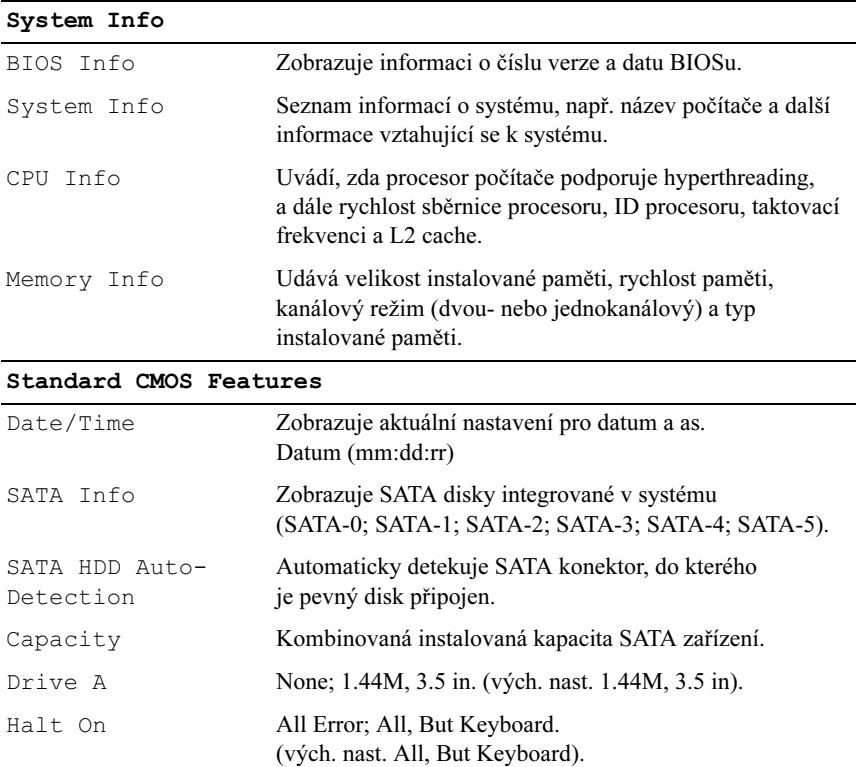

#### Advanced BIOS Features

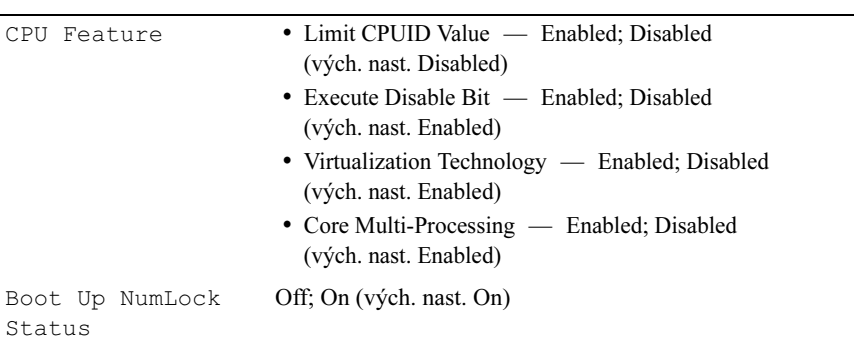

#### Boot Device Configuration

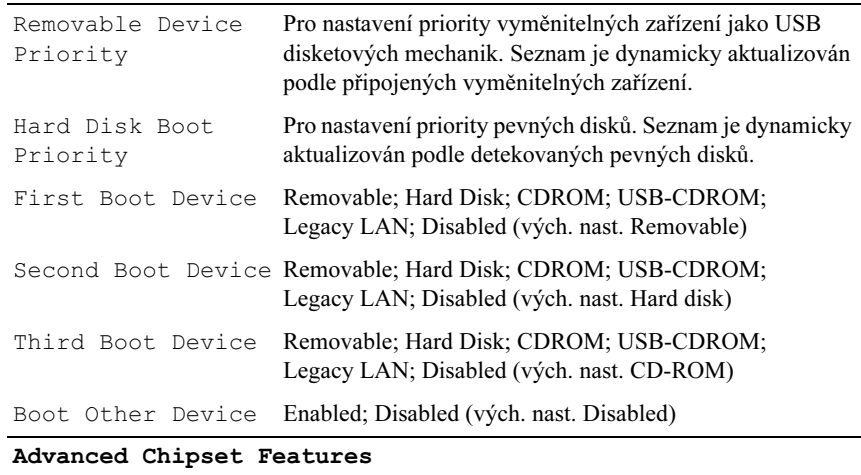

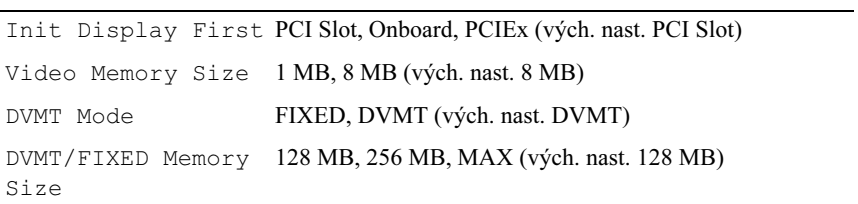

#### Integrated Peripherals

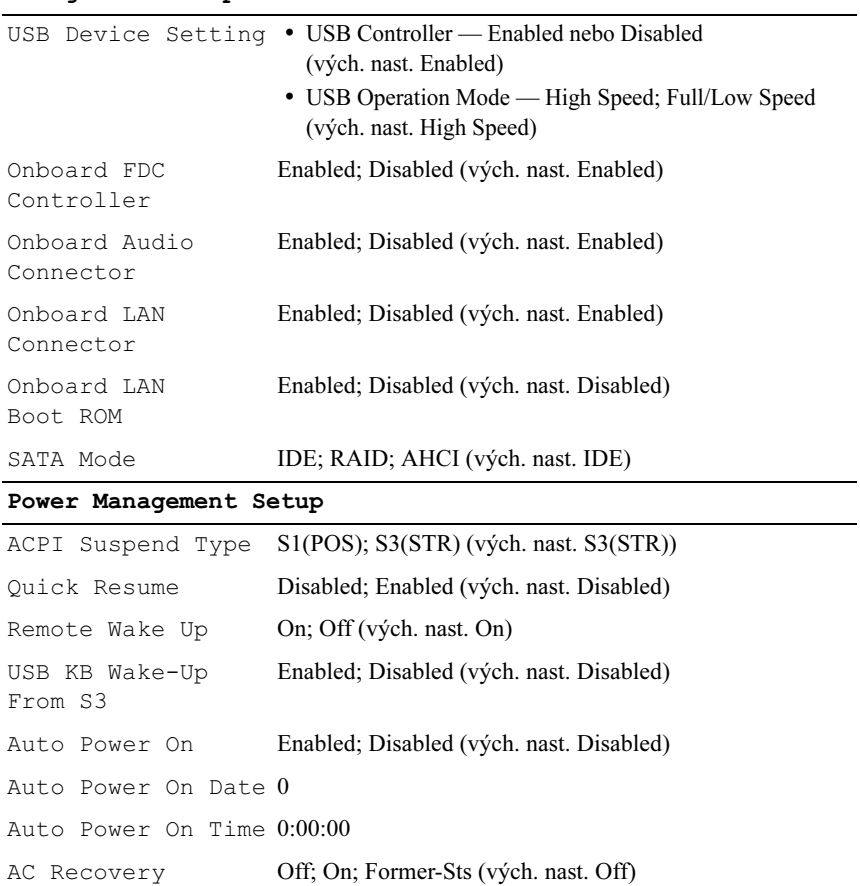

#### Zaváděcí sekvence

Tato funkce umožňuje změnit pořadí zařízení, ze kterých se má provést zavedení operačního systému.

#### Možnosti nastavení •

- Disketová mechanika: počítač se pokusí zavést operační systém z disketové mechaniky. Jestliže disketa vložená v mechanice neobsahuje systémová data, není v mechanice vložená žádná disketa nebo v počítači není nainstalována disketová mechanika, vydá počítač chybové hlášení.
- Pevný disk: počítač se pokusí zavést operační systém z primárního pevného disku. Jestliže disk neobsahuje operační systém, vydá počítač chybové hlášení.
- CD mechanika: počítač se pokusí zavést operační systém z CD mechaniky. Jestliže není v mechanice vložené CD nebo CD neobsahuje operační systém, vydá počítač chybové hlášení.
- USB flash zařízení: zasuňte pamět'ové zařízení do USB portu a restartujte počítač. Po zobrazení F12 = Boot Menu v pravém horním rohu obrazovky stiskněte klávesu <F12>. BIOS detekuje zařízení a přidá USB flash zařízení mezi možnosti nabídky pro zavedení systému.

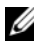

**22 POZNÁMKA:** Aby bylo zavedení systému z USB zařízení možné, musí zařízení tuto funkci podporovat. Informaci o tom, zda zařízení podporuje funkci zavedení systému, najdete v dokumentaci zařízení.

#### Změna zaváděcí sekvence pro aktuální spuštění počítače

Tuto funkci můžete použít např. v okamžiku, kdy chcete počítač navést k zavedení systému z CD mechaniky, abyste mohli spustit diagnostický nástroj Dell Diagnostics, který je k dispozici na médiu Dell Drivers and Utilities (Ovladače a utility), avšak po dokončení diagnostických testů má počítač zavádět operační systém opět z pevného disku. Tuto funkci můžete rovněž použít pro restart počítače z USB zařízení jako disketové mechaniky, flash disku nebo CD-RW mechaniky.

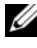

**22 POZNÁMKA:** Chcete-li zavést operační systém z USB disketové mechaniky, je nejprve nutné deaktivovat (nastavení OFF) disketovou mechaniku v nastavení systému (viz [page 186\)](#page-185-0).

- 1 Chcete-li zavést operační systém z USB zařízení, připojte USB zařízení do USB konektoru.
- 2 Zapněte (nebo restartujte) počítač.
- 3 Po zobrazení  $F2 =$  Setup,  $F12 =$  Boot Menu v pravém horním rohu obrazovky stiskněte klávesu <F12>.

Počkáte-li se stisknutím klávesy příliš dlouho a zobrazí se logo operačního systému, vyčkejte, než se zobrazí pracovní plocha Microsoft Windows. Poté počítač vypněte a pokus opakujte.

Zobrazí se Boot Device Menu (Nabídka zařízení pro zavedení systému), ve které jsou uvedena všechna dostupná zařízení, ze kterých je zavedení systému možné provést. Vedle každého zařízení je uvedeno číslo.

4 V dolní části nabídky zadejte číslo zařízení, které má být použito pouze pro aktuální zavedení operačního systému.

Chcete-li např. zavést operační systém z USB flash disku, označte možnost USB Flash Device (USB flash zařízení) a stiskněte <Enter>.

**POZNÁMKA:** Aby bylo zavedení systému z USB zařízení možné, musí zařízení tuto funkci podporovat. Informaci o tom, zda zařízení podporuje funkci zavedení systému, najdete v dokumentaci zařízení.

#### Změna zaváděcí sekvence pro všechna příští spuštění počítače

- 1 Otevřete nastavení systému (viz ["Otevření nastavení systému" na str. 186](#page-185-1)).
- 2 Pomocí kláves se šipkami označte možnost Boot Sequence (Zaváděcí sekvence) a stiskněte <Enter>, nabídka se otevře.
- 

**POZNÁMKA:** Poznamenejte si aktuální zaváděcí sekvenci pro případ, že ji budete chtít znovu zadat.

- 3 Pomocí kláves se šipkami nahoru/dolů procházejte seznam zařízení.
- 4 Stisknutím mezerníku proveďte aktivaci či deaktivaci zařízení (aktivovaná zařízení jsou zaškrtnutá).
- 5 Stisknutím kláves plus (+) nebo mínus (–) posuňte zvolené zařízení v seznamu nahoru nebo dolů.

### Smazání zapomenutého hesla

 $\bigwedge$  VÝSTRAHA! Před zahájením jakékoli činnosti popsané v tomto oddílu se seznamte s bezpečnostními pokyny uvedenými v Informační příručce produktu.

1 Proveďte procedury popsané v oddílu ["Než začnete" na str. 109](#page-108-0).

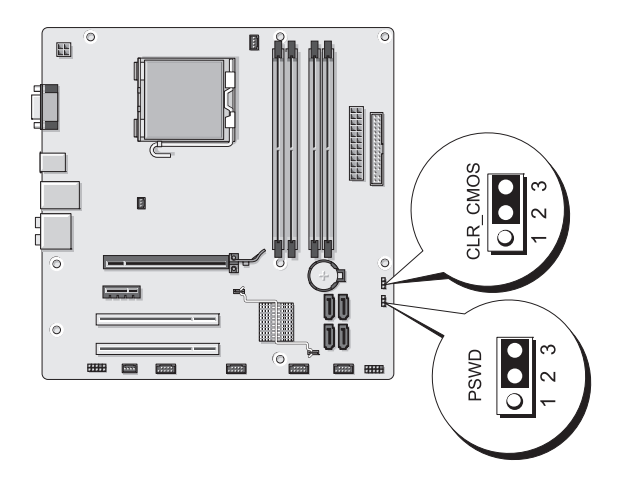

- 2 Sejměte kryt počítače (viz ["Sejmutí krytu počítače" na str. 112](#page-111-0)).
- 3 Vyhledejte na systémové desce 3pinový konektor hesla (PSWD).
- 4 Sejměte 2pinový kolíček jumperu z pinů 2 a 3 a nasaďte jej na piny 1 a 2.
- 5 Vyčkejte přibližně pět sekund, proběhne smazání hesla.
- 6 Sejměte 2pinový kolíček jumperu z pinů 1 a 2 a nasaďte jej na piny 2 a 3, funkce hesla se aktivuje.
- 7 Nainstalujte zpět kryt počítače (viz "Opětovná instalace krytu počítače" [na str. 178\)](#page-177-0).

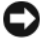

**D**UPOZORNĚNÍ: Při připojování síťového kabelu připojte kabel nejprve do sít'ového zařízení a poté do počítače.

8 Připojte počítač a zařízení do elektrických zásuvek a poté je zapněte.

## Smazání nastavení CMOS

 $\bigwedge \limits_{}^{}$  VÝSTRAHA! Před zahájením jakékoli činnosti popsané v tomto oddílu se seznamte s bezpečnostními pokyny uvedenými v Informační příručce produktu.

1 Proveďte procedury popsané v oddílu ["Než začnete" na str. 109](#page-108-0).

**24 POZNÁMKA:** Pro smazání nastavení CMOS musí být počítač odpojen z elektrické zásuvky.

- 2 Sejměte kryt počítače (viz ["Sejmutí krytu počítače" na str. 112\)](#page-111-0).
- 3 Resetujte aktuální nastavení CMOS:
	- a Vyhledejte na systémové desce 3pinový jumper CMOS (CLEAR CMOS) (viz ["Komponenty systémové desky" na str. 114\)](#page-113-0).
	- b Sejměte kolíček jumperu CMOS (CLEAR CMOS) z pinů 2 a 3.
	- c Nasaďte kolíček jumperu CMOS (CLEAR CMOS) na piny 1 a 2 a vyčkejte přibližně pět sekund.
	- d Sejměte kolíček jumperu CMOS (CLEAR CMOS) a nasaďte jej zpět na piny 2 a 3.
- 4 Nainstalujte zpět kryt počítače (viz "Opětovná instalace krytu počítače" [na str. 178](#page-177-0)).
- UPOZORNĚNÍ: Při připojování sít'ového kabelu připojte kabel nejprve do sít'ového portu či zařízení a poté do počítače.
- 5 Připojte počítač a zařízení do elektrických zásuvek a poté je zapněte.

### Flash aktualizace BIOSu

BIOS může být nutné aktualizovat v případě, že je k dispozici update nebo že měníte systémovou desku.

- 1 Zapněte počítač.
- 2 Na webové stránce technické podpory společnosti Dell na adrese support.dell.com vyhledejte aktualizační soubor BIOSu pro váš počítače.
- 3 Klikněte na Download Now (Stáhnout) pro stažení souboru.
- 4 Zobrazí-li se okno Export Compliance Disclaimer (Prohlášení k exportu softwaru), klikněte na Yes, I Accept this Agreement (Ano, se smlouvou souhlasím).

Zobrazí se okno File Download (Stažení souboru).

5 Klikněte na Save this program to disk (Uložit program na disk) a poté klikněte na OK.

Zobrazí se okno Save In (Uložit do).

6 Klikněte na šipku dolů, zobrazí se nabídka Save In (Uložit do), zvolte Desktop (Pracovní plocha) a poté klikněte na Save (Uložit).

Soubor se uloží na vaši pracovní plochu.

7 Po zobrazení okna Download Complete (Stahování dokončeno) klikněte na Close (Zavřít).

Na pracovní ploše se zobrazí ikona se stejným názvem, jaký nese aktualizační soubor BIOSu.

8 Klikněte dvakrát na ikonu souboru na pracovní ploše a postupujte podle pokynů na obrazovce.

# Čištění počítače

VÝSTRAHA! Před zahájením jakékoli činnosti popsané v tomto oddílu se seznamte s bezpečnostními pokyny uvedenými v Informační příručce produktu.

#### Počítač, klávesnice a monitor

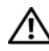

VÝSTRAHA! Před čištěním počítače odpojte počítač z elektrické zásuvky. Počítač čistěte pomocí měkkého hadříku navlhčeného vodou. Nepoužívejte kapalné ani aerosolové čisticí prostředky, které mohou obsahovat zápalné látky.

- Pro jemné odstranění prachu ze štěrbin a otvorů počítače a z meziprostoru kláves na klávesnici použijte vysavač s kartáčovým nástavcem.
- UPOZORNĚNÍ: Displej obrazovky nečistěte mýdlovým ani alkoholovým roztokem. V opačném případě může dojít k poškození antireflexní vrstvy.
	- Obrazovku monitoru čistěte pomocí měkkého hadříku navlhčeného vodou. Je-li to možné, použijte speciální textilii určenou k čištění obrazovek vhodnou pro antistatickou vrstvu monitoru.
	- Otřete klávesnici, počítač a plastové části monitoru měkkým hadříkem namočeným v roztoku třech dílů vody a jednoho dílu prostředku na mytí nádobí.

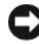

UPOZORNĚNÍ: Hadřík pouze navlhčete, zabraňte kapání roztoku do počítače a klávesnice.

#### Myš

Jestliže se kurzor na obrazovce pohybuje trhaně nebo neobvykle, vyčistěte myš. Čištění mechanické myši:

- 1 Otočte fixační kolečko na spodní straně myši proti směru hodinových ručiček a vyjměte kuličku.
- 2 Otřete kuličku čistým hadříkem nepouštějícím vlákna.
- 3 Opatrně vyfoukejte z prostoru pro kuličku prach a nečistoty.
- 4 Jsou-li znečištěny také snímací válečky uvnitř prostoru pro kuličku, vyčistěte je bavlněným štětečkem a isopropylalkoholem.
- 5 Upravte polohu válečků, jsou-li vychýlené. Zkontrolujte, že na válečcích neulpěla žádná vlákna ze štětečku.
- 6 Nainstalujte zpět kuličku a fixační kolečko a otočte fixační kolečko po směru hodinových ručiček, až zaskočí do své pozice.

#### Disketová mechanika

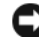

UPOZORNĚNÍ: Nepokoušejte se čistit hlavy mechaniky pomocí štětečku. Nedopatřením může dojít k vychýlení hlav, čímž může dojít k vyřazení mechaniky z funkce.

K vyčištění disketové mechaniky použijte komerčně dostupnou čisticí sadu. Tyto sady obsahují speciální diskety určené k odstranění nečistot, které se v mechanice usazují během provozu.

#### CD a DVD

UPOZORNĚNÍ: Čočky optických mechanik čistěte vždy stlačeným vzduchem, postupujte podle pokynů dodaných s kompresorovým zařízením. Čočky v mechanice se nikdy nedotýkejte.

Zaznamenáte-li problém jako např. přeskakování disku při čtení, zhoršení kvality přehrávání CD nebo DVD médií, pokuste se vyčistit samotné disky.

1 Uchopte disk na vnější hraně. Rovněž se můžete dotýkat vnitřní hrany středového otvoru.

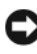

UPOZORNĚNÍ: Disk neotírejte krouživými soustřednými pohyby okolo disku, předejdete tak poškození povrchu disku.

2 Měkkým hadříkem nepouštějícím vlákna zlehka otřete spodní část disku (strana bez potisku), a to přímými pohyby od středu k vnější hraně disku.

Silnější nečistoty se pokuste odstranit vodou nebo zředěným roztokem mýdlové vody. Rovněž je možné zakoupit komerční produkty určené k čištění disků, které poskytují i částečnou ochranu disku před prachem, otisky prstů a poškrábáním. Použití čisticích prostředků určených pro CD média je bezpečné i pro DVD média.

### Politika technické podpory společnosti Dell (jen pro USA)

Při zásahu technika v rámci poskytnutí technické podpory je v procesu odstraňování problému vyžadována spolupráce a účast zákazníka. Technický personál uvede operační systém, softwarové programy a ovladače hardwaru do výchozí konfigurace, ve které se nacházely při dodání společností Dell, a ověří správnou funkci počítače a hardwaru instalovaného společností Dell. Vedle osobního zásahu technika je k dispozici také online technická pomoc na adrese support.dell.com. Další možnosti technické podpory může být možné zakoupit.

Společnost Dell poskytuje k počítači a veškerému softwaru a periferním zařízením "instalovaným společností Dell" omezenou technickou podporu<sup>1</sup>. Podporu k softwaru a periferním zařízením třetích výrobců poskytuje původní výrobce, včetně těch, které byly zakoupeny a/nebo instalovány v rámci projektů Dell Software and Peripherals, Readyware a Custom Factory Integration<sup>2</sup>.

- <sup>1</sup>Opravy jsou poskytovány podle podmínek omezené záruky a podle volitelně uzavřené smlouvy o poskytování podpory a servisu zakoupené spolu s počítačem.
- $2$  Na všechnv standardní komponenty Dell, které jsou součástí projektu Custom Factory Integration (CFI), se vztahuje standardní omezená záruka na počítač poskytnutá společností Dell. V rámci rozšířeného programu výměny komponent společnost Dell jsou kromě toho kryty i všechny hard-warové komponenty třetích výrobců, které byly integrovány v rámci CFI, po dobu trvání servisní smlouvy.

#### Definice softwaru a periferních zařízení "instalovaných společností Dell"

Software instalovaný společností Dell zahrnuje operační systém a některé softwarové programy, které jsou do počítače nainstalovány během výrobního procesu (Microsoft*®* Office, Norton Antivirus atd.).

Periferní zařízení instalovaná společností Dell zahrnují všechny interní rozšiřovací karty, modulovou přihrádku značky Dell a příslušenství PC karet. Dále do této skupiny patří veškeré monitory, klávesnice, myši, reproduktory, mikrofony pro telefonní modemy, dokovací stanice a replikátory portů, sít'ové výrobky a související kabeláž, které nesou značku Dell.

#### Definice softwaru a periferních zařízení "třetích výrobců"

Software a periferní zařízení třetích výrobců zahrnují veškerá periferní zařízení a softwarové programy prodané společností Dell nikoli pod značkou Dell (tiskárny, skenery, fotoaparáty, hry atd). Podporu k veškerým softwarovým programům a periferním zařízením třetích výrobců poskytuje původní výrobce produktu.

### Upozornění FCC (jen pro USA)

#### FCC třída B

Toto zařízení vytváří, používá a může vyzařovat energii rádiových frekvencí, a pokud není instalováno v souladu s návodem výrobce, může vyvolávat interference při příjmu rozhlasového a televizního signálu. Toto zařízení bylo testováno a bylo zjištěno, že odpovídá limitům pro digitální zařízení třídy B podle Části 15 Pravidel FCC.

Toto zařízení je v souladu s Částí 15 Pravidel FCC. Jeho provoz podléhá splnění následujících dvou podmínek:

- 1 Toto zařízení nesmí působit škodlivé interference.
- 2 Toto zařízení musí být schopno přijímat vysílané interference včetně těch, které mohou zapříčiňovat nežádoucí provoz zařízení.

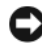

UPOZORNĚNÍ: Předpisy FCC stanoví, že změny nebo úpravy zařízení, které výslovně neschválila společnost Dell, mohou mít za následek zrušení vašeho oprávnění provozovat dané zařízení.

Tyto limity jsou stanoveny tak, aby zaručovaly přiměřenou ochranu proti škodlivé interferenci při instalaci a provozu zařízení v obytném prostředí. Neexistuje záruka, že se v konkrétní instalaci nevyskytnou interference. Pokud toto zařízení působí rušení příjmu rozhlasového či televizního signálu (což lze zjistit vypnutím a zapnutím zařízení), doporučujeme, abyste se pokusili rušení odstranit pomocí jednoho z následujících opatření či jejich kombinace: •

- Přesměrujte přijímací anténu.
- Změňte polohu systému vzhledem k přijímači. •<br>•
- Systém umístěte dále od přijímače.
- Zapojte napájecí kabel systému do jiné zásuvky tak, aby systém a přijímač byly připojeny k různým větvím obvodu.

V případě potřeby tento problém konzultujte se zástupcem společnosti Dell nebo se zkušeným radio/televizním technikem, kteří vám poskytnou informace k dalším možnostem řešení.

Následující informace se týkají zařízení zahrnutých v tomto dokumentu v souladu s předpisy FCC:

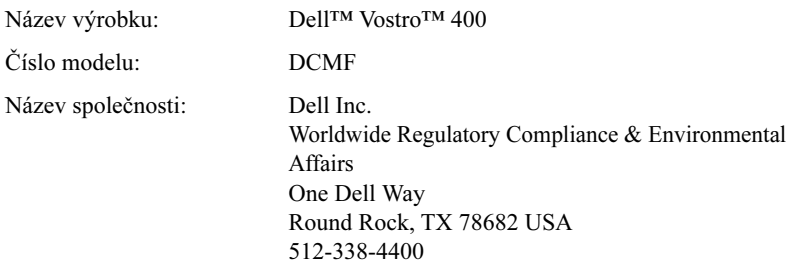

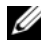

**POZNÁMKA:** Další informace k podmínkám provozu viz Informační příručka produktu.

### Kontakt se společností Dell

Zákazníci v USA mohou použít telefonní číslo 800-WWW.DELL (800.999.3355).

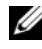

**22 POZNÁMKA:** Nemáte-li k dispozici aktivní připojení k Internetu, najdete kontaktní informace na prodejní faktuře, průvodce, účtence nebo v katalogu výrobků společnosti Dell.

Společnost Dell nabízí několik možností, jak kontaktovat servisní a technickou podporu po Internetu nebo po telefonu. Tato nabídka je různá v závislosti na zemi a výrobku, některé ze služeb nemusí být k dispozici ve vašem regionu. Chcete-li kontaktovat společnost Dell s dotazy k prodeji, technické podpoře nebo zákaznickému servisu:

- 1 Navštivte stránku support.dell.com.
- 2 V rozevírací nabídce Choose A Country/Region (Zvolit zem/region) v dolní části stránky ověřte nastavení své země/regionu.
- 3 Klikněte na Kontaktujte nás na levé straně stránky.
- 4 Zvolte příslušnou službu nebo odkaz dle vašich potřeb.
- 5 Zvolte způsob, jakým chcete kontaktovat společnost Dell.

# Glosář

Termíny obsažené v glosáři jsou uváděny pouze pro informaci. Popisované funkce nemusí být nutně součástí vašeho počítače.

#### A

AC — alternating current, střídavý proud — Forma elektřiny, která napájí počítač po připojení napájecího kabelu do elektrické zásuvky.

ACPI — advanced configuration and power interface, rozšířené konfigurační a napájecí rozhraní — Specifikace správy napájení, která umožňuje operačním systémům Microsoft® Windows® převést počítač do úsporného režimu nebo režimu spánku a snížit tak spotřebu elektrického proudu všech zařízení připojených k počítači.

AGP — accelerated graphics port — Dedikovaný grafický port, který umožňuje použití systémové paměti pro úkoly související s grafikou. Díky rychlejšímu rozhraní mezi grafickým obvodem a pamětí počítače umožňuje AGP velmi kvalitní, barevně věrné grafické zobrazení.

AHCI — Advanced Host Controller Interface — Rozhraní host řadiče pro SATA pevný disk, díky kterému je možné aktivovat technologie jako Native Command Queuing (NCQ) a hot plug (výměna za provozu).

ALS — ambient light sensor — Funkce pro ovládání jasu displeje.

antivirový software — Program vytvořený a určený k identifikaci virů a jejich umístění do karantény a/nebo smazání z počítače.

ASF — alert standards format — Standard definující mechanizmus, jakým jsou oznamována hardwarová a softwarová upozornění na konzole správy. Formát ASF je navržen tak, aby byl nezávislý na operačním systému a platformě.

#### B

BIOS — basic input/output system — Program (nebo utilita), který slouží jako rozhraní mezi hardwarem počítače a operačním systémem. Tato nastavení neměňte, jestliže přesně nerozumíte vlivu provedených změn v nastavení na činnost počítače. Rovněž označován jako nastavení systému.

bit — Nejmenší datová jednotka, se kterou počítač pracuje.

Blu-ray Disc<sup>™</sup> (BD) — Optická technologie ukládání dat, která nabízí paměťovou kapacitu až 50 GB, plné grafické rozlišení 1080p (nutná HDTV) a 7.1 kanálů nativního, nekomprimovaného prostorového zvuku.

Bluetooth<sup>®</sup> — Standard bezdrátové technologie pro síťová zařízení s dosahem do 9 m, který umožňuje aktivovaným zařízením jejich automatické vzájemné rozpoznání.

b/s — bit za sekundu — Standardní jednotka pro měření rychlosti přenosu dat.

BTU — British Thermal Unit — Jednotka výstupu tepla.

byte — nebo bajt — Základní datová jednotka používaná počítačem. Byte se rovná 8 bitům.

### $\mathsf{C}$

C — Celsius — Stupnice pro měření teploty, kde 0 ° označuje bod mrazu a 100 ° označuje bod varu vody.

cache — Speciální vysokorychlostní pamět'ový mechanizmus, který může být buď rezervovanou částí hlavní paměti, nebo nezávislým vysokorychlostním pamět'ovým zařízením. Cache pamět' zvyšuje rychlost mnoha procesorových operací.

carnet — Mezinárodní celní dokument umožňující dočasný dovoz do cizí země. Rovněž znám jako merchandise passport.

CD-R — CD recordable — Zapisovatelná verze CD média. Data je na CD-R disk možné zapsat pouze jednou. Po zápisu data již není možné smazat ani přepsat.

CD-RW — CD rewritable — Přepisovatelná verze CD média. Data je na CD-RW disk možné zapsat a později smazat nebo přepsat.

CD-RW mechanika — Mechanika, která umí číst CD disky a zapisovat na CD-RW disky (přepisovatelná CD) a CD-R disky (zapisovatelná CD). Na CD-RW disky je možné zapisovat opakovaně, na CD-R disky pouze jednou.

CD-RW/DVD mechanika — Mechanika, někdy označovaná jako kombo či kombinovaná mechanika, která umí číst CD disky a DVD disky a zapisovat na CD-RW disky (přepisovatelná CD) a CD-R disky (zapisovatelná CD). Na CD-RW disky je možné zapisovat opakovaně, na CD-R disky pouze jednou.

CMOS — Typ elektronického obvodu. Počítače používají malé množství CMOS paměti, napájené z baterie, pro uchování informací o datu, čase a možnostech nastavení systému.

COA — Certificate of Authenticity, certifikát pravosti — Alfanumerický kód systému Windows umístěný na samolepce na počítači. Rovněž označován jako Product Key (Produktový klíč) nebo Product ID (ID produktu).

CRIMM — Continuity Rambus In-line Memory Module — Speciální modul bez pamět'ových čipů používaný pro obsazení nepoužívaných slotů RIMM.

# Č.

čtečka otisku prstu — Podélný senzor, který používá k ověření identity uživatele jeho jedinečný otisk prstu. Slouží k zabezpečení počítače.

### D

DDR SDRAM — double-data-rate SDRAM — Typ SDRAM, který zdvojnásobuje cyklus datového shluku, zvyšuje výkon systému.

DDR2 SDRAM — double-data-rate 2 SDRAM — Typ DDR SDRAM, který využívá 4bitový prefetch a další architektonické změny pro další zvýšení rychlosti paměti až nad 400 MHz.

DIMM — dual in-line memory module — Obvodová deska s pamět'ovými čipy, která se instaluje do pamět'ového modulu na systémové desce.

DIN konektor — Kulatý, 6pinový konektor podle německé normy DIN; obvykle je používán pro připojení PS/2 klávesnice nebo myši.

disk striping — Technika rozkládání dat na více jednotlivých disků. Může zrychlit operace při načítání dat z diskového úložiště. U počítačů využívajících technologii disk stripingu může uživatel obecně určovat velikost datové jednotky či šířku pruhu (stripe).

diskový oddíl — Fyzické úložiště na pevném disku, kterému je přiděleno jedno nebo více logických úložišt' označovaných jako logické disky. Každý diskový oddíl může obsahovat několik logických disků.

DMA — direct memory access — Kanál umožňující u určitých typů datového přenosu mezi pamětí RAM a zařízením vyloučení procesoru.

dokovací zařízení — Umožňuje adaptovat notebook do pracovního prostředí na pracovním stole. Replikuje porty, spravuje kabeláž a nabízí i zabezpečovací funkce.

DMTF — Distributed Management Task Force — Konsorcium hardwarových a softwarových společností, které vytváří standardy pro správu desktopů, sítí, podnikového a internetového prostředí.

doména — Skupina počítačů, programů a zařízení v síti, která je spravována jako jednotka se společnými pravidly a procedurami a která je určena pro použití specifickou supinou uživatelů. Aby mohl uživatel přistoupit ke zdrojům, musí se do domény přihlásit.

DRAM — dynamic random-access memory — Pamět', která ukládá informace v integrovaných obvodech s kondenzátory.

DSL — Digital Subscriber Line — Technologie poskytující stálé, vysokorychlostní připojení k Internetu prostřednictvím analogové telefonní linky.

dual-core — dvoujádrová technologie — Uvnitř jednoho procesorového pláště se nacházejí dvě fyzické výpočetní jednotky. Zvyšuje efektivitu početních a multitaskingových operací.

duální režim zobrazení — Nastavení zobrazení, které umožňuje použít druhý monitor jako rozšíření displeje. Rovněž označován jako rozšířený režim zobrazení.

DVD-R — DVD recordable — Zapisovatelná verze DVD média. Data je na DVD-R disk možné zapsat pouze jednou. Po zápisu data již není možné smazat ani přepsat.

DVD+RW — DVD rewritable — Přepisovatelná verze DVD média. Data je na DVD+RW disk možné zapsat a později smazat nebo přepsat. (Technologie DVD+RW se liší od technologie DVD-RW.)

DVD+RW mechanika — Mechanika, která umí číst většinu DVD a většinu CD disků a zapisovat na DVD+RW disky (přepisovatelná DVD).

DVI — digital video interface — Standard pro digitální přenos mezi počítačem a digitálním grafickým displejem.

### E

ECC — error checking and correction — Typ paměti obsahující speciální obvody pro testování správnosti dat při jejich průběhu pamětí.

ECP — extended capabilities port — Paralelní konektor umožňující rychlejší dvousměrný přenos dat. Podobně jako EPP používá ECP k přenosu dat přímý přístup k paměti a často zvyšuje výkon.

EIDE — enhanced integrated device electronics — Zdokonalená verze rozhraní IDE pro pevné disky a CD mechaniky.

EMI — electromagnetic interference — Elektrická interference (rušení) způsobená elektromagnetickým zářením.

EPP — enhanced parallel port — Paralelní konektor umožňující dvousměrný přenos dat.

ESD — electrostatic discharge — Rychlé vybití elektrostatického náboje. ESD může poškodit integrované obvody, které se nacházejí uvnitř počítače a v komunikačních zařízeních.

ExpressCard — Vyměnitelná v/v karta, která odpovídá standardu PCMCIA. Běžnými typy karet ExpressCard jsou modemové a sít'ové adaptéry. Karty ExpressCard podporují standard PCI Express i USB 2.0.

#### F

Fahrenheit — Stupnice pro měření teploty, kde 32 ° označuje bod mrazu a 212 ° označuje bod varu vody.

FBD — fully-buffered DIMM, plně bufferovaný DIMM — Modul DIMM s čipem DDR2 DRAM a pamět'ovým buferem AMB (Advanced Memory Buffer), který zrychluje komunikaci mezi čipem DDR2 SDRAM a systémem.

FCC — Federal Communications Commission — Vládní agentura USA pro regulaci komunikací. Vydává nařízení, která určují povolená množství záření emitovaného počítači a dalšími elektronickými zařízeními.

formátování — Proces, který připraví disk nebo jiné pamět'ové médium pro ukládání souborů. Během formátování disku nebo jiného pamět'ového média dojde ke ztrátě informací, které na něm byly obsaženy.

FSB — front side bus — Datová cesta a fyzické rozhraní mezi procesorem a pamětí RAM.

FTP — file transfer protocol — Standardní internetový protokol používaný pro výměnu souborů mezi počítači připojenými k Internetu.

### G

 $G$  — gravitace — Jednotka hmotnosti a síly.

GB — gigabyte — Jednotka pro ukládání dat rovnající se 1024 MB (1 073 741 824 bytů). Při uvádění kapacity pevných disků se často provádí zaokrouhlení na 1 000 000 000 bytů.

GHz — gigahertz — Jednotka frekvence rovnající se tisíci milionů Hz nebo tisíci MHz. Rychlost procesoru počítače, sběrnic a rozhraní se často udává v GHz.

grafická pamět' — Pamět' s pamět'ovými čipy určenými pro grafické funkce. Grafická pamět' je obvykle rychlejší než systémová pamět'. Velikost primárně nainstalované grafické paměti ovlivňuje počet barev, který může program zobrazit.

grafické rozlišení — Viz rozlišení.

grafický adaptér — Obvod na grafické kartě nebo na systémové desce (v počítačích s integrovaným grafickým adaptérem) umožňující počítači grafické zobrazování (v kombinaci s monitorem).

**grafický režim** — Videorežim, který je možné definovat jako x horizontálních pixelů krát y vertikálních pixelů krát z barev. Grafické režimy mohou zobrazovat neomezený počet tvarů a písem.

GUI — graphical user interface, grafické uživatelské rozhraní — Software, který komunikuje s uživatelem prostřednictvím nabídek, oken a ikon. Většina programů pracujících v operačních systémech Windows je GUI.

# H

HTTP — hypertext transfer protocol — Protokol pro výměnu souborů mezi počítači připojenými k Internetu.

hyperthreading — Technologie společnosti Intel, která umožňuje zvýšení celkového výkonu počítače tím, že umožní jednomu fyzickému procesoru pracovat jako dva logické procesory, které jsou pak schopny provádět určité úlohy současně.

Hz — hertz — Jednotka frekvence rovnající se 1 cyklu za sekundu. Při specifikaci počítačů a elektronických zařízení se často používají násobky kilohertz (kHz), megahertz (MHz), gigahertz (GHz) či terahertz (THz).

chladič — Kovová destička na některých procesorech, která pomáhá odvádět teplo.

## I

IC — integrated circuit, integrovaný obvod — Polovodičový plátek nebo čip, na kterém jsou uspořádány tisíce či miliony miniaturních elektronických komponent, určený pro použití v počítačových, zvukových a grafických zařízeních.

IDE — integrated device electronics — Rozhraní pro velkokapacitní pamět'ová zařízení, u kterých je řadič integrován v jednotce pevného disku nebo v CD mechanice.

IEEE 1394 — Institute of Electrical and Electronics Engineers, Inc. — Velmi výkonná sériová sběrnice používaná pro připojení zařízení kompatibilních se standardem IEEE 1394, např. digitálních fotoaparátů a DVD přehrávačů, k počítači.

infračervený senzor — Port umožňující přenos dat mezi počítačem a zařízením vybaveným technologií pro infračervený přenos bez použití kabelového připojení. instalační program — Program používaný pro instalaci a konfiguraci hardwaru a softwaru. Program setup.exe nebo install.exe je dodán s většinou softwarových balíčků společnosti Windows. Instalační program není nastavení systému.

integrované — Obvykle označuje komponenty, které jsou fyzicky umístěné na systémové desce počítače. Rovněž označované jako vestavěné.

 $I/O$  — input/output, vstup/výstup  $(v/v)$  — Operace nebo zařízení, které posílají a přijímají data do/z počítače. Klávesnice a tiskárny jsou v/v zařízení.

I/O adresa —  $v/v$  adresa — Adresa v paměti RAM, která je asociována se specifickým zařízením (např. sériovým portem, paralelním portem či rozšiřovacím slotem), umožňuje procesoru komunikovat s tímto zařízením.

IrDA — Infrared Data Association — Organizace, která vytváří mezinárodní standardy pro infračervenou komunikace.

IRQ — interrupt request — Elektronická cesta přidělená specifickému zařízení, umožňuje zařízení komunikovat s procesorem. Každému připojenému zařízení musí být přidělen požadavek přerušení IRQ. Přestože se mohou dvě zařízení dělit o stejné IRQ, není možné provozovat obě zařízení současně.

ISP — Internet service provider, poskytovatel služeb Internetu — Společnost, která umožní uživateli přístup ke svému hostitelskému serveru, aby se mohl připojit přímo k Internetu, odesílat a přijímat elektronickou poštu a přistupovat na webové stránky. Poskytovatel služeb Internetu poskytne obvykle za poplatek softwarový balíček, uživatelské jméno a přístupová telefonní čísla.

### K

kb — kilobit — Jednotka dat rovnající se 1024 bitům. Jednotka kapacity pamět'ových integrovaných obvodů.

kB — kilobyte — Jednotka dat rovnající se 1024 bytům, často je však uváděna jako 1000 bytů.

kHz — kilohertz — Jednotka frekvence rovnající se 1000 Hz.

Kód expresní služby — Express Service Code — Numerický kód umístěný na samolepce na vašem počítači Dell™. Kód expresní služby uveďte v případě, že kontaktujete společnost Dell s žádostí o pomoc. Služba kódu expresní služby nemusí být v některých zemích k dispozici.

kombinace kláves — Příkaz vyžadující stisknutí několika kláves současně.

kurzor — Ukazovatel na displeji nebo obrazovce označující místo, na kterém se odehraje další akce klávesnice, touchpadu nebo myši. Často má podobu blikající čárky, podtrženého písmena nebo malé šipky.

# L

L1 cache — Primární cache pamět' uložená uvnitř procesoru.

L2 cache — Sekundární cache pamět', která může být externí, nebo integrovaná do architektury procesoru.

LAN — local area network, místní sít' — Počítačová sít' rozprostírající se na malém prostoru. Místní sít' LAN obvykle pokrývá jednu nebo několik těsně sousedících budov. Místní sít' LAN je možné připojit k jiné místní síti LAN, která se nachází ve větší vzdálenosti, prostřednictvím telefonní linky nebo rádiových vln. Tímto spojením vznikne vnější sít' WAN (wide area network).

LCD — liquid crystal display, displej z tekutých krystalů — Technologie používaná pro přenosné počítače a ploché displeje.

LED — light-emitting diode — Elektronická svítící dioda používaná pro indikaci stavu počítače.

lokální (místní) sběrnice — Datová sběrnice umožňující rychlý přístup zařízení k procesoru.

LPT — line print terminal — Označení paralelního připojení k tiskárně nebo jinému paralelnímu zařízení.

## M

mapování paměti — Proces, během kterého přiděluje počítač během spouštění pamět'ové adresy fyzickým místům. Zařízení a software pak mohou identifikovat informace, ke kterým může přistupovat procesor.

Mb — megabit — Jednotka kapacity pamět'ového čipu rovnající se 1024 kb.

Mb/s — megabity za sekundu — Jeden milion bitů za sekundu. Tato jednotka se obvykle používá pro specifikaci přenosové rychlosti sítí a modemů.

MB — megabyte — Jednotka pro ukládání dat rovnající se 1 048 576 bytům. 1 MB se rovná 1024 kB. Při uvádění kapacity pevných disků se často provádí zaokrouhlení na 1 000 000 bytů.

MB/s — megabyty za sekundu — Jeden milion bytů za sekundu. Tato jednotka se obvykle používá pro specifikaci rychlosti přenosu dat.

media bay — Přihrádka podporující zařízení jako optické mechaniky, druhá baterie nebo modul Dell TravelLite™.

MHz — megahertz — Jednotka frekvence rovnající se 1 milionu cyklů za sekundu. Rychlost procesoru počítače, sběrnic a rozhraní se často udává v MHz.

Mini PCI — Standard pro integrovaná periferní zařízení určená především pro komunikaci, např. modemy a sít'ové adaptéry a karty. Karta Mini PCI je malá externí karta, která je funkčně rovnocenná se standardní rozšiřovací kartou PCI.

Mini-Card — Malá karta určená pro integrovaná periferní zařízení, např. komunikační sít'ové adaptéry. Karta Mini-Card je funkčně rovnocenná se standardní rozšiřovací kartou PCI.

modem — Zařízení umožňující počítači komunikovat s jinými počítači prostřednictvím analogových telefonních linek. Rozlišujeme tři typy modemů: externí, PC karta a interní. Modem obvykle používáte pro připojení k Internetu a výměnu e-mailů.

modulová přihrádka — Viz media bay.

MP — megapixel — Jednotka rozlišení obrazu používaná u digitálních fotoaparátů.

ms — milisekunda — Jednotka času rovnající se jedné tisícině sekundy. Přístupová doba pamět'ových zařízení se často udává v milisekundách.

#### N

nastavení systému — Utilita sloužící jako rozhraní mezi hardwarem počítače a operačním systémem. Nastavení systému umožňuje uživateli zkonfigurovat možnosti BIOSu, např. datum a čas nebo systémové heslo. Nastavení tohoto programu neměňte, jestliže přesně nerozumíte vlivu provedených změn na činnost počítače.

NIC — Viz sít'ový adaptér.

ns — nanosekunda — Jednotka času rovnající se jedné miliardtině sekundy.

NVRAM — nonvolatile random access memory — Typ paměti, ve které se ukládají data, když je počítač vypnutý nebo ztratí kontakt s externím zdrojem napájení. Pamět' NVRAM se používá pro uchování informací o konfiguraci počítače, např. datu, času a dalších možnostech nastavení systému, které může uživatel nastavovat.

## O

obnovovací frekvence — Frekvence, měřená v Hz, s jakou se obnovují horizontální řádky obrazovky (někdy též označovaná jako vertikální frekvence). Čím vyšší je obnovovací frekvence, tím nižší míru blikání obrazu zaznamená lidské oko.

ochrana proti zápisu — Soubory nebo média, které není možné změnit. Ochranu proti zápisu použijte v případech, kdy chcete data ochránit před změnou nebo smazáním. Ochranu proti zápisu aktivujete u 3,5 palcové diskety posunutím západky do otevřené pozice.

optická mechanika — Disková jednotka využívající optickou technologii pro čtení nebo zápis dat z/na CD, DVD nebo DVD+RW média. Příkladem optických mechanik jsou CD mechaniky, DVD mechaniky, CD-RW mechaniky a CD-RW/DVD kombinované mechaniky.

ot./min — otáčky za minutu (rpm — revolutions per minute) — Počet otáček provedených za minutu. Rychlost pevného disku se často udává v otáčkách za minutu.

ovladač — Software umožňující operačnímu systému ovládat zařízení, např. tiskárnu. Mnoho zařízení nepracuje správně, jestliže není v počítači nainstalován správný ovladač.

ovládací panely — Utilita systému Windows, která umožňuje upravit nastavení operačního systému a hardwaru (např. nastavení zobrazení).

ovladač zařízení — Viz ovladač.

oznamovací oblast — Část lišty úloh systému Windows s ikonami, které umožňují rychlý přístup k programům a funkcím počítače, např. hodiny, ovládání hlasitosti a stav tisku. Rovněž označována jako systémová lišta.

### P

pamět' — Dočasné úložiště dat uvnitř počítače. Protože nejsou data v paměti uložena trvale, doporučujeme provádět pravidelné ukládání souborů během práce s nimi, soubory vždy uložte před vypnutím počítače. Počítače může být vybaven několika různými druhy paměti, např. pamětí RAM, ROM a grafickou pamětí. Termín "pamět" se často používá jako synonymum pro pamět' RAM.

pamět'ová adresa — Specifické místo, kam jsou v paměti RAM dočasně ukládána data.

pamět'ový modul — Malá obvodová deska s pamět'ovým čipem, která se instaluje do systémové desky.

paralelní port — V/v port často používaný pro připojení paralelní tiskárny k počítači. Rovněž označován jako LPT port.

PC karta — Vyměnitelná v/v karta, která odpovídá standardu PCMCIA. Běžnými typy PC karet jsou modemové a sít'ové adaptéry.

PCI — peripheral component interconnect — PCI je lokální sběrnice podporující 32bitové a 64bitové datové cesty, vytváří vysokorychlostní datovou cestu mezi procesorem a zařízeními jako grafikou, ovladači a sítěmi.

PCI Express — Modifikace rozhraní PCI, která zvyšuje rychlost přenosu dat mezi procesorem a zařízeními k ní připojených. PCI Express může přenášet data rychlostí od 250 MB/s do 4 GB/s. Jestliže čipová sada rozhraní PCI Express a připojené zařízení nepracují se stejnou rychlostí, budou pracovat rychlostí nižší.

PCMCIA — Personal Computer Memory Card International Association — Organizace, která vytváří standardy pro PC karty.

pevný disk — Disková jednotka, která čte a zapisuje data na pevný disk. Termíny pevný disk a jednotka pevného disku jsou v použití často zaměnitelné.

PIO — programmed input/output, programovaný vstup/výstup — Metoda přenosu dat mezi dvěma zařízeními, kdy je procesor součástí datové cesty.

pixel — Bod obrazovky. Pixely jsou uspořádány v řádcích a sloupcích a vytvářejí obraz. Grafické rozlišení, např. 800 x 600, vyjadřuje počet pixelů napříč krát počet pixelů shora dolů.

Plug and Play — Schopnost počítač automaticky konfigurovat zařízení. Funkce plug and play zajišt'uje automatickou instalaci, konfiguraci a kompatibilitu se stávajícím hardwarem, jestliže jsou BIOS, operační systém a všechna zařízení plug and play kompatibilní.

POST — power-on self-test — Diagnostický program, automaticky zaváděný BIOSem, který provádí základní test hlavních součástí počítače, např. paměti, pevných disků a grafiky. Nejsou-li během testu POST nalezeny žádné chyby, pokračuje počítač ve spouštění.

procesor — Počítačový čip, který interpretuje a provádí programové instrukce. Někdy je procesor označován jako CPU (central processing unit).

prodloužená PC karta — PC karta, která v instalovaném stavu přesahuje za hranu slotu PC karty.

**provozní doba baterie** — Časový úsek (minuty nebo hodiny), po který baterie napájí přenosný počítač.

přepět'ové ochrany — Chrání před napět'ovými špičkami, ke kterým může dojít např. při elektrické bouřce a které proniknou do počítače z elektrické zásuvky. Přepět'ové ochrany nechrání počítač před zásahem blesku ani před poklesy napětí o více než 20 procent pod normální úroveň střídavého napětí.

Sít'ová připojení není možné chránit přepět'ovými ochranami. Během bouřky vždy odpojte sít'ový kabel od sít'ového konektoru.

PS/2 — personal system/2 — Typ konektoru pro připojení PS/2 kompatibilní klávesnice, myši nebo keypadu.

PXE — pre-boot execution environment — Standard WfM (Wired for Management) umožňující vzdálenou konfiguraci a spuštění počítačů bez operačního systému, které jsou připojené k síti.

# R

RAID — redundant array of independent disks, redundatní svazek nezávislých disků — Metoda tvorby redundatních dat. Běžnými implementacemi RAID jsou RAID 0, RAID 1, RAID 5, RAID 10 a RAID 50.

RAM — random-access memory — Primární dočasné úložiště programových instrukcí a dat. Všechny informace uložené v paměti RAM se při vypnutí počítače ztratí.

readme file — soubor "čti mě" — Textový soubor dodaný spolu se softwarovým balíčkem nebo hardwarovým výrobkem. Soubory "čti mě" obsahují informace k instalaci a popisují nové funkce výrobku nebo opravy, které ještě nebyly zdokumentovány.

read-only — pouze pro čtení — Data a/nebo soubory, které je možné pouze zobrazit, není je však možné editovat nebo mazat. Soubor může mít statut "pouze pro čtení", jestliže:

- je umístěn na disketě, CD nebo DVD médiu, které jsou fyzicky chráněné proti zápisu, •
- je umístěn v adresáři na síti a správce systému přidělil práva pouze specifickým uživatelům.

režim spánku/hibernace — Režim správy napájení, při kterém se všechna data v paměti uloží do vyhrazeného prostoru na pevném disku a poté se vypne počítač. Při restartu počítače se pamět'ová data uložená na pevném disku automaticky obnoví.

RFI — radio frequency interference — Interference (rušení) vznikající na obvyklých radiových frekvencích v pásmu od 10 kHz do 100 000 MHz. Rádiové frekvence se nacházejí na spodním okraji elektromagnetického frekvenčního spektra a jsou více náchylné k interferenci v porovnání se zářením s vyšší frekvencí, např. infračerveným nebo světelným zářením.

ROM — read-only memory — Pamět' ukládající data a programy, které není možné počítačem smazat ani editovat. Pamět' ROM, na rozdíl od paměti RAM, si při vypnutí počítače uchovává svůj obsah. Některé programy zásadně důležité pro funkci počítače jsou uloženy v paměti ROM.

rozlišení — Ostrost a čistota obrazu vytvořeného na tiskárně nebo displeji monitoru. Čím vyšší je rozlišení, tím ostřejší je obraz.

rozšířený režim zobrazení — Nastavení zobrazení, které umožňuje použít druhý monitor jako rozšíření displeje. Rovněž označován jako duální režim zobrazení.

rozšiřovací karta — Obvodová deska, která se instaluje do rozšiřovacího slotu na systémové desce některých počítačů. Rozšiřuje možnosti počítače. Příkladem jsou grafické, zvukové či modemové karty.

rozšiřovací slot — Konektor na systémové desce (v některých počítačích), do kterého se zasouvá rozšiřovací karta. Pro připojení rozšiřovací karty do systémové sběrnice.

RTC — real time clock (hodiny reálného času) — Bateriemi napájené hodiny na systémové desce, které po vypnutí počítače uchovávají informaci o datu a čase.

RTCRST — real-time clock reset — Jumper na systémové desce některých počítačů, který je často možné použít při řešení problémů s funkcí počítače.

rychlost sběrnice — Rychlost, udávaná v MHz, indikující, jak rychle může sběrnice přenášet informace.

# Ř

řadič — Čip řídící přenos dat mezi procesorem a pamětí nebo mezi procesorem a zařízeními.

### S

S/PDIF — Sony/Philips Digital Interface — Formát přenosu zvukových souborů umožňující přenos zvuku z jednoho souboru do jiného bez nutnosti konverze z/do analogového formátu, při které by mohlo dojít ke snížení kvality souboru.

SAS — serial attached SCSI — Rychlejší, sériová verze rozhraní SCSI (protiklad k původní paralelní architektuře SCSI).

SATA — serial ATA — Rychlejší, sériová verze rozhraní ATA (IDE).

sběrnice — Komunikační cesta mezi komponenty počítače.

ScanDisk — Utilita společnosti Microsoft pro kontrolu chyb souborů, složek a povrchu pevného disku. Utilita ScanDisk se často spustí po provedení restartu zamrzlého počítače.

SCSI — small computer system interface — Vysokorychlostní rozhraní používané pro připojení zařízení jako jsou pevné disky, CD mechaniky, tiskárny a skenery k počítači. Rozhraní SCSI umožňuje připojit mnoho zařízení pomocí jediného řadiče. Ke každému zařízení pak počítač přistupuje prostřednictvím identifikačního čísla na sběrnici řadiče SCSI.

SDRAM — synchronous dynamic random-access memory — Typ paměti DRAM, která je synchronizovaná s optimální taktovací frekvencí procesoru.

sériový port — V/v port často používaný pro připojení zařízení jako jsou handheldy nebo digitální fotoaparáty.

servisní tag — Štítek s čárovým kódem na vašem počítači, který slouží pro identifikaci počítače v případě, že navštívíte stránku podpory společnosti Dell na adrese support.dell.com nebo kontaktujete telefonicky oddělení zákaznického servisu nebo technické podpory společnosti Dell.

SIM — Subscriber Identity Module — SIM karta obsahuje mikročip, který šifruje přenos hlasu a dat. SIM karty mohou být použity v telefonech nebo přenosných počítačích.

síťový adaptér — Čip se síťovou funkcí. Počítač může disponovat síťovým adaptérem na systémové desce, nebo může být vybaven PC kartou s adaptérem umístěným na ní. Síťový adaptér je rovněž označován jako síťová karta (NIC — network interface controller).

smart card — Karta osazená procesorem a pamět'ovým čipem. Karty smart card mohou být použity pro ověření identity uživatele v počítačích vybavených pro práci s těmito kartami.

složka — Termín používaný pro popis prostoru na disku nebo jiném paměťovém médiu, ve kterém jsou organizovány a seskupovány soubory. Soubory mohou být ve složce řazeny různým způsobem — abecedně, podle data nebo podle velikosti.

Strike Zone™ — Zesílená oblast základny počítače, která slouží jako tlumicí a ochranný prvek, jestliže je počítač vystaven nárazu nebo pádu (bez ohledu na to, zda se nachází ve vypnutém nebo zapnutém stavu). Slouží především pro ochranu pevných disků.

SVGA — super-video graphics array — Grafický standard pro grafické karty a adaptéry. Typickým rozlišením SVGA je 800 x 600 a 1024 x 768.

Počet barev a rozlišení, jaké program zobrazí, závisí na možnostech monitoru, grafickém adaptéru a jeho ovladačích a velikosti grafické paměti nainstalované v počítači.

S-video TV-out — Výstupní konektor používaný pro připojení TV nebo digitálního zvukového zařízení k počítači.

SXGA — super-extended graphics array — Grafický standard pro grafické karty a adaptéry, který podporuje rozlišení až 1280 x 1024.

 $S<sub>X</sub>G<sub>A+</sub>$  — super-extended graphics array plus — Grafický standard pro grafické karty a adaptéry, který podporuje rozlišení až 1400 x 1050.

systémová deska — Hlavní obvodová deska v počítači. Rovněž známá jako základní deska.

systémové médium — CD, DVD nebo disketa, které je možné použít pro spuštění počítače. Systémové CD, DVD nebo disketu je nutné mít vždy připravené pro případ, že by došlo k poškození pevného disku nebo zavirování počítače. Dodané médium Drivers and Utilities (Ovladače a utility) je příkladem systémového (zaveditelného) média.

### T

TAPI — telephony application programming interface — Rozhraní, které umožňuje programům systému Windows pracovat se širokým spektrem telefonních zařízení, včetně hlasových, datových, faxových a video zařízení.

taktovací frekvence — Rychlost, udávaná v MHz, indikující, jak rychle pracují komponenty počítače připojené do systémové sběrnice.

tapeta — Vzor nebo obrázek používaný jako pozadí pracovní plochy systému Windows. Změnu tapety je možné provést v ovládacích panelech systému Windows. Tapetu můžete vytvořit například z naskenovaného obrázku.

textový editor — Program používaný pro tvorbu a editaci souborů, které obsahují pouze text. Textový editor používá např. program Poznámkový blok systému Windows. Textové editory obvykle nenabízejí mnoho možností úpravy a formátování textu (podtrhávání, změna písma atd.).

TPM — trusted platform module — Hardwarově založená zabezpečovací funkce, která v kombinaci se zabezpečovacím softwarem přispívá ke zvýšení bezpečnosti sítě i počítače, nabízí např. funkce ochrany souborů a e-mailů.

travel module — cestovní modul — Plastové zařízení určené pro zasunutí do modulové přihrádky přenosných počítačů pro snížení jejich hmotnosti.

### $\mathbf{U}$

UAC — user account control— Zabezpečovací funkce systému Microsoft Windows Vista™, která, je-li aktivována, nabízí další úroveň bezpečnosti mezi uživatelskými účty a přístupem k nastavením operačního systému.

UMA — unified memory allocation — Systémová pamět' dynamicky alokovaná pro grafiku.

UPS — uninterruptible power supply, zdroj nepřerušitelného napájení — Záložní zdroj napájení používaný při výpadcích elektrického proudu nebo při neočekávaném poklesu napětí. Při výpadku elektrického proudu umožňuje UPS počítači běžet po určitou omezenou dobu dál. Systémy UPS obvykle nabízejí i přepět'ovou ochranu, mohou umožňovat i regulaci napětí. Malé systémy UPS poskytují bateriové napájení po dobu několika minut, během kterých je možné řádně vypnout počítač.

USB — universal serial bus — Hardwarové rozhraní pro nízkorychlostní zařízení jako jsou USB klávesnice, myši, joysticky, skenery, reproduktory, tiskárny, širokopásmová zařízení (DSL a kabelové modemy), obrazová a pamět'ová zařízení. Zařízení se připojují přímo do 4pinového konektoru na počítači nebo do víceportového rozbočovače (tzv. hub) připojeného k počítači. USB zařízení je možné připojovat a odpojovat při zapnutém počítači, lze je rovněž vzájemně řetězit.

úsporný režim — Režim správy napájení, při kterém dojde k vypnutí všech nepotřebných počítačových operací v zájmu úspory elektrického proudu.

UTP — unshielded twisted pair, nestíněná kroucená dvoulinka — Typ kabelu používaný ve většině telefonních sítí a některých počítačových sítích. Páry nestíněných vodičů jsou chráněny před elektromagnetickou interferencí vzájemným kroucením, nikoli kovovým obalem.

UXGA — ultra extended graphics array — Grafický standard pro grafické karty a adaptéry, který podporuje rozlišení až 1600 x 1200.

#### V

video režim — Režim popisující způsob, jakým se mají na monitoru zobrazovat text a obrázky. Software založený na grafice, jakým jsou i operační systémy Windows, se zobrazuje ve videorežimu, který je možné definovat jako x horizontálních pixelů krát y vertikálních pixelů krát z barev. Software založený na znacích, jakým jsou např. textové editory, se zobrazuje ve videorežimu, který je možné definovat jako x sloupců krát y řádků znaků.

virus — Program napsaný s cílem znepříjemnit práci s počítačem nebo zničit data uložená v počítači. Program viru se přenáší z jednoho počítače do druhého prostřednictvím infikovaného disku, softwaru staženého z internetu nebo e-mailových příloh. Při spuštění infikovaného programu se zároveň spustí v něm obsažený virus.

Běžným typem viru je tzv. boot virus, který je uložen v zaváděcím sektoru diskety. Jestliže je disketa ponechána v mechanice při vypnutí počítače a počítač znovu zapnete, dojde při čtení zaváděcího sektoru diskety, kdy počítač hledá operační systém, k infikování počítače. Je-li počítač infikován, může se boot virus kopírovat na všechny diskety, se kterými v počítači pracujete, dokud virus z počítače neodstraníte.

V — volt — Jednotka elektrického napětí nebo elektromotorické síly. Napětí 1 volt vzniká při průchodu elektrického proudu 1 ampér odporem 1 ohm.
# W

W — watt — Jednotka elektrického výkonu. Jeden watt odpovídá proudu 1 ampér protékajícímu při napětí 1 volt.

Wh — watthodina — Jednotka běžně používaná pro udání přibližné kapacity baterie. Např. baterie s kapacitou 66 Wh může dodávat 66 W po dobu 1 hodiny nebo 33 W po dobu 2 hodin.

WLAN — wireless local area network, bezdrátová místní síť — Série vzájemně propojených počítačů, které spolu komunikují prostřednictvím vln šířených vzduchem. Pro připojení k Internetu využívají přístupové body nebo bezdrátové směrovače (routery).

WWAN — wireless wide area network, bezdrátová vnější síť — Bezdrátová vysokorychlostní datová sít' využívající celulární technologii a pokrývající o mnoho rozsáhlejší geografickou oblast v porovnání se sítí WLAN.

WXGA — wide-aspect extended graphics array — Grafický standard pro grafické karty a adaptéry, který podporuje rozlišení až 1280 x 800.

# X

XGA — extended graphics array — Grafický standard pro grafické karty a adaptéry, který podporuje rozlišení až 1024 x 768.

# Z

zařízení — Hardware jako např. pevný disk, tiskárna nebo klávesnice, který je nainstalovaný nebo připojený k počítači.

zástupce — Ikona umožňující ryhlý přístup k často používaným programům, souborům, složkám a diskovým jednotkám. Jestliže umístíte zástupce na pracovní plochu systému Windows a poté dvakrát kliknete na ikonu, otevřete příslušnou složku nebo soubor, aniž by je bylo nutné nejprve vyhledat. Ikony zástupců nemění skutečné umístění souborů. Smažete-li zástupce z pracovní plochy, nemá tento krok vliv na původní soubor. Ikonu zástupce je možné rovněž přejmenovat.

zaváděcí sekvence — Určuje pořadí zařízení, ze kterých se počítač pokusí zavést operační systém (boot).

ZIF — zero insertion force — Typ patice nebo konektoru, který umožňuje instalaci nebo demontáž počítačového čipu bez nutnosti použití síly/tlaku, at' již na čip, nebo na patici.

zip — Populární formát pro komprimaci dat. Soubory zkomprimované ve formátu zip se nazývají zipované soubory a mají obvykle souborovou příponu zip. Zvláštním typem zipovaného souboru je samorozbalovací soubor, který má příponu .exe. Pro rozbalení samorozbalovacího souboru na soubor dvakrát klikněte.

zip mechanika — Velkokapacitní disketová mechanika vyvinutá společností Iomega Corporation, která používá 3,5palcové vyměnitelná media nazývaná zip disky. Zip disky jsou o něco větší než klasické diskety, přibližně dvakrát silnější a je na ně možné uložit až 100 MB dat.

# Ž

životnost baterie — Časový úsek (roky), během kterého je baterie přenosného počítače schopna vyčerpání a opětovného nabití.

# Rejstřík

## A

[audio viz](#page-79-0) zvuk

#### B

baterie problémy, [61](#page-60-0) výměna, [160](#page-159-0) bezpečnostní pokyny, [9](#page-8-0) BIOS, [186](#page-185-0)

#### C

CD, [27](#page-26-0) přehrávání, [24](#page-23-0) CD-RW mechanika problémy, [63](#page-62-0)

## Č

čtečka pamět'ových karet demontáž, [149](#page-148-0) instalace, [149](#page-148-0)-[150](#page-149-0) použití, [30](#page-29-0) problémy, [72](#page-71-0)

#### D

Dell kontakt, [200](#page-199-0) politika podpory, [198](#page-197-0) stránka podpory, [11](#page-10-0) Dell Diagnostics, [90](#page-89-0) demontáž paměti, [124](#page-123-0) diagnostika Dell, [90](#page-89-0) zvukové signály, [86](#page-85-0) disketová mechanika demontáž, [143](#page-142-0) instalace, [145](#page-144-0) disky, [135](#page-134-0) demontáž disketové mechaniky, [143](#page-142-0) demontáž optické mechaniky, [152](#page-151-0) demontáž pevného disku, [138](#page-137-0) druhý pevný disk, [141](#page-140-0) instalace disketové mechaniky, [145](#page-144-0) instalace optické mechaniky, [154](#page-153-0), [156](#page-155-0) instalace pevného disku, [139](#page-138-0) pevný disk, [137](#page-136-0) problémy, [62](#page-61-0) sériové ATA, [137](#page-136-0)

dokumentace bezpečnost, [9](#page-8-0) ergonomie, [9](#page-8-0) informační příručka produktu, [9](#page-8-0) instalační schéma, [9](#page-8-1) kde hledat informace, [9](#page-8-2) licenční smlouva pro koncové uživatele, [9](#page-8-0) online, [11](#page-10-0) právní informace, [9](#page-8-0) záruka, [9](#page-8-0) DVD, [27](#page-26-0) přehrávání, [24](#page-23-0) DVD mechanika problémy, [63](#page-62-1)

#### E

e-mail problémy, [65](#page-64-0) ergonomická informace, [9](#page-8-0)

#### F

Factory Image Restore, [101](#page-100-0), [104](#page-103-0) FlexBay mechanika čtečka pamět'ových karet, [14](#page-13-0)

#### H

hardware Dell Diagnostics, [90](#page-89-0) konflikty, [107](#page-106-0) zvukové signály, [86](#page-85-0) heslo jumper, [193](#page-192-0) smazání, [193](#page-192-0)

hlasitost úprava, [80](#page-79-1) hlášení chyba, [67](#page-66-0)

#### CH

chybová hlášení odstraňování problémů, [67](#page-66-0) zvukové signály, [86](#page-85-0)

#### I

informace o záruce, [9](#page-8-0) informační příručka produktu, [9](#page-8-0) instalace komponent doporučené nářadí, [109](#page-108-0) než začnete, [109](#page-108-1) vypnutí počítače, [110](#page-109-0) instalační schéma, [9](#page-8-1) Internet problémy, [65](#page-64-0) internetové připojení instalace, [58](#page-57-0) možnosti, [58](#page-57-1) o tématu, [58](#page-57-1) IRQ konflikty, [107](#page-106-0)

#### K

karty demontáž PCI, [131](#page-130-0) instalace PCI, [126](#page-125-0) PCI, [125](#page-124-0) podporované typy, [125](#page-124-1) sloty, [125](#page-124-1)

karty PCI demontáž, [131](#page-130-0) instalace, [126](#page-125-0) kde hledat informace, [9](#page-8-2) klávesnice problémy, [68](#page-67-0) konflikty nekompatibilita softwaru a hardwaru, [107](#page-106-0) kontakt se společností Dell, [200](#page-199-1) kontrola disku, [64](#page-63-0) kontrolka napájení stavy, [76](#page-75-0) kopírování CD jak na to, [27](#page-26-1) obecná informace, [27](#page-26-0) tipy, [29](#page-28-0) kopírování DVD jak na to, [27](#page-26-1) obecná informace, [27](#page-26-0) tipy, [29](#page-28-0) kryt opětovná instalace, [178](#page-177-0) sejmutí, [112](#page-111-0)

#### L

licenční smlouva pro koncové uživatele, [9](#page-8-0)

#### M

médium Drivers and Utilities, [96](#page-95-0) Dell Diagnostics, [90](#page-89-0) modem problémy, [65](#page-64-0) monitor nastavení zobrazení, [34](#page-33-0) nezobrazuje, [82](#page-81-0) obtížná čitelnost, [83](#page-82-0) připojení DVI, [32](#page-31-0)-[33](#page-32-0) připojení dvou, [32](#page-31-0)-[33](#page-32-0) připojení TV, [32](#page-31-0), [34](#page-33-1) připojení VGA, [32](#page-31-0)-[33](#page-32-0) režim rozšířené pracovní plochy, [34](#page-33-0) zdvojený režim, [34](#page-33-0) možnosti napájení - vlastnosti, [36](#page-35-0) myš problémy, [74](#page-73-0)

#### N

napájení možnosti, [36](#page-35-0) možnosti, schémata, [37](#page-36-0) možnosti, upřesnit, [41](#page-40-0) plán, [41](#page-40-1) problémy, [76](#page-75-0) režim hibernace, [40](#page-39-0) režim spánku, [36](#page-35-1), [38](#page-37-0) tlačítko, [15](#page-14-0) úsporný režim, [35](#page-34-0), [39](#page-38-0)

nastavení nastavení systému, [186](#page-185-0) nastavení CMOS smazání, [194](#page-193-0) nastavení plánu napájení, [41](#page-40-1) nastavení systému možnosti, [188](#page-187-0) o tématu, [186](#page-185-0) obrazovky, [187](#page-186-0) otevření, [186](#page-185-1) nástroj Obnovení systému, [99](#page-98-0)

#### O

odstraňování problémů Dell Diagnostics, [90](#page-89-0) konflikty, [107](#page-106-0) obnovení předchozího stavu, [99](#page-98-0) Poradce při potížích s hardwarem, [107](#page-106-0) tipy, [61](#page-60-1) operační systém médium, [105](#page-104-0) reinstalace Windows Vista, [99](#page-98-1) optická mechanika demontáž, [152](#page-151-0) instalace, [154](#page-153-0), [156](#page-155-0) problémy, [63](#page-62-1) ovladače, [94](#page-93-0) identifikace, [94](#page-93-1) o tématu, [94](#page-93-2) reinstalace, [95](#page-94-0)

#### P

pamět' instalace, [122](#page-121-0) problémy, [73](#page-72-0) panelová záslepka mechaniky demontáž, [147](#page-146-0) opětovná instalace, [148](#page-147-0), [159](#page-158-0) PC Restore, [101](#page-100-1) pevný disk demontáž, [138](#page-137-0) instalace, [139](#page-138-0) instalace druhého, [141](#page-140-0) problémy, [64](#page-63-0) počítač komponenty uvnitř, [113](#page-112-0) neodpovídá, [69](#page-68-0) pád systému, [69](#page-68-0), [71](#page-70-0) pohled dovnitř, [113](#page-112-0) zvukové signály, [86](#page-85-0) podpora kontakt se společností Dell, [200](#page-199-0) politika, [198](#page-197-0) Poradce při potížích s hardwarem, [107](#page-106-0) použití nástroje Vrátit změny ovladače v systému Windows, [95](#page-94-1) právní informace, [9](#page-8-0)

problémy baterie, [61](#page-60-0) CD-RW mechanika, [63](#page-62-0) čtečka pamět'ových karet, [72](#page-71-0) Dell Diagnostics, [90](#page-89-0) disky, [62](#page-61-0) DVD mechanika, [63](#page-62-1) e-mail, [65](#page-64-0) chybová hlášení, [67](#page-66-0) Internet, [65](#page-64-0) klávesnice, [68](#page-67-0) kompatibilita programů s Windows, [70](#page-69-0) konflikty, [107](#page-106-0) modem, [65](#page-64-0) modrá obrazovka, [71](#page-70-0) monitor nezobrazuje, [82](#page-81-0) monitor obtížně čitelný, [83](#page-82-0) myš, [74](#page-73-0) napájení, [76](#page-75-0) obecně, [69](#page-68-1) obnovení předchozího stavu, [99](#page-98-0) obrazovka obtížně čitelná, [83](#page-82-0) optická mechanika, [63](#page-62-1) pád systému počítače, [69](#page-68-0), [71](#page-70-0) pamět', [73](#page-72-0) pevný disk, [64](#page-63-0) počítač neodpovídá, [69](#page-68-0) politika technické podpory, [198](#page-197-0) prázdná obrazovka, [82](#page-81-0) program neodpovídá, [69](#page-68-2) program padá, [70](#page-69-1) sít', [75](#page-74-0) skener, [79](#page-78-0) software, [69](#page-68-2)-[71](#page-70-1)

problémy (Pokračování) stavy kontrolky napájení, [76](#page-75-0) tipy pro odstraňování, [61](#page-60-1) tiskárna, [77](#page-76-0) úprava hlasitosti, [80](#page-79-1) zvuk a reproduktory, [80](#page-79-0) zvukové signály, [86](#page-85-0) Průvodce instalací sítě, [57](#page-56-0) Průvodce kompatibilitou programů, [70](#page-69-0) Průvodce přenesením souborů a nastavení, [51](#page-50-0) průvodci Průvodce instalací sítě, [57](#page-56-0) Průvodce kompatibilitou programů, [70](#page-69-0) Průvodce přenesením souborů a nastavení, [51](#page-50-0) přehrávání CD a DVD, [24](#page-23-0) přenos informací do nového počítače, [51](#page-50-0)

#### R

reinstalace Windows Vista, [99](#page-98-1) reproduktor hlasitost, [80](#page-79-0) problémy, [80](#page-79-0) režim hibernace, [40](#page-39-0) režim spánku, [36](#page-35-1), [38](#page-37-0)

## S

S.M.A.R.T, [89](#page-88-0) [SATA viz](#page-136-0) sériové ATA sériové ATA, [137](#page-136-0) servisní tag, [10](#page-9-0), [14](#page-13-1) sít' instalace, [56](#page-55-0) problémy, [75](#page-74-0) Průvodce instalací sítě, [57](#page-56-0) skener problémy, [79](#page-78-0) software konflikty, [107](#page-106-0) problémy, [69](#page-68-2)-[71](#page-70-1) specifikace disky, [183](#page-182-0) grafika, [181](#page-180-0) informace o počítači, 181 konektory, [183](#page-182-1) napájení, [184](#page-183-0) ovl. prvky a kontrolky, [184](#page-183-1) pamět', [181](#page-180-1) procesor, [181](#page-180-2) prostředí, [185](#page-184-0) rozměry, [185](#page-184-1) rozšiřovací sběrnice, [182](#page-181-0) technická, [181](#page-180-3) zvuk, [182](#page-181-1) spuštění nástroje Dell Diagnostics z média Drivers and Utilities, [91](#page-90-0) spuštění nástroje Dell Diagnostics z pevného disku, [90](#page-89-1) systémová deska, [114](#page-113-0)

# Š

štítky Microsoft Windows, [10](#page-9-0) servisní tag, [10](#page-9-0), [14](#page-13-1)

#### T

technická podpora politika, [198](#page-197-0) telefonní čísla, [200](#page-199-1) tiskárna instalace, [22](#page-21-0) kabel, [22](#page-21-1) problémy, [77](#page-76-0) připojení, [22](#page-21-0) USB, [22](#page-21-2) TV připojení k počítači, [32](#page-31-0), [34](#page-33-1)

#### U

USB zavedení systému ze zařízení, [191](#page-190-0) úsporný režim, [35](#page-34-0), [39](#page-38-0)

#### V

v/v panel opětovná instalace, [166](#page-165-0)

#### W

webová stránka podpory, [11](#page-10-0) Windows Průvodce instalací sítě, [57](#page-56-0) Průvodce přenesením souborů a nastavení, [51](#page-50-0) Windows Vista Factory Image Restore, [101](#page-100-0) nástroj Obnovení systému, [99](#page-98-0) nástroj Vrátit změny ovladače, [95](#page-94-2)-[96](#page-95-1) Průvodce kompatibilitou programů, [70](#page-69-0) reinstalace, [99](#page-98-1) skener, [79](#page-78-1) Windows XP nástroj Vrátit změny ovladače, [95](#page-94-3) PC Restore, [101](#page-100-1) režim spánku, [36](#page-35-1)

úsporný režim, [35](#page-34-0)

## Z

[základní deska](#page-113-0)  [viz](#page-113-0) systémová deska zaváděcí sekvence, [191](#page-190-1) možnosti nastavení, [191](#page-190-2) změna, [191](#page-190-0)-[192](#page-191-0) zavedení systému z USB zařízení, [191](#page-190-0) zvuk hlasitost, [80](#page-79-0) problémy, [80](#page-79-0) zvukové signály, [86](#page-85-0)